# **Inhoud**

## **Inleiding 5**

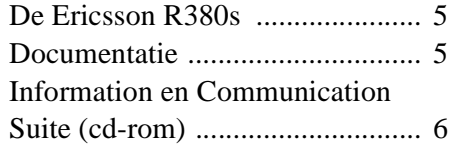

# **Aan de slag 7**

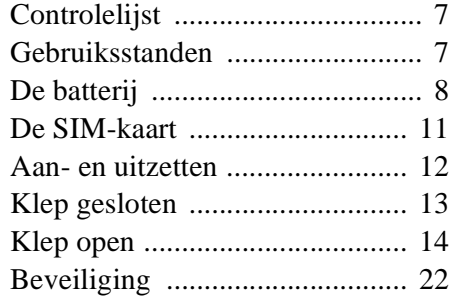

# **Klep gesloten 24**

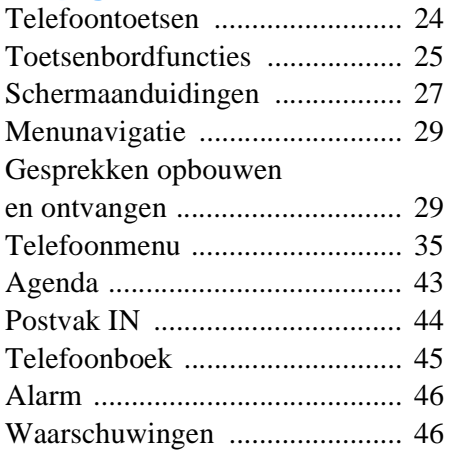

# **Richtlijnen bij klep open 48**

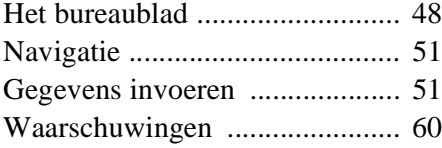

#### **Telefoon 61** Gesprek ...................................... 61 Gesprekkenlog ........................... 71 Instellingen ................................ 72

#### **Contactpersonen 89**

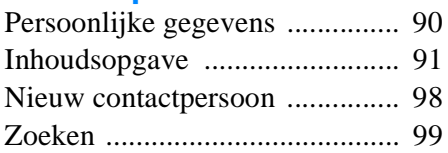

#### **Berichtenservice 100**

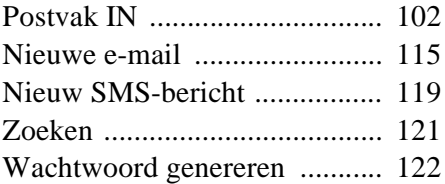

#### **Agenda 125**

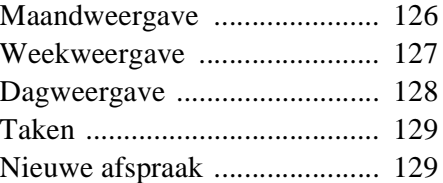

# **WAP Services 134**

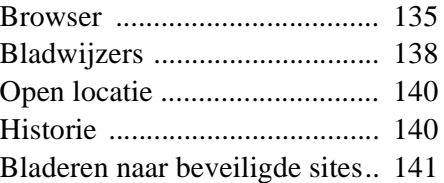

#### **Aan de slag met e-mail en WAP 142**

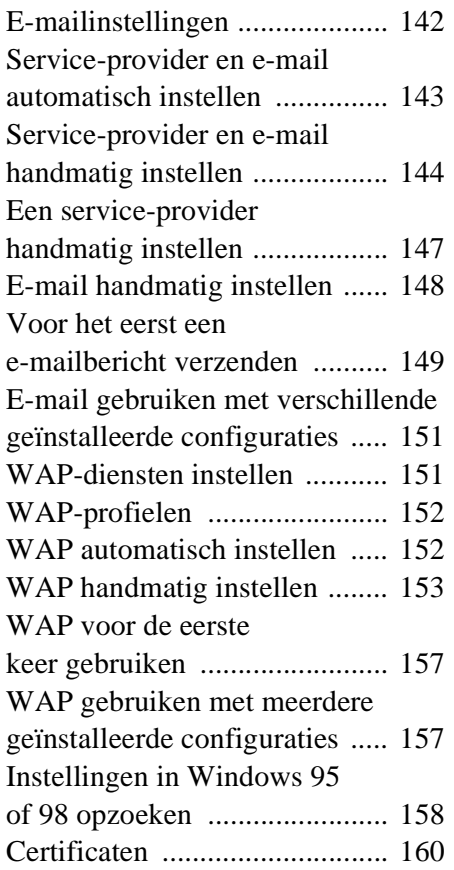

# **Extra's 162**

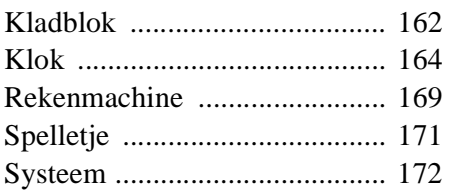

#### **R380 Communications Suite 195**

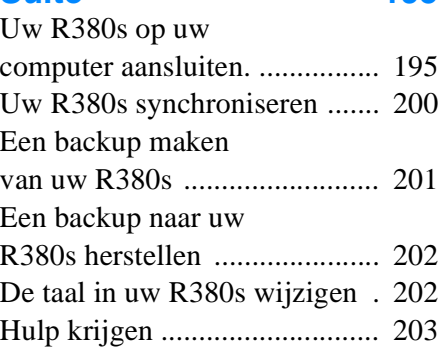

# **Problemen oplossen 204**

# **Belangrijke informatie 208**

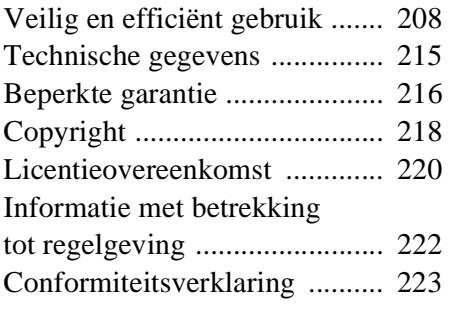

#### **Index 225**

#### **Ericsson R380s**

#### Gebruikershandleiding

Tweede editie (april 2001)

Deze gebruikershandleiding wordt zonder enige garantie door Ericsson Mobile Communications AB uitgegeven. Verbeteringen en wijzigingen van deze handleiding die op grond van typografische fouten, onnauwkeurigheden in de informatie of verbeteringen van de programma's en/of de apparatuur nodig worden geacht, mogen op elk gewenst moment zonder bericht vooraf door Ericsson Mobile Communications AB worden doorgevoerd. Zulke veranderingen worden echter in nieuwe edities van deze handleiding opgenomen. Alle rechten voorbehouden. ©Ericsson Mobile Communications AB. 2001 Publicatienummers: Gebruikershandboek (gedrukt) NL/LZT 108 2901 R2A Gebruikershandleiding (PDF) NL/LZT 108 3087 R2A **INNOVATRON PATENTS** 

**Opmerking:** Sommige diensten in deze handleiding worden niet door alle netwerken ondersteund. Dit

geldt ook voor het internationale noodnummer 112. Neem contact op met uw netwerkoperator of serviceprovider als u erover twijfelt of u een bepaalde dienst al dan niet kunt gebruiken.

#### EU-standaarden

Het symbool  $\zeta \in \mathfrak{op}$  op onze producten toont dat deze zijn gecertificeerd volgens EMCrichtliin 89/336/EEG, de Telecommunicatie-richtlijn 91/263/EEG en de Laagspanningsrichtlijn 73/23/ EEG waar van toepassing. De producten voldoen aan de vereisten van de volgende normen:

Draagbare telefoons en accessoires in combinatie: ETS 300 342-1 EMC voor Europese digitale draagbare telecommunicatie.

Accessoires zonder directe verbinding met een draagbare telefoon: EN 50081 Elektromagnetische compatibiliteit, Algemene Emissienorm en EN 50082 Elektromagnetische compatibiliteit, Algemene immuniteitsnorm.

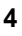

# **Inleiding**

#### **De Ericsson R380s**

Gefeliciteerd met de aankoop van uw Ericsson R380s Smartphone, de ultieme mobiele telefoon en persoonlijke digitale assistent. Dit is een geavanceerd maar toch eenvoudig te bedienen product met vele mogelijkheden, ontworpen om het dagelijkse leven een stuk eenvoudiger te maken.

De R380s geeft u de vrijheid overal te communiceren, wanneer u maar wilt. Naast een uitgebreide reeks mobiele telefoonfuncties kan de R380s e-mail en SMS-berichten verzenden en ontvangen, bladeren op Internet via een browser voor WAP-services en nog veel meer.

De geavanceerde software in de R380s luidt een nieuw tijdperk in op het gebied van mobiele communicatie. Welkom in de wereld van de draadloze communicatie!

#### **Documentatie**

De documentatie is zo samengesteld dat u de mogelijkheden van de R380s beter leert kennen door middel van een beknopte handleiding en een uitgebreide beschrijving van de vele functies van de R380s.

De beschrijvingen volgen de twee belangrijkste operationele standen: klep gesloten en klep geopend.

De term telefoon staat voor mobiele telefoon.

#### **Beknopte handleiding**

De Beknopte handleiding is een gedrukt document waarmee u snel kunt opzoeken hoe u de R380s gebruikt. De technische instructies zijn daarbij beperkt gehouden.

#### **Gebruikershandboek**

Het Gebruikershandboek is een gedrukt document met een uitgebreide beschrijving van alle functies van de R380s.

**Opmerking:** *De inhoud van het gedrukte gebruikershandboek is gelijk aan de elektronische gebruikershandleiding op de meegeleverde cd.*

#### **Information en Communication Suite (cd-rom)**

Plaats de cd in het cd-romstation van uw PC. Het hoofdmenu verschijnt automatisch.

*Vanuit het hoofdmenu kunt u het volgende starten:*

- **•** De multimediapresentatie **R380 Productinformatie**, een beschrijving op het scherm van de functies van de R380s.
- **•** De installatie van **Ericsson R380 Communications Suite**, voor synchronisatie met de PC, het maken van backups en het herstellen van R380s-gegevens.

**Opmerking:** *Zie "R380 Communications Suite" op pagina 195 of de cd-hoes voor meer informatie als de cd-browser niet op het scherm verschijnt nadat u de cd in het cd-romstation van de computer heeft geplaatst.*

- **• Taal wijzigen op de R380**, na synchronisatie.
- **•** De **Gebruikershandleiding voor de R380**, een elektronisch document met een uitgebreide beschrijving van alle functies van de R380s in PDF-formaat (Portable Document Format).

**Opmerking:** *Adobe Acrobat Reader versie 4.0 moet op de PC zijn geïnstalleerd om de Gebruikershandleiding voor de R380 te kunnen lezen.*

**•** De installatie van **Adobe Acrobat Reader versie 4.0**.

**Opmerking:** *De informatie in de Gebruikershandleiding voor de R380 op de cd-rom is exact gelijk aan de gedrukte versie (het Gebruikershandboek voor de R380s). De namen zijn verschillend zodat u het onderscheid tussen het gedrukte document en het elektronische document snel herkent.*

**•** De installatie van **Lotus Organizer versie 5.0**.

Zie "Controlelijst" op pagina 7 voor meer informatie.

# **Aan de slag**

#### **Controlelijst**

Controleer of de volgende onderdelen in de verpakking zitten bij het uitpakken van de telefoon:

- **•** R380s-toestel
- **•** R380s-batterij met stift voor aanraakscherm
- **•** Oplader met voedingsplug en telefoonkabel
- **•** Handboeken
- **•** Beknopte handleiding
- **•** Cd-rom, Ericsson Mobile Communications en Information Suite inclusief een multimediapresentatie, Communications Suitesoftware en de Gebruikershandleiding (PDF-formaat)
- **•** RS-232-kabel voor aansluiting van de R380s op de PC
- **•** Bureaustandaard
- **•** 3 extra aanraakschermstiften
- **•** Batterij-informatie
- Informatie over Ericsson Service & Support
- **•** Informatie over accessoires

Als u niet van plan bent het Gebruikershandboek of de Gebruikershandleiding te lezen voordat u aan de slag gaat, neem dan even de tijd om de Beknopte handleiding door te lezen. Dit geeft u een overzicht van hoe u het toestel met slechts enkele instructies gebruiksklaar maakt.

#### **Gebruiksstanden**

De twee belangrijkste gebruiksstanden zijn met de klep gesloten en met de klep open. Deze gebruiksstanden zijn onderling verwisselbaar daar waar taken kunnen worden gestart met de klep gesloten en, indien gewenst, voortgezet in de uitgebreidere stand met de klep open.

Deze handleiding bevat een gedetailleerde beschrijving van beide gebruiksstanden. Het is echter van groot belang te weten dat veel van de beschreven functies afhankelijk zijn van de diensten die uw netwerkexploitant en Internet-provider beschikbaar stellen. Neem contact op met uw netwerkexploitant en Internet-provider voor meer informatie over de voor u beschikbare diensten.

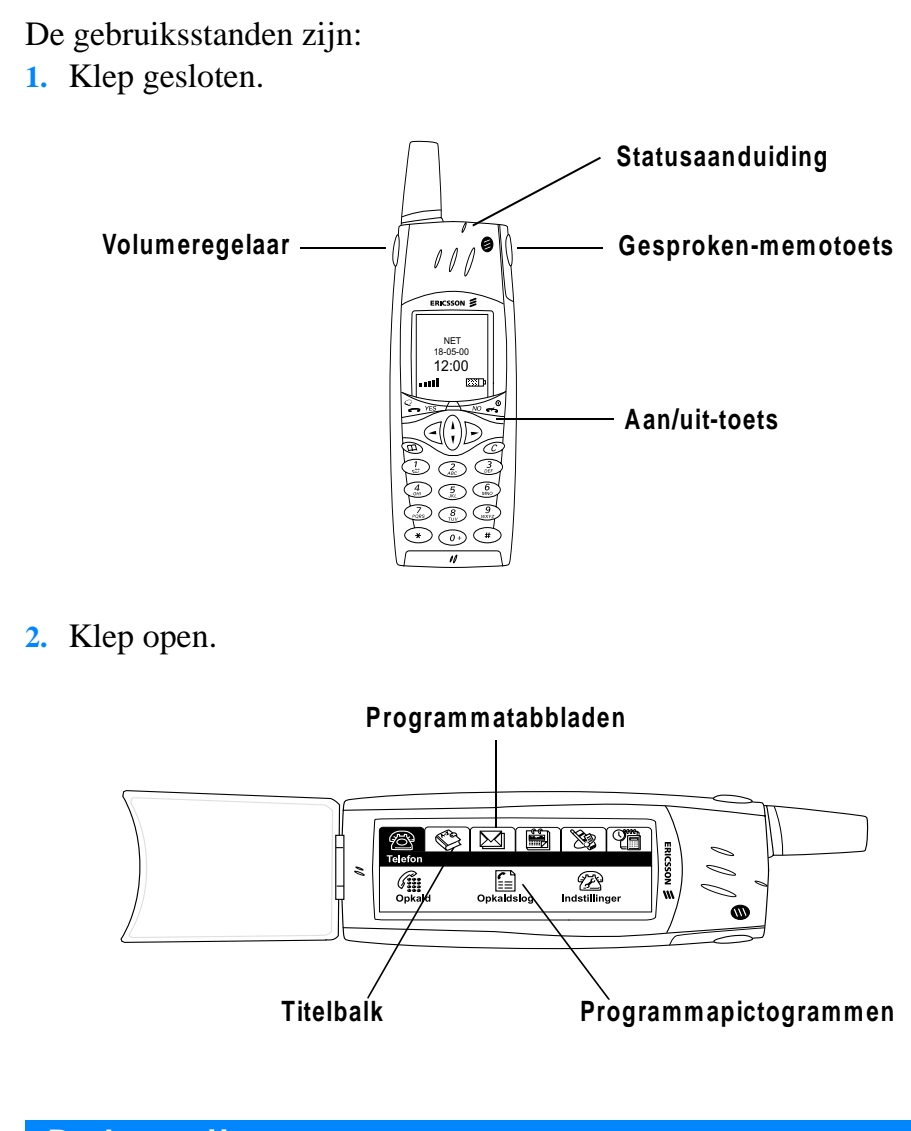

**De batterij**

De bij de R380s geleverde batterij is mogelijk niet geladen. Wij raden u aan de batterij eerst 3 uur te laden voordat u de R380s voor de eerste keer gebruikt.

Wanneer u begint met het opladen van een nieuwe of volledig lege batterij, kan het even duren voordat de aanduiding voor het opladen van de batterij verschijnt (de aanduiding aan de bovenkant brandt niet en de batterijmeter verschijnt niet op het scherm). Na korte tijd beginnen de aanduiding en de batterijmeter echter weer te functioneren.

### **Opmerking:** *U kunt de R380s niet inschakelen voordat de aanduiding brandt en de batterijmeter op het scherm verschijnt.*

Een batterij die gedurende langere tijd niet is gebruikt, moet volledig worden ontladen en daarna 2-3 keer opnieuw worden geladen voordat de batterij vol is. Als u de batterij moet ontladen, gebruik de R380s dan gewoon totdat de batterij leeg is.

### **Wanneer de batterij moet worden opgeladen**

Als de batterij moet worden opgeladen, hoort u een pieptoon, knippert het aanduidingslampje (aan de bovenkant van de R380s) rood en verschijnt er een bericht op het scherm dat de batterij bijna leeg is. De batterij kan te allen tijde worden opgeladen zonder dat dit enig nadelig effect heeft op de prestaties van de R380s.

**Opmerking:** *Als de spanning te laag is, wordt de R380s automatisch uitgeschakeld.*

#### **Opladen**

 $\blacksquare$ 

Π

Laad de batterij met behulp van de meegeleverde oplader op. U kunt ook enkele andere opladers met dezelfde aansluitplug gebruiken die bij andere mobiele telefoons van Ericsson zijn geleverd, zoals de T28 en R320s.

**Waarschuwing!** *Vermijd direct zonlicht. Extreem hoge temperaturen hebben een blijvende negatieve invloed op de capaciteit van de batterij. Laad een volle of bijna volle batterij nooit op.*

### **Batterij verwijderen en plaatsen**

*De batterij verwijderen:*

- **1.** Zorg dat de klep is gesloten.
- **2.** Zorg dat de R380s is uitgeschakeld.

**Waarschuwing!** *Het is belangrijk om de R380s altijd uit te schakelen voordat u de batterij verwijdert. Wanneer dit niet gebeurt, kunnen er gegevens verloren gaan.*

**3.** Duw de ontgrendeling boven de batterij omhoog en verwijder de batterij uit de R380s.

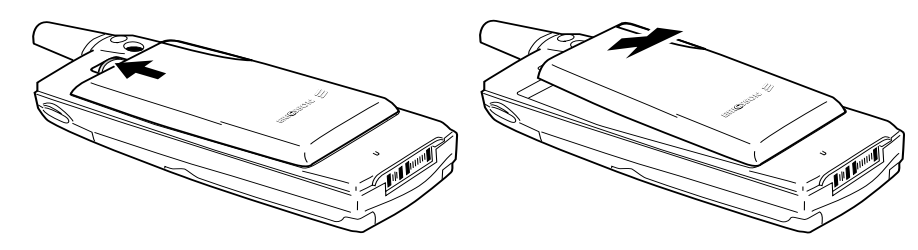

*De batterij plaatsen:* **1.** Zorg dat de klep is gesloten. **2.** Plaats eerst het onderste gedeelte van de batterij en klik vervolgens het bovenste gedeelte op zijn plaats. *De batterij opladen met de oplader:* **1.** Zorg dat de batterij aan de R380s is bevestigd. **2.** Sluit de oplader als volgt aan op de R380s: **Het bliksemsymbool**  $\triangle$  **op de R380s-plug moet naar boven** zijn gericht. **•** Zoek het bliksemsymbool bij de R380s-aansluiting op. **•** Houd de R380s-plugpinnen iets schuin naar beneden wanneer u deze in de R380s-aansluiting plaatst. **•** Duw de R380s-plug naar beneden zodat deze goed in de R380s-aansluiting zit. **3.** Sluit de oplader aan op de netvoeding. *De plug verwijderen:* **•** Houdt de plug schuin omhoog en trek deze uit de R380saansluiting. **Waarschuwing!** *De netvoedingsplug ziet er mogelijk anders uit, afhankelijk van het stopcontact dat in uw land wordt gebruikt. Sluit de AC-plug alleen aan op de Ericsson Travel Charger CTR-10. Ontkoppel de plug niet van de oplader als deze op het elektriciteitsnet is aangesloten.*

#### *Het oplaadproces wordt als volgt aangeduid:*

- **•** de batterijmeter op het scherm is constant in beweging.
- **•** de aanduiding aan de bovenkant van de R380s brandt rood (of groen, als de R380s is ingeschakeld).

**Opmerking:** *Batterijen die niet van Ericsson zijn, worden uit veiligheidsoverwegingen langzaam opgeladen.*

**Opmerking:** *Als u een lege batterij oplaadt of een batterij die langere tijd niet is gebruikt, kan het korte tijd duren voordat de oplaadaanduiding op het scherm verschijnt.*

Als de batterij volledig is opgeladen, geeft de meter op het scherm een volle batterij aan en brandt het aanduidingslampje aan de bovenkant van de R380s groen.

**Tip!** *U kunt de telefoon tijdens het opladen normaal gebruiken. Dit verlengt echter de oplaadtijd.*

**Waarschuwing!** *De netvoedingsplug bij de oplader ziet er mogelijk anders uit, afhankelijk van het stopcontact dat in uw land wordt gebruikt. Gebruik alleen de voedingsplug die bij de Ericsson-oplader is geleverd.*

**Opmerking:** *Zie "INFORMATIE OVER DE BATTERIJ" op pagina 213 voor meer informatie over veiligheid bij het gebruik van de batterij.*

#### **De SIM-kaart**

Als u een abonnement neemt bij een exploitant van een mobiel netwerk, ontvangt u een SIM-kaart met een persoonlijk identificatienummer, de PIN-code. De SIM-kaart bevat uw persoonlijke abonnementsgegevens en moet in de R380s worden geplaatst. De houder voor de SIM-kaart zit onder de batterij.

#### *De SIM-kaart plaatsen:*

- **1.** Zorg dat de R380s is uitgeschakeld en dat de klep is gesloten.
- **2.** Verwijder de batterij.

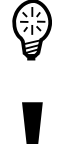

**3.** Schuif de SIM-kaart in de houder.

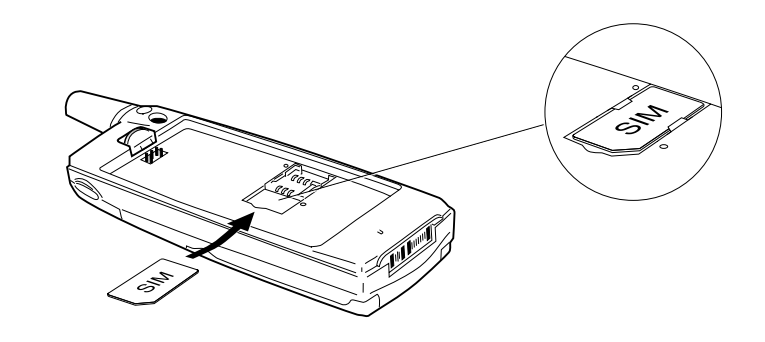

**4.** Plaats de batterij terug.

**Opmerking:** *Als u al een SIM-kaart heeft waarop telefoonnummers zijn opgeslagen, kan deze informatie worden geïmporteerd naar de R380s. Zie "SIM-kaarttelefoonboek importeren" op pagina 21.*

*De SIM-kaart verwijderen:*

**Waarschuwing!** *Zorg er altijd voor dat de telefoon niet aan de oplader of andere accessoires is aangesloten als u de SIM-kaart wilt plaatsen of verwijderen.*

- **1.** Zorg dat de R380s is uitgeschakeld en dat de klep is gesloten.
- **2.** Verwijder de batterij.
- **3.** Schuif de SIM-kaart uit de houder.

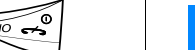

I

#### **Aan- en uitzetten**

Met de knop **NO** op het toetsenbord zet u de R380s aan of uit.

**Tip!** *De uitdrukking 'ingedrukt houden' betekent het ongeveer 2 seconden lang indrukken van een toets.*

#### *De R380s aanzetten:*

- **1.** Zorg dat de SIM-kaart in de R380s is geplaatst, de batterij is opgeladen en de klep is gesloten.
- **2.** Houd  $\overline{\triangleleft}$  ingedrukt tot u een toon hoort en het scherm wordt ingeschakeld.

# *De R380s uitzetten:*

• Houd  $\overline{\bigcirc}$  ingedrukt terwijl het toestel standby staat, tot u een toon hoort.

# sendeling SIM-4 Vessi PIN in

# **Persoonlijk identificatienummer (PIN) invoeren**

Sommige SIM-kaarten zijn beveiligd met een PIN-code.

### *Als* **Voer PIN in:** *op het scherm verschijnt nadat u de R380s heeft ingeschakeld, doet u het volgende:*

- **1.** Voer de PIN-code in. Als u tijdens het invoeren van de PIN-code een fout maakt, kunt u de onjuiste invoer wissen door op  $\widehat{\mathcal{CD}}$  te drukken. De code die u invoert, wordt als asterisken (**\***) op het scherm weergegeven, behalve wanneer u de 1 of 9 invoert als eerste cijfer, dat wil zeggen voor het bellen van een alarmnummer.
- 2. Druk op  $\sqrt{res}$ .

Als de telefoon een netwerk heeft gevonden, verschijnt de door uw netwerkexploitant gegeven naam of de naam van een andere netwerkexploitant waarmee de uwe samenwerkt, op het scherm.

**Opmerking:** *Als u drie keer achter elkaar de verkeerde PIN-code invoert, wordt de SIM-kaart geblokkeerd. U kunt deze blokkering opheffen door uw PIN-deblokkeercode (PUK) te gebruiken. Zie "Beveiliging" op pagina 22 voor meer informatie.*

**Opmerking:** *Als* **Enter code** *verschijnt in het berichtscherm 'Telefoon vergrendeld', voert u de telefoonblokkeercode in. Zie "Beveiliging" op pagina 22 voor meer informatie.*

### **De R380s de eerste keer inschakelen**

Nadat u de R380s de eerste keer heeft ingeschakeld, wordt u gevraagd een taal te kiezen.

# *Een taal kiezen:*

- **1.** Schuif met  $\begin{pmatrix} 1 \\ 1 \end{pmatrix}$  naar de gewenste taal.
- **2.** Druk op  $\sqrt{ES}$  om uw keuze te bevestigen.
- **3.** Schakel de R380s uit en daarna weer in zodat de taal wordt geactiveerd.

### **Klep gesloten**

Terwijl de klep is gesloten, zijn er een aantal modi die gerelateerd zijn aan verschillende omstandigheden. Deze zijn als volgt samengevat:

### **Standby-modus**

Nadat u de R380s heeft ingeschakeld (en uw PIN-code heeft ingevoerd), zoekt de telefoon naar een netwerk.

Zodra een netwerk is gevonden, piept de R380s drie keer. Het aanduidingslampje aan de bovenkant van de R380s knippert groen met tussenpozen van een seconde en de naam van uw netwerkexploitant (in de meeste gevallen afgekort) verschijnt op het scherm.

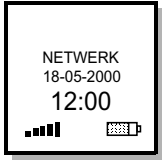

#### **Opmerking:** *Zie "Problemen oplossen" op pagina 204 als het toestel niet in de standby-modus schakelt.*

Als de telefoon in de 'Standby-modus' staat, kunt u een bellen en gebeld worden, het telefoonboek gebruiken voor het plaatsen van een gesprek, e-mail en SMS-berichten lezen, de actualiteiten van de dag, afspraken en actielijstjes bekijken en een beperkt aantal instellingen activeren of deactiveren.

# **Andere modi**

Als er geen naam van een netwerk op het scherm verschijnt, kan dat een van de volgende oorzaken hebben:

#### **Alleen noodoproepen**

Als **Alleen noodoproepen** verschijnt, bent u wel binnen het bereik van een netwerk maar mag u dit netwerk niet gebruiken. U kunt echter in noodgevallen het internationale alarmnummer 112 (of 999 in Engeland) bellen. Daarnaast knippert het lampje aan de bovenkant van de R380s niet.

**Opmerking:** *Deze dienst is afhankelijk van het netwerk; niet alle netwerken staan u toe een alarmnummer te bellen.*

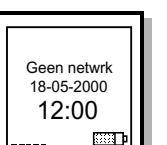

 Alleen noodoproepen 12:00

**BM** 

#### **Geen netwerk**

Als **Geen netwrk** verschijnt, bent u niet binnen het bereik van een netwerk of is het ontvangen signaal te zwak. U dient zich te verplaatsen totdat u een voldoende sterk signaal ontvangt. De signaalsterkte van het netwerk ziet u dan links onder op het scherm in de vorm van een streepjeslijn. Daarnaast knippert het lampje aan de bovenkant van de R380s niet.

### **Klep open**

Zodra de klep open is, wordt op het bureaublad software gepresenteerd in de vorm van programmatabbladen, pictogrammen en functies. De meegeleverde stift gebruikt u om de software te selecteren en te gebruiken door deze aan te wijzen op het aanraakscherm.

#### **Plaats en gebruik van de stift**

De stift vindt u in de houder bij de batterij, aan de achterkant van het toestel. Trek voorzichtig aan de stift zodat deze eruit glijdt. U plaatst de stift weer terug door deze op zijn plaats terug te duwen.

De stift opzoeken en uit de houder verwijderen

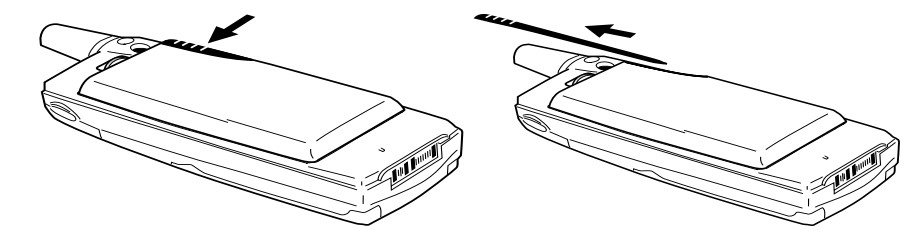

**Opmerking:** *De stift wordt alleen gebruikt voor het aanraakscherm met de klep open.*

#### **De stift gebruiken om te selecteren**

Wanneer u een selectie wilt maken, tikt u met de stift voorzichtig op het scherm. U kunt ook uw vingers gebruiken voor het selecteren, maar gebruik liever de stift omdat u zo vingerafdrukken en vlekken op het scherm voorkomt en nauwkeuriger kunt selecteren.

**Waarschuwing!** *Laat kinderen niet met de R380s spelen. Zij kunnen zich bezeren of het toestel beschadigen. Zorg ervoor dat de stift altijd in de houder zit als de klep gesloten is.*

### **Slepen met de stift**

Bij een aantal lijsten die op het scherm van de R380s verschijnen, is het mogelijk de stift te slepen zodat u meerdere opties kunt selecteren, bijvoorbeeld als u een aantal berichten uit uw Postvak IN wilt verwijderen.

Als u, terwijl de optie is geselecteerd, de stift over een of meerdere opties sleept, blijft de eerst optie geselecteerd en worden de andere ook geselecteerd, bijvoorbeeld als u de stift naar de 3e regel van de lijst sleept.

Als u daarna de stift terugsleept naar de regel waar u begon, worden de regels die net waren geselecteerd, weer gedeselecteerd als u er met de stift overheen gaat, bijvoorbeeld als u de stift naar de bovenste regel terugsleept.

Alle regels waarover wordt gesleept die al eerder werden geselecteerd, blijven geselecteerd.

### **Het bureaublad**

Zodra u de klep opent, geeft de R380s dezelfde of meest overeenkomende functie weer die actief was toen de klep was gesloten.

Bijvoorbeeld, als een contactpersoon in het telefoonboek wordt weergegeven en de klep wordt geopend, verschijnen de gegevens van de contactpersoon in Contactpersonen op het scherm.

**Opmerking:** *Op het bureaublad verschijnen de functies waarvoor geen overeenkomst bestaat tussen klep gesloten en klep open.*

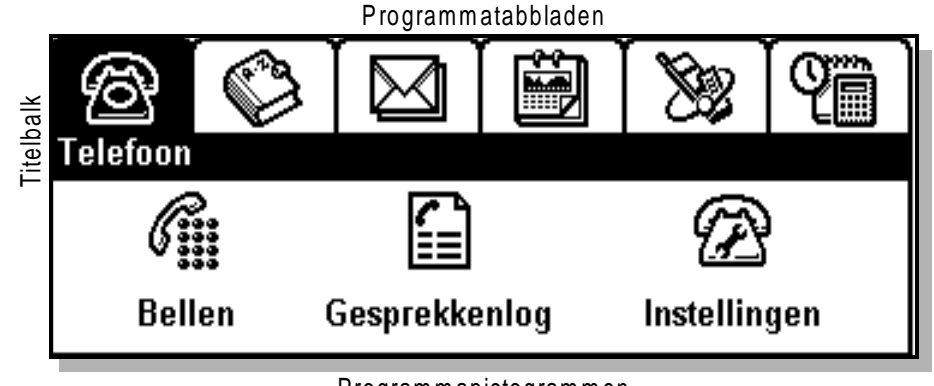

Programmapictogrammen

Het bureaublad bestaat uit drie grafische gebieden:

- **• Programmatabbladen** met zes functiegroepen in het bovenste gedeelte van het scherm.
- **• Titelbalk** met een aanduiding van het actieve programma in reverse video, direct onder het tabblad.
- **• Programmapictogrammen** waarmee u de verschillende beschikbare functies in elk programmatabblad start, te vinden in het onderste gedeelte van het scherm.

### **Selectierichtlijnen**

Dit zijn algemene richtlijnen voor het werken met taken wanneer de klep open is.

### *Een specifieke functie selecteren:*

- **1.** Neem de stift uit de houder bij de batterij.
- **2.** Open de klep.
- **3.** Selecteer het gewenste programmatabblad op het bureaublad.
- **4.** Tik op het gewenste programmapictogram. De beschikbare programmapictogrammen worden gewijzigd op basis van het geselecteerde programmatabblad.
- **5.** Tik op de programmafunctie en voer de taak uit. **Bureaubladpictogram**n Till **NETWERK E**  $\bigcirc$   $\bigcirc$   $\bigcirc$ **123** 18-05-2000 **4 5 6** 12:00 **7 8 9**  $\star$ **0+ #**
- **6.** Tik op  $\boxed{\bullet}$  het bureaubladpictogram om naar het bureaublad terug te keren.

**Opmerking:** *Als u vanuit een bepaald programma terugkeert naar het bureaublad, verschijnen de titelbalk en pictogrammen met alle andere tabbladen op het scherm.*

### **Gegevens invoeren**

Terwijl de klep open is, zijn er twee verschillende manieren voor het invoeren van gegevens:

- **•** Met een toetsenbord op het scherm waarmee u gegevens kunt **typen**, die vervolgens in het desbetreffende invoergedeelte verschijnen.
- **•** Via tekenherkenning, door met de stift op het scherm te **schrijven**. De gegevens worden herkend en verschijnen vervolgens in het desbetreffende invoergedeelte.

Zie "Gegevens invoeren" op pagina 51 voor meer informatie.

# **Begininstellingen**

Voor een effectief gebruik van de R380s raden wij u aan enkele begininstellingen en voorkeuren te programmeren. Over het algemeen kunt u de meeste instellingen alleen programmeren met de klep open. Dat geldt ook voor de meeste klep-gesloten-functies. De snelle selectietechniek met de stift en het eenvoudig te gebruiken menusysteem met de klep geopend vervangt de traditionele selectietechniek met pijl/jatoetsen met de klep gesloten.

# **Tijd en datum**

De programma's Berichtenservice en Agenda zijn afhankelijk van de juiste tijd- en datuminstellingen. Deze kunt u instellen via het programma Klok.

#### *Het programma Klok openen:*

**1.** Selecteer het tabblad **Extra's** zodat de bijbehorende functies verschijnen.

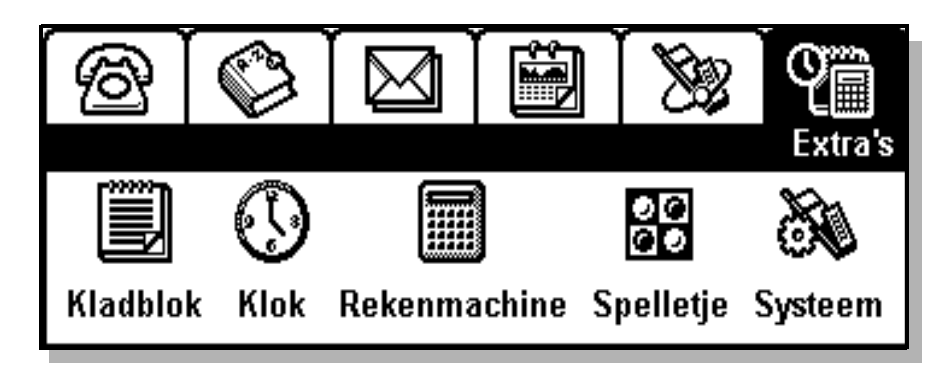

**2.** Tik op het pictogram **Klok**.

U ziet nu een weergave van de tijd en datum.

*De huidige en gewenste tijdzone selecteren:*

1. Tik op  $\boxed{B}$  en selecteer **Tijdzones**. De weergave Tijdzones verschijnt op het scherm.

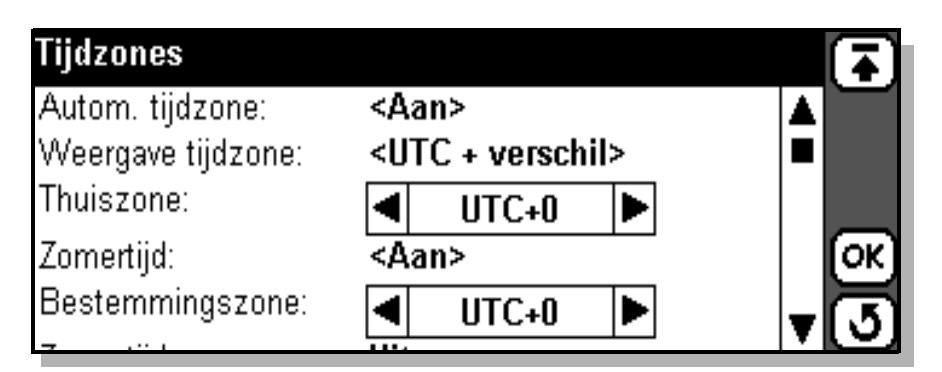

**2.** Selecteer **Autom. tijdzone** om aan te geven of de netwerktijd moet worden gebruikt. In een pop-upmenu kiest u **Aan** of **Uit**. Als Autom. tijdzone is ingesteld op **Aan** en de netwerktijd wordt bijgewerkt, verschijnt het volgende bericht op het scherm: 'Tijd is bijgewerkt'. Selecteer **OK**.

### **Opmerking:** *Netwerktijd wordt niet door iedere netwerkexploitant ondersteund.*

- **3.** Om aan te geven hoe de tijdzones worden weergegeven, tikt u op **Weergave tijdzone** en selecteert u **UTC+verschil**, d.w.z. Co-ordinated Universal Time (UTC) + aantal uren verschil, of **Zonenaam**, bijvoorbeeld CET (+1 (aantal uren verschil ten opzichte van UTC)).
- **4.** Selecteer **Thuiszone:** en gebruik de schuifpijlen links en rechts voor het selecteren van de gewenste tijdzone.
- **5.** Selecteer **Bestemmingszone:** en gebruik de schuifpijlen links en rechts voor het selecteren van de gewenste tijdzone.
- **6.** Selecteer het **Zomertijd**-gedeelte dat u wilt wijzigen, dat wil zeggen Thuis of Bestemming, en selecteer **Aan** of **Ja**.
- **7.** Tik op  $(X)$  om de aangebrachte wijzigingen in de tijdzones te accepteren en op te slaan. Het scherm keert terug naar de weergave Thuis.

**Opmerking:** *U kunt de bewerking op elk gewenst moment annuleren door de toets* **Annuleren** *te selecteren. Het scherm keert terug naar de tijdweergave.*

#### *De tijd instellen:*

- 1. Tik op  $\boxed{B}$  en selecteer **Tijd instellen**. De weergave Tijd instellen verschijnt op het scherm.
- **2.** Gebruik de schuifpijlen omhoog en omlaag voor het instellen van de tijd of tik op de klok en verplaats de uren- en minutenwijzer om de tijd in te stellen.
- **3.** Als de datumnotatie is ingesteld op AM/PM, tikt u op [12] om de huidige weergegeven tijd met 12 uur te wijzigen.
- **4.** Tik op  $(X)$  om de nieuwe tijd te accepteren. Het scherm keert terug naar de tijdweergave.

**Opmerking:** *U kunt de bewerking op elk gewenst moment annuleren door de toets* **Annuleren** *te selecteren. Het scherm keert terug naar de tijdweergave.*

#### *De datum instellen:*

- 1. Tik op **e** en selecteer **Datum instellen**. De weergave Datum instellen verschijnt op het scherm.
- **2.** Gebruik de schuifpijlen links en rechts om de maand en het jaar te selecteren en selecteer de dag door hierop te tikken in de kalender.
- **3.** Tik op  $[\alpha_K]$  om de nieuwe datum te accepteren. Het scherm keert terug naar de tijdweergave.

**Opmerking:** *U kunt de bewerking op elk gewenst moment annuleren door de toets* **Annuleren** *te selecteren. Het scherm keert terug naar de tijdweergave. Zie "Globale instellingen" op pagina 173 voor meer informatie.*

#### **Persoonlijke gegevens**

De informatie van de eigenaar is van essentieel belang wilt u uw R380s terugkrijgen als deze ergens is blijven liggen, verloren is geraakt of is gestolen. Bovendien kunt u uw persoonlijke gegevens via infrarood

naar een ander apparaat versturen of deze aan een e-mailbericht toevoegen voor nieuwe contactpersonen.

**Waarschuwing!** *De in de R380s opgeslagen informatie kan beveiligings-risico's inhouden als de telefoon wordt gestolen of u deze kwijtraakt met bijvoorbeeld uw sleutels of creditcards. Het is dan ook aan te raden deze items gescheiden te houden.*

*Persoonlijke gegevens invoeren:* **1.** Selecteer **Contactpersonen**.

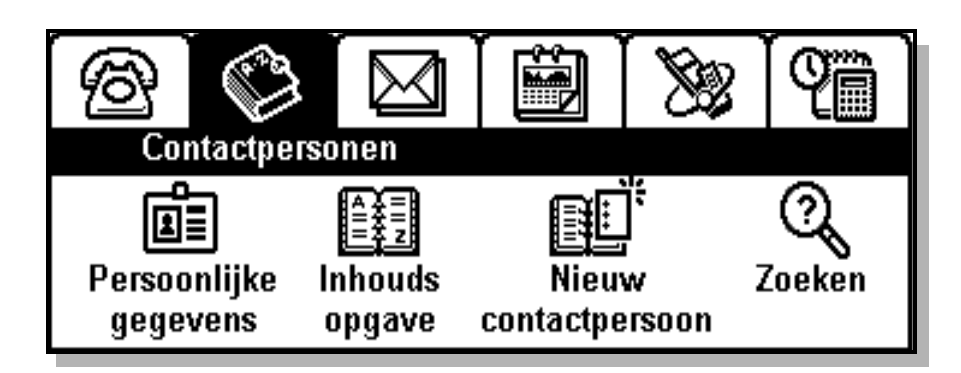

- **2.** Tik op **Persoonlijke gegevens** en voer uw persoonlijke gegevens in.
- **3.** Tik op het invoergedeelte voor de voornaam en voer uw naam in.
- **4.** Ga door naar de volgende velden door te tikken op het pictogram voor het volgende veld. Er verschijnt dan tevens een pictogram voor het vorige veld  $\left(\bigstar\right)$  voor het geval u terug wilt gaan.
- **5.** Tik op  $\left(\mathbf{\hat{x}}\right)$  om alle reeds ingevoerde persoonlijke gegevens weer te geven.
- **6.** Tik op  $[\alpha]$  om de gegevens op het scherm op te slaan en naar het bureaublad terug te keren.

of

Tik op  $\sigma$  en een weergave voor annuleren verschijnt voordat u naar het bureaublad terugkeert. Tik op **Ja** aan als u wilt annuleren zonder de gegevens op te slaan of **Nee** als u wilt terugkeren naar de weergave Persoonlijke gegevens.

of

Tik op  $\left(\frac{1}{2}\right)$  en een weergave voor opslaan verschijnt op het scherm voordat u naar het bureaublad terugkeert. Tik op **Ja** als u de gegevens wilt opslaan of **Nee** om af te sluiten zonder deze op te slaan.

### **Kalibratie van de stift**

Het scherm is vooraf gekalibreerd met de fabrieksinstellingen. Dit hoeft echter niet aan te sluiten op hoe u de stift gebruikt. De kalibratie wordt berekend aan de hand van de gemiddelde aanraaksnelheid en de locatie

waar u de stift bij het selecteren plaatst. Bijvoorbeeld, het kan zijn dat u snel en iets rechts van het midden op items tikt.

#### *De stift opnieuw kalibreren:*

- **1.** Selecteer **Extra's**.
- **2.** Tik op **Systeem**.
- **3.** Tik op **Kalibratie aanraakscherm** en de scherminstellingen verschijnen op het scherm.
- **4.** Tik eenmaal op het midden van elk van de drie kalibratiepunten in numerieke volgorde.

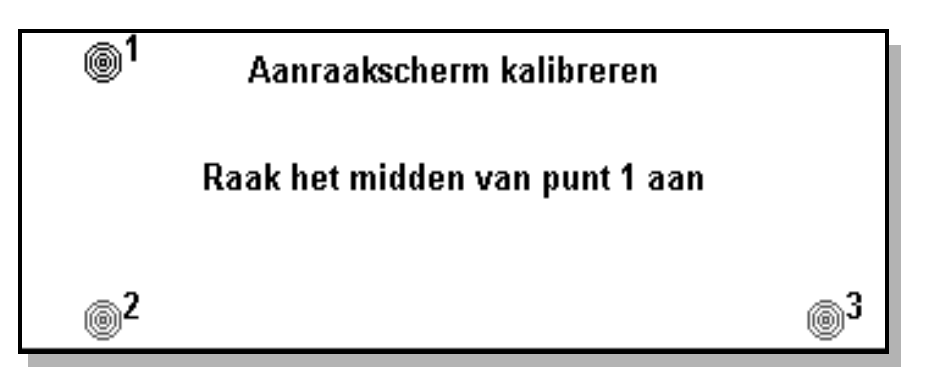

- **5.** Nadat u op het derde kalibratiepunt heeft getikt, verschijnt het bericht 'Kalibratie voltooid' op het scherm. Tik op **Ja** om de nieuwe instellingen te accepteren en op te slaan. Het scherm reageert nu volgens de nieuwe instellingen. U keert automatisch terug naar systeemfuncties.
- **6.** Tik op  $\left(\frac{1}{2}\right)$  om naar het bureaublad terug te keren.

### **SIM-kaarttelefoonboek importeren**

Als u namen en telefoonnummers heeft opgeslagen op een SIMkaart, kunnen deze telefoonboekvermeldingen worden geïmporteerd van de SIM-kaart naar de R380s.

#### *Vermeldingen uit het SIM-kaarttelefoonboek importeren*

- **1.** Selecteer **Contactpersonen**.
- **2.** Tik op **Inhoudsopgave**.
- 3. Tik op  $\boxed{B}$  en selecteer **Importeren vanaf SIM-kaart**.

De weergave Importeren vanaf SIM verschijnt op het scherm.

# **Imnortaron vanaf SIM**

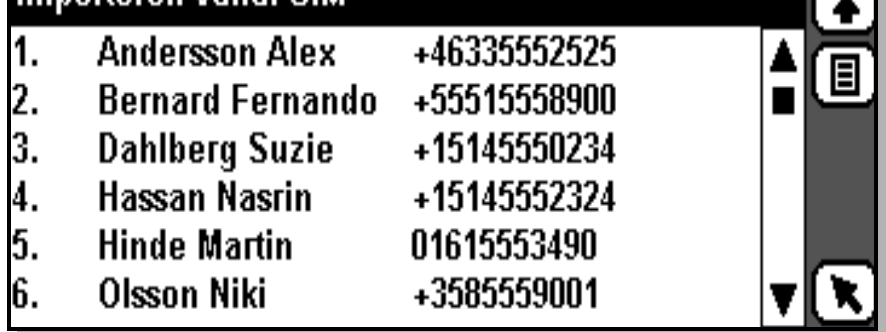

- **4.** Als u een telefoonnummer wilt importeren, schuift u naar de gegevens die u wilt importeren en selecteert u deze. Er verschijnt een menu met de volgende opties op het scherm:
	- **• Importeren als voornaam**
	- **• Importeren als achternaam**
	- **• Importeren als bedrijfsnaam**

Selecteer de gewenste optie.

- **5.** U kunt alle telefoonnummers importeren door te tikken op  $\boxed{\Xi}$  en **Alles import als voornaam**, **Alles importeren als achternaam** of **Alles importeren als bedrijfsnaam** te selecteren.
- **6.** De selectie wordt dan in de Contactpersonen-database geïmporteerd en een weergave met informatie verschijnt om te bevestigen dat het importeren is geslaagd.

**Opmerking:** *Bij de zojuist gemaakte record(s) is het geïmporteerde telefoonnummer van de SIM-kaarttelefoonlijst standaard als een mobiel telefoonnummer ingevoerd. Wanneer het geïmporteerde telefoonnummer echter geen mobiel nummer is, dient u de juiste naam aan het telefoonnummer toe te wijzen, d.w.z. werk, thuis, etc. Wanneer u een SMS-bericht zou proberen te verzenden naar een geïmporteerd telefoonnummer dat geen mobiel nummer is, wordt dit bericht niet verzonden.*

#### **Beveiliging**

#### **PIN-code**

Een Persoonlijk identificatienummer (PIN) is nodig om het gebruik van de R380s te verifiëren en onrechtmatig gebruik tegen te gaan. De PIN-code wordt normaliter gevraagd als u de R380s inschakelt. Zie "PIN/PIN 2 wijzigen:" op pagina 86 voor meer informatie over het wijzigen van de PIN-code.

### **De deblokkeercode (PUK-code)**

Nadat u driemaal achter elkaar een verkeerde PIN-code invoert, wordt de SIM-kaart geblokkeerd. De blokkering van de SIM-kaart kan alleen worden opgeheven met een Personal Unblocking Key (PUK), die door uw netwerkexploitant bij de abonnementsgegevens wordt meegeleverd.

#### *De blokkering van de SIM-kaart opheffen:*

**1.** Voer de deblokkeercode in (deze bestaat meestal uit 8 tot 16 cijfers) en druk op  $\sqrt{res}$ .

**Opmerking:** *Uit veiligheidsoverwegingen worden de cijfers zelf niet op het scherm getoond, maar ziet u asterisken (\*). Meestal zijn maximaal tien pogingen toegestaan om de PUK-code in te voeren. Neem contact op met uw netwerkexploitant als u problemen ondervindt. U kunt echter nog steeds alarmnummers bellen in deze situatie.*

**2.** Als de deblokkeercode wordt geaccepteerd, verschijnt een scherm waarin u een nieuwe PIN-code kunt invoeren. Voer uw PIN-code in en druk vervolgens op  $\sqrt{res}$ .

# **Telefoonblokkeercode**

De telefoonblokkering activeert een identificatienummer om het gebruik van de R380s te verifiëren en onrechtmatig gebruik tegen te gaan wanneer deze wordt gestolen en de SIM-kaart wordt vervangen. Bij aanschaf van de telefoon is de telefoonblokkering niet geactiveerd. U kunt de telefoonblokkeercode (standaard 0000) in iedere gewenste cijferreeks van drie tot acht cijfers wijzigen.

### *De telefoonblokkering kent drie mogelijke instellingen:*

- **• Uit**, de telefoonblokkering is niet geactiveerd.
- **• Automatisch**, de telefoonblokkering wordt geactiveerd zodra de SIM-kaart wordt vervangen.
- **• Aan**, de telefoonblokkering wordt geactiveerd en de code moet worden ingevoerd zodra de telefoon wordt ingeschakeld.

Zie "De vergrendelingscode wijzigen:" op pagina 86 voor meer informatie.

# **Klep gesloten**

Dit deel van de handleiding beschrijft de functies en instellingen die beschikbaar zijn met de klep gesloten. U gebruikt de diverse menu's via toetsencombinaties. De menukeuzes worden op het scherm weergegeven.

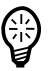

**Tip!** *Wij raden u aan vertrouwd te raken met de klep-gesloten-functies en -instellingen, zoals u dat bij andere mobiele telefoons zou doen. De meeste algemene instellingen die zowel met de klep gesloten als met de klep open kunnen worden gebruikt, worden echter geregeld met de klep open. Zie de desbetreffende hoofdstukken voor de programma's van klep open, Telefoon, Contactpersonen, Berichtenservice, Agenda, WAP-services en Extra's voor meer informatie.*

Zie "Aan- en uitzetten" op pagina 12 voor meer informatie over het starten van de R380s.

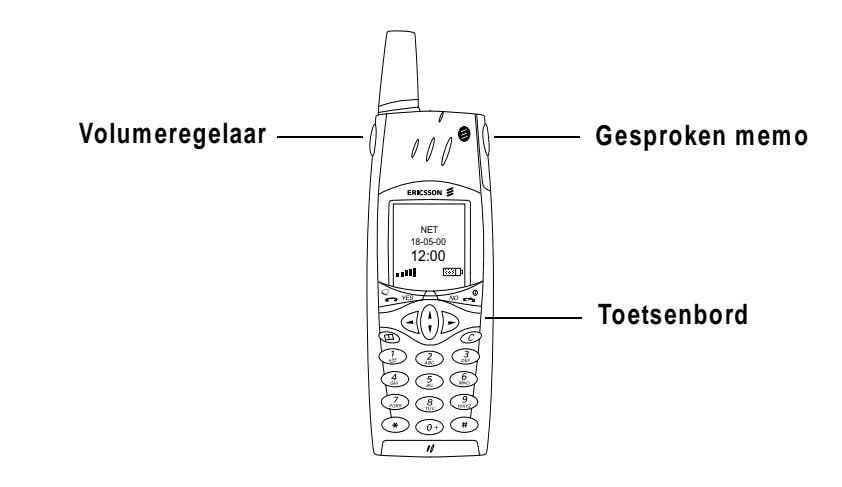

#### **Telefoontoetsen**

De toetsen boven in de R380s zijn de volumeregelaar en de gesprokenmemotoets. Beide hebben een of meer kenmerkende functies.

#### *Met de volumeregelaar kunt u:*

- **1.** Het volume van de luidspreker verhogen of verlagen. Schuif naar boven om het volume te verhogen en naar beneden om te verlagen.
- **2.** De spraakactivering starten terwijl u een nummer belt door de toets te schuiven en vast te houden.
- **3.** De handsfree-modus inschakelen, bevestigen en uitschakelen. Zie "Handsfree-modus" op pagina 70 voor meer informatie.

**4.** De verlichting aanzetten. Schuif de toets omhoog en vervolgens omlaag, of andersom.

*De gesproken-memotoets gebruiken om een gesproken memo op te nemen:*

- **1.** Houd de toets ingedrukt (ongeveer 2 seconden) om de memo te starten.
- **2.** Druk opnieuw op de toets om de memo te stoppen.

#### *De gesproken-memotoets gebruiken om een gesproken memo af te spelen:*

- **1.** Druk op de toets om de opgenomen memo af te spelen.
- **2.** Druk opnieuw op de toets om de memo te stoppen.

#### **Toetsenbordfuncties**

De toetsen op het onderste toetsenbord of klepgedeelte van de R380s hebben een of meer kenmerkende functies.

**Tip!** *De uitdrukking 'ingedrukt houden' betekent het ongeveer 2 seconden lang indrukken van een toets.*

#### *Met de toets* **YES** *kunt u:*

- **•** Een gesprek opbouwen nadat een telefoonnummer is ingevoerd.
- **•** Een binnenkomend gesprek aannemen.
- **•** Een gemarkeerd item in een menu, submenu of instelling selecteren.
- **•** Een lijst met de laatste gekozen nummers weergeven.
- **•** Het lopende gesprek in de wacht zetten.
- **•** De gesproken nummerkeuze activeren door de toets ingedrukt te houden.
- **•** Een gesprek uit de wacht halen.

#### *Met de toets* **NO** *kunt u:*

- **•** De R380s aan- en uitzetten door de toets ingedrukt te houden.
- **•** Een lopend gesprek beëindigen.
- **•** Een binnenkomend gesprek weigeren en een bezettoon sturen.
- **•** Terugkeren naar standby vanuit een menu (ingedrukt houden vereist).
- **•** Een niveau in het menu teruggaan, een instelling verlaten of een instelling ongewijzigd laten.

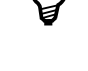

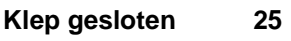

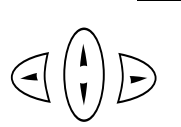

 $\widehat{C}$ 

#### *Met de pijltoetsen links en rechts kunt u:*

- **•** De menu's van het hoogste niveau selecteren.
- **•** Schakelen tussen de menutabbladen.

# *Met de pijltoetsen omhoog en omlaag kunt u:*

• In een menu of lijst schuiven.

#### *Met de verwijdertoets kunt u:*

- **•** De ingevoerde tekens/cijfers een voor een van het scherm verwijderen.
- **•** Een hele rij ingevoerde tekens/cijfers verwijderen (toets ingedrukt houden).
- **•** De microfoon uitschakelen (ruggespraakfunctie) tijdens een lopend gesprek (toets ingedrukt houden).
- **•** Het belsignaal uitschakelen tijdens een binnenkomend gesprek.
- **•** De R380s in de stille modus zetten (toets in standby-modus ingedrukt houden).

#### *Met de telefoonboeksneltoets kunt u:*

**•** Het telefoonboek rechtstreeks openen.

### *Met de numerieke toetsen kunt u:*

- De cijfers 0 tot en met 9 invoeren.
- **•** De desbetreffende tekens invoeren of functie starten, bijvoorbeeld:
- **•** met de toets 0, ingedrukt gehouden, voert u het internationale teken '**+**' in.
- met de toets 1, ingedrukt gehouden, belt u uw voicemailnummer.
- **•** Een sneltoets voor een telefoonboekvermelding invoeren (toets ingedrukt houden).

### *Met de ster- of asterisk-toets kunt u:*

- **•** Het teken **\*** invoeren.
- **•** Een **p**-teken (pauze) invoeren door de toets ingedrukt te houden.

### *Met de hekjestoets (***#***) kunt u:*

- **•** Het teken **#** invoeren.
- **•** De invoer van pin- en beveiligingscodes beëindigen.
- **•** Een telefoonnummer uit het telefoonboek op de SIM-kaart oproepen (voer het nummer van de geheugenpositie in en druk vervolgens op **#**).

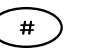

#### **Schermaanduidingen**

Als u een verbinding met uw netwerkexploitant tot stand heeft gebracht, verschijnt het 'Standby'-scherm. Op het scherm kunnen verschillende aanduidingen worden weergegeven als deze zijn geactiveerd.

#### *Het standby-scherm bestaat uit de volgende onderdelen:*

- **•** Statusaanduidingen in het bovenste en middelste gedeelte van het scherm.
- **•** Tekst- en cijferaanduidingen in het middelste gedeelte.
- **•** Aanduidingen voor de sterkte van het verbindingssignaal en de batterijvoeding in het onderste gedeelte.

# **Aanduidingen**

**Belvolume ingesteld op 0.** Het belvolume is uitgeschakeld.

**Stille modus.** Alle hoorbare signalen zijn uitgeschakeld.

**Tekstbericht ontvangen.** U heeft een bericht ontvangen.

**Gesprekken doorsturen.** Alle binnenkomende gesprekken worden (onvoorwaardelijk) doorgeschakeld naar een bepaald nummer.

**Dempen.** De microfoon is uitgeschakeld.

**Geen codering.** Het huidige gesprek wordt niet langer gecodeerd en kan afgeluisterd worden. Deze functie gaat gepaard met een alarmsignaal. De aanduiding verschijnt op het scherm totdat de codering wordt hervat of het gesprek wordt beëindigd (afhankelijk van wat het eerst plaatsvindt).

**Opmerking:** *Codering is een netwerkfunctie waarmee gesprekken en berichten worden versleuteld, zodat u extra privacy geniet.*

**Voicemail.** U heeft een voicemailbericht ontvangen.

**Infrarood.** De infrarood poort is geactiveerd.

**Stembesturing actief.** Stemkiezen verschijnt bij activering op het scherm.

**Alarm.** Het alarm is ingesteld en geactiveerd.

**Toetsvergrendeling.** Het toetsenbord is vergrendeld ter voorkoming van onopzettelijk gebruik.

\* **¤ \* ¤ <u>v</u> & F NETWERK Q** 18-05-2000  $12:00$  ? .... **FOR 1** 

 $\boldsymbol{\chi}$ 

人

 $\bigwedge$ 

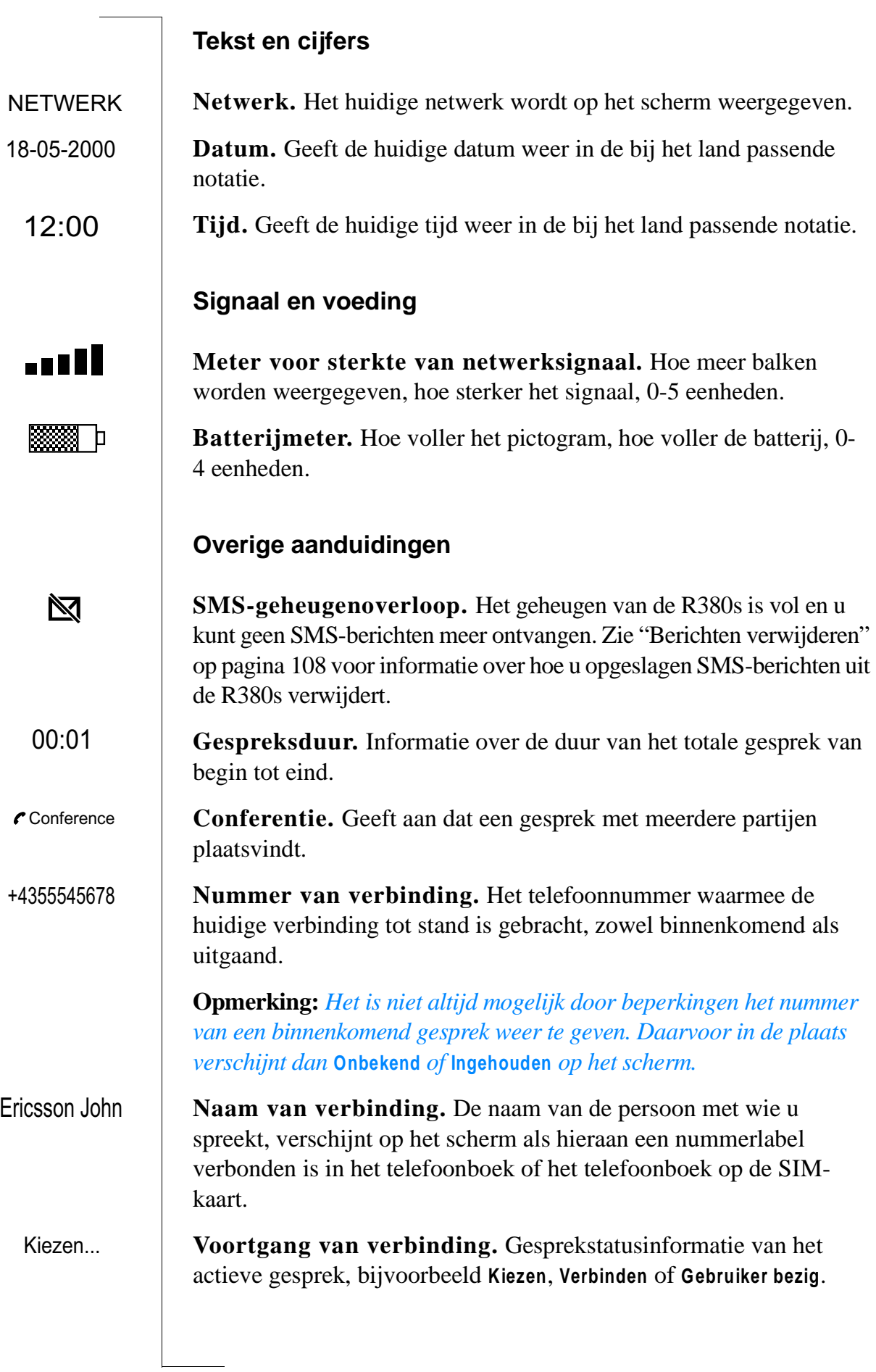

#### **Menunavigatie**

Als de klep gesloten is, zijn een beperkt aantal functies beschikbaar via een hoofdmenu. Druk op  $\leq$  of  $\geq$  vanuit het standby-scherm voor de weergave van de opties van het hoofdmenu.

Via de tabbladen boven in het scherm zijn vier opties beschikbaar.

De hoofdmenu's zijn:

**<sup></sup>** $\otimes$  **Telefoonmenu** – voor het activeren en deactiveren van instellingen.

**Agenda** – voor een overzicht van afspraken, taken en gebeurtenissen.

 $\boxtimes$  **Postvak IN** – voor het bekijken van ontvangen berichten.

**Telefoonboek** – voor het bekijken en plaatsen van gesprekken naar uw contactpersonen.

U selecteert en navigeert in de menu's met behulp van de volgende toetsen:

- $\text{De} \subseteq \text{of} \implies \text{om}$  de hoofdmenu's te selecteren.
- De  $\bigcap$  of  $\neg$  on te schuiven door menutabbladopties.
- **Druk op**  $\sqrt{res}$  om een keuze te maken.

**Tip!** *Bij het openen van een menu kunt u op*  $\widehat{\bigvee}$  *drukken om terug te keren naar het hoofdmenu. Houd*  $\overline{\triangle}$  *ingedrukt om terug te keren naar standby.*

### **Gesprekken opbouwen en ontvangen**

Bij de instructies in dit deel wordt aangenomen dat de R380s in de standby-modus staat voor het opbouwen en ontvangen van gesprekken.

U komt in de standby-modus wanneer aan de volgende voorwaarden is voldaan:

- **•** de R380s is ingeschakeld.
- **•** de R380s is binnen het bereik van een netwerk.
- **•** de SIM-kaart is geplaatst en de PIN-code is geaccepteerd.

**Opmerking:** *Als u in het buitenland verblijft, kunt u gebruikmaken van de beschikbare netwerken aldaar, mits uw netwerkexploitant u toestaat deze netwerken te gebruiken.*

### *Nationaal telefoneren:*

**1.** Voer het netnummer en het telefoonnummer in. Het netwerk, de tijd en datum verdwijnen van het scherm en het gekozen telefoonnummer wordt weergegeven.

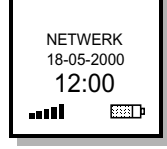

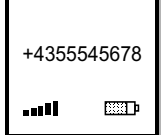

**Opmerking:** *Druk op*  $\widehat{C}$  *om een cijfer te wissen. Voor het wissen van alle cijfers houdt u*  $\widehat{C}$  *ingedrukt tot de cijfers verdwijnen.* 

**Tip!** *Als u telefoonnummers in het telefoonboek invoert, sla dan tevens de landcode, het netnummer (zonder de eerste 0) en het telefoonnummer op. De telefoonnummers kunt u zo eenvoudig zowel in het binnen- als buitenland gebruiken.*

**2.** Als u het juiste telefoonnummer heeft ingevoerd, drukt u op  $\sqrt{FS}$ .

Op het scherm verschijnt **Kiezen...** (uitgaand gesprek geïnitieerd), gevolgd door **Verbinden...** (er wordt een verbinding tot stand gebracht). Zodra de oproep wordt beantwoord, is het gesprek actief. De gespreksduurteller start en geeft de verstreken tijd in minuten en seconden weer.

**3.** U kunt het gesprek beëindigen door op  $\overline{\triangleleft}$  te drukken.

**Opmerking:** *De teller toont u de verstreken gesprekstijd in uren:minuten:seconden. De uren worden niet getoond tenzij de verbinding langer dan een uur heeft geduurd.*

Als de oproep niet wordt beantwoord, het nummer in gesprek is of geen verbinding beschikbaar is, drukt u op  $\overline{\triangleleft}$ . Het nummer wordt opgeslagen in een korte-termijngeheugen zodat u het weer eenvoudig kunt oproepen.

### *Het laatste gekozen nummer opnieuw kiezen:*

- **1.** Druk op  $\sqrt{res}$ . Het scherm toont de lijst met de laatste gekozen nummers met het laatstgekozen nummer geselecteerd.
- **2.** Druk nogmaals op  $\sqrt{res}$  om het nummer te bellen.

U kunt ook door de lijst schuiven met  $\left(\Lambda\right)$  of  $\left(\overline{V}\right)$  naar ieder gewenst nummer en dan op  $\sqrt{ES}$  drukken om het nummer te bellen.

### **Automatisch opnieuw kiezen**

Als een verbinding of oproep mislukt of het toestel is in gesprek en het netwerk van de ontvanger bevestigt dit, ziet u op het scherm **Opnieuw proberen?** Dit bericht blijft 20 seconden op het scherm of totdat u een ander functie selecteert.

# *Als* **Opnieuw proberen?** *op het scherm verschijnt doet u het volgende:*

Druk op  $\sqrt{res}$  als u het nummer opnieuw wilt kiezen of op  $\sqrt{10}$ als u dit niet wilt. Wanneer u op  $\sqrt{ES}$  drukt, wordt het nummer automatisch opnieuw gekozen totdat de oproep wordt beantwoord of het maximum aantal pogingen is bereikt. De reden van het mislukken van een verbinding (in gesprek, geen antwoord) bepaalt

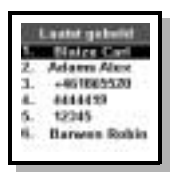

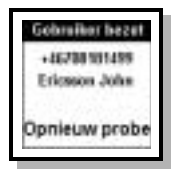

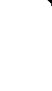

Ericsson John 00:01

. . . 11

स्त्रज्ञा

het aantal keren dat het nummer opnieuw wordt gekozen. Als u op een willekeurige toets drukt of een binnenkomende oproep ontvangt terwijl de functie Opnieuw kiezen? actief is, wordt het opnieuw kiezen onderbroken.

Als het opnieuw kiezen lukt, geeft de R380s een enkele beltoon.

# **Internationale gesprekken**

Als u een internationaal gesprek wilt opbouwen, dient u het internationale toegangsnummer van het land in te voeren gevolgd door het net- en abonneenummer.

**Opmerking:** *Laat de eerste nul voor het netnummer van Europese landen en enkele andere gebieden weg als u een internationale gesprek plaatst.*

# *Internationaal telefoneren:*

- **1.** Houd de **0** ingedrukt totdat het voorvoegsel **+** voor internationale gesprekken wordt weergegeven. Dit wordt automatisch vervangen door de internationale toegangscode voor het land van waaruit u belt.
- **2.** Voer de landcode, het netnummer (zonder de eerste 0) en het telefoonnummer in.
- **3.** Druk op  $\sqrt{res}$  om een verbinding tot stand te brengen.

### **Alarmnummers**

Op voorwaarde dat u binnen het bereik van een netwerk bent, kunt u meestal het internationale alarmnummer 112 bellen ook als er geen SIM-kaart in de R380s is geplaatst.

**Opmerking:** *Sommige netwerken vereisen dat er wel een SIM-kaart is geplaatst en in sommige gevallen moet tevens de PIN-code worden ingevoerd.*

*Een alarmnummer bellen:* **1.** Druk op  $\overline{(\}$   $\overline{(\}$   $\overline{(\})$   $\overline{(\}$   $\overline{(\})$  (het internationale alarmnummer).

**Opmerking:** *Sommige netwerken maken mogelijk geen gebruik van het internationale alarmnummer 112, zoals het Verenigd Koninkrijk, waar 999 wordt gebruikt.*

**2.** Druk op  $\sqrt{ES}$ . De tekst **Noodoproep** verschijnt op het scherm.

### **Een oproep ontvangen en beantwoorden.**

Wanneer u een oproep ontvangt, hoort u een belsignaal, knippert het lampje aan de bovenkant groen en verschijnt **Beantwoorden?** op het scherm.

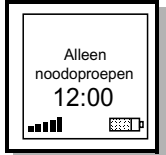

#### Вінкеніі, прозер

+46708181499 Ericmen Jehr Beantwoorde *Een oproep beantwoorden:*

- **1.** Druk op  $\sqrt{ES}$  om de oproep te beantwoorden.
- **2.** Nadat u het gesprek heeft beëindigd, drukt u op  $\overline{\triangleleft}$ .

#### **Een gesprek weigeren**

#### *Een gesprek weigeren:*

• Druk op  $\overline{\triangle}$  terwijl de telefoon overgaat. Het gesprek wordt geweigerd en de beller ontvangt een bezettoon. U kunt alle gesprekken op deze manier weigeren.

Op het scherm verschijnt dan **Ingesprektoon verzonden**. De beller hoort een bezettoon als dit door het abonnement van de beller wordt ondersteund. Als **Doorsturen indien bezet** is ingeschakeld, wordt het gesprek doorgeschakeld naar het nummer dat u heeft opgegeven. Zie "Gesprekken doorsturen" op pagina 79.

**Opmerking:** *Een dataoproep kan niet worden beantwoord als een gewoon gesprek. Gegevens moeten worden gedownload naar een machine of dienst die daarvoor geschikt is. U kunt een dergelijke oproep echter wel weigeren.*

#### **Faxoproepen**

De R380s ondersteunt geen faxoproepen, maar u kunt deze wel doorschakelen naar een ander telefoonnummer zoals het faxnummer van uw bedrijf. Daarom is het belangrijk dat u doorsturen voor faxoproepen instelt. Zie "Gesprekken doorsturen" op pagina 79 voor meer informatie.

**Opmerking:** *De R380s kan geen faxoproepen beantwoorden en geeft ook geen aanduiding dat er een faxoproep plaatsvindt.*

#### **Tijdens een gesprek**

#### **Het volume wijzigen**

U kunt tijdens een gesprek het volume wijzigen met behulp van de schuiftoets aan de zijkant van de R380s. Schuif de toets omhoog voor een hoger volume en omlaag voor een lager volume.

#### **De microfoon uitschakelen**

U kunt de microfoon tijdens het gesprek uitschakelen door  $\widehat{\mathcal{CD}}$ ingedrukt te houden. Laat  $\mathbb{C}$  weer los om het gesprek voort te zetten.

#### **Het kladblok op het scherm gebruiken**

U kunt tijdens een gesprek een telefoonnummer of DTMF-toon op het scherm invoeren met behulp van het toetsenbord, als ware het een kladblok. Het nummer blijft op het scherm staan nadat u het gesprek heeft beëindigd. Druk op  $\sqrt{ES}$  om het nummer te kiezen.

#### **DTMF-tonen in- en uitschakelen**

DTMF-tonen kunnen tijdens een gesprek in het Telefoonmenu worden uitgeschakeld ten gunste van de andere partij.

#### *DTMF-tonen in- of uitschakelen:*

- **1.** Schuif naar DTMF-tonen in het Telefoonmenu met  $\bigcap_{n=1}^{\infty}$  of  $\overline{V}$  en druk vervolgens op  $\sqrt{res}$ . De actieve instelling wordt geselecteerd.
- **2.** Schuif naar gewenste instelling en druk op  $\sqrt{25}$ .

#### **Opmerking:** *Het in- en uitschakelen van DTMF-tonen is alleen mogelijk tijdens een lopend gesprek.*

#### **DTMF-tonen verzenden**

U kunt met de R380s DTMF-tonen verzenden. Deze functie kunt u voor meerdere doeleinden gebruiken, zoals telefonisch bankieren of het bedienen van een antwoordapparaat.

#### *Een DTMF-nummer tijdens een gesprek verzenden.*

**•** U kunt tijdens een gesprek uw DTMF-code invoeren met behulp van het toetsenbord. De tekens **0** tot en met **9**, **\*** en **#** kunt u gebruiken als DTMF-tonen door op de desbetreffende toetsen te drukken.

Als u een code wilt verzenden met behulp van de pauzefunctie, bijvoorbeeld uw persoonlijk toegangsnummer, is het belangrijk dat u de pauzefunctie gebruikt. Voordat u de oproep plaatst, voert u eerst het telefoonnummer, daarna het pauzeteken (**p**) en vervolgens de code in.

#### *Een code verzenden tijdens het plaatsen van een gesprek:*

- **1.** Voer het gewenste telefoonnummer in.
- **2.** Houd  $\left(\begin{matrix} \ast \\ \ast \end{matrix}\right)$  ingedrukt. De letter **p** verschijnt op het scherm.
- **3.** Voer de code in die u wilt verzenden. De code kan bestaan uit iedere willekeurige combinatie van cijfers van **0** tot en met **9** en de tekens **\*** voor pauze.
- **4.** Druk op  $\sqrt{res}$  om een verbinding tot stand te brengen.

Zodra een verbinding tot stand is gebracht, verdwijnt het telefoonnummer van het scherm. Na een vertraging van 3 seconden wordt de code automatisch verzonden, teken voor teken. Terwijl de code wordt verzonden, verschijnt het bericht "Verzenden" op het scherm.

U kunt meerdere pauzes invoeren, bijvoorbeeld: **TELEFOONNUMMER P CODE1 P CODE2 P CODE3**

Zodra de verbinding tot stand is gebracht, wordt de code na ieder pauzeteken automatisch verzonden na 3 seconden.

**Opmerking:** *Tijdens een pauze kunt u op* **VES** *drukken om de DTMF-tonen direct te verzenden.*

Het is tevens mogelijk DTMF-nummers die zijn opgeslagen in het telefoonboek (klep gesloten) of Contactpersonen (klep open) op te roepen en de cijfers als DTMF-tonen te verzenden tijdens een gesprek. Zie "Telefoonboek" op pagina 45 en "Nieuw contactpersoon" op pagina 98 voor het opslaan van een nummer.

#### **Wachtstand**

Een lopend gesprek wordt op het scherm aangeduid met een schuin afgebeelde telefoonhoorn naast de naam of het nummer van de verbinding.

U kunt een lopend gesprek in de wacht zetten voordat u een andere oproep plaatst of een ander gesprek beantwoordt.

### *Het lopende gesprek in de wacht zetten:*

**1.** Druk op  $\sqrt{res}$ . Het lopende gesprek wordt grijs weergegeven op het scherm en het pictogram van een liggende telefoonhoorn verschijnt.

U kunt nu een ander nummer bellen.

### **Wisselgesprek**

Als Wisselgesprek op het scherm verschijnt, zijn er enkele manieren waarop u het binnenkomende gesprek kunt afhandelen terwijl er al een lopend gesprek plaatsvindt, zoals:

*Het lopende gesprek in de wacht zetten en het binnenkomende gesprek beantwoorden:*

• Druk op  $\sqrt{Yes}$ .

*Het lopende gesprek beëindigen en het binnenkomende gesprek beantwoorden:*

• Druk op  $\binom{?}{x}$  en vervolgens op  $\sqrt{res}$ .

### *Een binnenkomend gesprek afhandelen met een lopend gesprek en een gesprek in de wacht:*

- Druk op  $\sqrt{ES}$  om het binnenkomende gesprek aan te nemen en het lopende gesprek te beëindigen.
- **Druk op**  $\overline{\triangle}$  om een bezettoon naar de beller te verzenden. Als u een doorschakeling heeft ingesteld, zal het gesprek worden doorgeschakeld naar het opgegeven telefoonnummer.

Zie "Gesprekken afhandelen" op pagina 40 voor het afhandelen van lopende gesprekken met menuopties.

### **Oproepen doorschakelen**

Binnenkomende gesprekken kunnen worden doorgeschakeld naar een ander telefoonnummer. Zie "Instellingen" op pagina 72 voor meer informatie.

Віннегії, проотр Ericsson John Antwoord & ophangen?

Ericsson John  $00:01$ 

छात्रा

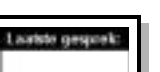

 $0160$ 

#### **Gegevens over laatste gesprek**

Als alle gesprekken zijn beëindigd, verschijnt drie seconden lang een samenvatting op het scherm voordat uw toestel terugkeert naar de standby-modus.

### **Lokale informatie gebruiken**

Lokale informatie is een onpersoonlijk tekstbericht dat tegelijkertijd aan alle abonnees in een bepaald deel van een netwerk wordt verstuurd. De informatie kan een lokale verkeersmelding of een lokaal telefoonnummer van een taxibedrijf betreffen, afhankelijk van het gebied van uw netwerk en de lijst met vooraf gedefinieerde kanalen. De informatie verschijnt automatisch op het scherm zodra deze wordt uitgezonden.

Zie "Instellingen van gebiedsinfo" op pagina 179 voor het activeren van de lokale informatie of voor het bewerken van de lijst met vooraf gedefinieerde kanalen.

### **Voicemail**

Als u zich aanmeldt bij een voicemaildienst, kunnen bellers een gesproken bericht voor u achterlaten op het moment dat u het gesprek niet kunt beantwoorden. Afhankelijk van uw netwerkexploitant kunt u op verschillende manieren worden geïnformeerd dat u een gesproken bericht heeft ontvangen.

Als een voicemailnummer in de R380s is geconfigureerd, kunt u een gesprek naar uw voicemaildienst plaatsen. Zie "Voicemail" op pagina 78 voor meer informatie over het opslaan van een voicemailnummer.

*Een gesprek opbouwen naar uw voicemailnummer:*

- Met de klep gesloten houdt u  $\left(\begin{array}{c} 1 \\ \end{array}\right)$  ingedrukt. of
- Met de klep open tikt u op  $\left( \widehat{ } \right)$  en houdt u deze knop ingedrukt. Nu wordt een gesprek opgebouwd naar uw voicemailnummer. Als geen voicemailnummer is opgeslagen, verschijnt het bericht 'Geen voicemailnummer opgeslagen' op het scherm.

**Opmerking:** *Deze dienst is afhankelijk van uw abonnement en netwerkexploitant. Meer informatie over uw voicemaildienst vindt u in de gebruikersinstructies van uw netwerkexploitant.*

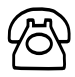

#### **Telefoonmenu**

Het Telefoonmenu biedt een aantal opties die u kunt selecteren, zoals Toetsenbord vergrendelen, Doorsturen, enzovoort. Andere opties zijn beschikbaar zodra het eerste cijfer van een telefoonnummer wordt ingevoerd of als een lopend gesprek bezig is.

#### *Het Telefoonmenu openen:*

• Druk op  $\subseteq$  vanuit de standby-modus. Een lijst met opties van het Telefoonmenu verschijnt.

**Tip!** *U kunt vanuit het Telefoonmenu naar de hoofdmenu's terugkeren door op*  $\overline{\bigtriangledown}$  *te drukken of*  $\overline{\bigtriangledown}$  2 *seconden ingedrukt te houden om terug te keren naar de standby-modus.*

#### **Toetsenbord vergrendelen**

Met deze optie activeert u de toetsenbordvergrendeling en keert u terug naar het standby-scherm met de toetsenbordvergrendeling afgebeeld. Dit is handig als u de geactiveerde R380s bij u draagt of vervoert, zodat een onopzettelijke druk op een toets dan geen functie of gesprek kan starten.

#### *Het toetsenbord vergrendelen:*

• Schuif vanuit het **Telefoonmenu** met  $\langle \mathbf{V} \rangle$  om **Toetsenbord vergrendelen** te selecteren en druk op  $\sqrt{res}$ .

*De toetsenbordvergrendeling opheffen:*

Druk op  $\bigcap$  en vervolgens op  $\bigtriangledown$   $\mathcal{F}$ .

### **Gemiste gesprekken**

Op het scherm verschijnt een chronologische lijst met oproepen die u heeft gemist, met de laatste gemiste oproep boven in de lijst.

#### *Het telefoonnummer van een gemiste oproep kiezen:*

- **1.** Schuif vanuit het **Telefoonmenu** met  $\langle V \rangle$  om **Gemiste gesprekken** te selecteren en druk op  $\sqrt{res}$ .
- **2.** Schuif naar een gemiste oproep in de lijst (de pijlen onder in het scherm geven aan dat er meer gegevens zijn) en druk vervolgens op YES . Het nummer wordt automatisch gebeld.
- **3.** Druk na het beëindigen van het gesprek op  $\overline{\sim}$  De R380s keert terug naar de standby-modus.

Als u op  $\overline{\triangleleft}$  heeft gedrukt zonder een gesprek te starten, blijft de R380s in het Telefoonmenu in de standby-modus met 'Gemiste gesprekken' geselecteerd.

**Opmerking:** *U kunt de lijst met gemiste bekijken met de klep open, zie "Gesprek" op pagina 61 voor meer informatie.*

### **Stille modus**

U kunt alle geluiden doen wegvallen zonder de instellingen te wijzigen.

#### *De stille modus activeren:*

**1.** Schuif vanuit het **Telefoonmenu** met  $\left(\sqrt{1}\right)$  om **Stille modus** te selecteren en druk op  $\sqrt{res}$ .

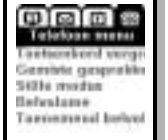
**2.** Schuif naar **Aan** en druk op  $\sqrt{res}$ .

Alle geluiden worden nu uitgeschakeld. De R380s blijft in het Telefoonmenu in de standby-modus met 'Stille modus' geselecteerd.

Wanneer u het geluid weer wilt inschakelen, herhaalt u de bovenstaande handelingen en kiest u daarbij **Uit**.

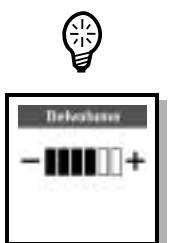

**Tip!** *U kunt Stille modus ook activeren en deactiveren door ingedrukt te houden.*

# **Belvolume**

Belvolume wordt weergegeven als een schaal met 6 standen. De pijltoetsen worden gebruikt voor de afstelling:  $\left(\mathbf{i}\right)$  of  $\left(\mathbf{j}\right)$  voor het verhogen van het volume en  $\langle v \rangle$  of  $\langle v \rangle$  voor het verlagen van het volume. Gebruikt u  $\left(\begin{matrix} -1 \\ 0 \end{matrix}\right)$ , dan wordt het belvolume geluidloos afgesteld. Gebruikt u  $\bigcap$  of  $\overline{V}$ , dan hoort u het belvolume bij het verhogen of verlagen van het volume.

# *Het belvolume wijzigen*

- **1.** Schuif vanuit het **Telefoonmenu** met  $\left(\sqrt{1}\right)$  om **Belvolume** te selecteren en druk op  $|\overline{\text{res}}\rangle$ .
- **2.** Gebruik  $\widehat{\Lambda}$  of  $\widehat{\phantom{B}}$  voor het verhogen of  $\widehat{\Lambda}$  en  $\widehat{\phantom{A}}$  voor het verlagen van het volumeniveau en druk vervolgens op  $\sqrt{res}$  om de nieuwe instelling op te slaan. De R380s blijft in het Telefoonmenu in de standby-modus met 'Belvolume' geselecteerd.

**Opmerking:** *Het belvolume wordt weergegeven als een schaal met 6 standen, waarbij de laagste waarde gelijk staat aan het uitschakelen van het belvolume.* 

**Tip!** *Als u een binnenkomende oproep ontvangt, kunt u de volumeinstelling geluidloos afstellen met de volumeregelaar.*

# **Toenemend belvolume**

Toenemend belvolume bestaat uit een aaneenschakeling van twee belsignalen op elk volumeniveau, beginnend bij niveau 1 en oplopend tot het maximale volumeniveau (6). Bij uitschakeling keert het volume van het belsignaal terug naar het niveau dat was ingesteld voordat deze functie werd ingeschakeld.

# *Een toenemend belvolume activeren:*

**1.** Schuif vanuit het **Telefoonmenu** met  $\langle V \rangle$  om **Toenemend belvolume** te selecteren en druk op  $\sqrt{res}$ .

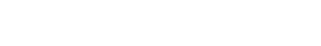

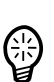

**2.** Schuif naar **Aan** en druk op  $\sqrt{res}$ . De R380s blijft in het Telefoonmenu in de standby-modus met 'Toenemend belvolume' geselecteerd.

Wanneer u toenemend belvolume wilt deactiveren, herhaalt u bovenstaande handelingen en kiest u **Uit**.

### **Doorsturen**

U kunt het doorschakelen van alle oproepen in- of uitschakelen. De huidige status wordt aanvankelijk gemarkeerd als u deze optie selecteert. Het nummer waarnaar de oproepen worden doorgeschakeld, is afhankelijk van de doorschakelcriteria die zijn ingesteld met de klep open. Zie "Gesprekken doorsturen" op pagina 79.

# *Alle oproepen doorschakelen:*

- **1.** Schuif vanuit het **Telefoonmenu** met  $\langle \mathbf{V} \rangle$  om **Doorsturen** te selecteren en druk op  $\sqrt{ES}$ . Er verschijnt een bericht op het scherm dat de telefoon toegang tot het netwerk zoekt.
- 2. Schuif naar Aan en druk op  $\sqrt{FS}$ . De R380s blijft in het Telefoonmenu in de standby-modus met 'Doorsturen' geselecteerd.

Voor het opheffen van de doorschakeling herhaalt u de bovenstaande handelingen en selecteert u **Uit**.

# **Infrarood poort**

De infrarood poort wordt gebruikt voor datacommunicatie via infrarood met daarvoor geschikte apparaten zoals een PC of een andere R380s. Als u de infrarood poort selecteert, verschijnt een bericht op het scherm die de status aanduidt.

# *De infrarood poort activeren:*

- **1.** Schuif vanuit het **Telefoonmenu** met  $\langle \mathbf{V} \rangle$  om **Infrarood poort** te selecteren en druk op  $\sqrt{res}$ . Een bericht verschijnt waarin de huidige status wordt aangegeven.
- **2.** Druk op  $\sqrt{res}$  om de infrarood poort te activeren.

De modempoort wordt automatisch gedeactiveerd als deze niet binnen een minuut contact heeft gemaakt met een ander apparaat.

De infrarood poort wordt na 10 minuten automatisch gedeactiveerd als er geen activiteit is gedetecteerd.

**Opmerking:** *De maximale aanbevolen afstand tussen de infrarood poorten is 20 centimeter met een hoek van 30 graden of minder.*

# **Volgend binnenkomend**

Als u verschillende nummers heeft voor spraak- en dataoproepen, wordt dit **meervoudige nummering** genoemd, wat betekent dat uw abonnement twee telefoonnummers kan bevatten. Als u één nummer heeft voor alle gesprekstypen, wordt dit **enkelvoudige nummering**  genoemd, wat betekent dat de SIM-kaart geen afzonderlijke spraaken datanummers ondersteunt. Dat wil zeggen dat de R380s het gesprekstype van een binnenkomende oproep niet herkent.

Met Volgend binnenkomend kunt u de instellingen wijzigen zodat u zowel spraak- als dataoproepen kunt ontvangen. Zodra u de telefoon heeft ingesteld op een bepaald binnenkomend gesprekstype, blijft deze instelling gehandhaafd totdat u hem weer verandert. De normale instelling is **Spraak**. Als u een dataoproep verwacht, moet u dus **Data** selecteren.

# *Het volgende binnenkomende gesprekstype wijzigen:*

- **1.** Schuif vanuit het **Telefoonmenu** met  $\langle V \rangle$  om **Volgnd binnenk.** te selecteren en druk op  $\sqrt{Yes}$ .
- **2.** Schuif naar **Spraak** of **Data** en druk op  $\sqrt{res}$ . De R380s blijft in het Telefoonmenu in de standby-modus met 'Volgend binnenkomend' geselecteerd.

#### **Servicenummers**

Met deze optie verschijnt een lijst met netwerkservicenummers op het scherm, verstrekt door uw netwerkexploitant. U kunt gesprekken opbouwen naar deze nummers, maar u kunt de lijst niet wijzigen of nummers toevoegen.

#### *Een servicenummer bellen:*

- **1.** Schuif vanuit het **Telefoonmenu** met  $\langle \mathbf{V} \rangle$  om **Servicenummers** te selecteren en druk op  $\sqrt{res}$ .
- **2.** Schuif naar het gewenste servicenummer en druk op  $\sqrt{res}$ .

#### **Nummerweergave**

Uw nummer kan bij het volgende gesprek worden verborgen of weergegeven, afhankelijk van uw abonnement. Opties in het Telefoonmenu zijn alleen beschikbaar zodra een telefoonnummer is ingevoerd.

#### *Nummer verbergen:*

- **1.** Voer het nummer in dat u wilt bellen.
- **2.** Schuif vanuit het **Telefoonmenu** met  $\overline{V}$  om Mijn nummer tonen te selecteren en druk op  $\sqrt{ES}$ . De R380s keert terug naar de standby-modus en start een oproep naar het eerder ingevoerde nummer.

#### *Nummer weergeven:*

- **1.** Voer het nummer in dat u wilt bellen.
- **2.** Schuif vanuit het **Telefoonmenu** met  $\left\langle \mathbf{V} \right\rangle$  om Mijn nummer tonen te selecteren en druk op  $\sqrt{25}$ . De R380s keert terug naar de standby-modus en start een oproep naar het eerder ingevoerde nummer.

#### **Gesprekken afhandelen**

Tijdens een lopend gesprek, afhankelijk van het gesprekstype, komen een aantal opties in het Telefoonmenu beschikbaar. Bijvoorbeeld, tijdens een conferentiegesprek zijn er meer menuopties beschikbaar met betrekking tot de afhandeling van conferentiegesprekken. Zie de volgende tabel voor meer informatie.

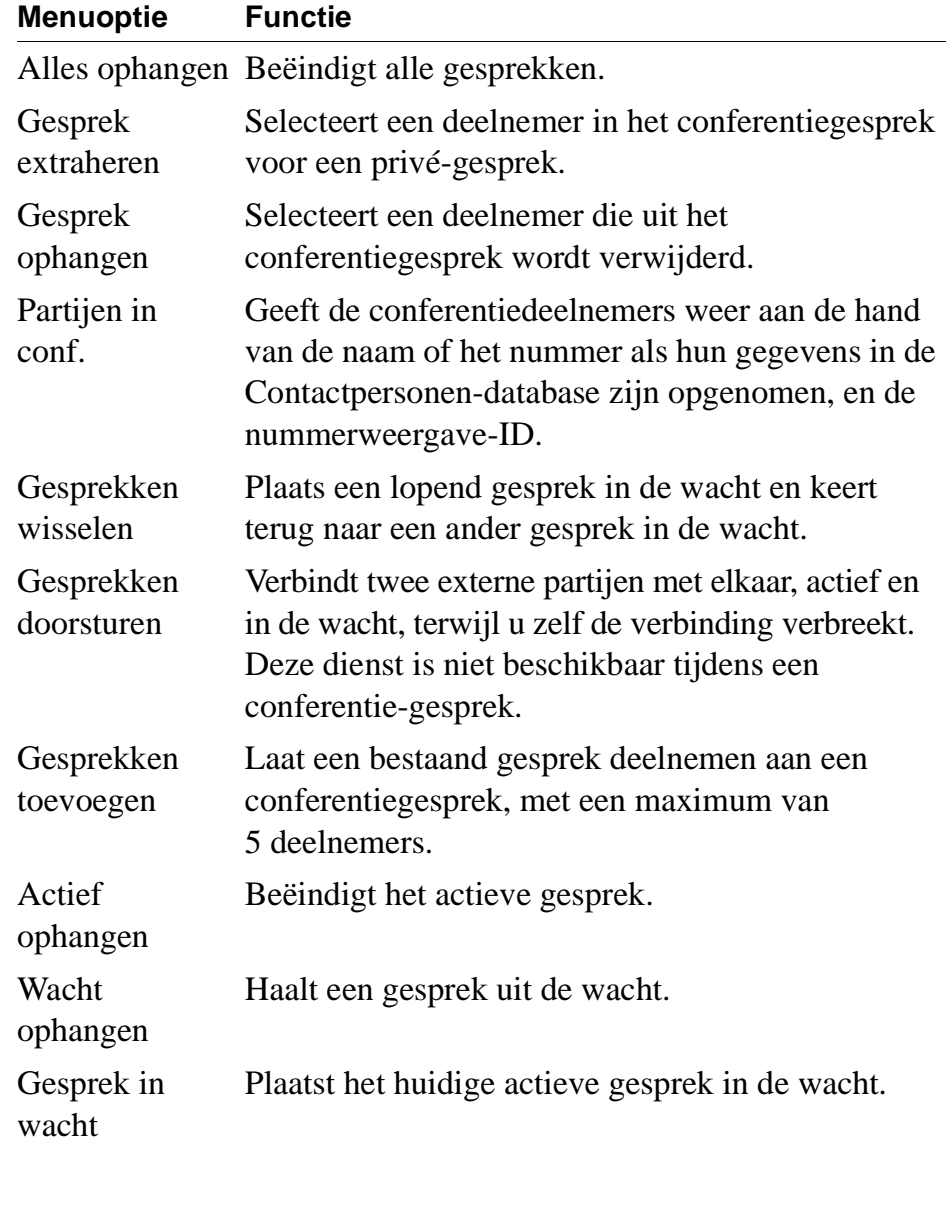

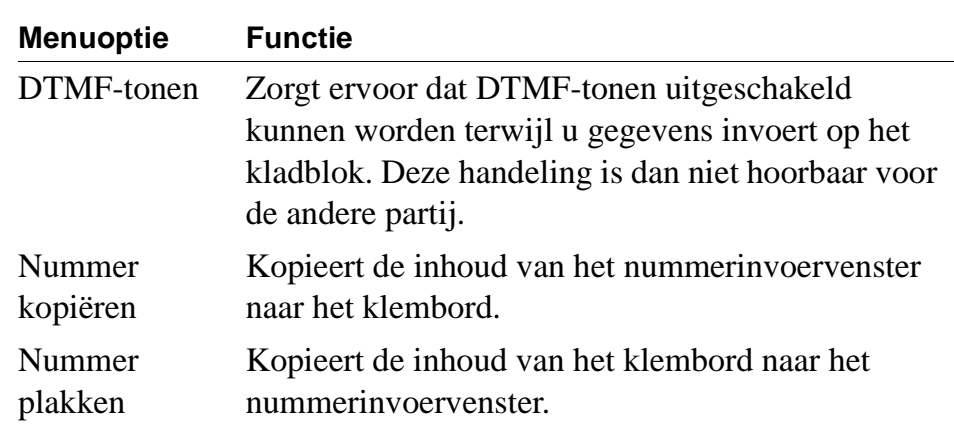

# **Gesprekken in de wacht zetten**

*Een gesprek in de wacht zetten en een ander gesprek opbouwen:*

- **1.** Schuif vanuit het **Telefoonmenu** met  $\langle \mathbf{v} \rangle$  om Gesprek in wacht te selecteren en druk op  $\sqrt{res}$  om het actieve gesprek in de wacht te plaatsen.
- **2.** Voer het nummer in van degene die u bij het conferentiegesprek wilt betrekken en druk op  $\sqrt{ES}$ . Het actieve gesprek wordt nu boven het gesprek in de wacht getoond.

#### **Gesprekken wisselen**

U kunt wisselen tussen een lopend gesprek en een gesprek in de wacht.

# *Wisselen tussen een lopend gesprek en een gesprek in de wacht:*

• Schuif vanuit het **Telefoonmenu** met  $\langle \mathbf{V} \rangle$  om **Gesprekken wisselen** te selecteren en druk op  $\sqrt{res}$ .

Het actieve gesprek wordt in de wacht gezet en het gesprek in de wacht wordt het actieve gesprek.

# **Gesprekken doorsturen**

U kunt een lopend gesprek overzetten naar een gesprek in de wacht en uw eigen verbinding met beide gesprekken beëindigen.

# *Een lopend gesprek overzetten naar een gesprek in de wacht:*

**•** Als u een lopend gesprek heeft en een gesprek in de wacht, schuift u met  $\sqrt{V}$  om Gesprekken doorsturen te selecteren in het menu **Telefoon** en drukt u op  $\sqrt{res}$ .

Het actieve gesprek wordt overgezet naar het gesprek in de wacht en uw verbinding met beide gesprekken wordt verbroken.

#### **Conferentiegesprekken**

U kunt maximaal vijf afzonderlijke gesprekken samenvoegen zodat individuele partijen tegelijkertijd met elkaar kunnen communiceren.

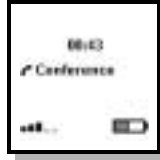

U kunt ook een gesprek aan een conferentiegesprek toevoegen of het uit een conferentiegesprek verwijderen.

*Een conferentiegesprek beginnen of een deelnemer aan een conferentiegesprek toevoegen:*

**•** Als u een lopend gesprek heeft en een gesprek in de wacht, schuift u met  $\langle \mathbf{v} \rangle$  om Gesprekken toevoegen te selecteren in het menu **Telefoon** en drukt u op  $\sqrt{res}$ .

# *Een deelnemer bellen en toevoegen aan een conferentiegesprek:*

- **1.** Schuif vanuit het **Telefoonmenu** met  $\overline{V}$  om **Gesprek** in wacht te selecteren en druk op  $\sqrt{25}$  om het conferentiegesprek in de wacht te plaatsen.
- **2.** Voer het nummer in van degene die u bij het conferentiegesprek wilt betrekken en druk op  $\sqrt{ES}$ . Het actieve gesprek wordt nu boven het conferentiegesprek in de wacht getoond.
- **3.** Druk op  $\leq$  om terug te keren naar het menu **Telefoon**.
- **4.** Schuif met  $\overline{V}$  om Gesprekken toevoegen te selecteren en druk op  $\sqrt{FSD}$ .

Het conferentiegesprek wordt weer actief en de nieuwe deelnemer is toegevoegd.

U kunt een privé-gesprek voeren met een van de deelnemers door deze deelnemer aan het conferentiegesprek te onttrekken en de andere conferentiedeelnemers in de wacht te plaatsen.

# *Een gesprek aan het conferentiegesprek onttrekken:*

- **1.** Schuif vanuit het **Telefoonmenu** met  $\bigvee$  om extract-optie te selecteren en druk op  $\sqrt{res}$ . Een lijst met alle betrokken deelnemers in het conferentiegesprek verschijnt op het scherm.
- **2.** Selecteer de deelnemer die u wilt onttrekken en druk op  $\sqrt{res}$ . Het onttrokken gesprek wordt actief en het conferentiegesprek wordt in de wacht geplaatst.

U kunt een conferentiegesprek in de wacht zetten en een ander gesprek opbouwen en vervolgens tussen het nieuwe gesprek en het conferentiegesprek wisselen.

# *Een conferentiegesprek in de wacht zetten en een nieuw gesprek opbouwen.*

**1.** Schuif vanuit het **Telefoonmenu** met  $\langle \mathbf{V} \rangle$  om **Gesprek** in wacht te selecteren en druk op  $\sqrt{res}$ . Het conferentiegesprek wordt in de wacht geplaatst.

**2.** Voer het nummer in van degene die u wilt bellen en druk op . Het scherm toont het actieve gesprek met daaronder het conferentiegesprek in de wacht.

*Wisselen tussen het nieuwe gesprek en het conferentiegesprek:*

**Schuif vanuit het Telefoonmenu** met  $\langle \mathbf{v} \rangle$  om Gesprekken wisselen te selecteren en druk op  $\sqrt{ES}$ . Het nieuwe gesprek wordt in de wacht geplaatst en het conferentiegesprek wordt actief.

# *Teruggaan naar het nieuwe gesprek vanuit het conferentiegesprek:*

**Schuif vanuit het Telefoonmenu** met  $\langle \mathbf{V} \rangle$  om Gesprekken wisselen te selecteren en druk op  $\sqrt{res}$ . Het conferentiegesprek wordt in de wacht geplaatst en het nieuwe gesprek wordt actief.

# *Het nieuwe gesprek beëindigen en terugkeren naar het conferentiegesprek:*

- **•** Zorg dat het nieuwe gesprek het actieve gesprek is en druk op  $\overline{\triangle}$ om het nieuwe gesprek te beëindigen. of
- Zorg dat het nieuwe gesprek het actieve gesprek is, schuif met  $\langle \mathbf{v} \rangle$ om **Actief ophangen** te selecteren in het menu **Telefoon** en druk op **FEST**. Het gesprek wordt beëindigd.

# *Een deelnemer uit het conferentiegesprek verwijderen:*

- **1.** Schuif vanuit het **Telefoonmenu** met  $\left(\overline{V}\right)$  om release-optie te selecteren en druk op  $\sqrt{res}$ . Een lijst met alle betrokken deelnemers in het conferentiegesprek verschijnt op het scherm.
- **2.** Selecteer de deelnemer die u wilt verwijderen en druk op  $\sqrt{|\vec{r}|/|\vec{r}|}$ . Het gesprek wordt beëindigd.

# *Een conferentiegesprek beëindigen:*

**Schuif vanuit het <b>Telefoonmenu** met  $\langle \mathbf{V} \rangle$  om **Actief ophangen** te selecteren en druk op  $\sqrt{ES}$ . Het conferentiegesprek wordt beëindigd.

# **Agenda**

Agenda geeft de gebeurtenissen, afspraken en taken voor die dag weer. Taken zijn dingen die u zichzelf heeft opgelegd om uit te voeren. Als u schuift om een gebeurtenis (een verplichting zonder tijdsaanduiding), afspraak (een verplichting met tijdsaanduiding) of taak te bekijken, kunt u de linker- en rechterschuiftoetsen gebruiken om alle beschrijvingen te zien en, als een locatie aanwezig is, de locatietekst tussen haakjes.

Zie "Agenda" op pagina 125 voor meer informatie over hoe u Agenda gebruikt met de klep open.

# $\mathbf{1}$

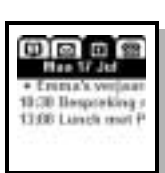

### *Agenda openen:*

- **1.** Druk op  $\bigodot$  tot de datum wordt geselecteerd, dat wil zeggen de huidige datum van vandaag verschijnt op het scherm onder de hoofdmenu's.
- **2.** Druk op  $\sqrt{ES}$  en schuif met  $\sqrt{V}$  naar de gebeurtenis die u wilt bekijken.
- **3.** Druk op  $\ket{\rightarrow}$  om het display horizontaal te verschuiven zodat u de hele beschrijving en de desbetreffende locatietekst kunt lezen.

**Tip!** Terwijl u in Agenda werkt, drukt u op  $\overline{\bigtriangledown}$  om naar de *hoofdmenu's terug te keren of houdt u*  $\overline{\triangleleft}$  *ingedrukt om naar de standby-modus terug te keren.*

**Tip!** *Het openen van de klep wanneer u Agenda opent, geeft u een gedetailleerd overzicht.*

# **Postvak IN**

Postvak IN geeft tevens een lijst weer van ontvangen tekstberichten via SMS of e-mail. Zie "Berichtenservice" op pagina 100 voor meer informatie over hoe u uw Postvak IN gebruikt met de klep open en voor meer informatie over kennisgevingslogs. Zodra er een of meer e-mail- en voicemailmeldingen zijn, verschijnt een kennisgevingsbericht in het Postvak IN.

# *Een bericht lezen:*

- **1.** Druk op  $\triangleright$  totdat **Postvak** IN is geselecteerd.
- 2. Druk op  $\sqrt{ES}$  en schuif met  $\sqrt{V}$  naar het bericht dat u wilt bekijken.
- **3.** Druk op  $\sqrt{res}$  om het bericht te selecteren. Het bericht verschijnt op het scherm.
- **4.** Als het bericht niet volledig wordt afgebeeld, gebruikt u  $\overline{V}$  om naar het eind van het bericht te schuiven.
- **5.** U kunt het bericht sluiten door op  $\overline{\triangleleft}$  te drukken.

**Tip!** *Als het bericht dat u heeft geselecteerd een ingesloten telefoonnummer bevat, gebruikt u*  $\Delta$  of  $\Upsilon$  *om het volledige telefoonnummer te bekijken en te selecteren en drukt u vervolgens op . De R380s plaatst een oproep naar het telefoonnummer.*

**Tip!** *Terwijl u in Postvak IN werkt, kunt u drukken u op*  $\overline{\sim}$  *om naar de hoofdmenu's terug te keren of houdt u*  $\overline{\triangleleft}$  *ingedrukt om naar de standby-modus terug te keren.*

**Tip!** *Het openen van de klep wanneer u Postvak IN opent, geeft u een gedetailleerd overzicht.*

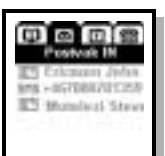

ြို့

#### **Telefoonboek**

De Telefoonboekfuncties in de R380s maken de toegang tot en communicatie met zakelijke contactpersonen en vrienden eenvoudig. U kunt schuiven en een contactpersoon selecteren die u wilt bellen.

De gegevens in het telefoonboek zijn dezelfde als die zijn opgeslagen in Contactpersonen met de klep open. Terwijl u gegevens in het telefoonboek bekijkt, heeft u slechts een beperkt aantal functies tot uw beschikking. U heeft alleen toegang tot telefoonnummers en kunt gesprekken opbouwen naar deze (mobiele) nummers of DTMFnummers versturen die in de contactpersoongegevens zijn opgeslagen. Zie "Contactpersonen" op pagina 89 voor meer informatie over hoe u met het programma Contactpersonen nieuwe gegevens aanmaakt en met het telefoonboek werkt met de klep open.

**Opmerking:** *Voordat u met de gegevens in het SIM-kaarttelefoonboek kunt werken die u eerder met een andere telefoon heeft opgeslagen, moet* **Importeren vanaf SIM-kaart** *worden uitgevoerd vanuit Contactpersonen (klep open).*

#### *Het telefoonboek openen:*

**1.** Druk op  $\Box$  de toets **Telefoonboek** op de telefoon of Druk op  $\triangleright$  totdat **Telefoonboek** is geselecteerd.

#### *Een gesprek opbouwen met behulp van het telefoonboek:*

**1.** Druk vanuit **Telefoonboek** op  $\sqrt{res}$ . De eerste naam in het telefoonboek wordt gemarkeerd. Als meerdere namen in het telefoonboek zijn opgeslagen, schuift u met  $\langle \mathbf{V} \rangle$  om een andere naam in de lijst te markeren.

# **Opmerking:** *Als er geen gegevens in het telefoonboek zijn, kan deze weergave niet worden geselecteerd.*

- **2.** Druk op  $\sqrt{res}$  om de naam te selecteren. De contactpersoongegevens worden weergegeven.
- **3.** Schuif met  $\langle V \rangle$  om een nummer in de lijst te selecteren.
- **4.** Druk op  $\sqrt{ES}$  om een gesprek op te bouwen.
- **5.** U kunt het gesprek beëindigen door op  $\overline{\triangleleft}$  te drukken.

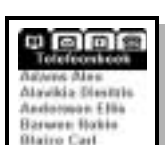

**Tip!** *U kunt ook op een andere manier kiezen door op een bepaalde cijfertoets te drukken met de opgeslagen positie van een nummer in het telefoonboek op de SIM-kaart en vervolgens op*  $\overline{\text{Yes}}$  *te drukken zodat het nummer automatisch wordt gebeld. Druk bijvoorbeeld op*   $\binom{n}{r}$  en  $\forall$ ES<sub>2</sub> om het telefoonnummer te bellen dat op positie 1 in *het telefoonboek op de SIM-kaart is opgeslagen. Daarnaast kunt u ingedrukt houden om uw voicemail te bellen.*

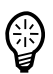

**Tip!** *Het openen van de klep wanneer u het telefoonboek opent, geeft u een gedetailleerd overzicht in Contactpersonen.*

#### **Alarm**

#### **Klok-alarm**

Als het alarm op de ingestelde tijd wordt geactiveerd, is dit hoorbaar en verschijnt een bericht op het scherm dat de tijd aangeeft. De duur van het alarm is twee minuten en dit wordt iedere negen minuten herhaald, zolang het alarm niet wordt uitgeschakeld.

- **Druk op**  $\sqrt{res}$  om het alarm te accepteren en uit te schakelen.
- Druk op  $\overline{\triangle}$  om het alarm tijdelijk uit te schakelen. Het alarm wordt dan negen minuten lang uitgeschakeld en daarna weer herhaald.

Het maximum aantal herhalingen van het alarm is 11 (10 keer tijdelijk uitschakelen) voordat het alarm automatisch wordt uitgeschakeld.

#### **Agenda-alarm**

Als het alarm op de ingestelde tijd wordt geactiveerd, is dit hoorbaar en verschijnt een bericht op het scherm dat de tijd aangeeft en het bericht dat u voor de afspraak of taak heeft ingevoerd. De duur van het alarm is twee minuten en dit wordt iedere minuut herhaald, zolang het alarm niet wordt uitgeschakeld.

**Druk op**  $\sqrt{res}$  om het alarm te accepteren en uit te schakelen.

#### **Waarschuwingen**

#### **Waarschuwing Batterij bijna leeg**

Deze waarschuwing wordt geactiveerd als de batterij bijna leeg is. Het bericht "Batterij bijna leeg" verschijnt op het scherm.

Druk op  $\sqrt{res}$  of  $\sqrt{cos}$  om de waarschuwing te bevestigen.

# **Waarschuwing Onvoldoende opslagruimte**

Deze waarschuwing wordt geactiveerd als er onvoldoende opslagcapaciteit is. Het bericht "Onvoldoende opslagruimte voor gegevens" verschijnt op het scherm. De huidige opdracht voor het opslaan van gegevens wordt geannuleerd.

• Druk op  $\sqrt{ES}$  of  $\sqrt{NO}$  om de waarschuwing te bevestigen.

Wanneer u opslagruimte wilt vrijmaken, kunt u de volgende gegevens verwijderen: ongebruikte of oude gesprekkenlogs; contactpersonen; berichten; taken of afspraken; WAP-geschiedenis of bladwijzers; Kladblok-aantekeningen.

# **Richtlijnen bij klep open**

U kunt de diverse programma's met de klep open gebruiken door met de stift rechtstreeks op het aanraakscherm te tikken. De stift bevindt zich in de houder bij de batterij. Zie "Aan- en uitzetten" op pagina 12 voor informatie over hoe u de R380s start.

De selectietechniek met de stift wordt algemeen omschreven met de term 'tikken op'. Selecteren wordt ook gebruikt als er meerdere keuzes zijn, bijvoorbeeld in een lijst. Zie "Klep open" op pagina 14 voor een inleiding over hoe u de programma's met de klep open kunt gebruiken.

#### **R380s-instellingen bij klep open**

Zie "Begininstellingen" op pagina 17 voor de basisinstellingen.

Zie "Systeem" op pagina 172 voor de algemene en programmainstellingen.

Zie "Beveiliging" op pagina 22 voor de beveiligingsinstellingen van de telefoon.

#### **Het bureaublad**

Wanneer u de klep voor het eerst opent, verschijnt het bureaublad op het scherm met het programma Telefoon geselecteerd.

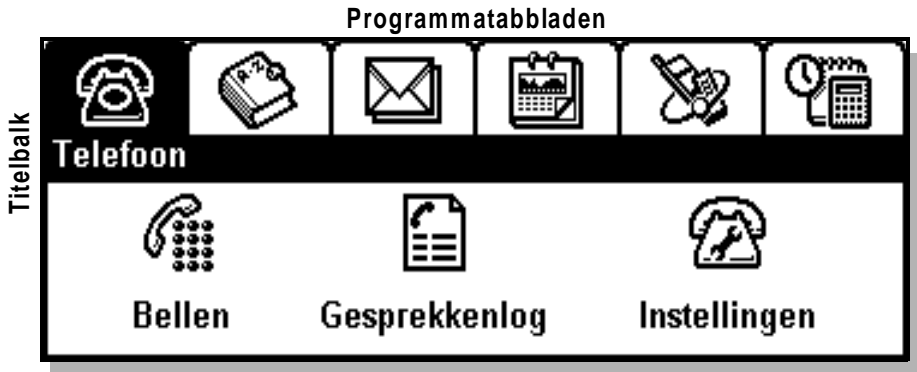

#### **Programmapictogrammen**

#### *Het bureaublad bestaat uit drie onderdelen:*

- **•** Programmatabbladen in het bovenste gedeelte.
- **•** De titelbalk direct onder de tabbladen.
- **•** Programmapictogrammen in het onderste gedeelte.

#### **Programmatabbladen**

De programmatabbladen bevatten zes functies en groepen met instellingen in een kaartenbakindeling.

# *De programmatabbladen zijn:*

- **1.** Telefoon, voor telefoonfuncties en -instellingen.
- **2.** Contactpersonen, voor functies met betrekking tot contactpersonen.
- **3.** Berichtenservice, voor diverse berichtenfuncties.
- **4.** Agenda, voor agendafuncties.
- **5.** WAP Services, voor Internet-functies.
- **6.** Extra's, voor aanvullende hulpfuncties, instellingen en een spelletje.

# **Titelbalk**

De titelbalk wordt direct onder de programmatabbladen weergegeven en geeft aan welk programma u heeft geselecteerd. Wanneer u op de titelbalk tikt, heeft dat geen effect.

# **Programmapictogrammen**

Met de programmapictogrammen worden functies gestart of instellingen ingevoerd die u in het onderste gedeelte onder de programmatabbladen en de titelbalk ziet. Zodra u op een programmapictogram heeft getikt en het programma is gestart, verschijnt gewoonlijk een nieuw scherm waarin u met behulp van werkbalkpictogrammen het programma en de navigatie regelt.

# **De werkbalk**

Zodra een programmapictogram wordt geselecteerd, verschijnt rechts op het scherm een werkbalk. De werkbalk kan maximaal vijf pictogrammen bevatten, afhankelijk van het programma dat u gebruikt. Sommige werkbalkpictogrammen zijn voor alle programma's gelijk, terwijl andere alleen bij specifieke programma's worden weergegeven.

# *Algemene werkbalkpictogrammen in de meeste programma's:*

- Via het bureaubladpictogram keert u terug naar het bureaublad.
- Met het takenpictogram geeft u een pop-upmenu voor taken weer. Hiermee kunt u een aantal taken selecteren en uitvoeren.
- Met het weergavepictogram opent u een pop-upmenu met weergaven. Hiermee kunt u naar andere weergaven in het programma schakelen.

# *Overige nuttige werkbalkpictogrammen:*

- Zoeken hiermee opent u een weergave voor het invoeren en opzoeken van gegevens.
- Opslaan hiermee slaat u gegevens op en keert u terug naar het OKvorige niveau.

*Enkele nuttige programmaspecifieke pictogrammen:* **Opmerking:** *De weergegeven lijst met programmapictogrammen is niet volledig maar bevat alleen de pictogrammen die u van nut kunnen zijn. De overige werkbalkpictogrammen hebben voornamelijk betrekking op specifieke programma's en worden beschreven in de desbetreffende gedeelten in deze handleiding.*  $J$  Annuleren – hiermee keert u terug naar het vorige niveau. Gewoonlijk verschijnt een weergave Annuleren om u de keuze te geven al dan niet te annuleren en naar de vorige weergave terug te keren.  $\left(\mathbf{\mathbf{\k}}\right)$  Terug – hiermee keert u terug naar de vorige weergave.  $\sqrt{\xi}$  Volgende – hiermee springt u omlaag of verder naar het volgende invoergedeelte.  $\left( \frac{\bullet}{\bullet} \right)$  Vorige – hiermee springt u omhoog of terug naar het vorige invoergedeelte. Wandaag – hiermee opent u de weergave rondom de huidige datum in Agenda. Nieuw – hiermee opent u een weergave voor het invoeren van nieuwe gegevens. abc – hiermee geeft u het toetsenbord weer waarmee u tekst kunt invoeren. 123 – hiermee geeft u het numerieke toetsenbord weer waarmee 123 u cijfers kunt invoeren. àëó – hiermee geeft u het toetsenbord weer waarmee u speciale tekens kunt invoeren. Wisselgesprek – dit pictogram verschijnt als u Negeren heeft gekozen in weergave Wisselgesprek. Met deze knop keert u terug naar de weergave Wisselgesprek.  $\varphi$  Stemkiezen – dit pictogram verschijnt als stemkiezen is ingeschakeld. Met deze knop start u spraakherkenning en wordt u gevraagd u een opdracht in te spreken. Terug – hiermee keert u terug naar de vorige WAP-pagina (alleen beschikbaar als u meer dan één pagina heeft bezocht). Stop – hiermee kunt u het downloaden van een WAP-pagina annuleren (alleen beschikbaar tijdens het downloaden).  $\pm 12$  – hiermee zet u de tijd 12 uur vooruit of achteruit. Alarm aan – hiermee schakelt u het alarm in.  $\left(\frac{\pi}{4}\right)$  Alarm uit – hiermee schakelt u het alarm uit. Afspelen – hiermee worden beltoonmelodieën afgespeeld. abc aeó

#### **Navigatie**

Als u tussen de verschillende programmatabbladen schakelt, veranderen de titelbalk en programmapictogrammen tegelijkertijd mee, afhankelijk van welk programma u selecteert. Het programmatabblad wordt geselecteerd met dezelfde donkere tint als de titelbalk waarin de naam van het programma in reverse video wordt weergegeven.

Wanneer u met verschillende programma's werkt door te tikken op de desbetreffende pictogrammen, verschijnen de menufuncties of instellingen van de lagere niveaus op het scherm. U kunt terugkeren naar het hoogste bureaubladniveau door te tikken op  $\left(\frac{1}{2}\right)$  het bureaubladpictogram in het programma. Soms is een combinatie vereist waarbij u dient te tikken op  $(0k)$  het pictogram opslaan, annuleren of  $\left(\right)$  terug en vervolgens op  $\left(\right)$  het bureaubladpictogram voordat u naar het bureaublad kunt terugkeren. Dit is afhankelijk van het menuniveau dat is bereikt.

#### **Gegevens invoeren**

Met de klep open zijn er verschillende manieren voor het 'invoeren' van gegevens. Deze invoermethodes zijn:

- **1.** Door middel van toetsenborden op het scherm voor letters en cijfers. U kunt hierop tikken, waarna de gegevens op het scherm worden weergegeven.
- **2.** Door middel van handschriftherkenning. U kunt met de stift op het scherm te schrijven, waarna de gegevens op het scherm worden weergegeven.

#### **De toetsenborden op het scherm**

Het toetsenbord op het scherm bestaat uit een tekst- en numeriek toetenbord, een toetsenbord voor speciale tekens, een telefoonnummertoetsenbord, een toetsenbord voor beveiligingscodes en getalinvoertoetsenborden. Deze toetsenborden werken net als de gebruikelijke hardwaretoetsenborden.

De invoertoetsenborden beslaan het onderste gedeelte van het scherm en de bewerkingsfuncties zijn beschikbaar via  $\boxed{\mathbb{B}}$  het pop-upmenu met taken op de werkbalk. De ingevoerde gegevens verschijnen in de bovenste helft van het scherm, direct onder de naam van het invoergedeelte.

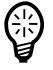

**Tip!** *Tik eerst op de Shift-toets (voor één letter) of de Caps-toets (voor alle letters) voor de invoer van hoofdletters.*

# **Het teksttoetsenbord**

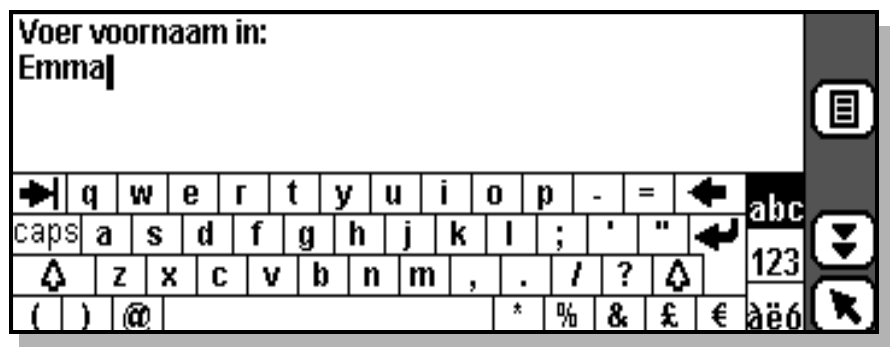

# **Het numerieke toetsenbord**

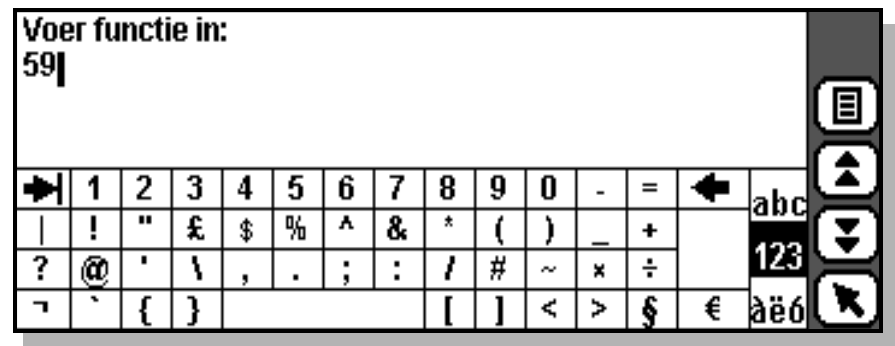

**Het toetsenbord voor speciale tekens**

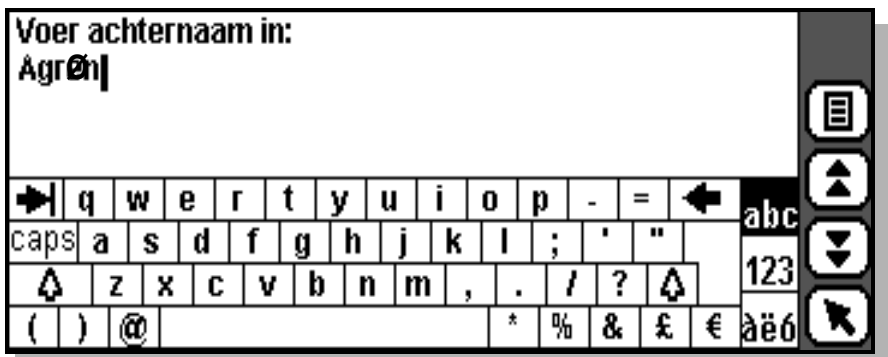

# *Gegevens invoeren:*

**1.** Tik op de gewenste toetsen op het toetsenbord.

U schakelt tussen de toetsenborden door te tikken op de pictogrammen voor abc tekst, <sup>[123]</sup> cijfers en a<sup>sso</sup>l speciale tekens.

- **2.** Tik op  $\left(\frac{1}{2}\right)$  voor het invoeren van meer gegevens in het volgende veld of  $\left(\bigstar\right)$  om alle ingevoerde gegevens weer te geven.
- **3.** Tik op  $(\alpha k)$  om de ingevoerde gegevens op te slaan.

# **Het telefoonnummertoetsenbord**

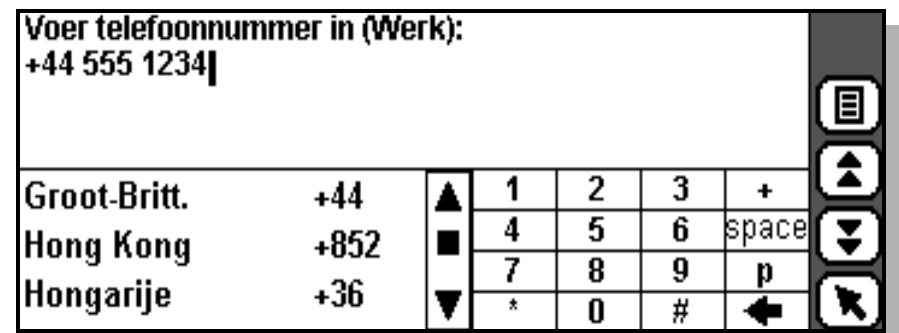

# *Een telefoonnummer invoeren:*

- **1.** Schuif naar en selecteer het gewenste land. De internationale toegangscode voor dit land verschijnt automatisch op het scherm.
- **2.** Voer het gewenste telefoonnummer in via het toetsenbord.
- **3.** Tik op  $\boxed{\bullet}$  voor het invoeren van meer gegevens in het volgende veld of  $\left(\rightbf{\widehat{k}}\right)$  om alle ingevoerde gegevens weer te geven.
- **4.** Tik op  $(0k)$  om de ingevoerde gegevens op te slaan.

# **De getaltoetsenborden**

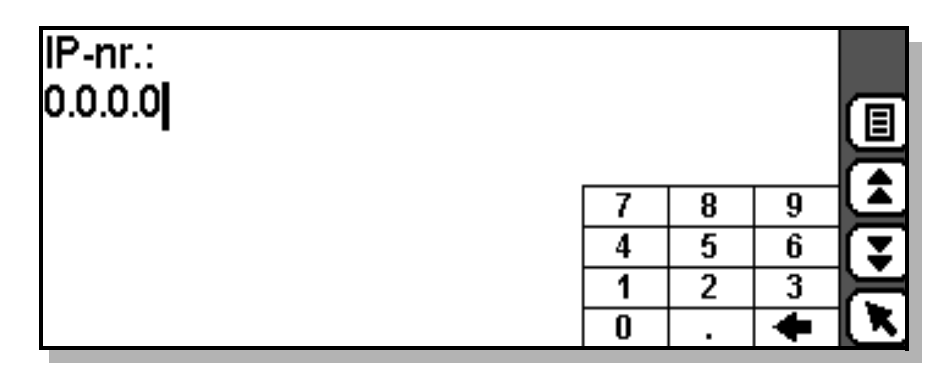

Het afgebeelde toetsenbord wordt gebruikt voor reële getallen en IPadresnummers. Het toetsenbord voor gehele getallen lijkt op dit toetsenbord, maar heeft geen toets voor het decimaalteken.

#### **Het toetsenbord voor beveiligingscodes**

Voor beveiligingscodes worden de standaardtoetsenborden gebruikt. Als de gegevens worden ingevoerd, verschijnen deze echter als asterisken (**\***).

# **Handschriftherkenning**

Handschriftherkenning is een unieke gebruikersinterface waarmee u gemakkelijk en natuurlijk gegevens met de hand kunt invoeren met behulp van de stift. U kunt op bepaalde gedeelten van het scherm schrijven, waarbij de handschriftherkenningssoftware deze omzet in letters of cijfers. De herkenning van tekens – hoofdletters, kleine letters, cijfers, symbolen, bewegingen en uitgebreide tekens – vindt plaats afhankelijk van waar u deze op het scherm plaatst. De driehoekige modusmarkering midden onder in het scherm verdeelt het scherm in de verschillende schrijfgebieden. De hoofdletters, kleine letters en cijfers die boven in het scherm verschijnen, splitsen het scherm denkbeeldig op.

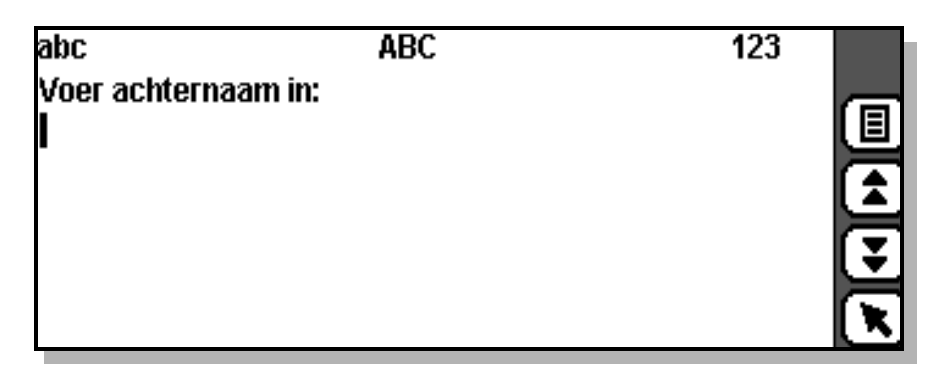

- **•** Tekens die op het linkergedeelte van het scherm worden geschreven, worden herkend als kleine letters.
- **•** Tekens die in het midden van het scherm worden geschreven, worden herkend als hoofdletters.
- **•** Tekens die op het rechtergedeelte van het scherm worden geschreven, worden herkend als cijfers.

**Opmerking:** *U kunt gegevens zoals telefoonnummers, verjaardagen en Sofi-nummers geheel rechts op het scherm schrijven, aangezien de handschriftherkenning ook ronde haken, schuine strepen en liggende streepjes accepteert in het cijfergedeelte.*

- **•** De meeste tekens worden geschreven in één pennenstreek.
- **•** U schrijft (West-Europese) letters met accenten door eerst een hoofdletter of kleine letter te schrijven en daarna het accentteken rechts op het scherm.

U kunt dezelfde tekenvorm invoeren voor een hoofdletter of kleine letter, afhankelijk waar u op het scherm schrijft.

#### **Natuurlijke tekenset**

De gebruikte tekenset voor de handschriftherkenning is een 'natuurlijke' combinatie van hoofdletters en kleine letters aangevuld met cijfers, symbolen, bewegingen en uitgebreide tekens.

Zie onderstaande informatie om hoofdletters te schrijven (elk teken dient zo te worden geschreven dat het links en rechts van de modusmarkering komt) en kleine letters en symbolen links op het scherm te schrijven.

**Opmerking:** *Daar waar nodig geeft een punt weer waar u een pennenstreek dient te beginnen en de nummers de volgorde van de pennenstreken.*

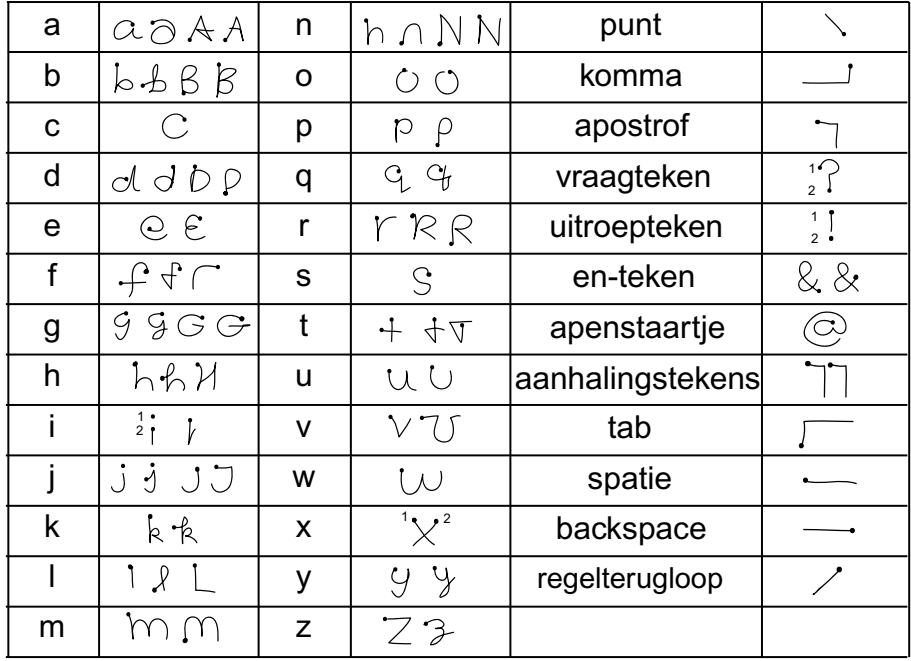

**Opmerking:** *Wanneer u op het scherm tikt, wordt de cursor verplaatst naar de positie waar u het scherm heeft aangeraakt. Wanneer u de stift enige tijd op het scherm houdt, schakelt u de optie in om tekst te selecteren met het slepen van de stift.*

**Opmerking:** *Punten voert u niet in met een enkele tik, maar als een enkele pennenstreek zoals hiervoor is weergegeven.*

Schrijf cijfers en de volgende symbolen rechts op het scherm, zoals is weergegeven.

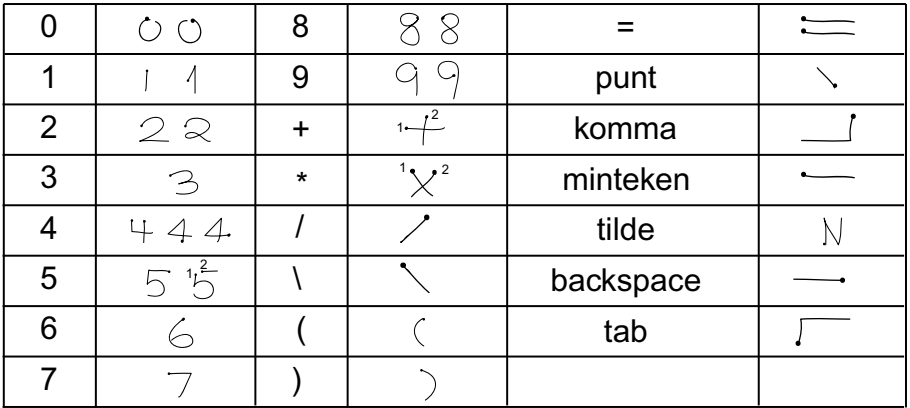

Schrijf accenttekens rechts op het scherm nadat u een hoofdletter of kleine letter heeft geschreven.

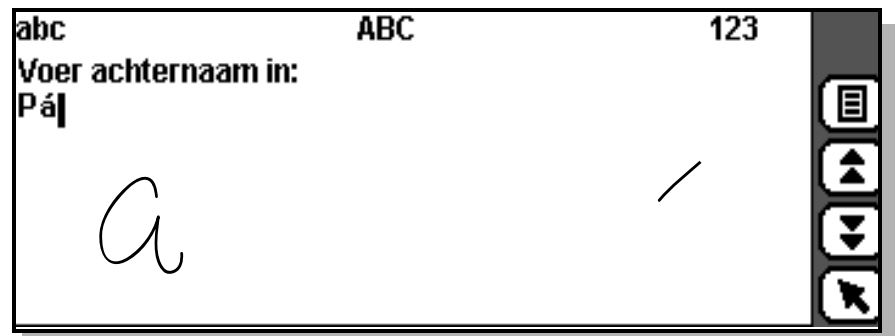

Bij handschriftherkenning is het mogelijk de volgende accenttekens in te voeren.

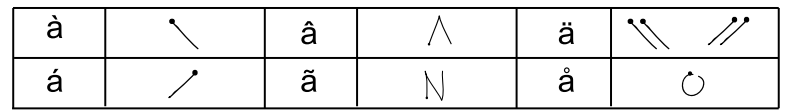

# **Uitgebreide tekenset**

De uitgebreide tekenset bestaat uit tekens waarvoor extra tijd nodig is voordat de herkenning plaatsvindt, bijvoorbeeld **#** en %. U dient eerst de beweging voor uitgebreide tekens, een (pennenstreek van onder naar boven), te schrijven om de uitgebreide modus te activeren, hetgeen wordt aangegeven door het verdwijnen van de letters bovenaan het scherm en de modusmarkering onderaan. Vervolgend kunt u een uitgebreid teken op een willekeurige positie op het scherm schrijven.

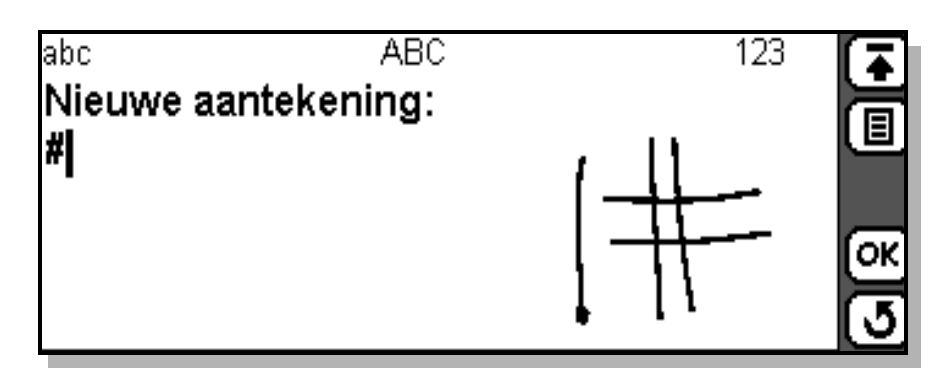

Wanneer u de uitgebreide modus wilt afsluiten, schrijft u de beweging voor uitgebreide tekens  $\int$  of wacht u totdat de modusmarkering terugkeert.

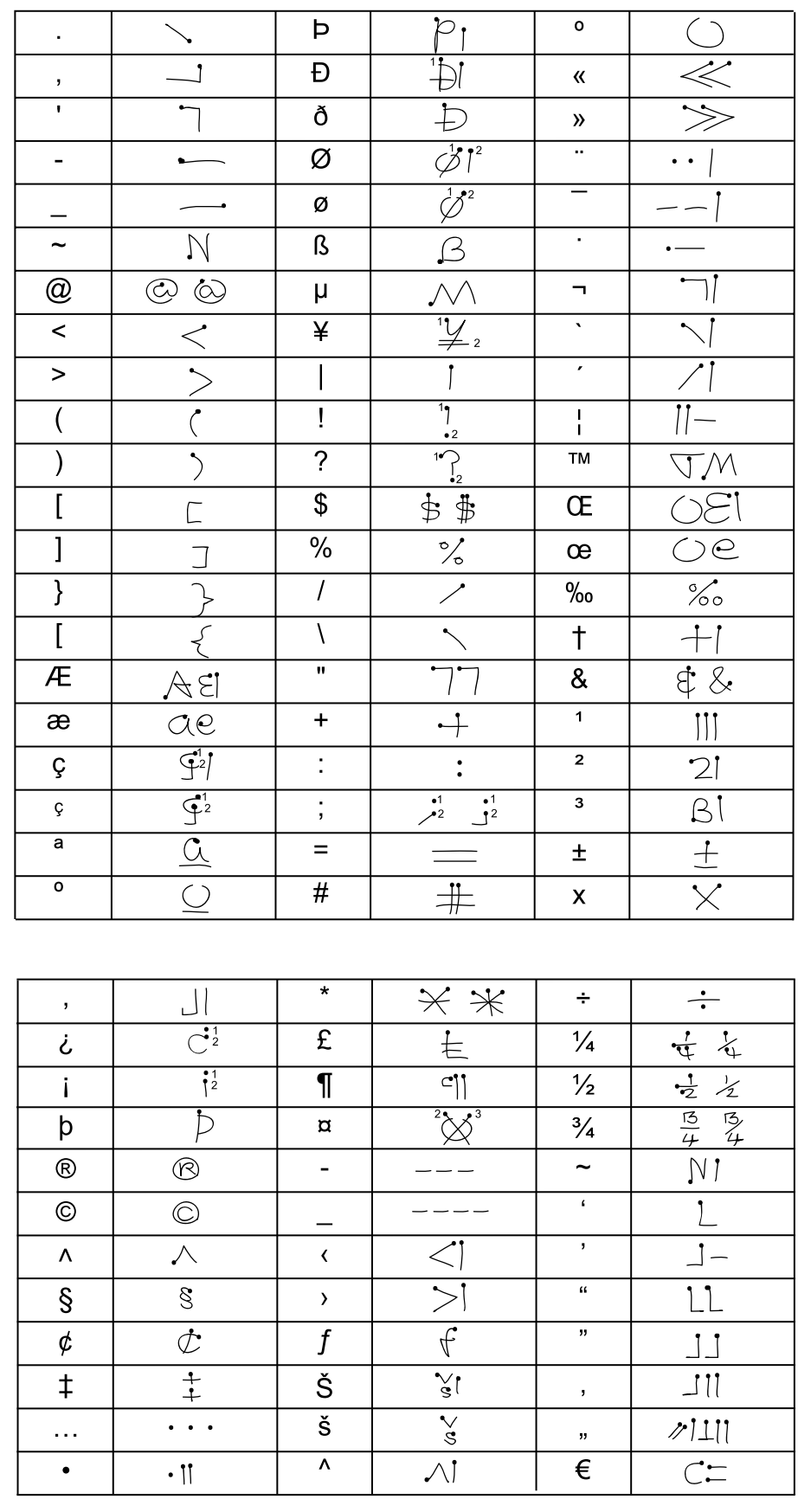

Bij handschriftherkenning is het mogelijk de volgende uitgebreide tekens in te voeren.

#### **Handschriftherkenning gebruiken**

Als alternatief voor het tikken op het toetsenbord op het scherm, kunt u handschriftherkenning met de stift kiezen via  $\boxed{\Xi}$  het takenmenu op de werkbalk.

*Handschriftherkenning selecteren:*

- **1.** Tik op  $[\mathbf{E}]$  taken op de werkbalk als u gegevens wilt invoeren.
- **2.** Selecteer **Schrijven** om de handschriftherkenning te activeren.
- **3.** Het scherm verandert in het scherm voor handschriftherkenning.

**Opmerking:** *Nadat u* **Schrijven** *heeft geselecteerd, verschijnt het alternatief* **Typen** *in het takenmenu waarmee u weer kunt terugschakelen naar het invoeren van gegevens via het toetsenbord.*

**4.** Schrijf de gegevens op het daarvoor bestemde gedeelte van het scherm, één teken of cijfer tegelijk.

**Opmerking:** *Zorg dat u op het juiste gedeelte van het scherm schrijft, afhankelijk van de in te voeren gegevens. De schrijfgedeeltes voor de tekens zijn kleine letters links, hoofdletters in het midden en getallen of cijfers rechts. Zodra een teken is geschreven, verdwijnt deze van het scherm en verschijnt de interpretatie van de software op het scherm.*

**Tip!** *Als u problemen heeft met het schrijven van een bepaalde letter, probeert u in het andere gebied te schrijven, bijvoorbeeld door een hoofdletter D als kleine letter in het hoofdlettergedeelte te schrijven.*

**Tip!** *Voor het selecteren van een volledige regel geïnterpreteerde tekst, om deze te verwijderen, tikt u met de stift op het begin van de regel en sleept u de stift zo ver mogelijk naar rechts (tegenover de tekstregel). De tekst wordt geselecteerd.*

**5.** Tik op  $\boxed{\bullet}$  voor het invoeren van meer gegevens in het volgende veld of

 $\binom{1}{k}$  om alle ingevoerde gegevens weer te geven.

**6.** Tik op  $(\alpha k)$  om de ingevoerde gegevens op te slaan.

**Opmerking:** *U kunt handschriftherkenning als standaardmethode voor het invoeren van gegevens in de R380s instellen. Zie "De inputinstellingen wijzigen:" op pagina 174 voor meer informatie.*

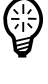

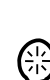

#### **Waarschuwingen**

Wanneer de klep open is, worden waarschuwingen iets anders weergegeven en gebruikt dan wanneer de klep is gesloten.

#### **Waarschuwing Batterij bijna leeg**

Deze waarschuwing wordt geactiveerd als de batterij bijna leeg is. Het bericht 'Batterij bijna leeg. Vervang uw batterij of sluit een oplader aan' verschijnt op het scherm.

**•** Tik op **OK** om de waarschuwing te accepteren en te sluiten.

#### **Waarschuwing Onvoldoende opslagruimte**

Deze waarschuwing wordt geactiveerd als er onvoldoende opslagcapaciteit is. Het bericht 'Onvoldoende opslagruimte voor gegevens. Verwijder ongewenste gegevens.' verschijnt op het scherm. De huidige opdracht voor het opslaan van gegevens wordt geannuleerd.

**•** Tik op **OK** om de waarschuwing te accepteren en te sluiten.

Wanneer u opslagruimte wilt vrijmaken, kunt u de volgende gegevens verwijderen: ongebruikte of oude gesprekkenlogs; contactpersonen; berichten; taken of afspraken; WAP-geschiedenis of bladwijzers; Kladblok-aantekeningen.

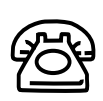

# **Telefoon**

Met de Telefoonfuncties met de klep open kunt u telefoonfuncties en -instellingen eenvoudig gebruiken. U kunt gesprekken opbouwen, ontvangen en afhandelen, gesprekkenlog raadplegen en instellingen wijzigen.

**Opmerking:** *Met de klep open biedt de R380s meer functionaliteit en weergavemogelijkheden dan wanneer de klep gesloten is.*

Als u het programmatabblad Telefoon selecteert, geeft het bureaublad pictogrammen van telefoonfuncties en instellingen weer.

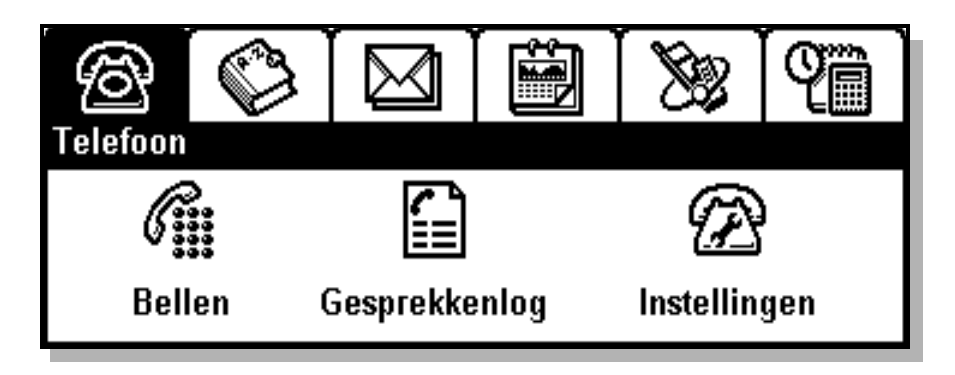

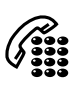

# **Gesprek**

Met gesprek kunt u een nummer kiezen, zoals u dat met de klep gesloten zou doen. Er zijn herkenbare knoppen waarop u met de stift kunt tikken. Daarnaast kan de R380s worden gebruikt in de handsfreemodus. Zie "Handsfree-modus" op pagina 70 voor meer informatie.

U kunt ook DTMF-tonen verzenden op een soortgelijke manier als is beschreven voor klep gesloten. Voor bijvoorbeeld het invoeren van het pauzeteken **p**, houdt u met de stift het **\***-teken ingedrukt.

# **Weergave Gesprek**

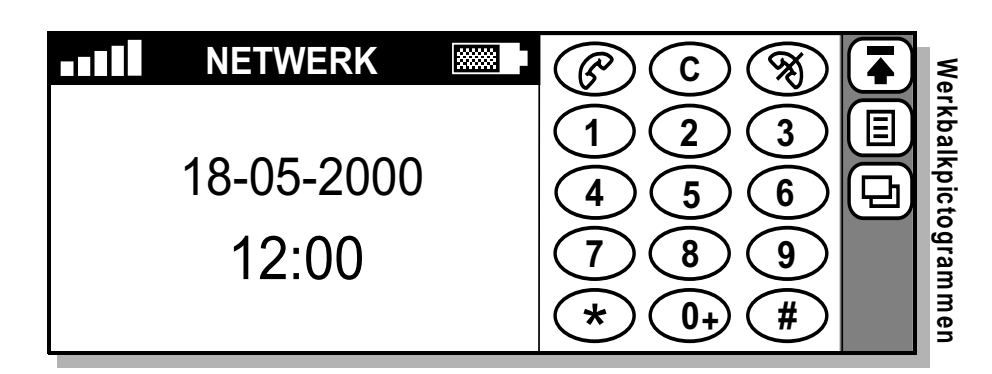

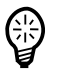

**Tip!** *Het toetsenbord (standaard rechts afgebeeld) kan worden verplaatst en links worden afgebeeld via het menu Instellingen. Zie "Globale instellingen" op pagina 173 voor meer informatie.*

Zie "Klep gesloten" op pagina 24 voor een beschrijving van de schermaanduidingen en toetsenbordfuncties. Zie "De werkbalk" op pagina 49 voor een beschrijving van de pictogrammen voor bureaublad, taken en weergaven.

#### **Taken**

In de standby-modus zijn de volgende taken beschikbaar:

- **• Laatst gekozen nummer** voor het weergeven van de lijst met de laatste gekozen nummers en het activeren van een gesprek naar een nummer uit die lijst.
- **• Gemiste gesprekken** voor het weergeven van onbeantwoorde binnenkomende gesprekken.
- **• Servicenummers** voor het weergeven van een lijst met netwerkdienstnummers. U kunt gesprekken opbouwen naar deze nummers, maar u kunt de lijst niet wijzigen of nummers toevoegen.
- **• Mijn nummer tonen/verbergen** om de nummerweergave van uw telefoonnummer in of uit te schakelen voor de ontvanger als u een gesprek plaatst (alleen beschikbaar als het te kiezen telefoonnummer wordt ingevoerd).
- **• Details opzoeken** verschijnt alleen als optie als één gesprek actief is en het telefoonnummer van de andere partij in de database Contactpersonen is opgeslagen. Als u deze optie selecteert, verschijnt de detailweergave van de gegevens van die persoon in Contactpersonen. Als er meerdere items zijn met hetzelfde telefoonnummer, wordt alleen het eerste item getoond.

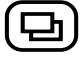

#### **Weergave**

U kunt de huidige weergave wijzigen in **Gesprekkenlog** of **Instellingen**.

# **Uitgaande gesprekken**

Tijdens een gesprek zijn de afbeeldingen en tekst op de titelbalk en de weergave van de gespreksstatus dezelfde als die afgebeeld met de klep gesloten.

### *Een nummer invoeren en een gesprek opbouwen:*

**1.** Voer het netnummer en telefoonnummer in via het toetsenbord, die tegelijkertijd in het venster worden weergegeven. Het netwerk, de tijd en de datum verdwijnen van het scherm en het gekozen telefoonnummer wordt weergegeven.

# **Opmerking:** *Voor het wissen van één cijfer drukt u op*  $\widehat{C}$ . *Voor het wissen van alle cijfers houdt u C ingedrukt tot de cijfers verdwijnen.*

- **2.** Tik op  $\widehat{\mathcal{O}}$  om het nummer te bellen. Op het scherm verschijnt **Kiezen** (uitgaand gesprek geïnitieerd), gevolgd door **Bezig met verbinden** (er wordt een verbinding tot stand gebracht). Zodra het binnenkomende gesprek wordt beantwoord, verschijnt een knipperende  $\curvearrowright$  op het scherm waaruit blijkt dat de lijn actief is en een gespreksduurteller geeft de verstreken tijd aan in minuten en seconden.
- **3.** U kunt het gesprek beëindigen door te tikken op  $\mathcal{R}$ .

**Opmerking:** *De teller toont u de verstreken gesprekstijd in uren:minuten:seconden. De uren worden niet getoond tenzij de verbinding langer dan een uur heeft geduurd.*

# *Een nummer noteren tijdens een gesprek:*

- **1.** Voer het telefoonnummer in via het toetsenbord op het scherm.
- **2.** Gebruik  $(123)$ , dat onder  $\boxed{a}$  verschijnt als u een notitie invoert met behulp van het toetsenbord, om te wisselen tussen het atieve gesprek en de notitie. U kunt deze notitie gebruiken na het gesprek.

De beschikbare telefoonfuncties zijn dezelfde als met de klep gesloten. Het is daarom mogelijk alle telefoonfuncties, zoals versneld kiezen naar een nummer dat in het SIM-kaarttelefoonboek is opgeslagen, te initiëren door **1** in te voeren, gevolgd door het gesprekspictogram of **0 #** voor de lijst met de laatste gekozen nummers.

# **Automatisch opnieuw proberen**

Als een verbinding of gesprek mislukt of het toestel in gesprek is en het netwerk van de ontvanger bevestigt dit, ziet u op het scherm 'Opnieuw proberen?'. Dit bericht verdwijnt na 20 seconden of nadat een andere functie wordt geselecteerd.

Selecteer **Ja** als u nogmaals wilt proberen het nummer te bellen of **Nee** als u dat niet wilt. Selecteert u **Ja**, dan wordt het nummer automatisch opnieuw gekozen totdat het gesprek wordt beantwoord of het maximale aantal pogingen is bereikt. De reden van het mislukken van een verbinding (in gesprek, geen antwoord) bepaalt het aantal keren dat het nummer opnieuw wordt gekozen. Als u op een willekeurige toets drukt of een oproep ontvangt, wordt het opnieuw kiezen onderbroken.

Als het automatisch opnieuw kiezen lukt, geeft de R380s een enkele beltoon.

# **Opnieuw kiezen**

# *Het laatste gekozen of een eerder gekozen nummer opnieuw kiezen:*

- **1.** Tik op  $\widehat{(\mathcal{C})}$  of  $\widehat{(\theta+)}$  en  $\widehat{(\theta+)}$  of tik op  $[\mathbb{E}]$  en selecteer **Laatst gebelde nummers**.
- **2.** Het scherm toont de lijst met de laatste gekozen nummers met het laatstgekozen nummer geselecteerd. Gebruik de schuifpijlen omhoog en omlaag om te schuiven en selecteer een nummer in de lijst.
- **3.** Tik op het nummer in de lijst met de laatste gekozen nummers voor het initiëren van een gesprek.

# **Internationale gesprekken**

Als u in het buitenland bent, dient u het internationale toegangsnummer van het land in te voeren gevolgd door het net- en abonneenummer.

# **Opmerking:** *Laat bij internationale gesprekken de eerste nul van het netnummer weg.*

#### *Internationaal telefoneren:*

- **1.** Tik op  $\widehat{O}$  tot het voorvoegsel **+** voor internationale gesprekken op het scherm verschijnt. Dit wordt automatisch vervangen door de internationale toegangscode voor het land van waaruit u belt.
- **2.** Voer de landcode, het netnummer (zonder de eerste 0) en het telefoonnummer in.
- **3.** Tik op  $\mathcal{C}$  om een verbinding tot stand te brengen.

#### **Alarmnummers**

Op voorwaarde dat u binnen het bereik van een netwerk bent, kunt u het internationale alarmnummer bellen ook als er geen SIM-kaart in de R380s is geplaatst.

**Tip!** *Informeer bij de lokale netwerkexploitant welk alarmnummer wordt ondersteund. Het internationale alarmnummer 112 wordt in veel landen gebruikt maar in het Verenigd Koninkrijk en Ierland wordt 999 gebruikt.*

#### *Een alarmnummer bellen:*

- **1.** Voer **112** (het internationale alarmnummer) of 999 in het Verenigd Koninkrijk in.
- **2.** Tik op  $\widehat{(\mathcal{C})}$ . De tekst **Noodoproep** verschijnt op het scherm.

#### **Servicenummers**

Als een lijst met servicenummers op uw SIM-kaart is opgeslagen, kunt u gesprekken naar deze nummers plaatsen, maar u kunt de lijst niet bewerken of nummers aan de lijst toevoegen.

#### *Een servicenummer bellen:*

- 1. Tik op  $\boxed{B}$  en selecteer **Servicenummers**. De weergave Servicenummers verschijnt op het scherm.
- **2.** Voer de service of dienst in die u wilt bellen.

#### **Binnenkomende gesprekken**

Als u een oproep ontvangt, geeft de R380s een belsignaal. In de weergave Binnenkomend gesprek wordt de beller getoond met de vraag: '**Beantwoorden?**'.

#### *De oproep beantwoorden:*

**•** Tik op **Ja** om het gesprek te beantwoorden. Nadat u het gesprek heeft beëindigd, tikt u op  $\circled{?}$ .

#### *Het gesprek weigeren:*

**•** Tik op **Nee**. Het gesprek wordt geweigerd en de beller ontvangt een bezettoon.

#### *De oproep negeren:*

**•** Selecteer **Negeren**. De melding van het binnenkomende gesprek blijft op het scherm en  $\circled{R}$  de telefoonknop verschijnt op het scherm in de werkbalk tot de maximale tijd is verstreken.

**Opmerking:** *Een dataoproep kan niet worden beantwoord als een gewoon gesprek. Gegevens moeten worden gedownload naar een apparaat of dienst die daarvoor geschikt is. De weergave Binnenkomend gesprek geeft weer dat het bericht gegevens bevat en vraagt of u een in-gesprektoon wilt zenden. Het ontvangen van faxen wordt niet ondersteund en een faxoproep kan dus niet worden beantwoord.* 

### **De microfoon uitschakelen**

#### *De microfoon tijdelijk uitschakelen tijdens een gesprek:*

• Tik op  $\widehat{C}$  om de microfoon uit te schakelen. Zodra u loslaat, is de microfoon weer ingeschakeld.

#### *De microfoon uitschakelen tijdens een gesprek:*

• Tik op  $\boxed{\Box}$  en selecteer Microfoon dempen.  $\cancel{\Diamond}$  verschijnt op het scherm.

#### *De microfoon weer inschakelen tijdens een gesprek:*

• Tik op  $\boxed{B}$  en selecteer **Demping uitschakelen** om het gesprek te hervatten.

#### **Wachtstand**

Met de wachtstand kunt u een lopend gesprek in de wacht zetten.

#### *Een gesprek in de wacht zetten:*

**•** Tik op het nummer van het lopende gesprek en selecteer **Gesprek in wacht** in het pop-upmenu. U kunt ook tikken op  $\mathcal{P}$  om het actieve gesprek in de wacht te plaatsen. Het pictogram In de wacht verschijnt op het scherm.

#### *Een gesprek hervatten:*

**•** Tik op het nummer van het gesprek in de wacht en selecteer **Reactiveren** in het pop-upmenu. U kunt ook tikken op  $\mathcal{P}$  om het gesprek in de wacht te hervatten.

**Opmerking:** Als u op  $\circledast$  tikt om het lopende gesprek te beëindigen *terwijl er een gesprek in de wacht is geplaatst, verschijnt het bericht 'Gesprek in wacht' met de vraag 'Gesprek in wacht ophalen?'. Als u binnen vijf seconden geen* **Ja** *of* **Nee** *selecteert, wordt het gesprek automatisch beëindigd.*

# **Wisselgesprek**

Met wisselgesprek kunt u binnenkomende gesprekken op verschillende manieren afhandelen terwijl een lopend gesprek plaatsvindt.

*Een lopend gesprek in de wacht zetten en het binnenkomende gesprek beantwoorden:*

**•** Tik op **Ja** in de weergave Binnenkomend gesprek: op het scherm.

*Een bezettoon naar de beller verzenden:*

**•** Tik op **Nee** in de weergave Binnenkomend gesprek: op het scherm.

# *Het binnenkomende gesprek negeren:*

**•** Tik op **Negeren** in de weergave Binnenkomend gesprek: op het scherm. De melding van het binnenkomende gesprek blijft op het scherm en  $\circled{R}$  de telefoonknop verschijnt in de werkbalk tot de maximale tijd is verstreken.

# **Gesprekken omwisselen**

U kunt tussen gesprekken wisselen als u twee gesprekken ziet op het scherm.

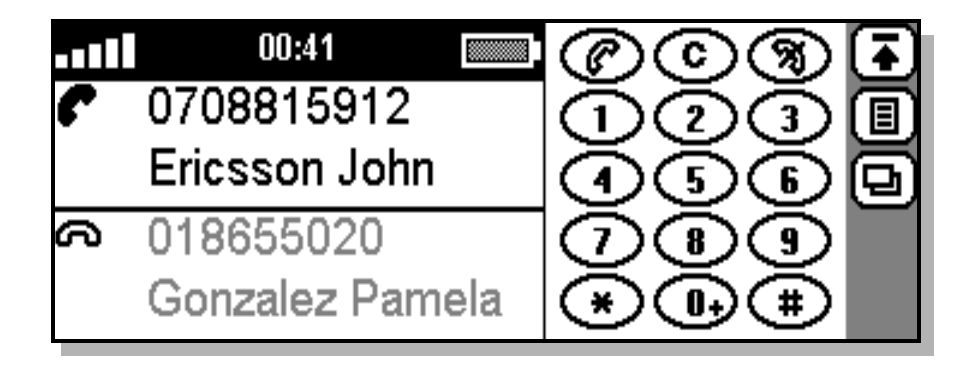

Het gesplitste scherm toont het actieve gesprek  $\bullet$  in het bovenste gedeelte en het gesprek in de wacht  $\bigcirc$  in het onderste gedeelte.

**Opmerking:** *Het* **actieve gesprek** *wordt altijd weergegeven in het*  **bovenste gedeelte** *van het gesplitste scherm.*

*Wisselen tussen een lopend gesprek en een gesprek in de wacht:*

- **•** Tik op het nummer van het actieve gesprek en selecteer **Gesprekken omwisselen** in het pop-upmenu. Het actieve gesprek wordt in de wacht gezet en het gesprek in de wacht wordt het actieve gesprek. of
- **•** Tik op het nummer van het gesprek in de wacht en selecteer **Gesprekken omwisselen** in het pop-upmenu. Het gesprek in de wacht wordt het actieve gesprek en het actieve gesprek wordt in de wacht geplaatst.

# **Conferentiegesprekken**

Een conferentiegesprek vindt plaats als u twee of meer gesprekken samenvoegt zodat afzonderlijke sprekers tegelijkertijd met elkaar kunnen communiceren, dat wil zeggen dat een lopend gesprek wordt gekoppeld aan een gesprek in de wacht. Een gesprek kan aan een conferentiegesprek worden 'toegevoegd' en 'onttrokken'. U kunt maximaal vijf verschillende gesprekken samenvoegen tot een conferentiegesprek.

# *Een conferentiegesprek starten en een gesprek in de wacht toevoegen aan een lopend gesprek:*

- **•** Tik op het nummer van het actieve gesprek en selecteer **Gesprekken samenvoegen** in het pop-upmenu. of
- **•** Tik op het nummer van het gesprek in de wacht en selecteer **Gesprekken samenvoegen** uit het pop-upmenu.

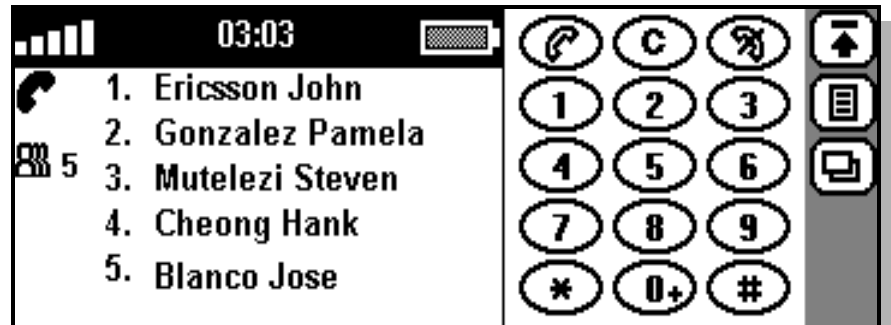

Het pictogram **Conferentie**  $\overline{Q}$  verschijnt op het scherm en de deelnemers worden met één cijfer genummerd. De deelnemers in het conferentiegesprek worden als volgt weergegeven:

- **•** Op naam, als deze in de Contactpersonen-database is ingevoerd.
- **•** Op telefoonnummer (indien bekend).
- **•** Op nummerweergave-ID.

Wanneer u tikt op een deelnemer in het conferentiegesprek, verschijnen opties voor die deelnemer, Ophangen en Extraheren, op het scherm. Wanneer u op een willekeurige andere plaats op het scherm tikt, verschijnen de opties die betrekking hebben op alle deelnemers, Ophangen, Gesprek in wacht en Ophalen, op het scherm.

#### *Een nieuwe deelnemer aan het conferentiegesprek toevoegen:*

- **1.** Tik op het conferentiegesprek en selecteer **Gesprek in wacht** in het pop-upmenu zodat het conferentiegesprek in de wacht wordt geplaatst.
- **2.** Voer het nummer in van degene die u bij het conferentiegesprek wilt betrekken en tik op  $\circled{C}$ . Het gesplitste scherm toont het actieve gesprek  $\bullet$  in het bovenste gedeelte en het conferentiegesprek in het onderste gedeelte.

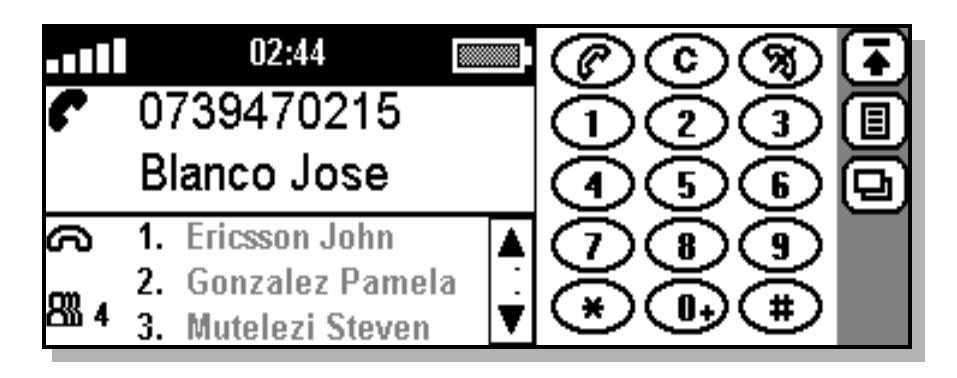

**3.** Tik op het nummer van het actieve gesprek of het conferentiegesprek en selecteer **Gesprekken toevoegen** in het pop-upmenu. Het conferentiegesprek is weer actief en de nieuwe deelnemer wordt weergegeven in het scherm van het conferentiegesprek.

*Een deelnemer uit het conferentiegesprek verwijderen:*

**•** Selecteer de deelnemer die u wilt verwijderen en selecteer **Partij ophangen** in het pop-upmenu.

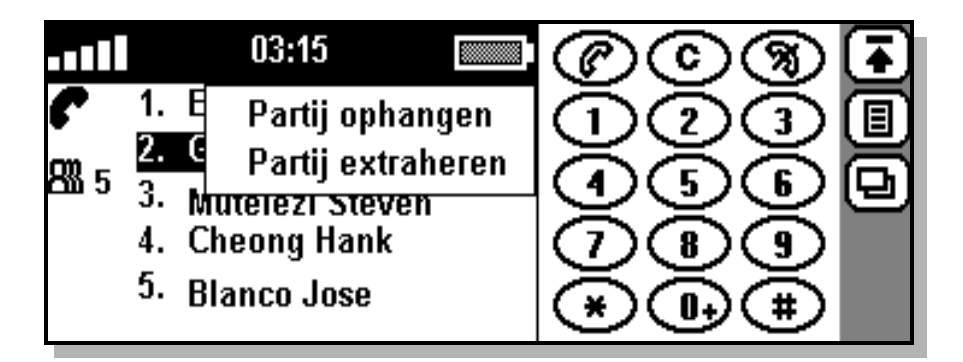

U kunt een privé-gesprek voeren met een van de deelnemers door deze deelnemer aan het conferentiegesprek te onttrekken en de andere conferentiedeelnemers in de wacht te plaatsen.

*Een gesprek aan het conferentiegesprek onttrekken:*

**•** Selecteer de deelnemer die u wilt onttrekken en selecteer **Partij extraheren** in het pop-upmenu. Het onttrokken gesprek wordt actief en het conferentiegesprek wordt in de wacht geplaatst.

U kunt een conferentiegesprek in de wacht zetten en een ander gesprek opbouwen en vervolgens tussen het nieuwe gesprek en het conferentiegesprek wisselen.

*Een nieuw gesprek opbouwen en tussen het nieuwe gesprek en het conferentiegesprek wisselen:*

- **1.** Tik op het conferentiegesprek en selecteer **Gesprek in wacht** in het pop-upmenu zodat het conferentiegesprek in de wacht wordt geplaatst.
- **2.** Voer het nummer in van degene die u wilt bellen en tik op  $(\mathscr{P})$ . Het gesplitste scherm toont het actieve gesprek  $\bullet$  in het bovenste gedeelte en het conferentiegesprek  $\Box$  in het onderste gedeelte.
- **3.** Tik op het nummer van het nieuwe gesprek en selecteer **Gesprek in wacht** in het pop-upmenu. Het nieuwe gesprek wordt in de wacht geplaatst en het conferentiegesprek wordt actief. of

Tik op het conferentiegesprek en selecteer **Reactiveren** in het popupmenu. Het conferentiegesprek wordt actief en het nieuwe gesprek wordt in de wacht geplaatst.

# *Het nieuwe gesprek beëindigen en terugkeren naar het conferentiegesprek:*

**•** Tik op het nummer van het nieuwe gesprek en selecteer **Ophangen** in het pop-upmenu. Het nieuwe gesprek wordt beëindigd.

# *Een conferentiegesprek beëindigen:*

**•** Selecteer het conferentiegesprek op door het scherm in de buurt van de individuele deelnemers (niet de deelnemers zelf) te tikken en selecteer **Ophangen** in het pop-upmenu. Het conferentiegesprek wordt beëindigd.

# **Handsfree-modus**

De handsfree-modus kan alleen worden geactiveerd tijdens een lopend gesprek.

**Waarschuwing!** *De handsfree-modus heeft een volumeniveau boven het maximale telefoonvolume en mag niet worden gebruikt binnen een armlengte afstand van uw oren. Zie "Veilig en efficiënt gebruik" op pagina 208 voor meer informatie.*

# *De handsfree-modus starten:*

- **1.** Zorg dat u de R380s op armlengte afstand van uw oren houdt.
- **2.** Schuif de volumeregelaar omhoog voor de maximale volumeinstelling. Schuif de volumeregelaar nog verder omhoog. Een korte pieptoon geeft aan dat de handsfree-modus kan worden geactiveerd.

Π

**3.** Schuif de volumeregelaar kort na elkaar nog twee keer verder omhoog vanuit de maximale instelling (d.w.z. twee keer snel omhoog klikken) om de handsfree-modus te starten. Twee korte pieptonen geven aan dat de handsfree-modus wordt geactiveerd.

# *De handsfree-modus beëindigen:*

**•** Schuif de volumeregelaar naar beneden om de handsfree-modus te beëindigen en terug te keren naar het maximale volume.

**Opmerking:** *De handsfree-modus wordt automatisch beëindigd na een gesprek.*

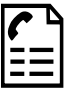

# **Gesprekkenlog**

Gesprekkenlog legt alle binnenkomende en uitgaande gesprekken vast en biedt tevens een overzicht van alle gesprekken. Iedere gespreksactiviteit resulteert in een item in gesprekkenlog, met relevante gegevens over dat gesprek.

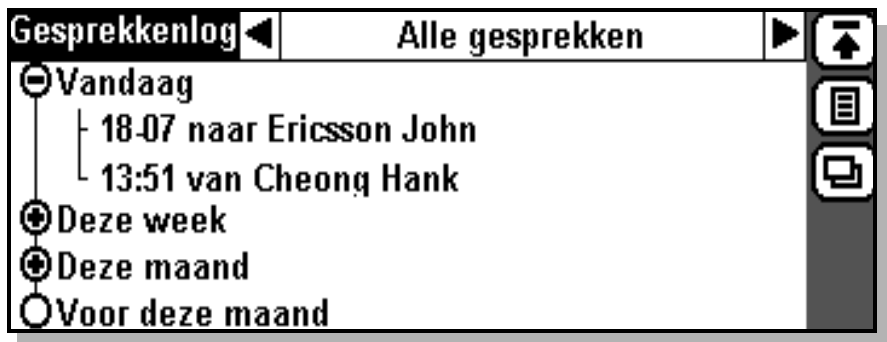

In Gesprekkenlog is het mogelijk de informatie op verschillende manieren op het scherm weer te geven. U kunt kiezen tussen **Alle gesprekken**, **Binnenkomende gesprekken**, **Uitgaande gesprekken** of **Gemiste gesprekken**. Daarnaast kunt u een overzicht krijgen van gesprekken van **Vandaag**, **Deze week**, **Deze maand** of **Voor deze maand**.

**Opmerking:** *U kunt maar één overzicht tegelijk open hebben, dat wil zeggen dat als* **Vandaag** *open is en u* **Deze week** *selecteert,* **Vandaag** *wordt gesloten.*

#### *Gegevens met betrekking tot een gesprek bekijken:*

- **1.** Tik op **Gesprekkenlog** op het bureaublad van Telefoon. De weergave Gesprekkenlog verschijnt op het scherm.
- **2.** Gebruik de schuifpijlen links en rechts boven in het scherm voor het selecteren van **Alle gesprekken**, **Binnenkomende gesprekken**, **Uitgaande gesprekken** of **Gemiste gesprekken.**
- **3.** Tik op **Vandaag**, **Deze week**, **Deze maand** of **Voor deze maand** voor de gewenste gegevens.
- **4.** Selecteer het gesprek. De volgende gedetailleerde gegevens met betrekking tot het gesprek verschijnen op het scherm:
	- **• Nummer:** Het gekozen nummer of het nummer van de beller en de daarbij horende naam (als deze is opgenomen in de Contactpersonen-database of het telefoonboek op de SIM-kaart).
	- **• Tijd/Datum:** De begintijd en datum van het gesprek.
	- **• Status:** Binnenkomend gesprek [**Beantwoord**, **Gemist** of **Ingesprektoon verzonden**]. Uitgaand gesprek [**Beantwoord**, **In gesprek** of **Geen antwoord**].
	- **• Gesprekstype:** Binnenkomend gesprek [**Spraak** of **Data**]. Uitgaand gesprek [**Spraak** of **Data**].
	- **• Duur:** De totale verbindingsduur van het gesprek.

**Opmerking:** *Als het een Gemist gesprek betreft, wordt de duur niet weergegeven.*

# *Een overzicht van alle gesprekken bekijken:*

- **1.** Tik op **Gesprekkenlog** op het bureaublad van Telefoon. De weergave Gesprekkenlog verschijnt op het scherm.
- **2.** Tik op  $\boxed{E}$  en selecteer **Totale gesprekstijden**. De weergave Totale gesprekstijden verschijnt op het scherm met de volgende gegevens:
	- **• Alle gesprekken:** De totale duur van alle gesprekken die in de gesprekkenlog zijn opgeslagen.
	- **• Uitgaand:** De totale duur van alle uitgaande gesprekken.
	- **• Binnenkomend:** De totale duur van alle binnenkomende gesprekken.

# *Alle tellers terugzetten op nul in weergave Samenvatting:*

**3.** Tik op  $\boxed{B}$  en selecteer Alle tellers resetten, Binnenkomende tellers **resetten** of **Uitgaande tellers resetten**.

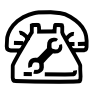

# **Instellingen**

Instellingen toont een menu waarmee u de verschillende instellingen voor Telefonie van de R380s kunt wijzigen.

# *Instellingen openen:*

- **•** Tik op **Instellingen** op het bureaublad van Telefoon of
- **•** Wanneer u in Telefonie-standby of de weergave Gesprekkenlog bent, tikt u op  $\boxed{ \Box }$  en selecteert u **Instellingen**.

De weergave Telefonie-instellingen verschijnt op het scherm met een directory met instellingen die u volgens uw behoeften kunt wijzigen.
# **Geluiden en alarmen**

In Geluiden en alarmen kunt u aangeven hoe de R380s binnenkomende gesprekken moet melden.

# *De instellingen voor geluiden & alarmen openen:*

- **1.** Schuif naar en tik op **Geluiden & alarmen** in Telefonie-instellingen. De directory wordt uitgevouwen en geeft u toegang tot de volgende instellingen:
	- **•** Belinstellingen.
	- **•** Belsignalen.
	- **•** Minutentoon.
	- **•** Mijn melodieën.

# *Belinstellingen wijzigen:*

- **1.** Tik op **Belinstellingen** in de directory. De weergave Belinstellingen verschijnt op het scherm.
- **2.** Voor het wijzigen van het volume van de beltoon selecteert u **Belvolume:** en gebruikt u de schuifpijlen links en rechts voor het selecteren van het gewenste volumeniveau van **1** tot **6**. U kunt ook **Uit** selecteren.
- **3.** Voor het uitschakelen van het oplopende volume van het belsignaal, selecteert u **Toenemend belvolume** en selecteert u **Aan** of **Uit**. Bij Aan loopt het volume op na telkens twee belsignalen, beginnend bij het laagste niveau (**1**) en oplopend tot het maximale volumeniveau (**6**).
- **4.** Voor het in- of uitschakelen van het trilsignaal, selecteert u **Vibrerend alarm** en vervolgens **Aan**, **Aan wanneer stil** of **Uit**.

Als **Vibrerend alarm** is geselecteerd en het volume van het belsignaal is ingesteld op **Uit** of de R380s in Stille modus is, trilt de R380s bij elk binnenkomend gesprek of bericht.

- **5.** Voor het in- of uitschakelen van de Stille modus selecteert u **Stille modus** en vervolgens **Aan** of **Uit**.
- **6.** Tik op  $[\alpha \mathbf{k}]$  om de nieuwe instellingen te accepteren en op te slaan. Het scherm keert terug naar de uitgevouwen directory in de weergave Telefonie-instellingen.

# *De belsignalen wijzigen:*

- **1.** Tik op **Belsignalen** in de directory. De weergave Belsignalen verschijnt op het scherm.
- **2.** Voor het wijzigen van het soort belsignaal voor normale gesprekken selecteert u **Spraakoproepen** en vervolgens een belsignaal.
- **3.** Voor het wijzigen van het soort belsignaal voor dataoproepen selecteert u **Dataoproepen** en vervolgens een belsignaal.

**4.** Tik op  $[\alpha \kappa]$  om de nieuwe instellingen te accepteren en op te slaan. Het scherm keert terug naar de uitgevouwen directory in de weergave Telefonie-instellingen.

# *Minutentoon in- of uitschakelen:*

- **1.** Tik op **Minutentoon** in de directory. De weergave Minutentoon verschijnt op het scherm.
- **2.** Tik op **Minutentoon** en selecteer **Aan** of **Uit**.

Als u **Aan** selecteert, hoort u telkens na het verstrijken van een minuut tijdens een gesprek een pieptoon die u herinnert aan de duur van het gesprek.

**3.** Tik op  $[\alpha \kappa]$  om de nieuwe instellingen te accepteren en op te slaan. Het scherm keert terug naar de uitgevouwen directory in de weergave Telefonie-instellingen.

# *Mijn melodieën bewerken:*

- **1.** Tik op **Mijn melodieën** in de directory. Op het scherm verschijnt de weergave Mijn melodie **#**1 bewerken met een melodie in het bovenste gedeelte van het scherm en een toetsenbord in het onderste gedeelte. Met de **P**-toets kunt u een korte pauze in de melodie invoegen. Gebruik de pijltoets links om de laatste noot in de melodie te verwijderen of houd deze toets ingedrukt om alle noten te verwijderen. Houd een melodietoets ingedrukt voor een lange noot.
- **2.** Voor het selecteren van een andere melodie dan op het scherm tikt  $\mathfrak{u}$  op  $[\Xi]$  en selecteert u de melodie die u wilt bewerken.
- **3.** Wijzig de melodie met behulp van het toetsenbord zoals beschreven in stap **1**.
- **4.** Voor het beluisteren van de bewerkte melodie tikt u op de knop **Afspelen**  $\bigcirc$  op de werkbalk.

**Opmerking:** *Als Stille modus is geactiveerd, is het niet mogelijk de melodie te beluisteren. Als geen melodie is opgeslagen, is de knop*  **Afspelen** *niet actief.*

- **5.** Voor het bewerken van andere melodieën herhaalt u stap **2** tot en met **4**.
- **6.** Tik op  $[\alpha \mathbb{R}]$  om de nieuwe instellingen te accepteren en op te slaan. Het scherm keert terug naar de uitgevouwen directory in de weergave Telefonie-instellingen.

# **Stembesturing**

Met Stembesturing kunt u gesprekken beantwoorden en plaatsen met behulp van uw stem. U kunt maximaal tien gesproken opdrachten configureren en twee beantwoordingsopdrachten, Antwoord en Bezig.

# *De instellingen voor Stembesturing openen:*

- **•** Schuif naar en tik op **Stembesturing** in Telefonie-instellingen. De directory wordt uitgevouwen en geeft u toegang tot de volgende instellingen:
	- **•** Opties.
	- **•** Stemopdrachten.

# *Stembesturing in- of uitschakelen:*

**1.** Tik op **Opties** in Telefonie-instellingen. De weergave Opties voor stembesturing verschijnt op het scherm.

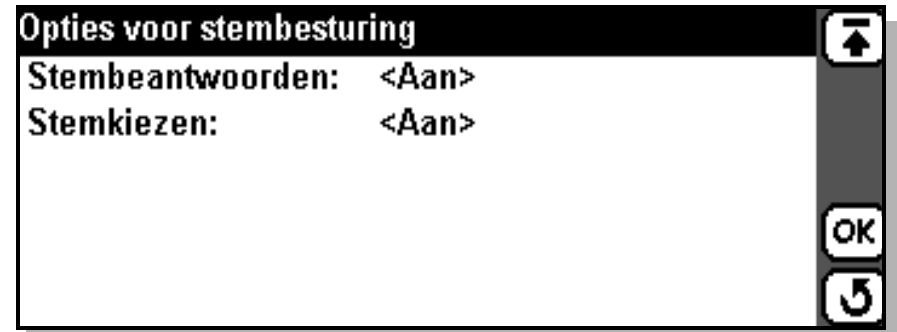

- **2.** Selecteer **Stembeantwoorden** en vervolgens **Aan** of **Uit**.
- **3.** Selecteer **Stemkiezen** en vervolgens **Aan** of **Uit**.
- **4.** Tik op  $[\alpha \kappa]$  om de nieuwe instellingen te accepteren en op te slaan. Het scherm keert terug naar de uitgevouwen directory in de weergave Telefonie-instellingen.

# *Een gesproken opdracht voor Antwoorden of In gesprek opnemen:*

**1.** Tik op **Stemopdrachten** in Telefonie-instellingen. De weergave Stemopdrachten verschijnt op het scherm.

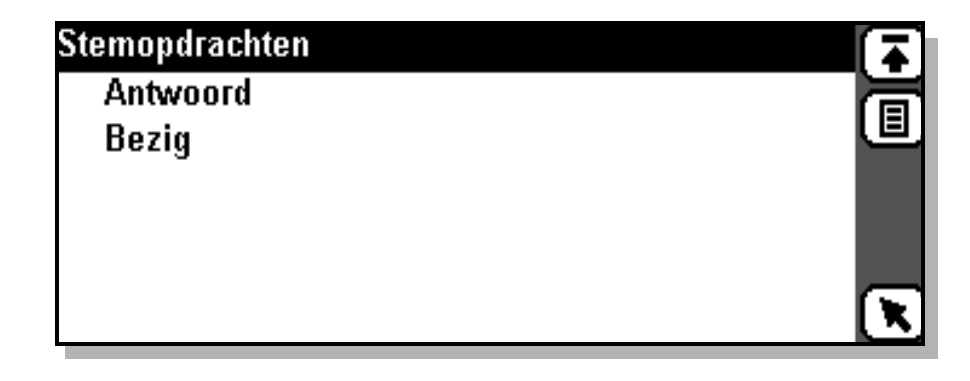

- **2.** Voor het opnemen van een gesproken opdracht voor het beantwoorden van een binnenkomend gesprek of als u bezet bent, selecteert u **Antwoord** of **Bezig**. U wordt gevraagd 'Spreek na de toon'.
- **3.** Spreek de opdracht in die u wilt gebruiken. Als u iets heeft ingesproken, wordt u gevraagd: 'Stemopdracht accepteren?'. Selecteer **Ja** om de opdracht op te slaan.

**Opmerking:** *Het is niet mogelijk alleen een van de opdrachten*  **Antwoord** *of* **Bezig** *op te slaan en de andere ongedefinieerd te laten. Als de telefoon geen van beide opdrachten heeft opgeslagen en de gebruiker neemt een van beide op, wordt na de geslaagde opname van de eerste opdracht de opnameprocedure voor de tweede opdracht gestart.*

**Opmerking:** *Als een opnamesessie wordt geannuleerd tijdens de opname van de opdracht* **Antwoord** *of* **Bezig***, wordt zowel de opdracht* **Antwoord** *als* **Bezig** *verwijderd.*

# *Een nieuwe gesproken opdracht opnemen of een bestaande opdracht wijzigen:*

- **1.** Tik op **Stemopdrachten** in Telefonie-instellingen. De weergave Stemopdrachten verschijnt op het scherm.
- **2.** Voor het opnemen van een nieuwe opdracht tikt u op  $[\mathbf{E}]$  en selecteert u **Nieuw**. De weergave Nieuwe stemopdrachten verschijnt op het scherm.

U kunt ook een bestaande gesproken opdracht wijzigen door te schuiven en de te bewerken opdracht te selecteren. De weergave Stemopdracht bewerken verschijnt op het scherm.

- **3.** Selecteer **Naam:** en **Nummer:** en voer een naam en telefoonnummer in voor de gesproken opdracht of tik op  $\boxed{\mathbb{B}}$  en selecteer **Opzoeken in adresboek**. De weergave Contactpersoon selecteren verschijnt op het scherm. Gebruik de schuifpijlen links en rechts van Alfabet en de schuifpijlen omhoog en omlaag om een contactpersoon te selecteren.
- **4.** Tik op  $[\mathbf{E}]$  en selecteer **Opnemen**.

Als u ervoor kiest een gesproken opdracht te wijzigen, wordt u gewaarschuwd dat er reeds een gesproken opdracht bestaat en wordt u gevraagd 'Overschrijven?'. Selecteer **Ja** om door te gaan met het opnemen van een nieuwe gesproken opdracht.

U wordt gevraagd 'Spreek na de toon'.

- **5.** Spreek de opdracht in die u voor de contactpersoon wilt gebruiken. Zodra spraak wordt herkend, verschijnt 'Stemopdracht accepteren?' op het scherm. Selecteer **Ja** om de opdracht op te slaan. Als geen spraak wordt herkend, verschijnt 'Geen spraak gedetecteerd' op het scherm met het verzoek het opnieuw te proberen. Selecteer **OK**.
- **6.** Tik op  $[\alpha \mathbf{k}]$  op de werkbalk om de nieuwe instellingen te accepteren en op te slaan. Als u geen telefoonnummer heeft ingevoerd, verschijnt het verzoek 'Voer een telefoonnummer in'. Selecteer **OK** en voer een telefoonnummer in. Als geen gesproken opdracht is opgenomen, verschijnt 'Stemopdracht is niet opgenomen' op het scherm met de vraag 'Nu opnemen?'. Selecteer **Ja** en herhaal stap **5** om een gesproken opdracht op te nemen. Als u **Nee** heeft geselecteerd voor alle velden die gegevens bevatten, keert het scherm terug naar de weergave Stemopdrachten.

# **Opmerking:** *Nieuwe ingevoerde spraakopdrachten kunnen niet worden opgeslagen tot een telefoonnummer is ingevoerd.*

# *Een gesproken opdracht afspelen:*

- **1.** Tik op **Stemopdrachten** in Telefonie-instellingen. De weergave Stemopdrachten verschijnt op het scherm.
- **2.** Voor het afspelen van een gesproken opdracht schuift u naar de gewenste gesproken opdracht en selecteert u deze, tikt u vervolgens op  $\boxed{\Xi}$  en selecteert u Afspelen.
- **3.** Wanneer het afspelen is beëindigd, tikt u op  $[\alpha]$  om terug te keren naar de weergave Stemopdrachten.

## *Een gesproken opdracht verwijderen:*

- **1.** Tik op **Stemopdrachten** in Telefonie-instellingen. De weergave Stemopdrachten verschijnt op het scherm.
- **2.** Voor het verwijderen van de gesproken opdracht en de daarbij horende informatie, schuift u naar de gewenste gesproken opdracht en selecteert u deze, tikt u op **e** en selecteert u **Hele veld verwijderen**. Een bevestigingsbericht verschijnt op het scherm. Selecteer **Ja**. Het scherm keert terug naar de weergave Stemopdrachten.
- **3.** Voor het verwijderen van alleen de gesproken opdracht, schuift u naar de gewenste gesproken opdracht en selecteert u deze, tikt u op en selecteert u **Stemlabel verwijderen**.

Tik op  $(\alpha)$  om de nieuwe instellingen te accepteren en op te slaan. Het scherm keert terug naar de weergave Stemopdrachten.

# **Voicemail**

U kunt eenvoudig een vooraf ingesteld voicemailnummer kiezen en eventuele voicemailberichten beluisteren.

# *Een voicemailnummer invoeren of bewerken:*

- **1.** Schuif naar en tik op **Voicemail** in Telefonie-instellingen. De weergave Voicemail verschijnt op het scherm.
- **2.** Voor het invoeren of bewerken van een voicemailnummer selecteert u **Nummer voicemail:** en voert u het nieuwe nummer in of bewerkt u het bestaande nummer.
- **3.** Tik op  $[\alpha \mathbb{K}]$  om de nieuwe instellingen te accepteren en op te slaan. Het scherm keert terug naar de uitgevouwen directory in de weergave Telefonie-instellingen.

**Opmerking:** *Het nummer van uw voicemaildienst kan anders zijn als u dit nummer belt vanuit een ander netwerk dan uw eigen netwerk. Raadpleeg de door uw netwerkexploitant verstrekte informatie over uw voicemaildienst.*

# **Wisselgesprek**

Met wisselgesprek kunt u een tweede binnenkomend gesprek aannemen terwijl een ander gesprek nog bezig is.

# *Wisselgesprek in- of uitschakelen:*

- **1.** Schuif naar en tik op **Wisselgesprek** in Telefonie-instellingen. De weergave Wisselgesprek verschijnt op het scherm.
- **2.** Selecteer **Wisselgesprek** en selecteer **Aan** of **Uit**.
- **3.** Tik op  $[\alpha \kappa]$  om de nieuwe instellingen te accepteren en op te slaan. Het scherm keert terug naar de uitgevouwen directory in de weergave Telefonie-instellingen.

**Opmerking:** *Wisselgesprek is een netwerkinstelling waarvoor u toegang tot uw netwerk moet hebben.*

# **Gesprekken blokkeren**

Door gesprekken te blokkeren kunt u verschillende soorten uitgaande of binnenkomende gesprekken verhinderen.

# *De blokkering van uitgaande en binnenkomende gesprekken inof uitschakelen of het wachtwoord voor de blokkering wijzigen:*

- **1.** Schuif naar en tik op **Gesprekken beperken** in Telefonie-instellingen. De weergave Gesprekken beperken verschijnt op het scherm.
- **2.** Voor het in- of uitschakelen van de blokkering van alle uitgaande gesprekken selecteert u **Alle uitgaande** en vervolgens **Aan** of **Uit**.
- **3.** Voor het in- of uitschakelen van de blokkering van alle uitgaande internationale gesprekken selecteert u **Uitgaand internationaal** en vervolgens **Aan** of **Uit**.
- **4.** Voor het in- of uitschakelen van de blokkering van alle uitgaande internationale roaming-gesprekken selecteert u **Uitgaand int. roaming** en vervolgens **Aan** of **Uit**.

Als u **Aan** heeft geselecteerd, kunt u vanuit het buitenland alleen gesprekken naar uw eigen land plaatsen.

- **5.** Voor het in- of uitschakelen van de blokkering van alle binnenkomende gesprekken selecteert u **Alle binnenkomende** en vervolgens **Aan** of **Uit**.
- **6.** Voor het in- of uitschakelen van de blokkering van binnenkomende gesprekken tijdens roaming selecteert u **Binnenkomend bij roaming** en vervolgens **Aan** of **Uit**.
- **7.** Voor het wijzigen van het wachtwoord voor het blokkeren van gesprekken tikt u op **e** en selecteert u Wachtwoord wijzigen. De weergave Wachtwoord wijzigen verschijnt op het scherm.

Voer uw huidige wachtwoord in, gevolgd door het nieuwe wachtwoord. Voer daarna nogmaals het nieuwe wachtwoord in voor verificatie.

**8.** Tik op  $[\alpha x]$  om de nieuwe instellingen te accepteren en op te slaan. Als u wijzigingen wilt opslaan, dient u uw wachtwoord in te voeren. Als het wachtwoord juist is ingevoerd, keert het scherm terug naar de uitgevouwen directory in de weergave Telefonie-instellingen. Als het wachtwoord onjuist is, hoort u een pieptoon.

# **Opmerking:** *Gesprekken beperken is een netwerkinstelling waarvoor u toegang tot uw netwerk moet hebben.*

# **Gesprekken doorsturen**

Met Gesprekken doorsturen kunt u de instellingen van uw voorwaardelijke en alle doorschakelingen wijzigen. Met de instellingen alle gesprekken kunt u een enkel telefoonnummer opgeven voor alle binnenkomende normale, data- en faxoproepen. Met de voorwaardelijke instellingen (alleen spraak) kunt u een nummer opgeven waarnaar de gesprekken worden doorgeschakeld:

- **•** als u al aan de telefoon bent: **Indien bezet:**.
- **•** als u niet antwoordt binnen een bepaalde tijd (afhankelijk van exploitant): **Geen antwoord:**.
- **•** als de R380s is uitgeschakeld of u onbereikbaar bent: **Niet bereikbaar:**.

## *De doorstuurinstellingen openen:*

- **1.** Schuif naar en tik op **Gesprekken doorsturen** in Telefonie-instellingen. De directory wordt uitgevouwen en geeft u toegang tot de volgende instellingen:
	- **•** Alle gesprekken
	- **•** Conditioneel

## *De instellingen alle gesprekken spraak/data/fax wijzigen:*

- **1.** Tik op **Alle gesprekken** in Telefonie-instellingen. De directory wordt uitgevouwen.
- **2.** Tik op **Spraak**, **Data** of **Fax** in de directory. De weergave Alle gesprekken (Spraak, Data of Fax) verschijnt op het scherm.
- **3.** Voor het wijzigen of invoeren van een telefoonnummer waarnaar de normale, data- en faxgesprekken worden doorgestuurd, selecteert u **Doorsturen naar:** en voert u een nummer in.
- **4.** Voor het in- of uitschakelen van het doorsturen van normale, dataof faxgesprekken selecteert u **Actief** en vervolgens **Aan** of **Uit**.
- **5.** Voor het vernieuwen van de huidige netwerkinstellingen tikt u op en selecteert u **Doorstuurstatus controleren**.
- **6.** Tik op  $[\alpha \mathbb{R}]$  om de nieuwe instellingen te accepteren en op te slaan. Het scherm keert terug naar de uitgevouwen directory in de weergave Telefonie-instellingen.

## *De voorwaardelijke spraakinstellingen wijzigen:*

- **1.** Tik op **Conditioneel** in Telefonie-instellingen. De directory wordt uitgevouwen.
- **2.** Tik op **Spraak** in de directory. De weergave Voorw. doorsturen (spraak) verschijnt op het scherm.
- **3.** Voor het wijzigen of invoeren van een telefoonnummer waarnaar gesprekken worden doorgeschakeld als u in gesprek bent, selecteert u **Indien bezet:** en voert u een nummer in.
- **4.** Voor het wijzigen of invoeren van een telefoonnummer waarnaar gesprekken worden doorgeschakeld als u bezet bent, selecteert u **Geen antwoord:** en voert u een nummer in.
- **5.** Voor het wijzigen of invoeren van een telefoonnummer waarnaar gesprekken worden doorgeschakeld als u onbereikbaar bent, selecteert u **Niet bereikbaar:** en voert u een nummer in.
- **6.** Voor het in- of uitschakelen van de doorschakeling bij een van de bovenstaande voorwaarden selecteert u **Actief:** die van toepassing is op de doorschakelcriteria in stap **3** tot en met **5** en selecteert u **Aan** of **Uit**.
- **7.** Voor het vernieuwen van de huidige netwerkinstellingen tikt u op en selecteert u **Doorstuurstatus controleren**.
- **8.** Tik op  $[\alpha \mathbb{R}]$  om de nieuwe instellingen te accepteren en op te slaan. Het scherm keert terug naar de uitgevouwen directory in de weergave Telefonie-instellingen.

**Opmerking:** *Gesprekken doorsturen is een netwerkinstelling waarvoor u toegang tot uw netwerk moet hebben.*

## **Netwerken**

Met Netwerken kunt u naar een netwerk zoeken en deze selecteren en uw voorkeurslijst met netwerken bewerken.

## *De instellingen voor Netwerken openen:*

- **1.** Schuif naar en tik op **Netwerken** in Telefonie-instellingen. De directory wordt uitgevouwen en geeft u toegang tot de volgende instellingen:
	- **•** Netwerk selecteren
	- **•** Zoekmodus
	- **•** Voorkeurslijst bewerken

## *Een netwerk selecteren:*

- **1.** Tik op **Netwerk selecteren** in Telefonie-instellingen. Een bericht op het scherm vraagt u te wachten terwijl de R380s bezig is met het zoeken naar netwerken. U kunt het zoeken stoppen en naar Telefonie-instellingen terugkeren door te tikken op **Stoppen**. Zodra het zoeken is voltooid, verschijnt een weergave Netwerk selecteren op het scherm met alle beschikbare netwerken en hun status:
	- **• Huidige** Het huidige geregistreerde netwerk (gemarkeerd).
	- **• Orig.** Het eigen netwerk.
	- **• Voorkeur** Een netwerk in de voorkeurslijst.
	- **• Beschikbaar** Een netwerk dat niet tot het huidige, eigen of voorkeursnetwerk behoort maar wel mag worden gebruikt.
	- **• Verboden** Een netwerk dat u niet mag gebruiken.
- **2.** Selecteer een netwerk in de lijst en tik op  $\alpha$ . Er wordt nu een registratiepoging voor dit netwerk uitgevoerd. Als dit lukt, keert het scherm terug naar de uitgevouwen directory in de weergave Telefonie-instellingen.

## *De netwerkzoekmodus wijzigen:*

**1.** Tik op **Zoekmodus** in Telefonie-instellingen. De weergave Netwerk zoeken verschijnt op het scherm.

**2.** Selecteer **Zoekmodus:** en tik op:

**Automatisch** – de R380s zoekt, bij inschakeling, naar het laatste gebruikte netwerk. Als dit netwerk niet beschikbaar is, zoekt de R380s automatisch naar een netwerk dat u op uw voorkeurslijst met netwerken heeft opgeslagen op de SIM-kaart.

**Handmatig**– de R380s zoekt, bij inschakeling, naar het laatste gebruikte netwerk. Als dit netwerk niet beschikbaar is, verschijnt de vraag 'Opnieuw zoeken?' op het scherm. Tik op **Ja** om een netwerk te selecteren zoals hierboven is beschreven in "Een netwerk selecteren".

**3.** Tik op  $[\alpha \kappa]$  om de nieuwe instellingen te accepteren en op te slaan. Het scherm keert terug naar de uitgevouwen directory in de weergave Telefonie-instellingen.

# *De voorkeurslijst bewerken:*

- **1.** Tik op **Voorkeurslijst bewerken** in Telefonie-instellingen. De weergave Voorkeurslijst bewerken verschijnt op het scherm.
- **2.** Voor het toevoegen van een bekend netwerk aan de lijst, tikt u op en selecteert u **Netwerk toevoegen met naam**. De weergave Netwerk toevoegen met naam geeft een lijst met bekende netwerken weer die niet in de huidige lijst staan.

Selecteer een netwerk en tik op  $[**ox**]$ . De weergave Voorkeurslijst bewerken verschijnt op het scherm met de nieuwe gegevens aan de lijst toegevoegd.

**3.** Wanneer u een nieuw netwerk wilt toevoegen aan de lijst, tikt u op en selecteert u **Netwerk toevoegen met code**. De weergave voor het toevoegen van een netwerk met een code verschijnt op het scherm.

Selecteer **Mobiele landcode:** en **Mobiele netwerkcode:** en voer de desbetreffende codes in.

Tik op (OK). De weergave Voorkeurslijst bewerken verschijnt op het scherm met de nieuwe gegevens toegevoegd onder in de lijst.

**4.** Voor het wijzigen van de positie van een netwerk in de lijst selecteert u het netwerk. Een weergave met de netwerknaam als titel verschijnt op het scherm.

Selecteer **Positie:** en gebruik de schuifpijlen links en rechts om een nieuwe positie voor het netwerk te selecteren in de lijst.

Tik op  $[OK]$ . De weergave Voorkeurslijst bewerken verschijnt op het scherm met het netwerk op de nieuwe positie in de lijst.

**5.** Voor het verwijderen van de positie van een netwerk in de lijst selecteert u het netwerk. Een weergave met de netwerknaam als titel verschijnt op het scherm.

Tik op  $\boxed{B}$  en selecteer **Verwijderen**. Het netwerk wordt verwijderd en de weergave Voorkeurslijst bewerken verschijnt op het scherm met een bijgewerkte netwerklijst.

## **Gespreksmeter**

**Opmerking:** *De gespreksmeter is alleen beschikbaar in Telefonieinstellingen als uw SIM-kaart kosteninformatie ondersteunt. Kosteninformatie kan alleen worden weergegeven als dit wordt ondersteund door uw netwerkexploitant. Als er geen kosteninformatie beschikbaar is, verschijnt er een bericht in het venster.*

U kunt een aangeven of u de kosten ofwel de tijd op het scherm wilt laten verschijnen, of allebei.

## *De gespreksmeter instellen:*

- **1.** Tik op **Gespreksmeter** in Telefonie-instellingen. De weergave Gespreksmeter verschijnt in het scherm.
- **2.** Selecteer **Weergeven** en vervolgens **Kosten**, **Tijd** of **Kosten en tijd** om het type gespreksmeter in te stellen Met deze instelling kunt u aangeven welke informatie moet worden weergegeven tijdens een gesprek. Als **Kosten en tijd** is geselecteerd maar er onvoldoende ruimte is op het scherm van uw telefoon worden alleen de kosten weergegeven.
- **3.** Selecteer **Kredietstatus** en vervolgens **Beperkt** of **Onbeperkt**. Als de status is ingesteld op **Beperkt** kunt u de kredietlimiet instellen, zodat de gesprekskosten kunnen worden beperkt. De gespreksmeter toont het resterende krediet door middel van aflopende kostenmeting. Als de status is ingesteld op **Onbeperkt** toont de gespreksmeter de totale gesprekskosten door middel van oplopende kostenmeting.
- **4.** Selecteer **Resterend krediet** (alleen beschikbaar indien **Beperkt** is geselecteerd bij kredietstatus) en voer uw resterende krediet in.

**Opmerking:** *Als er geen waarde wordt ingevoerd bij Resterend Krediet of deze waarde wordt ingesteld op 0, verschijnt er een foutbericht wanneer u de instellingen probeert op te slaan. Voer een waarde in voor het resterende krediet.*

**5.** Selecteer **Prijs per eenheid** en voer de prijs per eenheid van uw netwerk in.

**Opmerking:** *Neem contact op met uw netwerkprovider als u niet zeker bent van de prijs per eenheid.*

**6.** Selecteer **Munteenheid** en selecteer de drielettercode van de munteenheid van uw land, bijvoorbeeld NLG voor Nederland.

**Opmerking:** *Als de prijs per eenheid op 1 is ingsteld, is het veld Munteenheid niet beschikbaar en wordt er geen code voor de munteenheid weergegeven in de gespreksmeter tijdens een gesprek.*

**Opmerking:** *De velden Kredietstatus, Resterend krediet, Prijs per eenheid en Munteenheid zijn allemaal beveiligd met PIN 2. Deze kan worden verkregen bij de netwerkexploitant.*

**7.** Tik op  $[OK]$  om de nieuwe instellingen te accepteren en op te slaan. Het scherm keert terug naar de uitgevouwen directory in de weergave Telefonie-instellingen.

# **Welkomsttekst**

U kunt een standaardtekst of een persoonlijke tekst als welkomsttekst opgeven.

# *De welkomsttekst wijzigen:*

- **1.** Tik op **Gebruiker groet** in Telefonie-instellingen. De weergave Gebruiker groet verschijnt op het scherm.
- **2.** Selecteer **Groet** en vervolgens **Standaard** (ERICSSON-logo verschijnt), **Uit** (geen welkomsttekst) of **Aangepaste tekst** (de tekst die is ingevoerd in het veld Tekst: verschijnt).
- **3.** Voor het wijzigen van de aangepaste welkomsttekst selecteert u **Tekst invoeren** en voert u de gewenste tekst van maximaal 24 tekens in.
- **4.** Tik op  $[\alpha_K]$  om de nieuwe instellingen te accepteren en op te slaan. Het scherm keert terug naar de uitgevouwen directory in de weergave Telefonie-instellingen.

# **Toetsenbordpositie**

Met Toetsenbordpositie kunt u aangeven waar het toetsenbord op het scherm verschijnt als de klep open is.

## *De positie van het toetsenbord wijzigen:*

- **1.** Tik op **Toetsenbordpositie** in Telefonie-instellingen. De weergave Toetsenbordpositie verschijnt op het scherm.
- **2.** Selecteer **Toetsenbord** en vervolgens **Links** of **Rechts**.
- **3.** Tik op  $[\alpha \kappa]$  om de nieuwe instellingen te accepteren en op te slaan. Het scherm keert terug naar de uitgevouwen directory in de weergave Telefonie-instellingen.

# **Mijn nummers**

Met Mijn nummers kunt u uw eigen spraak-, data- en faxnummers op de SIM-kaart opslaan en inlezen. Als dit niet mogelijk is, worden de nummers in de R380s ingelezen/opgeslagen.

*Eigen spraak- en datanummers invoeren:*

- **1.** Tik op **Mijn nummers** in Telefonie-instellingen. De weergave Mijn nummers verschijnt op het scherm.
- **2.** Selecteer **Spraak:** en voer uw telefoonnummer in (maximaal 20 cijfers).
- **3.** Selecteer **Data:** en voer uw datanummer in (maximaal 20 tekens).
- **4.** Selecteer **Fax:** en voer uw faxnummer in (maximaal 20 cijfers).
- **5.** Tik op  $[\alpha \mathbf{K}]$  om de nieuwe instellingen te accepteren en op te slaan. Het scherm keert terug naar de uitgevouwen directory in de weergave Telefonie-instellingen.

# **Vergrendelingen**

Met Vergrendelingen heeft u toegang tot functies waarmee u de R380s kunt beveiligen tegen ongewenst gebruik.

# *De instellingen voor Vergrendelingen openen:*

Schuif naar en tik op **Vergrendelingen** in Telefonie-instellingen. De directory wordt uitgevouwen en geeft u toegang tot de volgende instellingen:

- **•** Vergrendeling SIM-kaart
- **•** Telefoonvergrendeling
- Vergrendelingscode telefoon wijzigen
- PIN wijzigen
- PIN 2 wijzigen

# *De SIM-kaartvergrendeling in- of uitschakelen:*

- **1.** Tik op **Vergrendeling SIM-kaart** in Telefonie-instellingen. De weergave Vergrendeling SIM-kaart verschijnt op het scherm.
- **2.** Selecteer **Vergrendeling SIM-kaart:** en vervolgens **Aan** of **Uit**.
- **3.** Tik op  $[\alpha \kappa]$  om de nieuwe instellingen te accepteren en op te slaan. Als u wijzigingen wilt opslaan, dient u uw PIN-code in te voeren. Als de PIN-code wordt geaccepteerd, keert het scherm terug naar de uitgevouwen directory in de weergave Telefonie-instellingen. Als de PIN-code onjuist is ingevoerd, hoort u een pieptoon.

# *De telefoonvergrendelingsinstellingen wijzigen:*

**1.** Tik op **Telefoonvergrendeling** in Telefonie-instellingen. De weergave Telefoonvergrendeling verschijnt op het scherm.

- **2.** Selecteer **Telefoonvergrendeling** en vervolgens **Uit** (de telefoon wordt niet vergrendeld), **Automatisch** (de telefoonvergrendeling wordt geactiveerd zodra de SIM-kaart wordt vervangen) of **Aan** (er wordt bij het inschakelen van het toestel altijd naar de vergrendelingscode gevraagd voordat de SIM-kaart wordt gecontroleerd).
- **3.** Tik op  $[\alpha \kappa]$  om de nieuwe instellingen te accepteren en op te slaan. Als u wijzigingen wilt opslaan, dient u uw vergrendelingscode in te voeren. Als de code wordt geaccepteerd, keert het scherm terug naar de uitgevouwen directory in de weergave Telefonie-instellingen. Als de vergrendelingscode onjuist is, verschijnt de foutmelding "Onjuiste telefoonvergrendeling" op het scherm en u keert terug naar de weergave Telefoonvergrendeling.

# *De vergrendelingscode wijzigen:*

- **1.** Tik op **Vergrendelingscode telefoon wijzigen** in Telefonie-instellingen. De weergave Vergrendelingscode telefoon wijzigen verschijnt op het scherm met de tekst **Voer oude code in:**.
- 2. Voer uw oude vergrendelingscode in en tik op  $[OK]$ . De tekst **Voer nieuwe code in:** verschijnt op het scherm.
- **3.** Voer uw nieuwe vergrendelingscode in en tik op  $\overline{ox}$ . De tekst **Herhaal nieuwe code:** verschijnt op het scherm.
- **4.** Voer de nieuwe vergrendelingscode nogmaals in en tik op  $[OK]$ . Als de PIN-code juist is ingevoerd, verschijnt een bericht op het scherm dat de code is gewijzigd. Selecteer **OK**. Het scherm keert terug naar de uitgevouwen directory in de weergave Telefonie-instellingen. Als een van de ingevoerde codes onjuist is, verschijnt een foutbericht op het scherm en wordt de code niet gewijzigd. Selecteer **OK**. Het scherm keert terug naar de uitgevouwen directory in de weergave Telefonie-instellingen.

## *PIN/PIN 2 wijzigen:*

- **1.** Tik op **PIN/PIN 2 wijzigen** in Telefonie-instellingen. De weergave PIN wijzigen verschijnt op het scherm met de tekst **Voer oude PIN in:**.
- 2. Voer uw huidige PIN/PIN 2 in en tik op  $[\alpha_k]$ . De tekst **Voer nieuwe PIN in:**verschijnt op het scherm.
- **3.** Voer uw nieuwe PIN/PIN 2 in en tik op  $[\alpha_K]$ . De tekst Herhaal **nieuwe PIN:** verschijnt op het scherm.
- **4.** Voer de nieuwe PIN/PIN 2 nogmaals in en tik op  $[\alpha_K]$ . Als de PINcode juist is ingevoerd, verschijnt een bericht op het scherm dat de code is gewijzigd. Selecteer **OK**. Het scherm keert terug naar de uitgevouwen directory in de weergave Telefonie-instellingen. Als een van de ingevoerde PIN-codes onjuist is, verschijnt een foutbericht op het scherm en wordt de PIN-code niet gewijzigd. Selecteer **OK**. Het

scherm keert terug naar de uitgevouwen directory in de weergave Telefonie-instellingen.

## **Handsfree-apparatuur**

Met de instellingen voor Handsfree-apparatuur kunt u instellen hoe de R380s handsfree-gesprekken afhandelt en de modus waarop u met de R380s oproepen beantwoordt als er handsfree-apparatuur op is aangesloten.

# *De handsfree-instellingen wijzigen:*

- **1.** Tik op **Handsfree-apparatuur** in Telefonie-instellingen. De weergave Handsfree-apparatuur verschijnt op het scherm.
- **2.** Voor het in- of uitschakelen van het automatisch beantwoorden van binnenkomend gesprekken selecteert u **Antwoordmodus** en vervolgens **Normaal**, **Willekeurige toets** of **Automatisch**.

**Normaal** – u beantwoordt de binnenkomende gesprekken zoals gewoonlijk.

**Willekeurige toets** – u kunt een binnenkomend gesprek beantwoorden door op een willekeurige toets te drukken, behalve de toets  $\overline{\sqrt{16}}$ .

**Automatisch** – een binnenkomend gesprek wordt automatisch beantwoord na één belsignaal.

**3.** Voor het wijzigen van de wijze waarop de R380s handsfreegesprekken afhandelt, selecteert u **Handsfree-type** en vervolgens **Basis** of **Volledig**.

**Basis** – de R380s handelt het gesprek in semi-duplex-modus af. Dit betekent dat u niet tegelijkertijd kunt praten als de persoon aan de andere kant van de lijn. Gebruik deze optie alleen als Volledig handsfree niet goed functioneert.

**Volledig** – de R380s handelt het gesprek in full-duplex-modus af. Dit betekent dat de kwaliteit van het spreken beduidend wordt verbeterd en beter te begrijpen is omdat u niet hoeft te wachten totdat het uw beurt is om te spreken.

Volledig handsfree kan goed functioneren doordat de telefoon het omgevingsgeluid rondom de handsfree-apparatuur aanpast. Deze aanpassing kan enkele gesprekken in beslag nemen. Tijdens deze leerfase kan degene met wie u telefoneert, een echo van zijn of haar eigen stem horen (omdat het geluid van de luidspreker weer in de microfoon terechtkomt). Dit verdwijnt echter zodra de andere persoon spreekt. Als de echo langer aanhoudt dan de eerste paar gesprekken, probeer dan Basis handsfree.

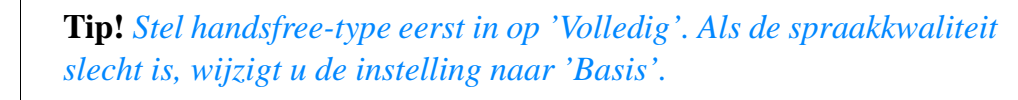

**4.** Tik op  $[\alpha \mathbb{R}]$  om de nieuwe instellingen te accepteren en op te slaan. Het scherm keert terug naar de uitgevouwen directory in de weergave Telefonie-instellingen.

# **Lijst met laatst gekozen nummers**

Met Lijst met laatst gekozen nummers kunt u het opslaan van eerder gebelde nummers in- of uitschakelen.

# *Lijst met laatst gekozen nummers in- of uitschakelen:*

- **1.** Tik op **Lijst met laatst gekozen nummers** in Telefonie-instellingen. De weergave Laatst gekozen nummers verschijnt op het scherm.
- **2.** Selecteer **Lijst met laatst gekozen nummers** en vervolgens **Aan** of **Uit**. Als u **Uit** selecteert, wordt de inhoud van de huidige lijst met de laatste gekozen nummers gewist.
- **3.** Tik op  $[\alpha_K]$  om de nieuwe instellingen te accepteren en op te slaan. Het scherm keert terug naar de uitgevouwen directory in Telefonieinstellingen.

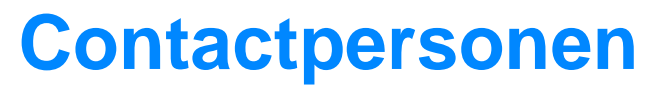

Het programma Contactpersonen in de R380s maakt toegang tot en communicatie met zakenrelaties en vrienden eenvoudig. U kunt gegevens aanmaken, bewerken en opslaan in de Contactpersonendatabase, schuiven en contactpersonen selecteren in een lijst of zoeken naar een specifieke naam. Het telefoonboek waartoe u toegang heeft als de klep is gesloten, bestaat uit de contactpersonen die u in de R380s heeft opgeslagen. Met Contactpersonen kunt u meer gedetailleerde gegevens met betrekking tot een contactpersoon opslaan en gebruiken met de klep open: zo kunt u bijvoorbeeld meerdere nummers per contactpersoon opslaan en gebruiken, zoals mobiele nummers, privénummers en faxnummers.

**Opmerking:** *Als u Contactpersonen opent met de klep gesloten (telefoonboek), zijn de mogelijkheden om contactpersonen weer te geven en te activeren beperkt. U kunt alleen naar een contactpersoon schuiven, een telefoonnummer selecteren en een gesprek tot stand brengen.*

Er zijn vier taakspecifieke pictogrammen in het bureaublad van Contactpersonen waarmee u deze taken kunt uitvoeren:

- **•** Persoonlijke gegevens
- **•** Inhoudsopgave
- **•** Nieuw contactpersoon
- **•** Zoeken

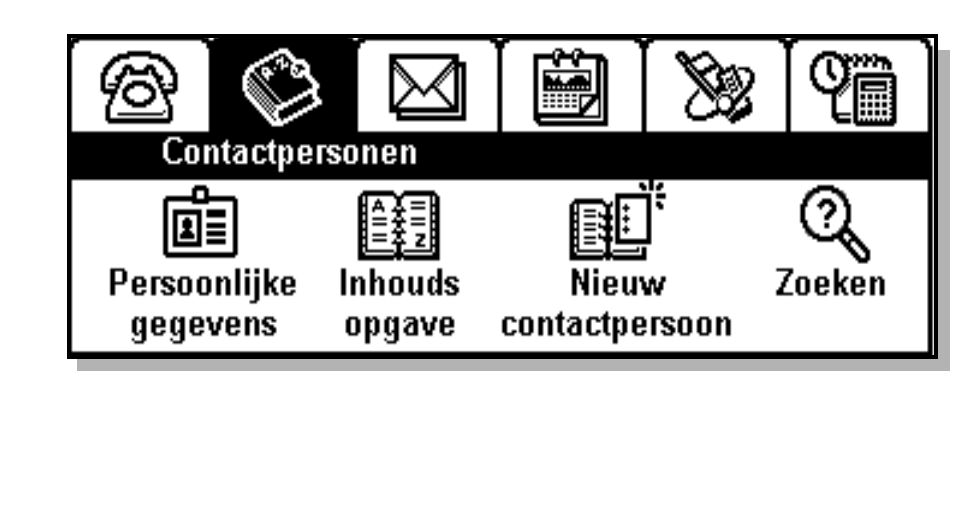

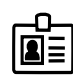

#### **Persoonlijke gegevens**

Wij raden u aan uw persoonlijke gegevens in te voeren bij de eerste keer dat u de R380s gebruikt. Deze gegevens geven niet alleen aan wie de eigenaar van de telefoon is, maar maken het tevens mogelijk uw persoonlijke gegevens in de vorm van een visitekaartje via infrarood naar een ander apparaat te verzenden. Daarnaast kunt u uw persoonlijke gegevens aan een bericht toevoegen, zoals bij het verzenden van e-mailberichten, enzovoort. Zie "Nieuwe e-mail" op pagina 115.

#### *Uw persoonlijke gegevens invoeren of bewerken:*

**1.** Tik op **Persoonlijke gegevens** op het bureaublad van Contactpersonen.

Als u nog geen gegevens heeft ingevoerd, wordt u gevraagd een nieuwe item aan te maken. De titelbalk bevat de tekst: 'Persoonlijke gegevens invoeren'.

Tik op **Ja** om te bevestigen dat u gegevens wilt invoeren.

Nadat u uw persoonlijke gegevens heeft ingevoerd, verschijnt bij het selecteren van het pictogram Persoonlijke gegevens een weergave Invoer met deze persoonlijke gegevens.

- **2.** Tik op **<Voornaam invoeren>**. Voer uw voornaam in.
- **3.** Tik op  $\left(\frac{1}{2}\right)$  of  $\left(\frac{1}{2}\right)$  en selecteer **<Achternaam invoeren>**. Voer uw achternaam in.
- **4.** Tik op  $\left(\overline{\blacktriangledown}\right)$  of  $\left(\overline{\blacktriangledown}\right)$  en selecteer **<Telefoonnummer invoeren>.** Voer uw zakelijke telefoonnummer in.
- **5.** Tik op  $\left(\frac{1}{2}\right)$  of  $\left(\frac{1}{2}\right)$  en selecteer **<Mobiel nummer invoeren>.** Voer uw zakelijke mobiele telefoonnummer in.
- **6.** Tik op  $\left(\overline{\bullet}\right)$  of  $\left(\overline{\bullet}\right)$  en selecteer **<Telefoonnummer invoeren>.** Voer uw privé-telefoonnummer in.
- **7.** Als u een extra telefoonnummer wilt toevoegen, selecteert u **<Nummer toevoegen>**. Selecteer het type telefoonnummer dat u wilt toevoegen in het desbetreffende pop-upmenu.
- **8.** Ga door met het selecteren en invoeren van gegevens voor alle andere relevante velden waar u persoonlijke gegevens wilt invoeren, zoals e-mailadressen en bedrijfsgegevens.
- **9.** Tik op  $[\alpha]$  om de nieuwe gegevens in de Contactpersonendatabase op te slaan en terug te keren naar het bureaublad voor Contactpersonen.

**Opmerking:** *Ten minste één naamveld,* **<Voornaam invoeren>***,* **<Achternaam invoeren>** *of* **<Bedrijfsnaam invoeren>***, moet tekst bevatten voordat u de nieuwe gegevens in de database kunt opslaan. Anders verschijnt een waarschuwingsbericht op het scherm.*

*Uw persoonlijke gegevens via infrarood naar een ander apparaat verzenden:*

**1.** Zorg dat de infrarood poort van de R380s is gericht naar de infrarood poort van het apparaat waarnaar u de gegevens wilt verzenden.

**Tip!** *De maximale aanbevolen afstand tussen de infrarood poorten is 0,2 meter met een hoek van 30 graden of minder.*

- **2.** Tik op **Persoonlijke gegevens** op het bureaublad van Contactpersonen. Uw persoonlijke gegevens verschijnen op het scherm.
- 3. Tik op  $\boxed{\text{B}}$  en selecteer **Infrarood verzenden**.
- **4.** De weergave met de voortgang van de infraroodverzending verschijnt op het scherm. Als u tijdens de transmissie het verzenden van uw persoonlijke gegevens wilt afbreken, selecteert u **Annuleren**.
- **5.** Als de transmissie is voltooid, keert u terug naar de weergave Persoonlijke gegevens.

# **Inhoudsopgave**

Met Inhoudsopgave kunt u alle ingevoerde gegevens opvragen die in de Contactpersonen-database zijn opgeslagen. Als u Inhoudsopgave op het bureaublad van Contactpersonen echter voor het eerst opent, verschijnt een lege lijst op het scherm.

*Inhoudsopgave openen:*

**•** Tik op **Inhoudsopgave** op het bureaublad van Contactpersonen.

ABC DEFT GHITJKL IMNOPORTSTUT VW TXYZ Adams Alex (Adams Interieurbouw B.V.) Alavikia Dimitris (Bos en Kol B.V.) Andersson Ellis (Elektronica) Barwen Robin (Componenten B.V.) Blaize Carl (Koper en zn.) **Brien Harriette (Bouman Financieringen)** 

De ingevoerde gegevens in Contactpersonen worden op alfabetische volgorde weergegeven en kunnen worden gesorteerd volgens de vooraf gedefinieerde opties hierna:

- **• Sorteren op voornaam**
- **• Sorteren op achternaam**
- **• Sorteren op bedrijf**

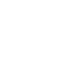

#### *De sorteervolgorde van de afgebeelde gegevens wijzigen:*

• Tik op  $\Box$  en selecteer de gewenste sorteervolgorde die u wilt toepassen op Inhoudsopgave.

**Opmerking:** *De huidige instelling verschijnt niet als optie wanneer u selecteert.*

Zo kunt u ook tijdens het bekijken van de ingevoerde contactpersonen de hoeveelheid weergegeven gegevens wijzigen met de volgende opties:

- **• Samenvatting** voor de weergave van één regel met gegevens over de contactpersoon, bestaande uit de naam.
- **• Detail** voor de weergave van een extra regel met gegevens, bestaande uit de laatste manier waarop contact is gelegd met die contactpersoon. (Standaard is dit de eerste contactmethode die u voor die persoon heeft ingevoerd). Als er geen contactmethoden beschikbaar zijn, verschijnt 'Geen contactmethode beschikbaar'. De juiste regel van weergave Invoer verschijnt op het scherm, bijvoorbeeld voor een mobiel telefoonnummer het pictogram, de alias, het telefoonnummer en een SMS-pictogram. Bij e-mail wordt het adres met een e-mailpictogram weergegeven.

#### *De hoeveelheid weergegeven gegevens wijzigen:*

Tik op  $\Box$  en selecteer de optie die de gewenste hoeveelheid gegevens weergeeft.

## **Opmerking:** *De huidige instelling verschijnt niet als optie als u selecteert.*

De Inhoudsopgave biedt nog twee methoden om nieuwe gegevens in te voeren in de Contactpersonen-database.

*Nieuwe gegevens invoeren in de Inhoudsopgave:*

- **1.** Tik op  $[\mathbf{F}]$  en selecteer **Nieuw veld** of tik op  $[\mathbf{F}]$ .
- **2.** Voer de nieuwe gegevens in en sla deze op zoals beschreven in "Nieuw contactpersoon" op pagina 98.

Via Inhoudsopgave kunt u enkele specifieke taken uitvoeren in de Contactpersonen-database. U kunt een gesprek opbouwen door te tikken op het gewenste telefoonnummer, Berichtenservice openen door het e-mailadres te selecteren, contactpersoongegevens aanmaken, bewerken en verwijderen, gegevens verzenden naar en ontvangen van een ander apparaat via infrarood en gegevens importeren van en exporteren naar een SIM-kaart.

## *Een gesprek opbouwen via de contactpersoongegevens in inhoudsopgave:*

- **1.** Selecteer het desbetreffende tabblad boven in het scherm.
- **2.** Schuif naar de gewenste naam en selecteer deze.
- **3.** Selecteer de contactmethode door te tikken op het gewenste telefoonnummer. De telefoonweergave verschijnt op het scherm met informatie over het telefoonnummer en de naam van de contactpersoon, of de verbinding al dan niet tot stand is gekomen en een indicatie van de duur van de verbinding.
- 4. U beëindigt het gesprek door te tikken op  $[OK]$ .

# *Een e-mailbericht, SMS-bericht of fax via SMS-bericht verzenden via de contactpersoongegevens in inhoudsopgave:*

- **1.** Selecteer het desbetreffende tabblad boven in het scherm.
- **2.** Schuif naar de gewenste naam en selecteer deze.
- **3.** Selecteer het e-mailadres als u een e-mailbericht wilt verzenden. De weergave voor een nieuw bericht verschijnt op het scherm. Hierin u een bericht kunt opstellen voordat u het verzendt. Zie "Berichtenservice" op pagina 100 voor meer informatie over het verzenden van e-mailberichten.
- **4.** Wilt u een SMS-bericht verzenden, dan selecteert u **<**'mobiel nummer'**<sup>&</sup>gt; SMS**. De weergave voor het maken van een nieuw SMS-bericht in het programma Berichtenservice verschijnt op het scherm. Hierin kunt u een SMS-bericht opstellen voordat u het verzendt. Zie "Berichtenservice" op pagina 100 voor meer informatie over het verzenden van SMS-berichten.
- **5.** U kunt een fax versturen via SMS door het faxnummer te selecteren. De weergave voor het maken van een nieuw SMSfaxbericht in het programma Berichtenservice verschijnt op het scherm. Hierin kunt u een SMS-bericht opstellen voordat u het verzendt. Zie "Berichtenservice" op pagina 100 voor meer informatie over het verzenden van faxen via SMS.

# *Een WAP-Internet-adres openen via de contactpersoongegevens in inhoudsopgave:*

- **1.** Selecteer het desbetreffende tabblad boven in het scherm.
- **2.** Schuif naar de gewenste naam en selecteer deze.
- **3.** Selecteer het WAP-Internet-adres.

Als reeds een verbinding met een Internet-provider (ISP) tot stand is gebracht, wordt de WAP-browser geopend met de pagina die aan het desbetreffende adres is gekoppeld.

In het andere geval wordt de ISP-verbinding automatisch tot stand gebracht als de WAP-browser wordt geopend en verschijnt de pagina die aan het desbetreffende adres is gekoppeld op het scherm.

Zie "WAP Services" op pagina 134 voor meer informatie over het gebruik van de WAP-browser.

**Opmerking:** *U kunt slechts één Internet-adres gebruiken. Zodra er twee zijn, wordt een van beide verwijderd.*

# *Gegevens in de Contactpersonen-database bewerken:*

- **1.** Selecteer het desbetreffende tabblad boven in het scherm.
- **2.** Schuif naar de gewenste naam en selecteer deze.
- **3.** Tik op de **titelbalk** of op  $[\mathbf{\mathbb{E}}]$  en selecteer **Bewerken**.
- **4.** Schuif naar het veld dat u wilt bewerken en selecteer dit veld. Wijzig de gegevens of voer nieuwe gegevens in.
- **5.** Ga door met selecteren en bewerken. Zodra u klaar bent, tikt u op om de wijzigingen in de Contactpersonen-database op te OKslaan.

# *Gegevens in de Contactpersonen-database verwijderen:*

- **1.** Selecteer het desbetreffende tabblad boven in het scherm.
- **2.** Schuif naar de gewenste naam en selecteer deze.
- **3.** Tik op **e** en selecteer **Verwijderen**.

De weergave voor de verwijderbevestiging verschijnt op het scherm.

**4.** Tik op de knop **Ja** om te bevestigen dat de gegevens moeten worden verwijderd. Of tik op de knop **Nee** om de verwijdering van de geselecteerde gegevens te annuleren.

**Opmerking:** *Als de verwijderbevestiging bij Globale instellingen is uitgeschakeld, verschijnt de bevestigingsweergave niet en worden de gegevens verwijderd.*

# **Elektronische visitekaartjes**

Met Inhoudsopgave kunt u via infrarood bepaalde gegevens naar een ander apparaat verzenden en ook gegevens vanaf een ander apparaat ontvangen. De gegevens worden ingevoegd in de Contactpersonendatabase.

*Gegevens uit de Contactpersonen-database via infrarood naar een ander apparaat verzenden:*

**1.** Zorg dat de infrarood poort van de R380s is gericht naar de infrarood poort van het apparaat waarnaar u de gegevens wilt verzenden.

# **Tip!** *De maximale aanbevolen afstand tussen de infrarood poorten is 20 centimeter met een hoek van 30 graden of minder.*

- **2.** Selecteer het desbetreffende tabblad boven in het scherm.
- **3.** Schuif naar de gewenste naam en selecteer deze.
- 4. Tik op  $\boxed{B}$  en selecteer **Infrarood verzenden**.
- **5.** De weergave met de voortgang van de infraroodverzending verschijnt op het scherm. Als u tijdens de transmissie het verzenden van de gegevens wilt afbreken, selecteert u **Annuleren**.
- **6.** Als de transmissie is voltooid, keert u terug naar de geselecteerde gegevens.

## *Gegevens van een ander apparaat ontvangen via infrarood:*

**1.** Zorg dat de infrarood poort van de R380s is gericht naar de infrarood poort van het apparaat waarnaar u de gegevens wilt verzenden.

# **Tip!** *De maximale aanbevolen afstand tussen de infrarood poorten is 20 centimeter met een hoek van 30 graden of minder.*

- **2.** Tik op **e** en selecteer **Infrarood** ontvangen.
- **3.** De weergave met de voortgang van de infraroodontvangst verschijnt op het scherm. Als u tijdens de transmissie het ontvangen van de gegevens wilt afbreken, selecteert u **Annuleren**.
- **4.** Zodra de ontvangst is voltooid, keert u terug naar een passende weergave met de ontvangen gegevens.

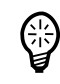

## **SIM-kaart**

Inhoudsopgave in de R380s geeft u toegang tot een secundair telefoonboek die op de SIM-kaart is opgeslagen. Hoewel de SIMkaart een beperkte functie/opslag heeft, is het toch mogelijk een lijst met telefoonnummers naar de kaart te exporteren, die u vervolgens fysiek uit de R380s kunt verwijderen.

# *Eén of alle telefoonnummers op een SIM-kaart naar de Contactpersonen-database importeren:*

**1.** Tik op  $[\Xi]$  en selecteer **Importeren** vanaf SIM-kaart. De weergave Importeren vanaf SIM-kaart verschijnt op het scherm.

# **Imnorteren vanaf SIM**

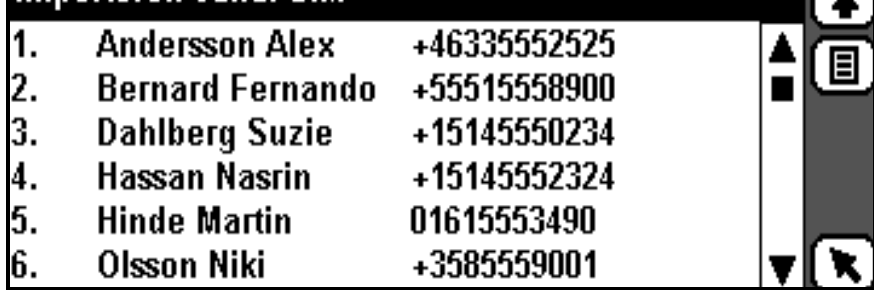

- **2.** Als u een telefoonnummer wilt importeren, schuift u naar de gegevens die u wilt importeren en selecteert u deze. Er verschijnt een menu met de volgende opties:
	- **• Importeren als voornaam**
	- **• Importeren als achternaam**
	- **• Importeren als bedrijfsnaam**

Selecteer de gewenste optie.

- **3.** U kunt alle telefoonnummers importeren door te tikken op  $[\mathbf{\Xi}]$  en **Alles importeren als voornaam**, **Alles importeren als achternaam** of **Alles importeren als bedrijfsnaam** te selecteren.
- **4.** De selectie wordt dan in de Contactpersonen-database geïmporteerd en er verschijnt een bericht om te bevestigen dat het importeren is geslaagd.

**Opmerking:** *Bij de zojuist gemaakte record(s) is het geïmporteerde telefoonnummer van de SIM-kaarttelefoonlijst standaard als een mobiel telefoonnummer ingevoerd. Wanneer het geïmporteerde telefoonnummer echter geen mobiel nummer is, dient u de juiste naam aan het telefoonnummer toe te wijzen, d.w.z. werk, thuis, etc. Wanneer u een SMS-bericht zou proberen te verzenden naar een geïmporteerd telefoonnummer dat geen mobiel nummer is, wordt dit bericht niet verzonden.*

## *Een telefoonnummer uit de Contactpersonen-database naar een SIM-kaart exporteren:*

- **1.** Selecteer het desbetreffende tabblad boven in het scherm.
- **2.** Schuif naar de gewenste naam en selecteer deze.
- 3. Tik op  $\boxed{B}$  en selecteer **Exporteren naar SIM-kaart**.
- **4.** De weergave Selecteer nummer om te exporteren verschijnt op het scherm met een lijst van alle telefoonnummers die bij de geselecteerde gegevens horen. Selecteer het telefoonnummer in de lijst dat u wilt exporteren.
- **5.** De weergave SIM-kaartlocatie selecteren toont de eerste vrije locatie in de SIM-kaart op het scherm (als er ruimte beschikbaar is). Anders verschijnt een lijst op het scherm die begint met de eerste gegevens op de SIM-kaart. Selecteer de lege SIM-kaartlocatie of tik op een andere regel als u bestaande gegevens op die regel wilt overschrijven.
- **6.** Als u een lege SIM-kaartlocatie heeft geselecteerd, worden de gegevens geëxporteerd uit de lokale Contactpersonen-database en verschijnt een bericht op het scherm dat het exporteren van de gegevens is geslaagd.

Als u bestaande gegevens vervangt, verschijnt een waarschuwingsbericht waarin u om bevestiging wordt gevraagd voor het overschrijven van de gegevens. Selecteer de knop **Ja** als u de geselecteerde gegevens met de geëxporteerde gegevens wilt overschrijven.

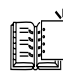

#### **Nieuw contactpersoon**

Met Nieuw contactpersoon kunt u nieuwe contactpersoongegevens aanmaken en opslaan in de Contactpersonen-database.

*Nieuwe gegevens aanmaken in Contactpersonen:*

- **1.** Tik op **Nieuw contactpersoon** op het bureaublad van Contactpersonen.
- **2.** Tik op **<Voornaam invoeren>** in de weergave Nieuw veld. Voer de voornaam in en tik op  $\Omega$  om terug te keren naar de weergave Nieuw veld.
- **3.** Tik op **<Achternaam invoeren>** in de weergave Nieuw veld. Voer de achternaam in en tik op  $\binom{1}{k}$  om terug te keren naar de weergave Nieuw veld.
- **4.** Ga door met het selecteren en invoeren van gegevens voor alle relevante velden van de nieuwe contactpersoon, zoals telefoonnummers, e-mailadres en bedrijfsgegevens.

**Opmerking:** *Indien nodig kunt u extra telefoonnummers opgeven door te tikken op* **<Nummer toevoegen>***. Via de weergegeven popupmenu's kunt u het type telefoon en de locatie selecteren voordat u het telefoonnummer invoert. Het type telefoon kan* **DTMF** *zijn, waardoor u andere DTMF-nummers kunt opslaan die u kunt verzenden vanuit het telefoonboek of Contactpersonen.*

**5.** Tik op  $[\alpha]$  om de nieuwe gegevens in de Contactpersonendatabase op te slaan en terug te keren naar het bureaublad voor Contactpersonen.

**Opmerking:** *Ten minste één naamveld,* **<Voornaam invoeren>***,* **<Achternaam invoeren>** *of* **<Bedrijfsnaam invoeren>***, moet tekst bevatten voordat u de nieuwe gegevens in de database kunt opslaan. Anders verschijnt een waarschuwingsbericht op het scherm.*

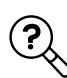

#### **Zoeken**

Met Zoeken kunt u in de Contactpersonen-database zoeken naar gegevens met een specifieke tekst.

*Gegevens in de database opzoeken met een specifieke tekst:*

- **1.** Tik op **Zoeken** op het bureaublad van Contactpersonen.
- **2.** Voer een naam (of deel ervan) in en tik op  $\alpha$  om te beginnen met zoeken.
- **3.** Een weergave met een voortgangsbericht verschijnt op het scherm. Indien gewenst kunt u met de knop (Stop) het zoeken onderbreken en de gegevens weergeven die tot dan toe zijn gevonden. Anders worden alle resultaten weergegeven zodra de zoekopdracht is voltooid.

# **Tip!** *Met*  $\Box$  *kunt u de zoekresultaten sorteren op Voornaam, Achternaam of Bedrijf. U kunt er ook mee schakelen tussen gedetailleerde en beknopte gegevens.*

**4.** Schuif naar de gegevens die u zoekt en selecteer deze. De databasegegevens verschijnen op het scherm.

**Opmerking:** *Als de gegevens die u zoekt niet tussen de zoekresultaten verschijnen, kunt u een andere zoekopdracht uitvoeren door te tikken op*  $\mathbb{Q}$  *en nieuwe zoekcriteria op te geven.* 

**5.** Wanneer u de opgezochte gegevens wilt bewerken, tikt u op  $\boxed{B}$ en selecteert u **Bewerken**. Zie "Gegevens in de Contactpersonendatabase bewerken:" op pagina 94.

Wanneer u het nummer van de opgezochte contactpersoon wilt bellen, selecteert u de gewenste contactmethode.

Voor het verzenden van een e-mailbericht naar de opgezochte contactpersoon selecteert u het e-mailadres. Weergave Nieuw bericht verschijnt op het scherm waarin u een bericht kunt opstellen voordat u het verzendt. Zie "Berichtenservice" op pagina 100 voor meer informatie over het verzenden van e-mailberichten.

# **Berichtenservice**

Het Berichtenservice-programma binnen uw R380s stelt u in staat een aantal verschillende typen berichten van uw zakelijke relaties en vrienden te ontvangen.

Berichtenservice geeft toegang tot verschillende functies waarmee u e-mail- en SMS-berichten kunt maken en versturen, e-mail- en SMSberichten kunt ontvangen en weergeven, en naar bepaalde berichten kunt zoeken en een veilige toegangscode kunt genereren.

**Opmerking:** *Voordat u de functies voor versturen en ontvangen binnen Berichtenservice begint te gebruiken, is het belangrijk dat u de R380s op de juiste manier configureert voor het gebruiken van deze dienst. Zie "Berichtenservice-instellingen" op pagina 177 en "Instellingen voor service-providers" op pagina 189 voor meer informatie.*

Vijf taakspecifieke pictogrammen op het bureaublad Berichtenservice zijn speciaal bedoeld om u te helpen bij het uitvoeren van deze taken:

- **•** Postvak IN
- **•** Nieuwe e-mail
- **•** Nieuwe SMS
- **•** Zoeken
- **•** Wachtwoord genereren

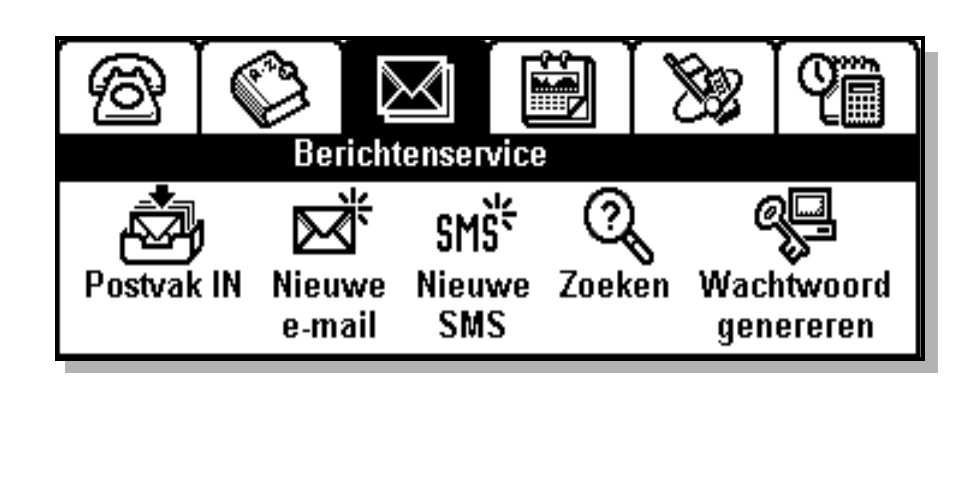

# **Algemeen**

Indien u  $\Box$  selecteert wanneer u in de weergaven Postvak IN, Postvak UIT, Concepten en Verzonden items bent, wordt een pop-upmenu weergegeven waarin u niet alleen de andere weergaven kunt kiezen die wij hier hebben opgesomd, maar waarin u ook de mogelijkheid heeft de manier waarop de gegevens in het scherm worden weergegeven, te veranderen.

Berichten kunnen met de volgende voorgedefinieerde opties worden gesorteerd:

- **• Sorteren op naam** sorteert in alfabetische volgorde.
- **• Sorteren op datum** sorteert in aflopende volgorde op datum.

De hoeveelheid informatie die wordt weergegeven, kan op een gelijksoortige manier worden veranderd door de volgende opties te gebruiken:

- **• Samenvatting** minder details.
- **• Detail** meer details.

**Opmerking:** *De momenteel geselecteerde instelling,* **Samenvatting** *of*  **Detail***, wordt niet als optie weergegeven wanneer het menu Weergave is geselecteerd.*

Berichten kunnen hiernaast ook worden gefilterd om op deze manier alleen bepaalde berichten weer te geven. U doet dit met behulp van de volgende opties:

- **• E-mail (& E-mail via SMS)**
- **• SMS**
- **• Fax via SMS (niet Postvak IN)**
- **• Autoconfiguratie (alleen Postvak IN)**
- **• Gebiedsinformatie (alleen Postvak IN)**
- **• Kennisgevingslog (alleen Postvak IN)**
- **• Gesynchroniseerde e-mail**

**Opmerking:** *Wanneer de opdracht* **Sorteren op type** *wordt gekozen, ziet u in de standaardinstellingen van de weergave Filteren op type alle opties die zijn geselecteerd (waarop wordt gefilterd). Om een optie die u niet nodig heeft te verwijderen, tikt u op het item om de selectie ongedaan te maken (filter is niet langer actief).*

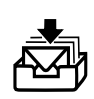

## **Postvak IN**

Postvak IN bevat de berichten die zijn ontvangen. Dit kunnen zowel e-mailberichten als SMS-berichten zijn. De inhoud van Postvak IN wordt weergegeven wanneer u op het pictogram Postvak IN tikt. Met behulp van de schuifbalk aan de rechterkant van het scherm kunt u door de inhoud van Postvak IN lopen.

De titelbalk geeft aan hoeveel berichten Postvak IN bevat en hoeveel van deze berichten ongelezen zijn. Ieder bericht dat is weergegeven, bevat de naam of het telefoonnummer van de afzender en de datum waarop het bericht werd verzonden. Pictogrammen met afbeeldingen worden gebruikt om het soort bericht en de status van het bericht aan te geven. Hieronder volgt een lijst met pictogrammen die in het Berichtenservice-programma worden gebruikt.

## **Aanduidingen voor meldingen en de inhoud van berichten:**

- $E^-$  E-mailbericht zonder bijlagen
- $E\rightarrow$  E-mailbericht met bijlagen
- Meldingen-logboek (melding van e-mail en voicemail)
- $\mathbb{F}_{\mathbb{R}}$  E-mailmelding opgeslagen op een SIM-kaart
- $\mathbb{Z}_{\mathbb{R}}$  Melding voor meerdere berichttypen
- Melding voor meerdere berichttypen opgeslagen op een SIM-kaart
- $\bullet$  E-mailsynchronisatiebericht
- $\circ$  E-mailsynchronisatiebericht met bijlagen
- $MS SMS-berichten$
- SMS-berichten opgeslagen op een SIM-kaart
- $\epsilon$  Gebiedsgegevens
- Gebiedsgegevens opgeslagen op een SIM-kaart
- $E^{-}$  E-mail via SMS-berichten
- $\mathbf{H}$  Fax via SMS-berichten
- $\boxed{\circ}$  Voicemail-melding
- Voicemail-melding opgeslagen op een SIM-kaart
- $\mathcal{F}$  Automatisch configuratiebericht
- Automatisch configuratiebericht opgeslagen op een SIM-kaart

## **Aanduidingen voor de berichtstatus:**

- $\boxtimes$  Ongelezen
- $\bigcirc$  Gelezen

**Opmerking:** *Berichten die zijn opgeslagen op een SIM-kaart worden van de SIM-kaart gelezen die in de telefoon is geplaatst op het moment dat deze wordt ingeschakeld. Als deze berichten worden verwijderd, worden ze tevens permanent verwijderd van de SIMkaart.*

**Opmerking:** *Uw R380s wordt geconfigureerd voor de ondersteuning van het IMAP4- of POP3-protocol. Als resultaat hiervan zal het gedrag van uw bijlagen variëren afhankelijk van het type protocol. Wanneer het IMAP4-protocol wordt ondersteund, worden bijlagen niet automatisch gedownload. Wanneer het POP3-protocol wordt ondersteund, worden bijlagen automatisch gedownload.*

## *Zo gaat u te werk wanneer u de voicemaildienst wilt bellen terwijl de klep is geopend:*

**Selecteer de knop <b>Kiezen** @ op de werkbalk. De weergave Telefonie verschijnt in het scherm en er wordt naar de voicemaildienst gebeld.

**Opmerking:** *De knop* **Kiezen** *wordt alleen weergegeven wanneer het voicemailnummer op uw R380s is geconfigureerd.*

# *Zo gaat u te werk wanneer u de voicemaildienst wilt bellen terwijl de klep is gesloten:*

• Druk op  $\sqrt{res}$  terwijl in het scherm **Kiezen**? is weergegeven. De telefonieweergave verschijnt in het scherm en er wordt naar de voicemaildienst gebeld.

**Opmerking:** *De knop*  $\sqrt{res}$  *functioneert alleen wanneer het voicemailnummer op uw R380s is geconfigureerd.*

## **E-mail ophalen**

Het programma Berichtenservice in de R380s geeft u de middelen die u nodig heeft om een verbinding te maken met een externe e-mailserver. Berichten die u van het externe Postvak IN op de server heeft ontvangen, kunt u naar het lokale Postvak IN van de R380s kopiëren of verplaatsen. Berichten die in het externe Postvak IN zijn opgeslagen en die u niet langer nodig heeft, kunt u ook verwijderen.

# *Nieuwe berichten vanuit het externe Postvak IN naar uw lokale postvak kopiëren:*

- **1.** Tik op **Postvak IN** op het bureaublad van Berichtenservice. Wanneer u zich al in de weergave Postvak IN, Postvak UIT, Verzonden items of Concepten bevindt, hoeft u alleen het overige deel van de procedure uit te voeren.
- **2.** Tik op  $[\mathbf{E}]$  en selecteer **Verbinden**.

Wanneer u meer dan één e-mailaccount heeft, wordt de weergave E-mailaccount selecteren geopend. Selecteer een e-mailaccount en tik op  $OR$ .

Indien u meer dan één Internet-provider heeft, wordt de weergave Service-provider selecteren geopend. Selecteer de serviceprovider die moet worden gebruikt en tik op (OK).

Een weergave met een voortgangsbericht verschijnt in het scherm om u op de hoogte te houden van de actuele status van de verbinding: 'Bezig met kiezen...'; 'Bezig met verifiëren...'; 'Bezig met verbinden...'; 'Bezig met verzenden...'.

# **Opmerking:** *Indien verificatie is vereist, kunt u "Verificatie bij externe toegang" op pagina 114 raadplegen voor meer informatie.*

- **3.** Selecteer het bericht of de berichten, of tik op  $[\mathbf{\mathbb{E}}]$  en kies Alles **selecteren**.
- **4.** Tik op  $[\mathbf{E}]$  en selecteer **Kopiëren naar Postvak IN** (een kopie van het oorspronkelijke bericht blijft bewaard op de server) of **Verplaatsen naar Postvak IN** (het oorspronkelijke bericht wordt van de server verwijderd).
- **5.** Wanneer u klaar bent, tikt u op  $[\mathbf{\Xi}]$  en selecteert u **Verbinding verbreken**. De verbinding met de externe server wordt verbroken en de berichten verschijnen in uw Postvak IN. De verbinding wordt ook verbroken wanneer er gedurende langere tijd geen activiteiten worden waargenomen.

# *Berichten uit extern Postvak IN te verwijderen:*

- **1.** Tik op **Postvak IN** op het bureaublad Berichtenservice.
- **2.** Tik op  $[\mathbf{\Xi}]$  en selecteer **Verbinden**.

Wanneer u meer dan één e-mailaccount heeft, wordt de weergave E-mail account selecteren. Selecteer een e-mailaccount en tik op OK).

Indien u meer dan één Internet-provider heeft, wordt de weergave Serviceprovider selecteren geopend. Selecteer de serviceprovider die moet worden gebruikt en tik op (OK).

Een weergave met een voortgangsbericht verschijnt in het scherm om u op de hoogte te houden van de actuele status van de verbinding: 'Bezig met kiezen...'; 'Bezig met verifiëren...'; 'Bezig met verbinden...'; 'Bezig met verzenden...'.

# **Opmerking:** *Indien verificatie is vereist, kunt u "Verificatie bij externe toegang" op pagina 114 raadplegen voor meer informatie.*

**3.** In het scherm wordt extern Postvak IN weergegeven, deze bevat een lijst met alle berichten. Selecteer het bericht of de berichten, of tik op  $\boxed{\Xi}$  en kies Alles selecteren.

- **4.** Tik op  $\boxed{\Xi}$  en selecteer **Verwijderen**. De weergave voor de verwijderbevestiging verschijnt op het scherm.
- **5.** Tik op **Ja** om te bevestigen dat de record moet worden verwijderd. Wanneer dit niet het geval is, tikt u op **Nee** om het verwijderen van de geselecteerde berichten te annuleren.
- **6.** Wanneer u klaar bent, tikt u op  $\boxed{\Xi}$  en selecteert u **Verbinding verbreken**. De verbinding met de externe server wordt verbroken en het lokale Postvak IN wordt in het scherm weergegeven. De verbinding wordt ook verbroken wanneer er gedurende langere tijd geen activiteiten worden waargenomen.

## **Een bericht weergeven**

## *De inhoud van een bericht weergeven:*

**1.** Gebruik de stift om het bericht dat u wilt weergeven, te selecteren. Het bericht wordt geopend en verschijnt in de weergave.

# **Opmerking:** *Telefoonnummers, URL's en e-mailadressen worden binnen een bericht ondersteund als hyperlinks.*

- **2.** Om de complete velden Aan: en Cc: van het bericht te verbergen of weer te geven, tikt u op **a** en kiest u Detail weergeven of Detail **verbergen** (de optie is afhankelijk van de huidige selectie).
- **3.** Wanneer u een bericht heeft geselecteerd, kan het voorkomen dat er een bijlage in het betreffende bericht is ingesloten. Een pictogram wordt gebruikt om het type bijlage aan te geven en de naam van het bestand staat tussen <> haakjes.

De R380s ondersteunt de volgende typen bijlagen:

 $\otimes$  –  $\langle$ vCard-bestand (persoonlijke gegevens) is als bijlage gedownload.

 $\mathbb{C}$  –  $\langle \text{VCard-bestand (personlijke gegevens}) \rangle$  is niet gedownload.

– <vCalendar-bestand> is als bijlage gedownload.

 $\mathbb{E}_!$  –  $\ll$  Calendar-bestand> is niet gedownload.

- $ab \mathbf{e}$   $\lt$ tekstbestand $>$  is als bijlage gedownload.
- and  $-$  <tekstbestand is niet gedownload.
- $\mathcal{Q}$  <ander type bestand> is als bijlage gedownload.
- $\mathcal{Q}$  <ander type bestand> is niet gedownload.

**Opmerking:** *Wanneer het bericht meerdere bijlagen bevat, wordt iedere bijlage door een afzonderlijk bijlage-pictogram geïdentificeerd en wordt de bijbehorende bestandsnaam aangegeven.* 

## **Werken met bijlagen die u heeft ontvangen**

## *Een bijlage downloaden:*

- **1.** Selecteer de bijlage en kies **Bijlage downloaden** in het pop-upmenu.
- **2.** Wanneer de bijlage zich nog niet op uw R380s bevindt, wordt tijdens het ophalen een voortgangsbericht op het scherm weergegeven, bij voltooiing wordt ook een bericht weergegeven. Zodra de bijlage is gedownload, verandert het pictogram.

## *Een vCard-bijlage aan de Contactpersonen-database toevoegen:*

- **1.** De vCard-bijlage is gedownload en geselecteerd. Tik nu op  $\boxed{\mathbb{B}}$  en kies **Afzender aan Contactpersonen toevoegen**. De bijgevoegde vCard verschijnt in de weergave Record.
- **2.** Tik op  $(\alpha)$  om de record te accepteren voor het maken van een item in de inhoudsopgave. Tik anders op  $\bigotimes$  om het toevoegen van de record aan de Contactpersonen-database te annuleren en terug te gaan naar het bericht.

## *Een vCalendar-bijlage als een item aan de agenda toevoegen:*

- **1.** De vCalendar-bijlage is gedownload en geselecteerd. Tik nu op en kies **Toevoegen aan agenda**. De bijgevoegde vCalendar verschijnt nu in de afspraakweergave.
- 2. Tik op  $\overline{ox}$  om de record te accepteren voor het maken van een item in de agenda. Tik anders op  $\binom{2}{k}$  om het toevoegen van de afspraak als een item in de agenda te annuleren en terug te gaan naar het bericht.

## *Een tekstbijlage weergeven:*

**•** Selecteer de bijlage en kies **Bijlage weergeven** in het pop-upmenu. De bijlage wordt geopend en de inhoud verschijnt in het scherm.

## *Een bijlage van uw R380s verwijderen:*

- **1.** De bijlage is gedownload en geselecteerd. Tik nu op  $[\mathbf{\mathbb{E}}]$  en kies **Bijlage verwijderen**.
- **2.** In het scherm verschijnt de volgende melding: 'De bijlage is verwijderd van het apparaat'; en het pictogram van de bijlage verandert om aan te geven dat de bijlage zich niet langer op het apparaat bevindt.

## **Een afzender aan de contactpersonen toevoegen**

#### *Een afzender aan de database met contactpersonen toevoegen:*

**1.** Terwijl het e-mail- of SMS-bericht is geselecteerd en de inhoud in de weergave Postvak IN is weergegeven, tikt u op  $\boxed{B}$  en selecteert u **Afzender aan Contactpersonen toevoegen**.

- **2.** De weergave verandert nu in de weergave Nieuw veld in Contactpersonen en de naam, het adres en telefoonnummer verschijnen op het scherm. Indien de alias beschikbaar is, wordt deze in het naamveld geplaatst, anders blijft dit veld leeg. Het e-mailadres van de afzender wordt in het e-mailadres-veld ingevoegd.
- **3.** Ga door met het invoeren van informatie in alle andere relevante velden, zoals is beschreven in "Nieuw contactpersoon" op pagina 98. Wanneer u klaar bent, verschijnt het e-mail/SMSbericht in het scherm.

## **Beantwoorden**

Wanneer u zich in de weergave Postvak IN bevindt, kunt u ervoor kiezen een bericht te beantwoorden.

# *Een e-mail- of SMS-bericht beantwoorden:*

- **1.** Terwijl het betreffende e-mail- of SMS-bericht is geselecteerd en de inhoud is weergegeven in de weergave Postvak IN, tikt u op en kiest u **Beantwoorden** (antwoord aan afzender) of wanneer het om een e-mailbericht gaat, kunt u **Allen beantwoorden** (antwoord aan afzender en aan alle ontvangers) selecteren. De weergave voor een nieuw bericht verschijnt op het scherm.
- **2.** Tik op **<Bericht invoeren>** en voer uw bericht in.
- **3.** Wanneer u het antwoord vergezeld wilt laten gaan van een bijlage, tikt u op  $\boxed{B}$  en kiest u het type bijlage. Zie "Nieuwe e-mail" op pagina 115 voor meer informatie over het type bijlagen dat kan worden verstuurd.
- **4.** Om het antwoord te versturen, tikt u op  $[OK]$ . Wanneer het verstuurde bericht een e-mailbericht is, verschijnt de weergave voor de verzendbevestiging op het scherm. Kies **Ja** om een verbinding te maken en het bericht onmiddellijk door te sturen. Of kies **Nee** wanneer u het bericht op een later tijdstip wilt doorsturen. Wanneer het bericht niet direct wordt doorgestuurd, wordt dit in Postvak UIT geplaatst.

## **Doorsturen**

Wanneer u zich in de weergave Postvak IN bevindt, kunt u ervoor kiezen een bericht door te sturen.

# *Een e-mail- of SMS-bericht doorsturen:*

- **1.** Tik op  $\boxed{B}$  en kies **Doorsturen**. De weergave voor een nieuw bericht verschijnt op het scherm.
- **2.** Tik op **<Ontvangers invoeren>** en gebruik de alfabet-schuifknoppen links en rechts, en de schuifknoppen om omhoog en omlaag te gaan aan de rechterkant van het scherm om de ontvanger in de lijst met contactpersonen te zoeken en te selecteren.
- **3.** Wanneer de gewenste ontvanger niet in uw database met contactpersonen is opgeslagen, kiest u (123) of (abc) en voert u de contactgegevens van de ontvanger in: een SMS-telefoonnummer of een e-mailadres.
- **4.** Wanneer u het bericht aan meer dan één ontvanger wilt doorsturen, herhaalt u de stappen **2** en **3** totdat alle ontvangers zijn geselecteerd.
- **5.** Om het bericht door te sturen, tikt u op  $[\alpha_K]$ . Indien het bericht dat wordt verstuurd een e-mailbericht is, wordt de weergave voor de verzendbevestiging getoond. Kies **Ja** om een verbinding te maken en het bericht onmiddellijk door te sturen. Of kies **Nee** wanneer u het bericht op een later tijdstip wilt doorsturen. Wanneer het bericht niet direct wordt doorgestuurd, wordt dit in Postvak UIT geplaatst.

# **Opslaan op SIM**

Wanneer u zich in de weergave Postvak IN bevindt, kunt u ervoor kiezen een bericht op te slaan op de SIM-kaart.

## *Een ontvangen SMS-bericht opslaan op uw SIM-kaart:*

**1.** Terwijl het SMS-bericht is geselecteerd en de inhoud in de weergave Postvak IN is weergegeven, tikt u op  $\boxed{\mathbb{B}}$ , kiest u **Opslaan** en tikt u op **Ja**.

Berichten die zijn opgeslagen op de SIM-kaart blijven daar totdat u ze verwijderd.

# **Berichten verwijderen**

Wanneer u zich in de weergave Postvak IN bevindt, kunt u ervoor kiezen één bericht of alle berichten te verwijderen.

# *Een bericht uit Postvak IN verwijderen:*

**1.** Terwijl het e-mail- of SMS-bericht is geselecteerd en de inhoud in de weergave Postvak IN is weergegeven, tikt u op  $\boxed{\mathbb{B}}$  en kiest u **Verwijderen**. De weergave voor de verwijderbevestiging verschijnt op het scherm.

**Opmerking:** *Indien de algemene voorkeuren voor verwijderen zo zijn ingesteld dat verwijderingen niet hoeven te worden bevestigd, dan wordt dit bevestigingsvenster niet weergegeven en de record wordt verwijderd.*

**2.** Tik op **Ja** om te bevestigen dat de record moet worden verwijderd. Wanneer dit niet het geval is, tikt u op **Nee** om het verwijderen van het geselecteerde bericht te annuleren.
## *Meerdere berichten uit Postvak IN verwijderen:*

- **1.** Terwijl alle e-mail- en SMS-berichten zijn weergegeven in de weergave Postvak IN, tikt u op  $[\Box]$  en kiest u Berichten verwijderen. De weergave Berichten uit Postvak IN verwijderen verschijnt op het scherm.
- **2.** Selecteer de berichten die moeten worden verwijderd, of tik op en kies Alles selecteren. Tik op  $(\alpha)$  om de verwijdering te starten. De weergave voor de verwijderbevestiging verschijnt op het scherm.

**Opmerking:** *Indien de algemene voorkeuren voor verwijderen zo zijn ingesteld dat verwijderingen niet hoeven te worden bevestigd, dan wordt dit bevestigingsvenster niet weergegeven en de record wordt verwijderd.*

**3.** Tik op **Ja** om te bevestigen dat de records moeten worden verwijderd. Wanneer dit niet het geval is, tikt u op **Nee** om het verwijderen van de geselecteerde berichten te annuleren.

## **Een bericht bewerken**

Wanneer u zich in de weergave Postvak IN bevindt, kunt u een bericht bewerken.

## *Een bericht bewerken:*

- **1.** Terwijl het e-mail- of SMS-bericht is geselecteerd en de inhoud in de weergave Postvak IN is weergegeven, tikt u op  $\boxed{\mathbb{B}}$  en kiest u **Bewerken**. De weergave voor het bewerken van een bericht verschijnt op het scherm.
- **2.** Selecteer de velden die voor het bewerken nodig zijn:
	- **•** Onderwerp.
	- **•** Berichttekst.
	- **•** Tekstbijlagen kies **Bewerken** of **Verwijderen** in het pop-upmenu. Wanneer u de tekst wilt bewerken, wordt de teksteditor in het scherm weergegeven.

## **Opmerking:** *Alle overige velden kunnen niet worden bewerkt.*

- **3.** Wanneer u een bestand als bijlage wilt toevoegen, tikt u op  $[\Xi]$  en vervolgens selecteert u het type bestand dat moet worden bijgevoegd. Zie "Nieuwe e-mail" op pagina 115 voor meer informatie over het type bijlagen dat kan worden verstuurd.
- **4.** Wanneer het bewerken van het bericht is voltooid, tikt u op  $[\alpha_K]$ .

## **Postvak UIT**

Postvak UIT bevat e-mailberichten die u heeft gemaakt, maar die nog niet zijn verstuurd. SMS-berichten die u heeft gemaakt of bewerkt,

worden normaal gesproken direct verstuurd. Wanneer een bericht echter niet of slechts aan een beperkt aantal ontvangers kan worden verstuurd, wordt het bericht in Postvak UIT geplaatst waarbij in het ontvangersveld Aan: een lijst wordt weergegeven met ontvangers die het bericht niet hebben ontvangen. Wanneer u zich in de weergaven Postvak IN, Concepten of Verzonden items bevindt, kunt u de inhoud van Postvak UIT weergeven door op  $\boxed{\Box}$  te tikken en **Postvak UIT** te selecteren.

Selecteer met de stift een bericht om de inhoud van dit bericht weer te geven.

# **Berichten verzenden**

Vanuit de weergave Postvak UIT kunt u een afzonderlijk bericht of alle berichten die u op een later tijdstip wilde verzenden.

# *Berichten vanuit Postvak UIT verzenden:*

**1.** Terwijl de e-mail- of SMS-berichten worden weergegeven in de weergave Postvak UIT, tikt u op  $\boxed{\mathbb{B}}$  en kiest u Berichten verzenden.

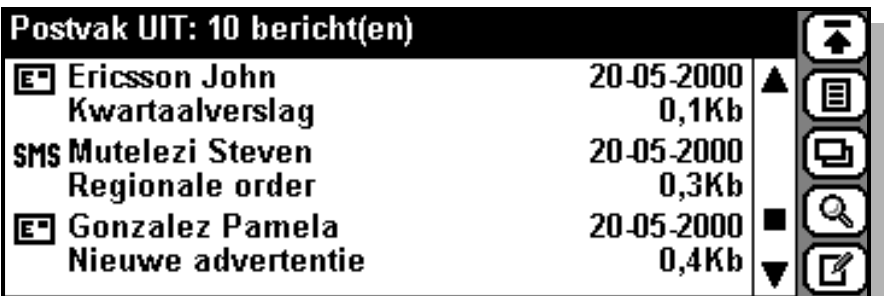

De weergave Berichten verzenden wordt weergegeven, deze toont een lijst met de verschillende berichttypen en het aantal berichten van ieder type dat zich in Postvak UIT bevindt.

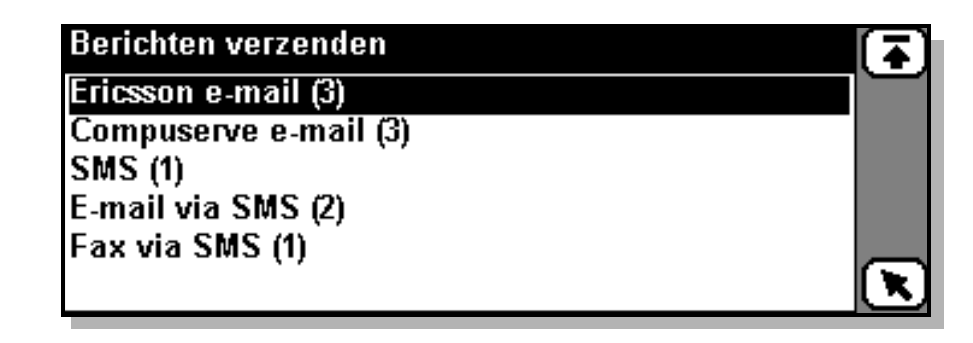

**2.** Tik op het type bericht dat moet worden verstuurd. Een weergave Berichten verzenden toont een lijst met alle berichten van dit type.

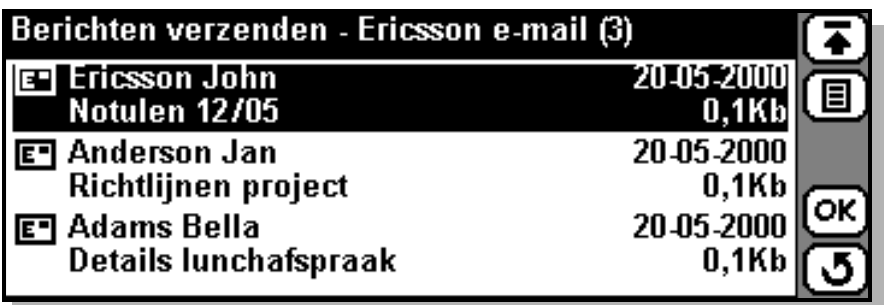

Selecteer de berichten die moeten worden verstuurd of tik op  $[\Box]$ en kies Alles selecteren. Tik op  $\overline{ox}$  om met het versturen van de geselecteerde berichten te beginnen.

**3.** Wanneer u met meer dan één Internet-provider werkt, wordt de weergave Service-provider selecteren in het scherm weergegeven zodat u de gewenste provider kunt kiezen. Kies een Internetaanbieder uit de lijst en tik op  $[OK]$ .

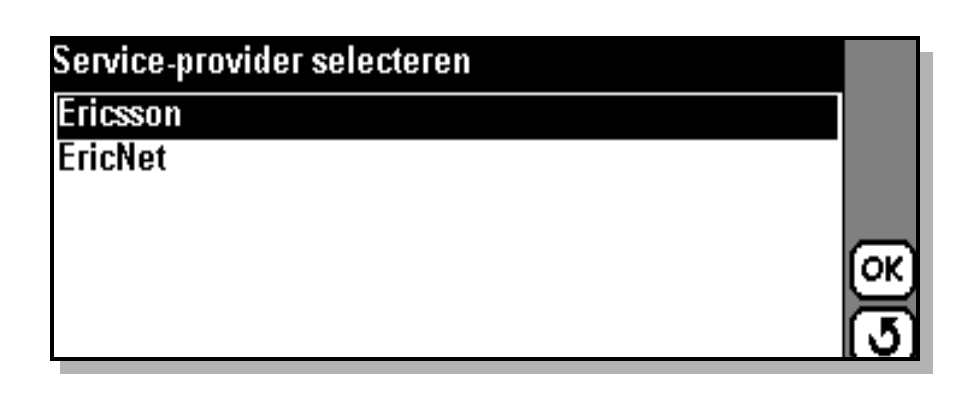

**4.** Een weergave met een voortgangsbericht verschijnt in het scherm om u op de hoogte te houden van de actuele status van de verbinding: 'Bezig met kiezen...'; 'Bezig met verifiëren...'; 'Bezig met verbinden...'; 'Bezig met verzenden...'.

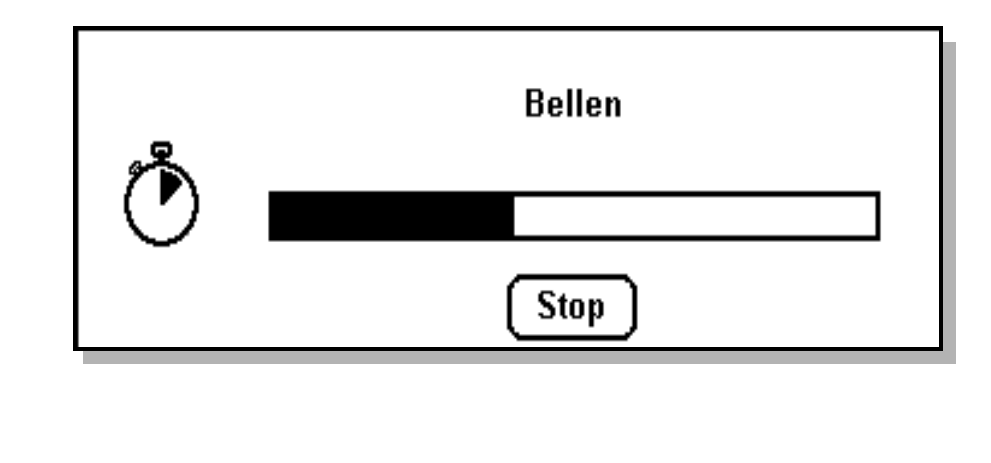

## **Opmerking:** *Indien verificatie is vereist, kunt u "Verificatie bij externe toegang" op pagina 114 raadplegen voor meer informatie.*

Wanneer het versturen van de berichten is voltooid, gaat u automatisch terug naar de weergave Berichten verzenden. Wanneer u nog meer berichten wilt versturen, selecteert u het berichttype en volgt u de eerder beschreven stappen.

#### *Een bericht verzenden dat u in Postvak UIT bekijkt:*

**•** Terwijl het e-mail- of SMS-bericht is geselecteerd en de inhoud in de weergave Postvak UIT is weergegeven, tikt u op  $\boxed{\mathbb{B}}$  en kiest u **Verzenden**.

Wanneer het verstuurde bericht een e-mailbericht is, verschijnt de weergave voor de verzendbevestiging op het scherm. Kies **Ja** om een verbinding te maken en het bericht onmiddellijk door te sturen. Of kies **Nee** wanneer u het bericht op een later tijdstip wilt doorsturen. Wanneer het bericht niet direct wordt doorgestuurd, blijft het in Postvak UIT staan.

Wanneer het bericht een SMS-bericht is, wordt het onmiddellijk verstuurd.

Het overige deel van de procedure komt overeen met de stappen **3** tot en met **5** voor het versturen van berichten.

#### **Een bericht bewerken**

Wanneer u zich in de weergave Postvak UIT bevindt, kunt u een bericht te bewerken.

## *Een bericht bewerken:*

- **1.** Terwijl het e-mail- of SMS-bericht is geselecteerd en de inhoud in de weergave Postvak UIT is weergegeven, tikt u op  $\boxed{\mathbb{B}}$  en kiest u **Bewerken**. De weergave voor het bewerken van een bericht verschijnt op het scherm.
- **2.** Selecteer de velden die voor het bewerken nodig zijn.
- **3.** Wanneer u een bestand als bijlage wilt toevoegen, tikt u op  $[\mathbf{F}]$  en vervolgens selecteert u het type bestand dat moet worden bijgevoegd. Zie "Nieuwe e-mail" op pagina 115 voor meer informatie over het type bijlagen dat kan worden verstuurd.
- 4. Wanneer het bewerken van het bericht is voltooid, tikt u op  $[\alpha_K]$ . U gaat automatisch terug naar de recordweergave Postvak UIT.

#### **Berichten doorsturen**

Wanneer u zich in de weergave Postvak UIT bevindt, kunt u ervoor kiezen een bericht door te sturen. Zie "Postvak IN" op pagina 102 voor meer informatie over het doorsturen van berichten.

# **Een bericht opslaan op SIM**

Wanneer u zich in de weergave Postvak UIT bevindt, kunt u ervoor kiezen een bericht op te slaan op de SIM-kaart. Zie "Postvak IN" op pagina 102 voor meer informatie over het opslaan van berichten op de SIM-kaart.

## **Een bericht verwijderen**

Wanneer u zich in de weergave Postvak UIT bevindt, kunt u ervoor kiezen één bericht of alle berichten te verwijderen. Zie "Postvak IN" op pagina 102 voor meer informatie over het verwijderen van berichten.

# **Verzonden items**

Verzonden items bevat e-mail- en SMS-berichten die zijn verstuurd. Wanneer u zich in de weergaven Postvak IN of Postvak UIT bevindt, kunt u de inhoud van Verzonden items weergeven door op  $\boxed{\Box}$  te tikken en **Verzonden items** te selecteren.

# *De inhoud van een verzonden bericht bekijken:*

- **1.** Gebruik de stift om het bericht dat u wilt weergeven, te selecteren. Het bericht wordt geopend en verschijnt in de weergave.
- **2.** Om de complete velden Aan: en Cc: van het bericht te verbergen of weer te geven, tikt u op  $\boxed{B}$  en kiest u **Detail weergeven** of **Detail verbergen** (de optie is afhankelijk van de huidige selectie).

# **Een bericht bewerken**

Vanuit de weergave Verzonden items kunt u een bericht bewerken om dit bericht opnieuw te versturen. Zie Postvak IN "Een bericht bewerken" op pagina 109 voor meer informatie over het bewerken van berichten. Om een bericht dat is bewerkt, te versturen, tikt u op  $\boxed{\mathbb{B}}$  en kiest u **Doorsturen**.

## **Berichten verwijderen**

Wanneer u zich in de weergave Verzonden items bevindt, kunt u ervoor kiezen één bericht of alle berichten te verwijderen. Zie "Postvak IN" op pagina 102 voor meer informatie over het verwijderen van berichten.

## **Een bericht doorsturen**

Wanneer u zich in de weergave Verzonden items bevindt, kunt u ervoor kiezen een bericht door te sturen. Zie "Postvak IN" op pagina 102 voor meer informatie over het doorsturen van berichten.

## **Een bericht opslaan op SIM**

Wanneer u zich in de weergave Verzonden items bevindt, kunt u ervoor kiezen een bericht op te slaan op de SIM-kaart. Zie "Postvak IN" op pagina 102 voor meer informatie over het opslaan van berichten op de SIM-kaart.

# **Concepten**

In de map Concepten kunt u berichten opslaan die nog niet klaar zijn. U kunt ook berichten uit de map Postvak UIT naar de map Concepten verplaatsen.

## *Een bericht uit de map Postvak UIT verplaatsen:*

• Selecteer het bericht dat moet worden verplaatst, tik op  $[\Xi]$  en kies **Verplaatsen naar Concepten**. Het bericht wordt verplaatst en de weergave Concepten verschijnt op het scherm.

## *Een bericht weergeven zodat dit kan worden bewerkt:*

- **1.** Selecteer het bericht dat moet worden bewerkt. Het bericht wordt geopend in de weergave voor het bewerken van een bericht.
- **2.** Selecteer en bewerk de betreffende berichtvelden.
- **3.** Om een bijlage toe te voegen, tikt u op  $[\Xi]$  en selecteert u **Persoonlijke gegevens bijvoegen, Contactpersoon bijvoegen, Agendaveld bijvoegen** en **Taak bijvoegen**.
- **4.** Om het bericht te versturen, tikt u op  $[\alpha_k]$ . Wanneer het verstuurde bericht een e-mailbericht is, verschijnt de weergave voor de verzendbevestiging op het scherm. Kies **Ja** om een verbinding te maken en het bericht onmiddellijk door te sturen. Of kies **Nee** wanneer u het bericht op een later tijdstip wilt doorsturen. Wanneer het bericht niet direct wordt doorgestuurd, wordt dit in Postvak UIT geplaatst.

## *Een bericht uit de map met concepten verwijderen:*

**1.** Terwijl het e-mail- of SMS-bericht is geselecteerd en de inhoud in de weergave Postvak IN is weergegeven, tikt u op  $\boxed{\mathbb{B}}$  en kiest u **Verwijderen**. De weergave met de verwijderbevestiging verschijnt op het scherm.

**Opmerking:** *Indien de algemene voorkeuren voor verwijderen zo zijn ingesteld dat verwijderingen niet hoeven te worden bevestigd, dan wordt dit bevestigingsvenster niet weergegeven en de record wordt verwijderd.*

**2.** Tik op **Ja** om te bevestigen dat de record moet worden verwijderd. Wanneer dit niet het geval is, tikt u op **Nee** om het verwijderen van het geselecteerde bericht te annuleren.

# **Verificatie bij externe toegang**

## **Vast wachtwoord**

Indien in de ISP-instellingen een 'Vast wachtwoord' is gedefinieerd, dan vindt de verificatie plaats met behulp van de opgeslagen gebruikersnaam en het bijbehorende wachtwoord.

## **'Sterke verificatie' toegangsbeveiliging**

Uw R380s beschikt over ingebouwde generators voor eenmalige wachtwoorden, waardoor een veilige automatische verbinding met het bedrijfsnetwerk voor e-mail en WAP-diensten mogelijk is.

De R380s ondersteunt verificatiesoftware van RSA Security (productnaam: RSA SecurID) en van Secure Computing (productnaam: SafeWord).

Wanneer u met behulp van 'sterke verificatie' toegang tot het netwerk wilt verkrijgen, wordt een weergave voor PIN-verificatie weergegeven en wordt u gevraagd uw PIN in te voeren.

**Opmerking:** *RSA SecurID is gebaseerd op zowel de R380s als de netwerkserver die UTC als tijdreferentie gebruiken bij het genereren van eenmalige wachtwoorden. De R380s werkt met het principe van thuis- en bestemmingstijd. De thuistijd is altijd ingesteld op de tijdzone waarin u 'woont' en de bestemmingstijd moet zijn ingesteld op de tijdzone waar u zich momenteel bevindt. De R380s heeft één interne klok die altijd op UTC is ingesteld, en de thuis- en bestemmingstijden worden opgeslagen als tijdzone-waarden. Zie "Klok" op pagina 164 voor meer informatie over tijdzones. Wanneer de smartphone niet correct is gesynchroniseerd met uw netwerkserver, heeft u geen toegang tot bedrijfsdiensten zoals toegang tot uw e-mail, enz.Om ervoor te zorgen dat RSA SecureID correct werkt, moet u de tijd voor uw R380s gelijkzetten met de momenteel geselecteerde instelling van de tijdzone.*

## **Handmatig aanmelden**

De R380s ondersteunt ook handmatige aanmelding, wat inhoudt dat er weergaven voor de gebruikersnaam en het wachtwoord worden weergegeven en dat u wordt gevraagd uw gebruikersnaam en wachtwoord in te voeren.

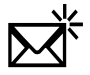

## **Nieuwe e-mail**

Met behulp van Nieuwe e-mail kunt u nieuwe e-mailberichten maken en versturen.

## *Een nieuw e-mailbericht maken en verzenden:*

- **1.** Tik op **Nieuwe e-mail** op het bureaublad Berichtenservice, of wanneer u zich in de weergaven Postvak IN, Postvak UIT, Concepten of Verzonden items bevindt, kunt u op  $\boxed{\Xi}$  tikken en **Nieuwe e-mail** kiezen. De weergave voor het bewerken van een bericht verschijnt op het scherm.
- **2.** Tik op **<Ontvangers invoeren>** en gebruik de alfabet-schuifknoppen links en rechts, en de schuifknoppen om omhoog en omlaag te gaan

aan de rechterkant van het scherm om de ontvanger te zoeken en te selecteren.

**3.** Wanneer de gewenste ontvanger niet in uw database met contactpersonen is opgeslagen, kiest u (abc) en voert u het e-mailadres van de ontvanger in:

**Opmerking:** *U kunt een e-mailbericht aan meer dan een ontvanger versturen door stap 2 of 3 te herhalen. De ontvangers moeten van elkaar worden gescheiden met behulp van een puntkomma (;).*

- **4.** Wanneer u een kopie van het bericht aan een andere ontvanger wilt sturen, tikt u op **<Cc ontvangers invoeren>** en gebruikt u de alfabet-schuifknoppen links en rechts, en de schuifknoppen om omhoog en omlaag te gaan aan de rechterkant van het scherm om de ontvanger te zoeken en te selecteren.
- **5.** Wanneer de gewenste ontvanger niet in uw database met contactpersonen is opgeslagen, voert u stap **3** uit.

**Opmerking:** *U kunt een kopie van een e-mailbericht aan meer dan een ontvanger versturen door de stappen 4 of 5 te herhalen. De ontvangers moeten van elkaar worden gescheiden met behulp van een puntkomma (;).*

- **6.** Tik op  $\left(\bigstar\right)$  en selecteer **<0nderwerp invoeren>** of tik op  $\left(\bigstar\right)$ . Voer uw bericht in.
- **7.** Wanneer u het e-mailbericht via een andere account dan de standaardaccount wilt versturen (dit is de meest recent gebruikte account ), tikt u op  $\left(\bigotimes$  en kiest u **Account:** of tik op  $\left(\bigotimes$ . In het pop-upmenu is een lijst met accounts weergegeven die u in de e-mailinstellingen heeft gedefinieerd. Selecteer een account.
- **8.** Tik op  $\left(\bigtriangledown\right)$  en selecteer **<Bericht invoeren>** of tik op  $\left(\bigtriangledown\right)$ .

**9.** Voer uw bericht in en tik op  $\mathbb{R}$ .

- **10.** Wanneer u een bijlage wilt versturen, tikt u op  $[\mathbf{E}]$  en vervolgens selecteert u het type bestand dat moet worden bijgevoegd. In het pop-upmenu kunt u uit vier alternatieven kiezen.
	- **• Persoonlijke gegevens bijvoegen** Deze optie zorgt ervoor dat uw persoonlijke gegevens in vCard-formaat worden bijgevoegd.
	- **• Contactpersoon bijvoegen** Deze optie stelt u in staat een record van een contactpersoon te kiezen uit de selectielijst die op het scherm verschijnt. Gebruik de alfabet-schuifknoppen links en rechts, en de schuifknoppen om omhoog en omlaag te gaan aan de rechterkant van het scherm om de record te zoeken en deze te selecteren.

**• Agendaveld bijvoegen** – Deze optie stelt u in staat een afspraak of dagvullende gebeurtenis te kiezen uit de selectielijst die op het scherm verschijnt. Gebruik de alfabet-schuifknoppen links en rechts, en de schuifknoppen om omhoog en omlaag te gaan aan de rechterkant van het scherm om het agenda-item te zoeken en te selecteren.

Wanneer het item meerdere keren voorkomt, wordt het bericht 'Welke exemplaren bijvoegen' op het scherm weergegeven. Selecteer **Alle** om alle gebeurtenissen bij te voegen of **Deze** om alleen het item dat u heeft geselecteerd als bijlage bij te voegen.

- **• Taak bijvoegen** Deze optie stelt u in staat een taak uit de agenda te kiezen uit de selectielijst die op het scherm verschijnt. Gebruik de schuifknoppen aan de rechterkant van het scherm om de Taak te vinden en te selecteren.
- **11.** Om het e-mailbericht te versturen, tikt u op  $[\alpha_K]$ . De weergave voor de verzendbevestiging verschijnt op het scherm. Kies **Ja** om een verbinding te maken en het bericht onmiddellijk door te sturen. Of kies **Nee** wanneer u het bericht op een later tijdstip wilt doorsturen. Wanneer het bericht niet direct wordt doorgestuurd, wordt dit in Postvak UIT geplaatst.

**Opmerking:** *Wanneer u momenteel een verbinding heeft met een Internet-serviceprovider (ISP) en wanneer deze ISP niet uw standaard-ISP is, wordt een bevestigingsbericht weergegeven waarin u wordt gevraagd of u de verbinding met de huidige ISP wilt verbreken en met de standaard-ISP wilt verbinden. Wanneer u de knop* **Ja** *kiest, wordt de verbinding met de huidige ISP verbroken en wordt een nieuwe verbinding gemaakt met de standaard-ISP en wordt het bericht verstuurd. Wanneer u* **Nee** *kiest wordt de verbinding met de huidige ISP gehandhaafd en wordt het bericht in Postvak UIT geplaatst. Wanneer u geen keuze maakt, zal er na een aantal seconden een timeout optreden en wordt het e-mailbericht in Postvak UIT geplaatst.*

## **E-mail verzenden vanaf een e-mailaccount op de PC**

Wanneer u een e-mailaccount op de PC kiest, wordt het e-mailbericht in de map Postvak UIT van uw R380s geplaatst. De volgende keer dat u de R380s met de computer die dezelfde account heeft, synchroniseert, wordt het e-mailbericht overgebracht naar het Postvak UIT van het e-mailprogramma van deze computer. Indien de computer is aangesloten op een netwerk- of e-mailserver, wordt het e-mailbericht automatisch verzonden en in de map Verzonden items geplaatst.

**Een e-mailbericht op de PC doorsturen of beantwoorden** Wanneer u een e-mailbericht op de PC doorstuurt of beantwoordt, wordt dit bericht normaal gesproken verzonden zoals hiervoor is beschreven. Selecteer een e-mailaccount dat zich niet op de PC bevindt wanneer u het bericht wilt doorsturen of beantwoorden voordat u de smartphone weer met de PC synchroniseert.

**Opmerking:** *Indien u synchroniseert met e-mail op uw werk en vervolgens een bericht beantwoordt met e-mail via het Internet, wordt uw bericht via het Internet verzonden, hetgeen minder veilig is. U kunt mogelijk ook via externe toegang (inbellen) toegang verkrijgen tot het e-mailaccount op de PC waarmee u synchroniseert.*

# *Onmiddellijk een e-mailbericht op de PC doorsturen of beantwoorden vanaf uw R380s:*

- **1.** Tik in de weergave Postvak IN met de stift op het gewenste emailbericht dat u met de PC heeft gesynchroniseerd. Het bericht wordt geopend en verschijnt in het scherm.
- 2. Tik op  $\boxed{\text{E}}$  en selecteer Doorsturen, Beantwoorden, of Allen **beantwoorden**. De weergave voor een nieuw bericht verschijnt op het scherm.
- **3.** Selecteer **Account:** en kies nu een account dat geen e-mailaccount op de PC is.
- **4.** Wijzig **Aan:/Cc:** in een e-mailadres dat kan worden gebruikt bij het geselecteerde account.

**Tip!** *E-mail op de PC maakt gebruik van een andere notatie voor adressen, bijvoorbeeld Mijn collega (Verkoop) </O=MijnBedrijf/ CN=CodeCollega>. Dit moet worden gewijzigd in de adresnotatie MyCollega@MijnBedrijf.com.*

Tik op Aan:/Cc: en wis het bestaande adres door op (abc) en vervolgens op  $\boxed{\text{}}$  te tikken en **Alles wissen** te selecteren.

Voer een e-mailadres voor de ontvanger in of tik op  $\Box$  en selecteer de ontvanger uit de lijst met contactpersonen.

**5.** Scroll naar de onderwerpkoptekst en berichttekst, tik erop en bewerk deze zoals u wenst.

# **Opmerking:** *De cursor wordt aan het einde van de tekst geplaatst.*

**6.** Wanneer u het bericht wilt verzenden, tikt u op  $\overline{ox}$ . De weergave voor de verzendbevestiging verschijnt op het scherm. Kies **Ja** om een verbinding te maken en het bericht onmiddellijk te verzenden.

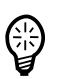

Of kies **Nee** wanneer u het bericht op een later tijdstip wilt verzenden. Het bericht wordt in de map Postvak UIT geplaatst en wordt verzonden zodra u berichten vanaf deze account verzendt.

## **PC-mailaccounts en e-mailaccounts**

Wanneer u een naam in het tekstvak PC mail account op uw computer invoert wordt er de eerste keer dat u synchroniseert een account met dezelfde naam in uw R380s aangemaakt. Alle e-mailberichten die op uw computer zijn opgeslagen, worden gesynchroniseerd met de e-mailberichten die voor die specifieke account zijn gemarkeerd in uw R380s. Zie "Uw R380s synchroniseren" op pagina 200 voor meer informatie over synchroniseren.

Wanneer u toegang heeft tot meer dan een computer, is het belangrijk dat u voor iedere computer een andere account (dit wordt een PCmailaccount genoemd) aanmaakt met een unieke naam. U heeft bijvoorbeeld een computer op uw werk en een computer thuis. De computer op uw werk bevat de account Werk en de computer thuis bevat de account Thuis. Wanneer u synchroniseert, worden alleen de e-mailberichten van de betreffende account gesynchroniseerd. U bent er hierdoor van verzekerd dat de e-mailberichten van uw verschillende computers bij het synchroniseren niet door elkaar zullen worden gehaald.

In de R380s kunnen eveneens verschillende accounts (zogenaamde e-mailaccounts) worden aangemaakt. Deze accounts bevatten de aanmeldingsgegevens van uw ISP (Internet Service Provider). Zie "E-mailaccountinstellingen" op pagina 183 voor meer informatie over het maken van nieuwe accounts.

Wanneer u op de R380s een nieuwe e-mailaccount maakt, moet u een accountnaam kiezen uit een lijst die zowel alle accounts van de verschillende computers (PC-mailaccounts) als de accounts van uw R380s (e-mailaccounts) bevat.

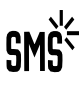

## **Nieuw SMS-bericht**

Nieuwe SMS stelt u in staat nieuwe SMS-berichten te maken.

## *Een nieuw SMS-bericht maken en verzenden:*

- **1.** Tik op **Nieuwe SMS** op het bureaublad Berichtenservice, of wanneer u zich in de weergaven Postvak IN, Postvak UIT, Concepten of Verzonden items bevindt, kunt u op  $\boxed{\Xi}$  tikken en **Nieuwe SMS** selecteren. De weergave voor het bewerken van een bericht verschijnt op het scherm.
- **2.** Tik op **<Ontvangers invoeren>** en gebruik de alfabet-schuifknoppen links en rechts, en de schuifknoppen om omhoog en omlaag te

gaan aan de rechterkant van het scherm om de ontvanger te zoeken en te selecteren.

**3.** Wanneer de gewenste ontvanger niet in uw database met contactpersonen is opgeslagen, kiest u [123] en voert u het mobiele telefoonnummer van de ontvanger in.

**Opmerking:** *U kunt een SMS-bericht aan meer dan een ontvanger versturen door stap 2 of 3 te herhalen. De ontvangers moeten van elkaar worden gescheiden met behulp van een puntkomma (;).*

- **4.** Tik op  $\left(\bigstar\right)$  en kies <Antwoord vragen>. Kies Ja of Nee in het pop-upmenu dat in het scherm wordt weergegeven. Indien u **Ja** selecteert wordt de ontvanger gevraagd uw SMSbericht te beantwoorden.
- **5.** Selecteer **<Geldigheidsperiode>**. Selecteer in het pop-upmenu dat in het scherm verschijnt de periode gedurende welke het bericht geldig blijft.
- **6.** Kies **<Bericht invoeren>** en voer uw bericht in.
- **7.** Om het SMS-bericht te versturen, tikt u op  $[\alpha_K]$ . Wanneer het bericht niet of slechts aan een deel van de ontvangers is verstuurd, wordt op het scherm een waarschuwing weergegeven en het bericht wordt in de map Postvak UIT geplaatst. U kunt ook een lijst weergeven met de ontvangers die het bericht niet hebben ontvangen.

**Opmerking:** *Wanneer u een lang SMS-bericht heeft gemaakt, is het mogelijk dat u erachter komt dat u het maximale aantal tekens heeft overschreden. Wanneer de limiet is overschreden, wordt er een bericht weergegeven waarin u wordt gevraagd of u het berichtals meerdere berichten wilt versturen. Wanneer u* **Ja** *kiest, wordt de instelling tijdelijk veranderd zodat het bericht als meerdere berichten kan worden verstuurd. Wanneer het SMS-bericht is verstuurd, wordt de oorspronkelijke instelling weer van kracht. Zie "SMS-instellingen" op pagina 178 voor meer informatie over instellingen voor versturen als reeks (van meerdere berichten). Wanneer u* **Nee** *kiest, gaat u automatisch terug naar de weergave Nieuwe SMS zodat u het bericht kunt aanpassen.*

## **Nieuw e-mail- of faxbericht via SMS**

# *Een nieuw e-mail- of faxbericht maken en dit via SMS verzenden:*

**1.** In de weergaven Postvak IN, Postvak UIT, Concepten of Verzonden items tikt u op  $\boxed{B}$  en kiest u Nieuwe e-mail via SMS of Nieuwe fax via **SMS**. De weergave voor het bewerken van een bericht verschijnt op het scherm.

- **2.** Tik op **<Ontvangers invoeren>** en gebruik de alfabet-schuifknoppen links en rechts, en de schuifknoppen om omhoog en omlaag te gaan aan de rechterkant van het scherm om de ontvanger te zoeken en te selecteren.
- **3.** Wanneer de gewenste ontvanger niet is opgeslagen in uw database met contactpersonen, kiest u [abc] en voert u het e-mailadres van de ontvanger in, of u kiest (123) en voert vervolgens het faxnummer van de ontvanger in.

**Opmerking:** *U kunt een e-mail- of faxbericht via SMS aan meer dan een ontvanger versturen door stap 2 of 3 te herhalen. De ontvangers moeten van elkaar worden gescheiden met behulp van een puntkomma (;).*

- **4.** Kies **<Bericht invoeren>** en voer uw bericht in.
- **5.** Om het e-mailbericht of de fax via SMS te versturen, tikt u op  $[\alpha_k]$ . Wanneer het bericht niet of slechts aan een deel van de ontvangers is verstuurd, wordt op het scherm een waarschuwing weergegeven en het bericht wordt in de map Postvak UIT geplaatst. U kunt ook een lijst weergeven met de ontvangers die het bericht niet hebben ontvangen.

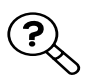

## **Zoeken**

Door middel van Zoeken kunt u naar een bepaald bericht zoeken in alle mappen binnen berichtenservice. Een zoekopdracht kan ook binnen een map worden gestart door  $\mathbb{Q}$  te kiezen. Hierdoor wordt alleen binnen deze map gezocht, bijvoorbeeld Postvak IN.

# *Een specifiek item zoeken in Berichtenservice:*

- **1.** Tik op **Zoeken** op het bureaublad Berichtenservice.
- **2.** Voer een naam (of een deel van een naam) in en tik op  $(\alpha)$  om de zoekopdracht te starten. Bij het zoeken wordt geen rekening gehouden met hoofdletters en kleine letters.
- **3.** Vervolgens worden de volgende velden van alle berichten doorzocht: Aan:, Van:, Cc:, Onderwerp: en de berichttekst. Bijlagen worden niet doorzocht.
- **4.** Een weergave met een voortgangsbericht verschijnt op het scherm. Indien nodig kunt u met de knop (Stop) het zoeken onderbreken en de items weergeven die tot aan de onderbreking zijn gevonden. Wanneer u dit niet doet, verschijnt het resultaat in het scherm wanneer de zoekopdracht is voltooid.

**Tip!** *stelt u in staat de zoekresultaten te sorteren op datum en naam en de gevonden items op type te filteren. U kunt ook kiezen* 

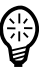

*tussen het weergeven van gedetailleerde informatie en het weergeven van een samenvatting.*

**5.** Schuif naar het bericht dat u zocht en selecteer het bericht. Het bericht verschijnt nu in de bijbehorende weergave. Wanneer het bericht bijvoorbeeld is opgeslagen in de map Verzonden items, dan wordt dit bericht ook weergegeven in de weergave Verzonden items.

**Opmerking:** *Wanneer het item dat u zoekt niet bij de zoekresultaten staat, kunt u een verdere zoekopdracht uitvoeren door op* Q te *tikken en de nieuwe zoekcriteria in te voeren.*

**Opmerking:** *Bijlagen worden niet doorzocht.*

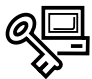

## **Wachtwoord genereren**

Met Wachtwoord genereren kunt u een toegangscode (eenmalig wachtwoord) genereren.

## *Een toegangswachtwoord genereren:*

- **1.** Tik op **Wachtwoord genereren** op het bureaublad Berichtenservice. De weergave voor het genereren van een toegangswachtwoord verschijnt op het scherm.
- **2.** Voer een Soft Token PIN-code in en tik op  $\overline{(\alpha)}$  op de werkbalk. Het wachtwoord wordt weergegeven en naar het klembord gekopieerd. Kies **OK**.

**Opmerking:** *U kunt het wachtwoord dat naar het klembord is gekopieerd gebruiken, bijvoorbeeld in de WAP-browser, door de opdracht Plakken te selecteren.*

**Opmerking:** *Wachtwoord genereren is alleen geldig wanneer beveiligde toegang is ingesteld. Wanneer geen beveiligde toegang is ingesteld, wordt de melding 'Om een wachtwoord te genereren dient u eerst de instellingen van het toegangswachtwoord in te voeren' weergegeven. Kies* **OK***.*

## **Gebiedsgegevens of SMS-berichtmelding**

Wanneer u gebiedsgegevens of een SMS-berichtmelding ontvangt wanneer de klep is geopend of gesloten, verschijnt het bericht direct in de betreffende weergave. Wanneer u de klep vervolgens opent of sluit (afhankelijk van de huidige situatie), blijven de gebiedsgegevens of de SMS-berichtmelding in de volgende weergave weergegeven totdat u het bericht heeft gelezen.

## **Opmerking:** *SMS-berichtmeldingen worden weergegeven in een indeling die lijkt op die van informatieberichten, met het verschil dat in de kop 'Bericht' staat.*

Wanneer de berichttekst niet op het scherm past, kunt u  $\binom{k}{k}$  (klep gesloten) of  $\Omega$  en  $\nabla$  (klep geopend) gebruiken om de rest van de tekst weer te geven.

Wanneer u het bericht heeft gelezen, kunt u het bericht op een van de volgende manieren verwijderen:

- **•** Wanneer de klep is geopend, selecteert u **OK**.
- Wanneer de klep is gesloten, drukt u op  $\sqrt{|\vec{r}|}$  of  $\sqrt{\sqrt{6}}$ .

Wanneer het bericht ingesloten koppelingen bevat en in Postvak IN beschikbaar is (geconfigureerd om op te slaan), dan kunt u het bericht opnieuw openen in de weergave met de klep open en de koppeling activeren door met de stift op de koppeling te tikken.

**Opmerking:** *Korte SMS-berichten worden als SMS-berichten in Postvak IN opgeslagen. Wanneer is ingesteld dat gebiedsgegevens moeten worden opgeslagen, dan worden deze ook in Postvak IN opgeslagen.*

# **Automatische configuratie**

Wanneer u nieuwe automatische configuratie-instellingen voor uw R380s ontvangt, verschijnt een autoconfiguratie-pictogram samen met de tekst 'Autom. configuratie' in uw Postvak IN.

*Uw R380s automatisch configureren:*

**1.** Selecteer in Postvak IN het bericht voor de automatische configuratie.

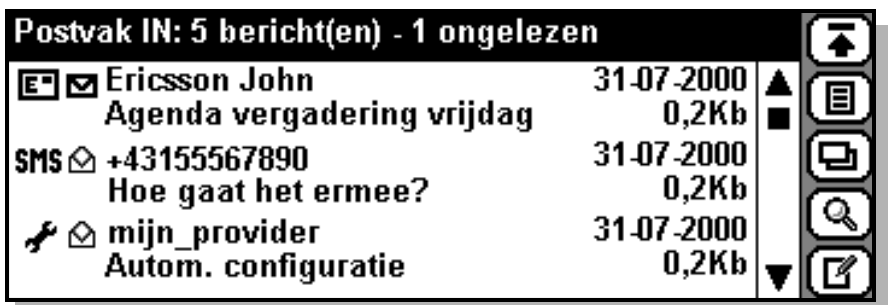

**2.** De weergave Autoconfiguratiebericht verschijnt op het scherm en toont u een kort tekstbericht en identificatie van de operator.

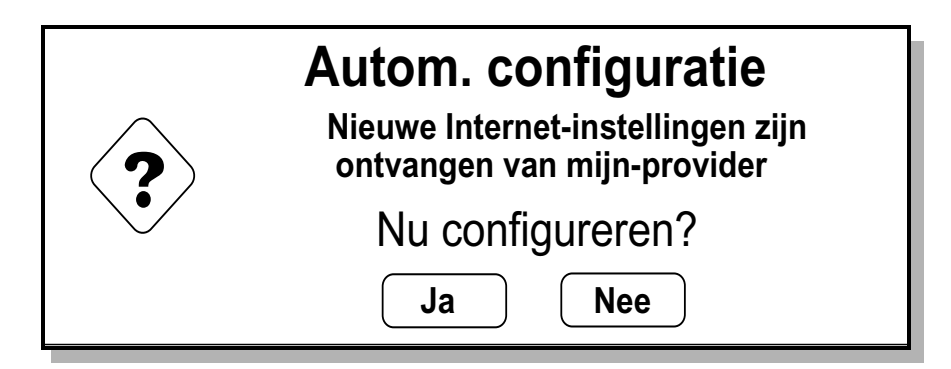

**3.** Het korte tekstbericht geeft aan welk type instelling wordt geconfigureerd, **ISP-instellingen**, **Script-instellingen**, **E-mail-instellingen**, **SMS-instellingen**, **Voicemail-instellingen**, **WAP-instellingen** of **WAP-bladwijzers** daarnaast wordt de tekst 'Nu configureren?' weergegeven. Om met de automatische configuratie te beginnen, kiest u **Ja**. Wanneer u de automatische configuratie op een later tijdstip wilt uitvoeren, kiest u **Nee**.

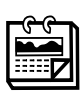

# **Agenda**

Wanneer de klep geopend is, bestaat Agenda uit een agenda en een takenlijst. Agenda bestaat uit vijf weergaven, een maandweergave, een weekweergave, een dagweergave, een takenlijstweergave en een weergave voor een nieuwe afspraak. U heeft de optie te kiezen of u de week op zondag of op maandag wilt laten beginnen. U kunt afspraken, taakitems en dagvullende gebeurtenissen maken, wijzigen en verwijderen en tevens terugkerende afspraken maken. U kunt instellen hoe lang voor een afspraak of taak u wilt dat de herinnering wordt geactiveerd.

Agenda verschaft toegang tot de verschillende functies die u in staat stellen details betreffende dagvullende gebeurtenissen en afspraken in te voeren en taakitems te maken.

Vijf taakspecifieke pictogrammen in bureaublad van Agenda stellen u in staat deze taken uit te voeren.

- **•** Maand
- **•** Week
- **•** Dag
- **•** Taak
- **•** Nieuwe afspraak

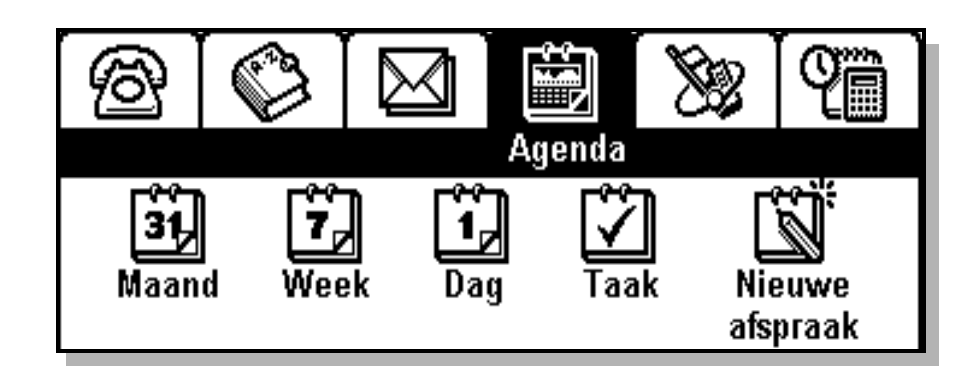

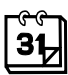

#### **Maandweergave**

Wanneer u **Maand** selecteert uit het hoogste menu, krijgt u de weergave van de huidige maand te zien.

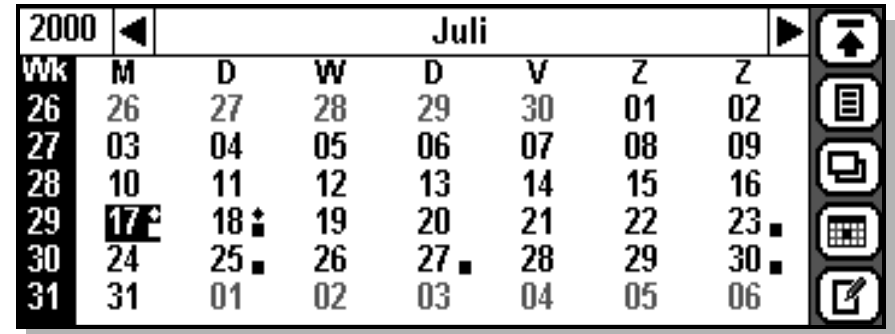

Het jaar en de maand verschijnen in de titelbalk bovenaan het scherm. Tik op het jaar om een lijst met jaren (voor keuze) weer te geven. U kunt naar de vorige en komende maand bewegen door de pijlen links en rechts te selecteren.

De weeknummers worden onderaan de linkerzijde weergegeven. Indien u een weeknummer selecteert, verschijnt de weekweergave van die week op het scherm.

De huidige dag wordt in omgekeerde weergave getoond en dagen die geen onderdeel van de huidige maand zijn worden in grijs afgebeeld. Indien u een dag selecteert, verschijnt de dagweergave van die dag op het scherm, behalve van die dagen die in grijs zijn afgebeeld en buiten het datumbereik van de agenda liggen.

Dagen waarop er afspraken zijn, worden afgebeeld met een vakje naast de datum. Dagen met dagvullende gebeurtenissen worden afgebeeld met een diamantje naast de datum.

Raadpleeg "De werkbalk" op pagina 49 voor informatie over werkbalkpictogrammen en hun functies.

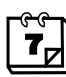

## **Weekweergave**

Indien u **Week** selecteert uit het menu hoogste niveau, krijgt u de weergave van de huidige week te zien.

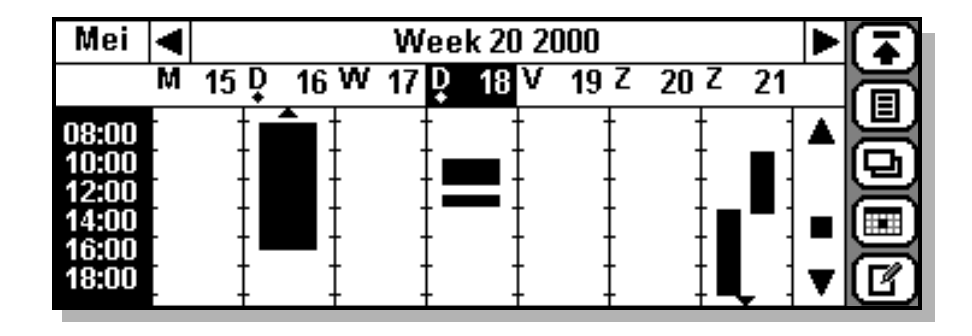

Het maand- en weeknummer verschijnt in de titelbalk bovenaan het scherm. U kunt naar de vorige en komende week bewegen door de pijlen links en rechts te selecteren. Het selecteren van de maand brengt u naar de maandweergave.

De dagen van de week (éénletterige afkorting voor elke dag van de week) en datum verschijnen onder de werkbalk. Wanneer u een dag/ datum selecteert, kunt u die dag op het scherm laten verschijnen.

De tijd wordt aan de linkerkant van het scherm getoond, in stappen van twee uur.

Tijden waarop u een afspraak heeft worden in zwart afgebeeld. Wanneer u een zwart gebied selecteert, verschijnt de afspraak op het scherm. Wanneer u een gebied selecteert dat niet zwart is, verschijnt de weergave Afspraak maken op het scherm, waarin u een nieuwe afspraak kunt maken.

Een kleine, zwarte, diamantvormige markering bovenaan een specifieke dag wijst op een Dagvullende gebeurtenis.

Een pijltje bovenaan het weekafspraaksgebied wijst erop dat er een afspraak is die begint voor de tijd die bovenaan die bepaalde dag wordt getoond. Een pijltje onderaan wijst erop dat er een afspraak is die eindigt na de laatste weergegeven tijd. U kunt naar deze gebieden schuiven met behulp van de schuifbalk aan de linkerkant van de werkbalk.

De pictogrammen op de werkbalk hebben dezelfde functies als die hiervoor zijn beschreven.

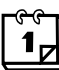

#### **Dagweergave**

Wanneer u **Dag** selecteert uit het hoogste menu, krijgt u de weergave van de huidige dag te zien. Wanneer u  $\boxed{\Box}$  en **Dagweergave** uit het popupmenu selecteert terwijl u in Maand- of Weekweergave bent, wordt de eerste dag weergegeven van de maand of week die u op dat moment bekeek.

De dag, datum en het weeknummer verschijnen in de titelbalk bovenaan het scherm. U kunt naar de vorige en volgende dag gaan door de pijl links of rechts te selecteren. Wanneer u de week selecteert, gaat u naar de week waarin de dag valt die u bekijkt.

Wk 29  $\vert \blacktriangleleft$ Maa 17 Jul 2000  $\triangleleft$  Emma's verjaardag 10:30-12:30 Bespreking met John Ericsson 13:00-14:00 Lunch met Pamela ▦

De weergave kan in samenvattingsweergave worden bekeken, zoals hierboven getoond, of in detailweergave, zoals hieronder getoond.

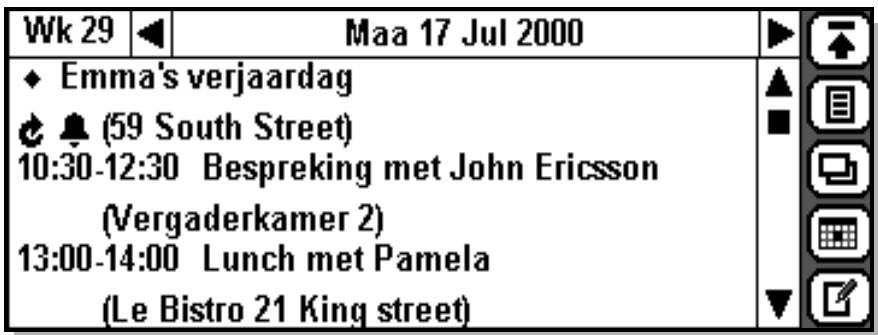

U kunt uit deze weergaven kiezen door  $\Box$  te selecteren, gevolgd door uw voorkeur uit het menu, d.w.z. detail of samenvatting.

**Opmerking:** *De huidige instelling verschijnt niet als optie indien is geselecteerd.*

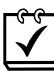

#### **Taken**

Wanneer u **Taken** uit het hoogste menu selecteert, wordt, afhankelijk van uw instellingen, de lijst Taken weergegeven in Samenvattingsweergave of Detailweergave.

Taken worden in chronologische volgorde geordend, beginnend met de onvoltooide, gevolgd door de voltooide taken.

Onvoltooide taken worden afgebeeld met een leeg vakje ernaast. Voltooide taken hebben een vinkje in het vakje.

Wanneer u een taak heeft voltooid, selecteert u het lege vakje, waarna dit automatisch wordt aangevinkt. Wanneer u opnieuw op het vakje klikt, wordt het vinkje verwijderd.

#### **Nieuwe afspraak**

De weergave Nieuwe afspraak kan worden getoond vanuit het hoogste menu van Agenda door **Nieuwe afspraak** te selecteren. Het kan ook worden getoond vanuit de weergaven Maand, Week, Vandaag en Taak door de toets **Nieuw** (?) te selecteren of door (**E**) te selecteren, gevolgd door **Nieuwe afspraak**.

*Details betreffende de nieuwe afspraak invoeren:*

- **1.** Selecteer **<Afspraak>**. Een pop-upmenu geeft u de optie Afspraak of Dagvullende gebeurtenis te selecteren.
- **2.** Selecteer **<Beschrijving invoeren>** en voer een omschrijving voor het onderwerp van de afspraak in.
- **3.** Tik op  $\left(\bigstar\right)$  en selecteer **<Locatie>** of druk op  $\left(\uparrow\right)$ . Voer een omschrijving voor de plaats in.
- **4.** Tik op  $(\mathbf{\nabla})$  en selecteer het datumveld **Begin:** of tik op  $(\mathbf{\nabla})$ . Er verschijnt een kalender op het scherm waarop u een begindatum voor de afspraak kunt selecteren.
- **5.** Gebruik de schuifpijlen links en rechts om een jaar en maand te selecteren. Selecteer vervolgens de dag en maand waarop de afspraak moet beginnen.
- **6.** Tik op  $(\mathbf{k})$  en selecteer het tijdveld **Begin:** of tik op  $(\mathbf{k})$ . Er verschijnt een klok op het scherm waarop u een begintijd voor de afspraak kunt selecteren.
- **7.** Gebruik de schuifpijlen omhoog en omlaag om een begintijd voor de afspraak te selecteren.
- **8.** Tik op  $\left(\bigotimes$  en selecteer het datumveld **Eind**: of tik op  $\left(\bigtriangledown\right)$ . Er verschijnt een kalender op het scherm waarop u een einddatum voor de afspraak kunt selecteren.

- **9.** Gebruik de schuifpijlen links en rechts om een jaar en maand te selecteren. Selecteer vervolgens de dag en maand waarop de afspraak moet eindigen.
- **10.** Tik op  $\left(\bigstar\right)$  en selecteer het tijdveld **Eind**: of tik op  $\left(\bigstar\right)$ . Er verschijnt een klok op het scherm waarop u een begintijd voor de afspraak kunt selecteren.
- **11.** Gebruik de schuifpijlen omhoog en omlaag om een eindtijd voor de afspraak te selecteren.
- 12. Tik op  $\left(\right)$ . De weergave Nieuwe afspraak keert terug op het scherm en toont de details die u heeft geselecteerd.
- **13.** Indien u aan de afspraak herinnerd wilt worden, dient u **Herinnering:** te selecteren en vervolgens **Aan** uit het pop-upmenu te selecteren. Het veld **Tijd voor:** verschijnt nu op het scherm. Selecteer hoe lang tevoren u gewaarschuwd wilt worden voor de afspraak.
- **14.** Selecteer **Aantekeningen:** en voer een korte beschrijving in van enige andere informatie die u nodig heeft voor de afspraak.
- **15.** Indien u wilt dat de afspraak wordt herhaald, tikt u op **<Geen>** en selecteert u vervolgens **Dagelijks**, **Wekelijks**, **Maandelijks op datum**, **Maandelijks op weekdag** of **Jaarlijks**. De velden **Interval:** en **Tot:**  verschijnen nu op het scherm. Selecteer het interval en de einddatum van de herhaling.
- **16.** Indien u tevreden bent met uw selecties voor de afspraak, tikt u op . U keert nu terug naar het hoogste menu van Agenda. OK

# **Met de agenda werken**

# **Een dagvullende gebeurtenis maken**

Het maken van een dagvullende gebeurtenis lijkt sterk op het maken van een afspraak. Het enige verschil is dat u geen begin- en eindtijden hoeft in te stellen. Indien Herinnering op Aan is ingesteld, verschijnen de datum- en tijdvelden Herinner op op uw scherm.

# **Een taak maken**

De weergave Nieuwe taak kan worden getoond vanuit de weergaven Maand, Week, Vandaag en Taken door  $\boxed{\Xi}$  te selecteren en vervolgens **Nieuwe taak** te selecteren. U kunt ook  $\boxed{r}$  en de knop Nieuw selecteren in de Takenweergave.

# *Het invoeren van details over de nieuwe taak:*

- **1.** Selecteer **<Beschrijving invoeren>** en voer een omschrijving voor het onderwerp van de taak in.
- **2.** Tik op  $\left(\bigotimes$  en selecteer **Eindigt op:** of tik op  $\left(\bigotimes$ . Er verschijnt een kalender op het scherm waarop u een einddatum voor de taak kunt selecteren.
- **3.** Gebruik de schuifpijlen links en rechts om een jaar en maand te selecteren. Selecteer vervolgens de dag en maand voor de taak.
- **4.** Tik op  $\left(\mathbf{R}\right)$ . De weergave Nieuwe taak keert terug op het scherm en toont de details die u heeft geselecteerd.
- **5.** Indien u aan de taak herinnerd wilt worden, dient u **Herinnering:** te selecteren en **Aan** uit het pop-upmenu te selecteren. De standaard is **Uit**.
- **6.** Indien **Herinnering:** op **Aan** is ingesteld, dient u de **Herinner op:**  datum- en tijdvelden te selecteren en de schuifpijlen omhoog en omlaag te gebruiken om een datum en tijd voor de herinnering te selecteren.
- **7.** Selecteer **Aantekeningen:** en voer een korte beschrijving in van andere informatie die u nodig heeft voor het taakveld.
- **8.** Indien u tevreden bent met de selecties voor de taak, zachtjes op drukken. De taaklijst verschijnt op het scherm. OK

## **Agenda-onderdelen bewerken**

## *Een agenda-onderdeel bewerken:*

- **1.** Selecteer een onderdeel uit één van de Agendaweergaven. De details van een onderdeel verschijnen op het scherm.
- **2.** Tik op  $[\Xi]$  en selecteer het type wijziging dat u uit het popupmenu nodig heeft.
	- **• Bewerken** alleen beschikbaar indien de afspraak of dagvullende gebeurtenis zich niet herhaalt.
	- **• Dit exemplaar bewerken** alleen beschikbaar indien de afspraak of dagvullende gebeurtenis zich niet herhaalt. Het stelt het veld **Herhalen:** opnieuw in als **Geen** en veranderingen worden alleen op deze gebeurtenis toegepast.
	- **• Alle exemplaren bewerken** beschikbaar indien de afspraak of dagvullende gebeurtenis zich niet herhaalt. Veranderingen worden op alle gebeurtenissen toegepast.

De weergave Bewerken verschijnt op het scherm.

U kunt tevens zachtjes op de werkbalk drukken. Indien het onderdeel niet wordt herhaalt, verschijnt de weergave Bewerken op het scherm. Indien het onderdeel terugkerend is, verschijnt het bericht "Herhaalde afspraak" waarin u wordt gevraagd "Welke exemplaren wijzigen?". Selecteer **Alle** om veranderingen op alle gebeurtenissen van toepassing te maken of **Deze** om veranderingen alleen op deze gebeurtenis van toepassing te maken.

3. Wijzig een onderdeel zoals vereist en druk dan zachtjes op  $\alpha$ .

## **Agenda-onderdelen verwijderen**

## *Een agenda-onderdeel verwijderen:*

- **1.** Selecteer een onderdeel uit één van de Agendaweergaven. De details van het onderdeel verschijnen op het scherm.
- **2.** Tik op  $[\mathbf{\Xi}]$  en selecteer het type verwijderen dat u uit het popupmenu nodig heeft.
	- **• Verwijderen** alleen beschikbaar indien de afspraak of dagvullende gebeurtenis zich niet herhaalt.
	- **• Dit exemplaar verwijderen** alleen beschikbaar indien de afspraak of dagvullende gebeurtenis zich niet herhaalt.
	- **• Alle exemplaren verwijderen** alleen beschikbaar indien de afspraak of dagvullende gebeurtenis zich niet herhaalt.

De weergave voor de verwijderbevestiging verschijnt op het scherm.

# **Opmerking:** *Indien de Globale voorkeursinstellingen Verwijderen zijn ingesteld op Verwijderingen niet bevestigen, wordt deze weergave Bevestigen niet getoond en wordt het record niet verwijderd.*

**3.** Druk op de knop **Ja** om te bevestigen dat het agenda-onderdeel moet worden verwijderd. Druk anders op de knop **Nee** om verwijdering van het geselecteerde onderdeel te annuleren.

## **De agenda opruimen**

De weergave Opruimen stelt u in staat onderdelen ouder dan een bepaalde datum te verwijderen en kan worden uitgevoerd vanuit de weergaven Maand, Week, Vandaag en Taken.

## *De agenda opruimen*

- **1.** Tik vanuit de weergave Maand, Week, Vandaag of Taken op **(** $\Box$ ) en selecteer **Opruimen**. De velden Agenda-onderdelen opruimen verschijnen op het scherm.
- **2.** Selecteer hoe oud de velden moeten zijn voordat deze worden verwijderd en selecteer het type onderdeel dat moet worden verwijderd.
- **3.** Selecteer **OK** om het opruimen te initialiseren. De weergave Verwijderen bevestigen verschijnt op het scherm.
- **4.** Tik op de knop **Ja** om te bevestigen dat de onderdelen die u in de weergave Opruimen heeft gedefinieerd, moeten worden verwijderd. Tik anders op de knop **Nee** om verwijdering te annuleren.

# **Afspraken, dagvullende gebeurtenissen en taken verzenden en ontvangen**

U kunt een specifieke Agenda-gebeurtenis via infrarood naar een ander apparaat verzenden en tevens een gebeurtenis ontvangen die via infrarood naar u is gezonden. U kunt de gebeurtenis ofwel in de agenda opnemen of deze weggooien.

# *Een afspraak, dagvullende gebeurtenis of taak via infrarood naar een ander apparaat verzenden:*

- **1.** Selecteer de afspraak, dagvullende gebeurtenis of taak die van toepassing is.
- **2.** Tik op  $[\mathbf{\Xi}]$  en selecteer het type infrarood verzenden dat u wilt gebruiken uit het pop-upmenu.
	- **• Infrarood verzenden**  alleen beschikbaar indien de afspraak of dagvullende gebeurtenis zich niet herhaalt.
	- **• Dit exemplaar infrarood verzenden**  alleen beschikbaar indien de afspraak of dagvullende gebeurtenis zich niet herhaalt. Initialiseert alleen het verzenden van deze gebeurtenis.
	- **• Alle exemplaren infrarood verzenden**  alleen beschikbaar indien de afspraak of dagvullende gebeurtenis zich niet herhaalt. Initialiseert het verzenden van alle gebeurtenissen in dit onderdeel.
- **3.** De weergave met de voortgang van Infrarood verzenden verschijnt op het scherm. Indien u, gedurende verzending, wilt stoppen met het verzenden van de gebeurtenis, dient u **Annuleren** te selecteren.
- **4.** Bij voltooiing keert u terug naar de door u geselecteerde gebeurtenis.

# *Via infrarood een onderdeel vanuit een ander apparaat ontvangen:*

- 1. Tik op  $\boxed{B}$  en selecteer **Infrarood ontvangen**.
- **2.** Het weergave met de voortgang van Infrarood ontvangen verschijnt op het scherm. Indien u, gedurende ontvangst, wilt stoppen met het ontvangen van de gebeurtenis, dient u **Annuleren** te selecteren.
- **3.** Bij voltooiing keert u terug naar de weergave die het laatst ontvangen record toont.

# **Een agenda-alarm uitschakelen**

Wanneer het alarm op een ingestelde tijd wordt geactiveerd, klinkt er een hoorbaar alarm en verschijnt er een bericht op het scherm die de tijd aangeeft en het bericht dat u heeft ingevoerd voor de afspraak of taak uit de agenda.

Tik op  $\Omega$  om het alarm te bevestigen en uit te schakelen.

# **WAP Services**

WAP Services is een programma waarmee u op Internet kunt bladeren. Het bestaat uit een Internet-browser die een standaard gebruikt met de naam Wireless Application Protocol (WAP) en de taal Wireless Mark-up Language (WML). Deze standaard is speciaal gemaakt voor draadloze communicatie via mobiele telefoons, zoals uw R380s. De WAP-browser is geschikt voor bijvoorbeeld het reserveren van kaartjes of het boeken van een hotel, of on line bankieren en elektronische handel. Verder kan het ook nuttig zijn om toegang te krijgen tot informatie als weerberichten, dienstregelingen, beurskoersen en wisselkoersen.

# **Opmerking:** *De WAP-browser kan geen HTML-pagina's lezen.*

Het gebruik van de WAP-browser lijkt op de manier waarop u een traditionele webbrowser gebruikt. In dit hoofdstuk wordt daarom voornamelijk aandacht besteed aan de acties die speciaal betrekking hebben op de WAP-browser.

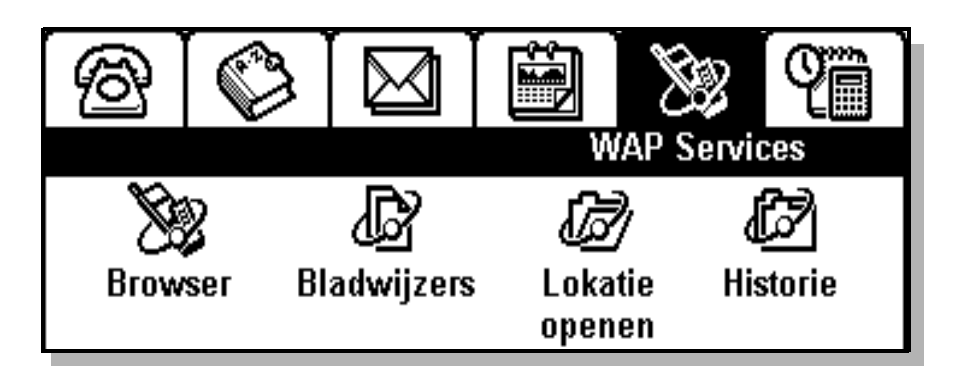

**Opmerking:** *Voordat u de WAP-browser begint te gebruiken, moet u uw R380s voor het gebruik van deze dienst instellen. Zie "WAP-diensten instellen" op pagina 151.*

Bij het bekijken van Bladwijzers of Historie kan de hoeveelheid informatie die op het scherm verschijnt, worden veranderd door een van de volgende opties uit het menu Weergave te selecteren.

- **• Samenvatting –** geeft één regel informatie weer, bestaande uit de paginanaam.
- **• Detail** geeft een tweede regel informatie weer, bestaande uit het adres van de locatie.

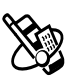

## **Browser**

Met de WAP-browser kunt u:

- **•** Verbinding maken met het Internet en gebruikmaken van de speciale WAP-services.
- **•** Internet-pagina's bekijken die voor WAP-services zijn ontworpen.

# **WAP-pagina**

Een WAP-pagina behoeft geen verdere uitleg. U vindt de beschikbare informatie via de gebruikelijke besturingselementen. Een WAP-pagina bestaat uit de volgende componenten:

- **•** een titelbalk met paginatitels, stapels kaarten en losse kaarten
- **•** een pictogram voor de verbindingsstatus:

 $\mathbb{R}$  Niet verbonden

**Z** Verbonden

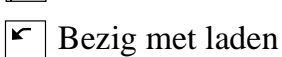

- **•** een schuifbalk om omhoog of omlaag te schuiven in een pagina
- **•** de werkelijke inhoud van een pagina omvat tekst, beelden, opdrachtknoppen, hyperlinks, 'mailto'-koppelingen, telefoonkoppelingen, keuzelijsten, selectievakjes of tekst- en getalvelden
- **•** vijf werkbalkknoppen die de volgende functies uitvoeren:

**Bureaublad** schakelt het scherm terug naar de hoofdmenu's

**Taken** geeft een pop-up-menu voor taken weer. Hiermee kunt u een aantal taken uitvoeren

**Weergave** geeft een pop-up-menu voor weergaven weer. Hiermee kunt u naar andere weergaven binnen het programma gaan

**Terug** laat u naar de vorige WAP-pagina terugkeren (alleen beschikbaar wanneer meer dan één pagina is bezocht)

**Stop** stelt u in staat het downloaden te stoppen (alleen beschikbaar wanneer u bezig bent met downloaden)

**Opmerking:** *Raadpleeg "De werkbalk" op pagina 49 van het gebruikershandboek voor meer informatie over werkbalkpictogrammen.*

## *Een locatie openen of een pagina bekijken:*

**1.** Tik op **Browser** op het bureaublad van WAP Services. De pagina van de WAP-browser verschijnt op het scherm.

- **2.** Volg een van de volgende procedures:
	- Tik op  $\boxed{p}$  en selecteer **Open locatie**. Er verschijnt een weergave voor het openen van een locatie op het scherm. Voer een URL-adres in en tik op  $\overline{ox}$  om de WAP-pagina te openen. of
	- **•** Indien u eerder één of meerdere WAP-pagina's heeft bezocht, is het mogelijk dat de locatie die u wilt bekijken in de historielijst staat. Tik op  $\boxed{\Box}$  en selecteer **Historie** of raadpleeg *"Historie" op pagina 140* voor meer informatie over het laden van eerder bezochte pagina's. of
	- **•** Indien u bladwijzers heeft opgeslagen voor WAP-pagina's, tikt u op  $\boxed{ \Box }$  en selecteert u **Bladwijzers**.
- **3.** Tijdens het bladeren kunt u ontdekken dat verificatie vereist is door sommige locaties die u bezoekt. Indien de webserver of gateway verificatie verlangt, gebeurt het volgende:
	- **•** Indien de webserver verificatie verlangt, verschijnt de weergave 'Wachtwoord voor webserver invoeren', met het webadres in het veld **Bron:**. Selecteer de velden **Gebruikersnaam:** en **Wachtwoord:** en voer uw gebruikersnaam en wachtwoord in. Tik op  $[OK]$  om de verificatie te starten.
	- **•** Indien de gateway verificatie verlangt, verschijnt de weergave 'Gatewaywachtwoord invoeren', met het gatewayadres in het veld **Bron:**. Selecteer de velden **Gebruikersnaam:** en **Wachtwoord:** en voer uw gebruikersnaam en wachtwoord in. Indien u wilt dat het wachtwoord in de toekomst met de huidige gateway wordt gebruikt, dient u **Wachtwoord opslaan:** te selecteren en **Ja** uit het pop-up-menu te selecteren. Tik op  $(\alpha k)$  om de verificatie te starten.

*Het kopiëren van alle of van geselecteerde tekst:*

Tik op  $\boxed{E}$  en selecteer Alle tekst kopiëren of Geselecteerde tekst kopiëren (nadat u eerst de te kopiëren tekst heeft geselecteerd).

*De huidige pagina opnieuw laden:*

Tik op  $\boxed{E}$  en selecteer **Pagina opnieuw laden.** 

# *De verbinding met het internet verbreken:*

- **1.** Tik op  $\boxed{\text{E}}$  en selecteer **Verbinding verbreken**.
- **2.** Indien u het bericht "**Weet u zeker dat u de verbinding met de service-provider wilt verbreken?**" ziet, dient u **Ja** te selecteren om de verbinding te verbreken.

Het pictogram voor de verbindingsstatus verandert om te laten zien dat de verbinding is verbroken.

# **Het WAP Services-portaal van Ericsson**

Een handig beginpunt voor het ontdekken van WAP-diensten is het WAP-portaal van Ericsson op **http://mobileinternet.ericsson.se**. Het voorziet u van eenvoudige toegang tot een schat aan informatie en is tevens handig als u op reis bent. Het volgende voorbeeld toont hoe u informatie kunt krijgen over de dienstregeling van de trein.

- **1.** Tik op **Browser** op het bureaublad van WAP Services. De pagina van de WAP-browser verschijnt op het scherm.
- **2.** Tik op **e** en selecteer **Open locatie**. Er verschijnt een weergave voor het openen van een locatie op het scherm.
- **3.** Voer het adres in van de WAP-services van Ericsson (**http://mobileinternet.ericsson.se**).

**Opmerking:** *Indien u meer dan één Internet-provider heeft, verschijnt de weergave 'Service-provider selecteren' op het scherm zodat u een aanbieder kunt kiezen. Selecteer een service-provider uit*  de lijst en tik op  $\boxed{\alpha}$ .

**4.** Tik op  $[\alpha\mathbf{k}]$  om de WAP-pagina te openen.

Hiermee start u de verbinding met Internet en laadt u de pagina. Het pictogram voor de verbindingsstatus, in de linkerbovenhoek van het scherm, verandert om aan te geven dat u verbonden bent.

- **5.** De eerste pagina verschijnt, met koppelingen naar verschillende typen diensten. Tik op de **koppeling informatie**.
- **6.** Een tweede pagina verschijnt, met koppelingen naar zaken als financiële, nieuws-, weer- en treindiensten.
- **7.** Tik op de koppeling die u interesseert.

## **De bladersessie beëindigen**

## *De sessie beëindigen:*

- 1. Tik op  $\boxed{E}$  en selecteer **Verbinding verbreken**.
- **2.** Indien u het bericht "**Weet u zeker dat u de verbinding met de service-provider wilt verbreken?**" ziet, dient u **Ja** te selecteren om de verbinding te verbreken.

Het pictogram voor de verbindingsstatus verandert om te laten zien dat de verbinding is verbroken.

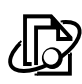

## **Bladwijzers**

Een snelle manier om een eerder bezochte WAP-pagina te bereiken, is door er een bladwijzer van te maken. Een bladwijzer is een 'tijdelijke aanduiding' die u aan een pagina toewijst. Hiermee kunt u snel uw weg naar die pagina vinden zonder dat u het webadres hoeft in te typen.

## *Het openen van een WAP-pagina met bladwijzer:*

- **1.** Volg een van de volgende procedures:
	- **•** Tik op **Bladwijzers** op het bureaublad van WAP Services. of
	- Tik op  $\boxed{\Box}$  en selecteer **Bladwijzers**.

De weergave Bladwijzers toont een lijst met alle opgeslagen bladwijzers.

**2.** Schuif hierlangs en selecteer de bladwijzer die u wilt laden.

De gekozen WAP-pagina wordt geopend.

## *Een bladwijzer maken van een WAP-pagina die u momenteel aan het bekijken bent:*

**1.** Terwijl u zich bevindt op de pagina waar u een bladwijzer van wilt maken, tikt u op [ $\Xi$ ] en selecteert u **Huidige toevoegen aan bladwijzers**.

De weergave Huidige toevoegen aan bladwijzers wordt getoond.

- **2.** Voer de benodigde informatie in:
	- **• Naam:** Voer een naam in voor de bladwijzer of behoud de standaardnaam.
	- **• Locatie:** Toont het URL-adres. Wijzig dit adres niet. Het is namelijk door de bladwijzer benodigd om verbinding te maken.
	- **• Profielveld:** Toont het WAP-profiel dat voor deze bladwijzer is gebruikt.
- **3.** Tik op  $[\alpha \mathbb{K}]$  om de bladwijzer op te slaan.

De bladwijzer is nu opgeslagen. U kunt de pagina met bladwijzer de volgende keer dat u deze wilt bezoeken op eenvoudige wijze openen.

## *Een nieuwe bladwijzer toevoegen:*

- **1.** Tik op **Bladwijzers** op het bureaublad van WAP Services. De weergave Bladwijzers wordt getoond.
- 2. Tik op  $\boxed{\Xi}$  en selecteer Nieuwe bladwijzer.

**Opmerking:** *U kunt ook op*  $\textcircled{F}$  *tikken en* Nieuwe bladwijzer selecteren *in de weergave Bladwijzers bewerken.*

De weergave Nieuwe bladwijzer wordt getoond:

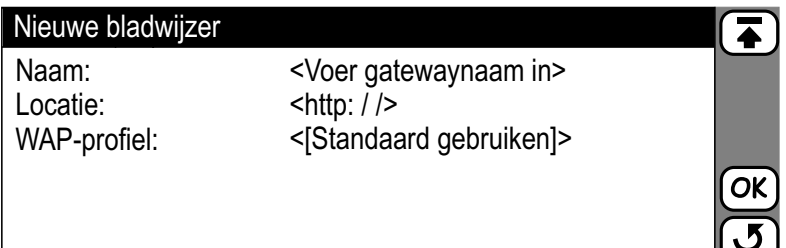

- **3.** Voer de benodigde informatie in.
	- **• Naam:** Voer een naam voor de bladwijzer in.
	- **• Locatie:** Voer het URL-adres in van de locatie waarvoor u een bladwijzer aanmaakt.
	- **• WAP-profiel:** Tik op dit veld om het WAP-profiel te selecteren dat u wilt gebruiken voor de verbinding met deze pagina. U kunt een beschikbaar WAP-profiel selecteren uit de lijst, of u kunt **Standaard gebruiken** selecteren. 'Standaard gebruiken' betekent dat het profiel dat als standaard is ingesteld voor deze bladwijzer, wordt gebruikt voor het verkrijgen van toegang tot deze pagina.
- **4.** Tik op  $[\alpha \mathbb{K}]$  om de bladwijzer op te slaan. De bladwijzer is nu opgeslagen.

# *Een bladwijzer wijzigen of verwijderen:*

- **1.** Tik op **Bladwijzers** op het bureaublad van WAP Services. De weergave Bladwijzers wordt getoond.
- **2.** Tik op 同 en selecteer **Bladwijzers bewerken**. De titel van de weergave verandert in 'Bladwijzers bewerken'.
- **3.** Selecteer de bladwijzer die u wilt wijzigen of verwijderen. De weergave Bewerken verschijnt op het scherm.
- **4.** Om een bladwijzer te wijzigen, dient u het veld **Naam:**, **Locatie:** of **WAP-profiel:** te selecteren en naar behoeven te wijzigen. Tik op OKom de wijzigingen in de bladwijzer op te slaan. De gewijzigde bladwijzer is nu opgeslagen en de weergave Bladwijzers bewerken verschijnt op het scherm.
- **5.** Wanneer u een bladwijzer wilt verwijderen, tikt u op [ $\equiv$ ] en selecteert u **Bladwijzer verwijderen**. De bladwijzer is nu verwijderd en de weergave Bladwijzers bewerken verschijnt op het scherm.

## *Terugkeren naar de WAP-browser:*

Tik op **h** en selecteer **Browser**. De pagina van de WAP-browser verschijnt op het scherm.

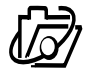

## **Open locatie**

**Open locatie** voorziet u van een snelkoppeling voor het openen en bekijken van een pagina.

*Een locatie openen of een pagina bekijken:*

- **1.** Tik op **Open locatie** op het bureaublad van WAP Services. Er verschijnt een weergave voor het openen van een locatie op het scherm.
- **2.** Voer een URL-adres in.
- **3.** Tik op  $[\alpha]$  om de WAP-pagina te openen.

## **Historie**

Met Historie kunt u snel verbinding maken met een WAP-pagina die u al eerder heeft bezocht. De historie bevat een lijst met de laatste paar pagina's die u heeft bekeken.

*Een WAP-pagina uit de Historie openen:*

**1.** Tik op **Historie** op het bureaublad WAP Services of, wanneer u bezig bent met bladeren, tik op  $\boxed{\Box}$  en selecteer Historie. De weergave Historie toont een lijst met eerder bezochte WAP-pagina's.

**Opmerking:** *Indien een eerder bezochte pagina een bladwijzer is, wordt de bladwijzernaam getoond in plaats van de URL.* 

**2.** Schuif naar en selecteer de URL of bladwijzer die u wilt laden. De gekozen WAP-pagina wordt geopend.

*De inhoud van Historie wissen:*

- **1.** Open de klep en tik op Historie op het bureaublad van WAP Services.
- **2.** Tik op [ $\Xi$ ] en selecteer **Historie wissen**.
- **3.** Wanneer de verwijderbevestiging is ingeschakeld wordt u gevraagd het verwijderen te bevestigen. Volg een van de volgende procedures:
	- **•** Tik op **Ja** om verder te gaan met het verwijderen van alle historie-items, of
	- **•** Tik op **Nee** om naar de weergave Historie terug te keren.

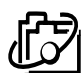

## **Bladeren naar beveiligde sites**

Wanneer u bepaalde WAP-services gebruikt, bijvoorbeeld bankieren, heeft u een beveiligde verbinding nodig tussen uw R380s en de WAP-gateway. Wanneer u certificaten gebruikt, weet u zeker dat de informatie die u verzendt en ontvangt tijdens het raadplegen van een beveiligde site, veilig is. Raadpleeg voor meer informatie over het werken met certificaten *"Certificaten" op pagina 160.*

**Opmerking:** *Neem contact op met uw service-provider voor meer informatie over de diensten die beschikbaar zijn en hoe u hiervoor certificaten kunt verkrijgen.*

*Informatie over een beveiligde verbinding bekijken:*

• Wanneer u door een beveiligde site bladert, tikt u op **i** in de titelbalk.

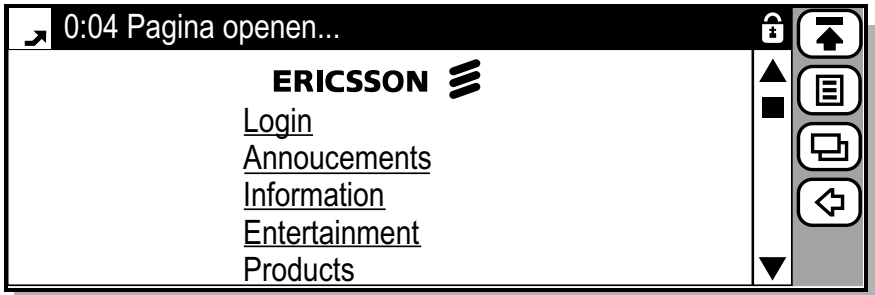

Het servercertificaat wordt weergegeven.

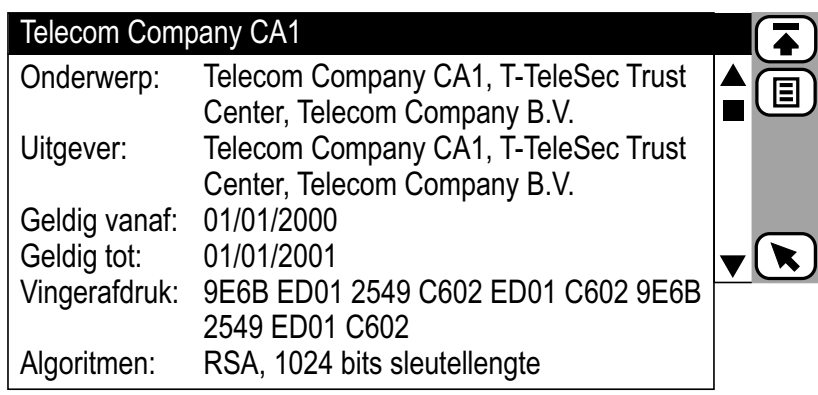

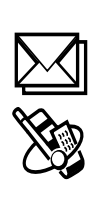

# **Aan de slag met e-mail en WAP**

Voordat de R380s toegang heeft tot e-mail en WAP moet u eerst specifieke gebruikersgegevens invoeren. Wanneer u klaar bent om e-mail en WAP te gaan gebruiken, heeft u een service-provider nodig om uw R380s een verbinding te laten maken met het netwerk.

Dit kan een service-provider zijn in de vorm van:

- **•** een Internet-provider die uw verbinding met Internet verzorgt;
- **•** een toegangspunt dat door uw netwerkexploitant wordt aangeboden;
- **•** een eigen service-provider zoals uw bedrijf of uw bank.

U moet specifieke gegevens met betrekking tot uw service-provider in de R380s invoeren. De R380s kan de gegevens van meerdere service-providers onthouden, zodat u bijvoorbeeld verschillende internet- en zakelijke accounts kunt gebruiken.

Mogelijk heeft uw netwerkexploitant of leverancier reeds e-mailen/of WAP-services geïnstalleerd, ga dit na.

## **E-mailinstellingen**

Wanneer u e-mail gebruikt, moet uw R380s de hieronder beschreven stappen volgen:

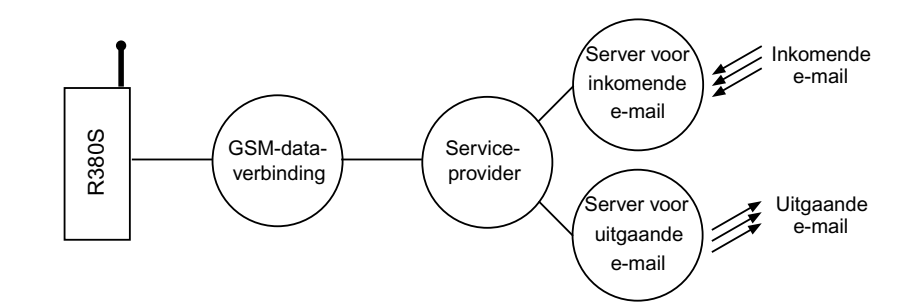

Voor een e-mailverbinding heeft u het volgende nodig:

- **•** een abonnement bij een netwerkexploitant met GSM-dataverbinding;
- **•** een service-provider;
- **•** gegevens van de binnenkomende en uitgaande servers.

## **Service-provider en e-mail automatisch instellen**

De eenvoudigste manier om de R380s in te stellen, is door dit automatisch via uw service-provider te doen. Ga voor informatie naar de website van uw service-provider of neem contact op met de helpdesk van uw service-provider en vraag naar de mogelijkheden voor automatische configuratie op afstand.

Wanneer configuratie op afstand mogelijk is, dient u uw Internetprovider mede te delen dat u instellingen voor de Internet-provider en voor e-mail nodig heeft. Vervolgens zal uw service-provider u hiervoor per SMS een automatisch configuratiebericht sturen.

*Service-provider en e-mail automatisch instellen:*

- **1.** Wanneer de automatische configuratieberichten  $\mathbf{r}$  in postvak IN van de R380s verschijnen, selecteert u deze.
- **2.** Op het scherm worden een korte tekst en een bericht van de exploitant weergegeven met het bericht **Nu configureren?**. Om met de automatische configuratie te beginnen, kiest u **Ja**. Wanneer u de automatische configuratie op een later tijdstip wilt uitvoeren, kiest u **Nee**.

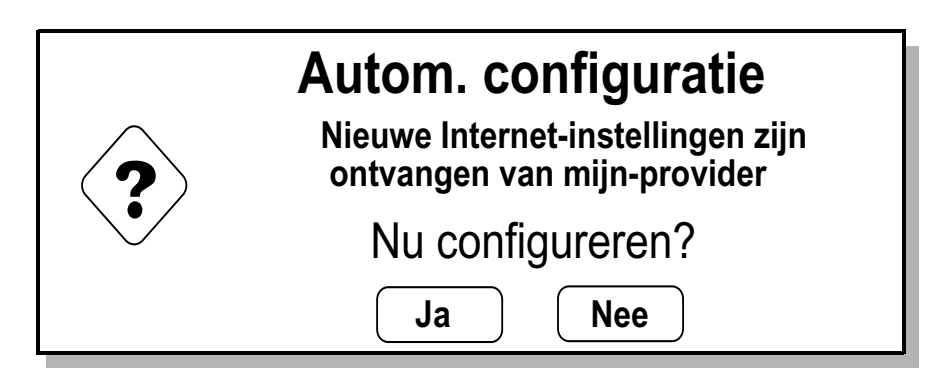

**3.** Verzend een e-mail om de nieuwe instellingen te testen, zie *"Voor het eerst een e-mailbericht verzenden" op pagina 149* voor verdere details.

**Waarschuwing!** *Accepteer nooit configuratieberichten wanneer u deze niet verwacht of wanneer u niet zeker bent van wie ze afkomstig zijn.*

## **Service-provider en e-mail handmatig instellen**

U kunt de instellingen voor de service-provider en voor e-mail eventueel ook zelf invoeren.

Verzamel eerst alle gegevens die u nodig heeft. U kunt deze gegevens via een van de volgende bronnen verkrijgen:

- **•** Wanneer uw mobiele netwerkexploitant een e-mailservice aanbiedt, kunt u de benodigde gegevens hier opvragen.
- **•** uw Internet-provider;
- **•** uw systeembeheerder wanneer u verbinding maakt met het bedrijfsnetwerk om toegang te krijgen tot uw zakelijke e-mailberichten;
- **•** uw huidige PC-instellingen voor de service (u kunt zowel met de R380s als uw PC toegang krijgen tot dezelfde e-mailaccounts).

# **Opmerking:** *Sommige PC's, die gebaseerd zijn op e-maildiensten, gebruiken specifieke standaarden, die niet werken op de R380s.*

Voordat u uw e-mail kunt instellen, moeten alle onderstaande gegevens worden verzameld. Het is een goed idee om uw gegevens in te voeren in de kolom Actueel in deze tabel.

**Opmerking:** *In de onderstaande tabel verwijst het witte deel naar de instellingen van de service-provider en het gearceerde deel naar de e-mailinstellingen.*

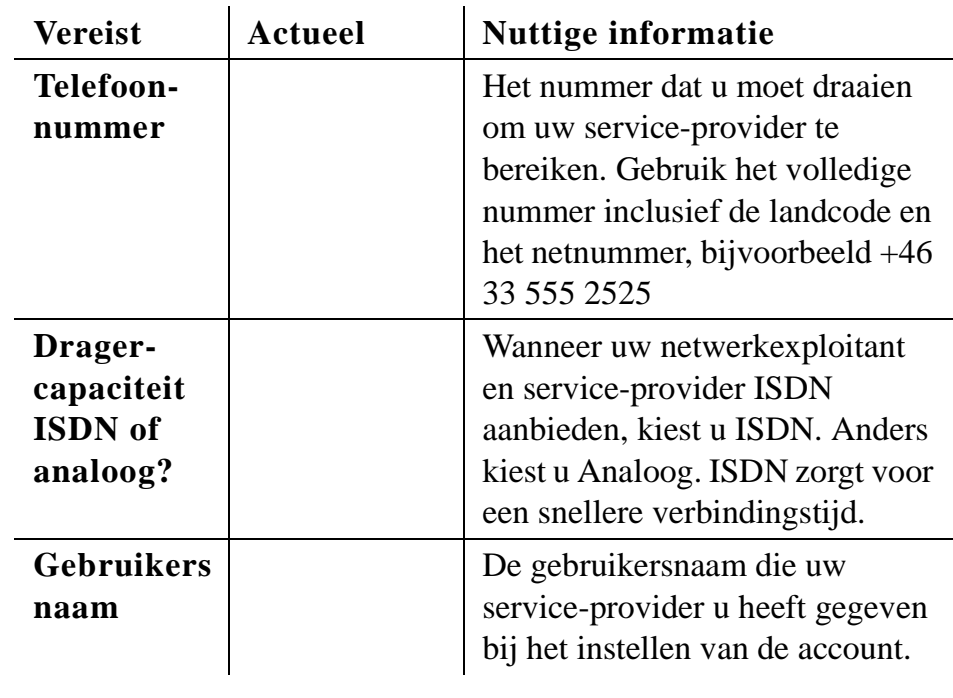
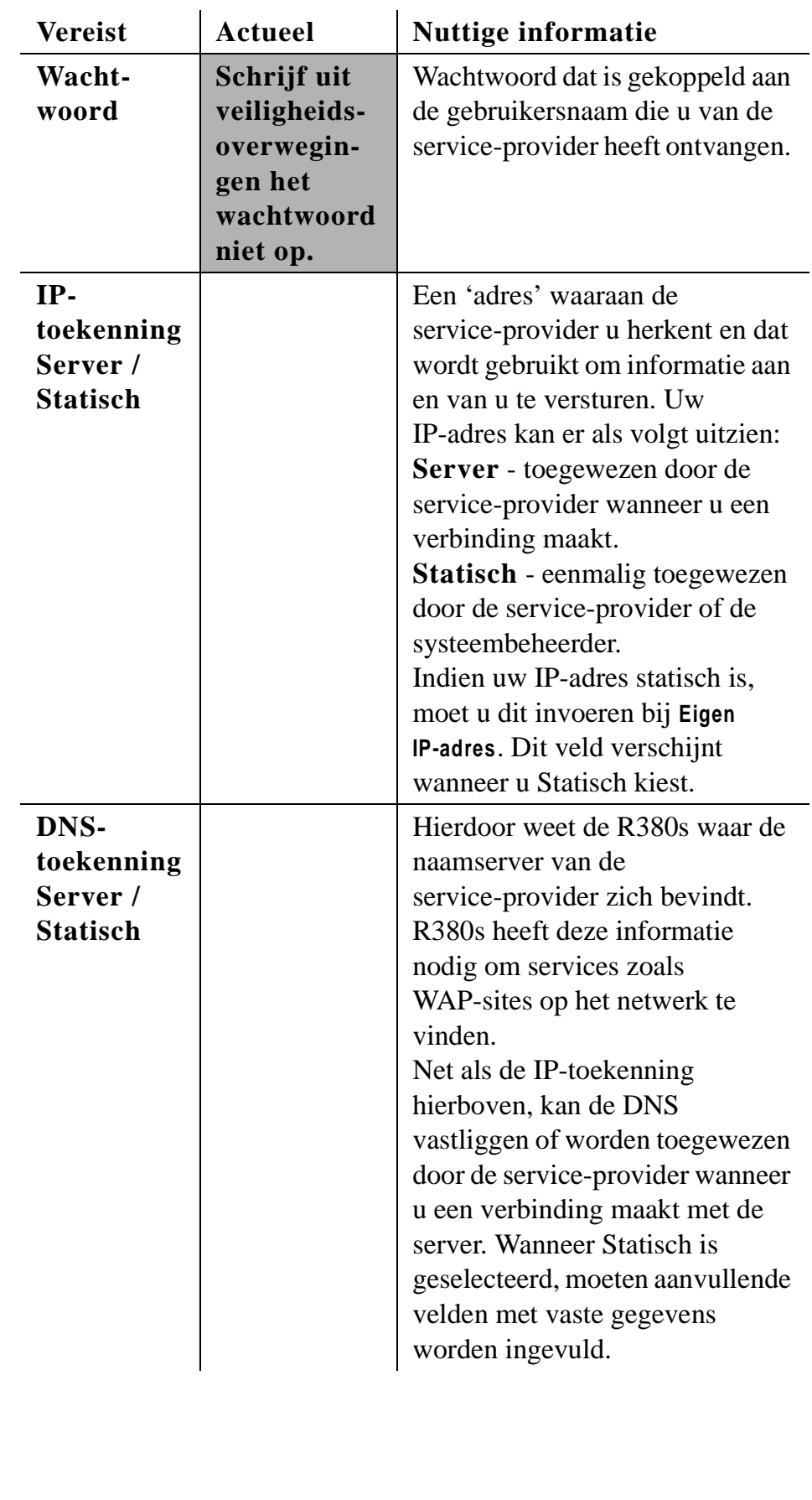

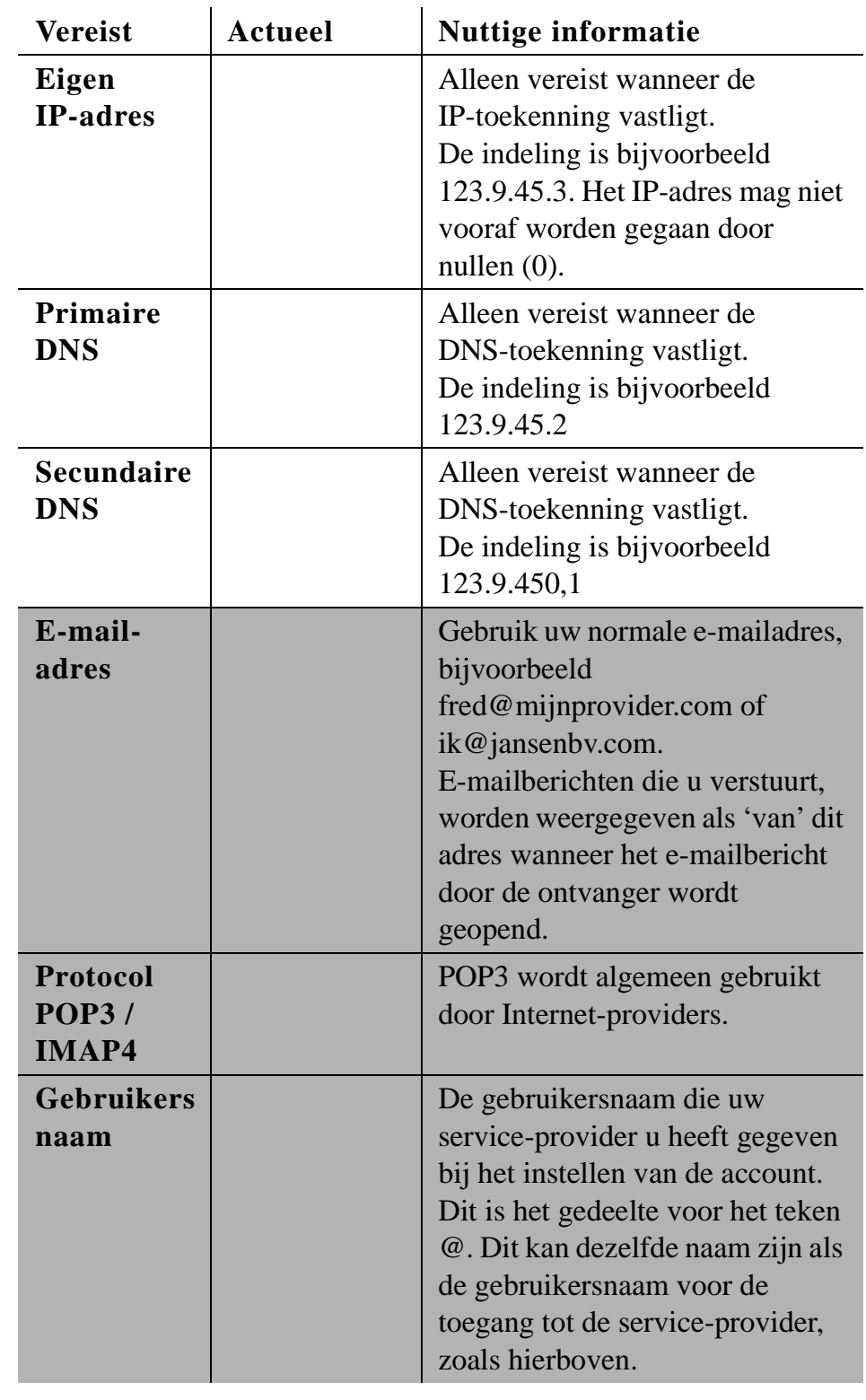

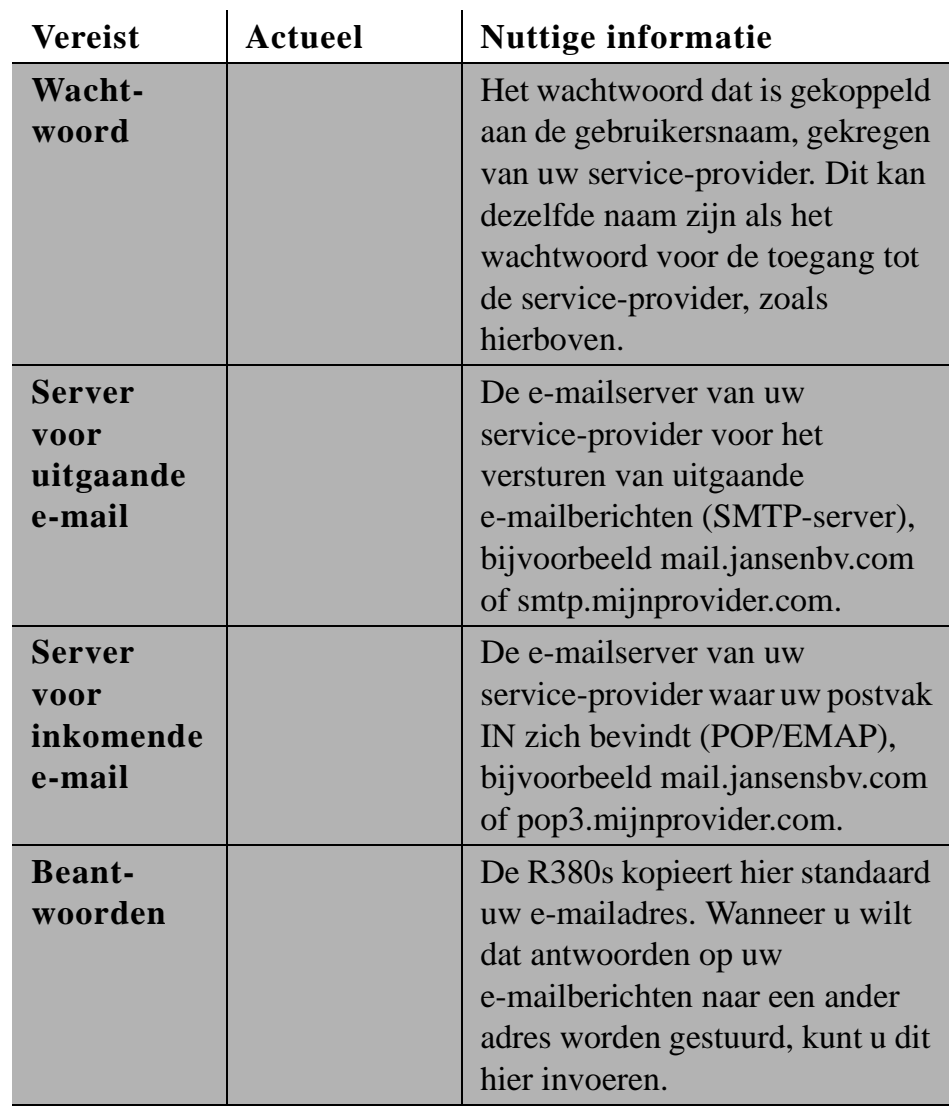

# **Een service-provider handmatig instellen**

*Handmatig een service-provider instellen:*

- **1.** Open de klep en tik op **Extra's**, **Systeem** , **Voorkeursinstellingen** en **Service-providers**.
- 2. Tik op **I** en selecteer Nieuwe service-provider.

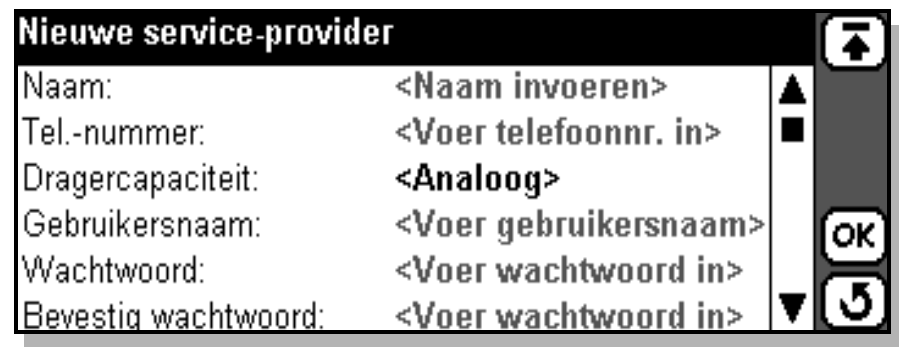

**3.** Gebruik de informatie in de vorige tabel (pagina 144) om het formulier te voltooien. Gebruik de schuifbalk om alle items te kunnen zien.

Aanvullende velden die u dient in te vullen zijn:

Naam Een naam die de service-provider identificeert wanneer u een verbinding maakt met e-mail of WAP. U kunt een willekeurige tekst invoeren, bijvoorbeeld Jansen Internet, WAP SP of BigCorp.

> **Opmerking:** *U kunt de instelling uitsluitend opslaan als u een unieke naam heeft ingevoerd.*

#### **Bevestig wachtwoord**

Een controle om te garanderen dat u het juiste wachtwoord heeft ingevoerd.

4. Wanneer alle gegevens zijn ingevoerd, tikt u op  $[OK]$ .

De service-provider is nu ingesteld. De volgende stap is het instellen van een e-mailaccount.

# **E-mail handmatig instellen**

*E-mail handmatig instellen:*

- **1.** Open de klep en tik u op **Extra's**, **Systeem** , **Voorkeursinstellingen** en **Berichtenservice**. Selecteer **E-mailaccounts** in het berichtscherm (schuif naar beneden om dit item te vinden).
- **2.** Tik op  $[\mathbf{E}]$  en selecteer **Nieuw e-mailaccount**.
- **3.** Gebruik de informatie die gegeven is in de vorige tabel (pagina 144) om het formulier te voltooien. Gebruik de schuifbalk om alle items weer te geven.

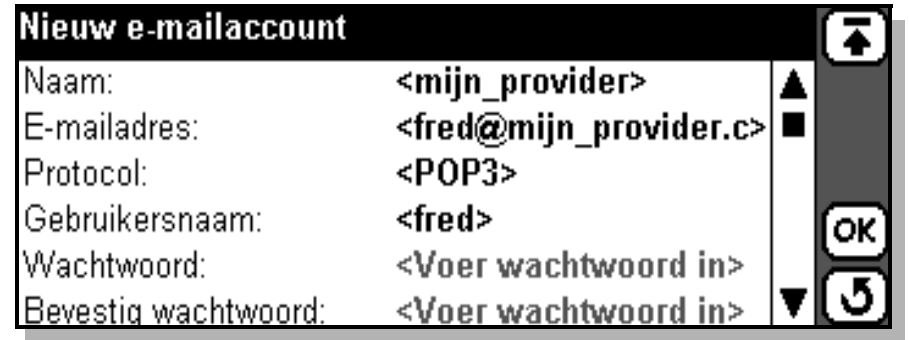

Aanvullende velden die u dient in te vullen, zijn:

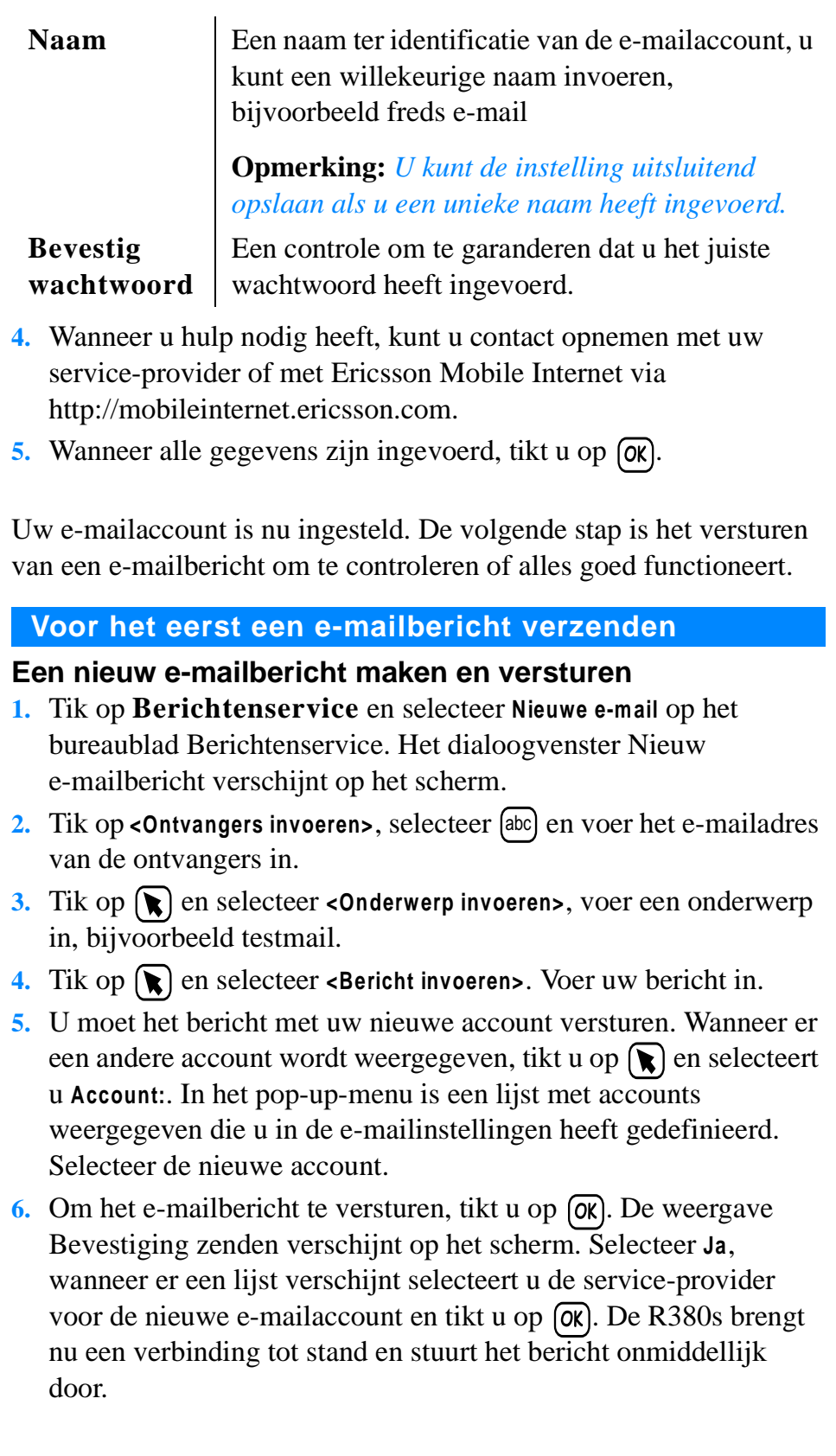

### **Voor het eerst een verbinding maken en postvak IN lezen**

- **1.** Tik op **Berichtenservice** en selecteer **Postvak IN** op het bureaublad Berichtenservice. Het dialoogvenster Postvak IN wordt op het scherm weergegeven.
- **2.** Tik op  $\boxed{\Xi}$  en selecteer **Verbinden**.

Indien u meer dan één e-mailaccount heeft, wordt de weergave E-mailaccount selecteren geopend. Selecteer uw nieuwe e-mailaccount en tik op  $[**ox**]$ .

Indien u meer dan één Internet-provider heeft, wordt de weergave Service-provider selecteren geopend. Selecteer de service-provider voor uw nieuwe account en tik op  $[**ox**]$ .

Een weergave met een voortgangsbericht verschijnt in het scherm om u op de hoogte te houden van de actuele status van de verbinding: 'Bezig met kiezen...'; 'Bezig met verifiëren...'; 'Bezig met verbinden...'; 'Bezig met verzenden...', 'Bezig met ophalen berichtkoppen'.

- **3.** Selecteer het bericht of de berichten die u wilt lezen, of tik op [ $\Box$ ] en selecteer **Alles selecteren**.
- **4.** Tik op  $\boxed{B}$  en selecteer **Kopiëren naar Postvak IN** (een kopie van het oorspronkelijke bericht blijft bewaard op de server) of **Verplaatsen naar Postvak IN** (het oorspronkelijke bericht wordt van de server verwijderd). Als u e-mailberichten van de e-mailaccount zowel op een PC als op de R380s wilt lezen, kunt u door middel van kopiëren de e-mail later ook door de PC laten ophalen.
- **5.** Wanneer u klaar bent, tikt u op **圄** en selecteert u **Verbinding verbreken**. De verbinding met de externe server wordt verbroken en de berichten verschijnen in uw Postvak IN. De verbinding wordt ook verbroken wanneer er gedurende langere tijd geen activiteiten worden waargenomen.
- **6.** Het e-mailbericht wordt nu in Postvak IN weergegeven. Tik op het bericht om het te lezen.

# **E-mail gebruiken met verschillende geïnstalleerde configuraties**

Uw R380s kan e-mailberichten van meerdere e-mailaccounts lezen. Wanneer u een e-mailaccount selecteert om een verbinding mee te maken (zie hierboven), is het belangrijk dat u de service-provider selecteert die bij deze account hoort. Anders mislukt het versturen van e-mail wellicht en krijgt u geen toegang tot het externe postvak IN. Probeer de namen van Internet-providers en e-mailaccounts zodanig in te stellen, dat u zich gemakkelijk kunt herinneren welke u moet gebruiken, bijvoorbeeld Provider Jansen Internet, Mail bij Jansen.

#### **WAP-diensten instellen**

Om vanaf de R380s contact te maken met een WAP-site moet het volgende zijn geïnstalleerd:

- **•** een abonnement bij een netwerkexploitant met GSM-dataverbinding;
- **•** een service-provider;
- **•** een WAP-gateway.

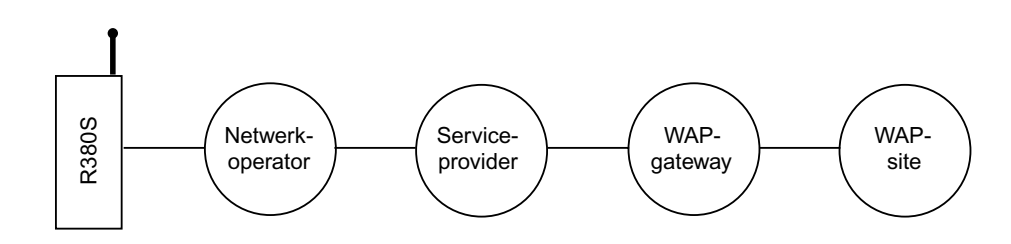

#### **GSM-dataservice**

Uw netwerkexploitant moet u toegang geven tot GSM-dataservice zodat u een dataoproep kunt verzenden naar uw service-provider. Wanneer u dit niet zeker weet, neemt u contact op met uw netwerkexploitant om te vragen of uw telefoon dataoproepen accepteert.

#### **Service-provider**

Uw service-provider kan het volgende zijn:

- **•** een toegangspunt dat door uw netwerkexploitant wordt aangeboden;
- **•** uw Internet-provider;
- **•** een provider uit de privé-sfeer, bijvoorbeeld uw bedrijf of bank.

U moet specifieke gegevens met betrekking tot uw service-provider in de R380s invoeren. De R380s kan de gegevens van meerdere service-providers onthouden, zodat u bijvoorbeeld verschillende internet- en zakelijke accounts kunt gebruiken. Zie voor meer details: *"Een service-provider handmatig instellen" op pagina 147*.

### **WAP-gateway**

De WAP-gateway bevindt zich tussen de R380s en de WAP-site en verzorgt het coderen en decoderen van gegevens. Indien nodig kunt u de gegevens van meer dan een gateway instellen. Zo kunt u bijvoorbeeld een gateway gebruiken voor de toegang tot zakelijke gegevens via WAP, en een andere gateway om toegang te krijgen tot de WAP-service van uw bank.

# **WAP-profielen**

Een WAP-profiel bepaalt de service-provider en gateway voor de verbinding. Een WAP-service kan het gebruik van een specifieke combinatie van service-provider en gateway vereisen voor het maken van een verbinding. U kunt voor elke verbinding een andere WAP-profiel maken. Hiermee wordt het verkrijgen van toegang tot de WAP-diensten vereenvoudigd.

Indien u een locatie in uw bladwijzers opslaat wordt het WAP-profiel ook opgeslagen. Dit betekent dat wanneer u in uw bladwijzers een locatie selecteert, uw telefoon automatisch de correcte service-provider en gateway gebruikt.

Indien u in uw historielijst een locatie selecteert om naar terug te keren, zal het profiel dat oorspronkelijk werd gebruikt om de pagina te bezoeken automatisch weer worden gebruikt.

**Opmerking:** *Wanneer u Open locatie gebruikt op het bureaublad van WAP Services, zal het standaard-WAP-profiel worden gebruikt. Indien u een koppeling op een WAP-pagina naar een nieuwe locatie volgt, wordt het huidige profiel gebruikt.*

# **WAP automatisch instellen**

De eenvoudigste manier om de R380s in te stellen, is door dit automatisch via uw service-provider te doen. Ga voor informatie naar de website van uw service-provider of neem contact op met de helpdesk van uw service-provider en vraag naar de mogelijkheden voor automatische configuratie op afstand.

Wanneer configuratie op afstand mogelijk is, vertelt u uw serviceprovider dat u de WAP-instellingen nodig heeft. Vervolgens zal uw service-provider u hiervoor per SMS een automatisch configuratiebericht sturen. Controleer meteen of dataverkeer wel mogelijk is met uw GSM-abonnement.

#### *WAP automatisch instellen:*

- **1.** De service-provider stuurt een speciaal SMS-bericht naar uw R380s.
- **2.** Wanneer het automatische configuratiebericht  $\mathcal{F}$  in postvak IN van de R380s verschijnt, selecteert u dit.
- **3.** Op het scherm worden een korte tekst en een bericht van de exploitant weergegeven met het bericht **Nu configureren?**. Om met de automatische configuratie te beginnen, kiest u **Ja**. Wanneer u de automatische configuratie op een later tijdstip wilt uitvoeren, kiest u **Nee**.
- **4.** Ga naar een WAP-site om de nieuwe instellingen te testen.

**Waarschuwing!** *Accepteer nooit configuratieberichten wanneer u deze niet verwacht of wanneer u niet zeker bent van wie ze afkomstig zijn.*

#### **WAP handmatig instellen**

U kunt de benodigde gegevens ook zelf invoeren.

**Opmerking:** *Voordat u WAP kunt instellen, dient u eerst de instellingen voor uw Internet-provider vast te leggen, lees voordat u verder gaat "Een service-provider handmatig instellen" op pagina 147.*

Verzamel eerst alle gegevens die u nodig heeft. Neem voor het verkrijgen van de benodigde informatie contact op met een van de volgende service-providers:

- **•** uw netwerkexploitant;
- **•** uw Internet-provider;
- **•** uw systeembeheerder wanneer u een verbinding maakt met het bedrijfsnetwerk om zakelijke e-mailberichten te ontvangen;
- **•** de organisatie die de dienst aanbiedt, bijvoorbeeld een bank. Voordat u WAP kunt instellen, moeten alle onderstaande gegevens worden verzameld.

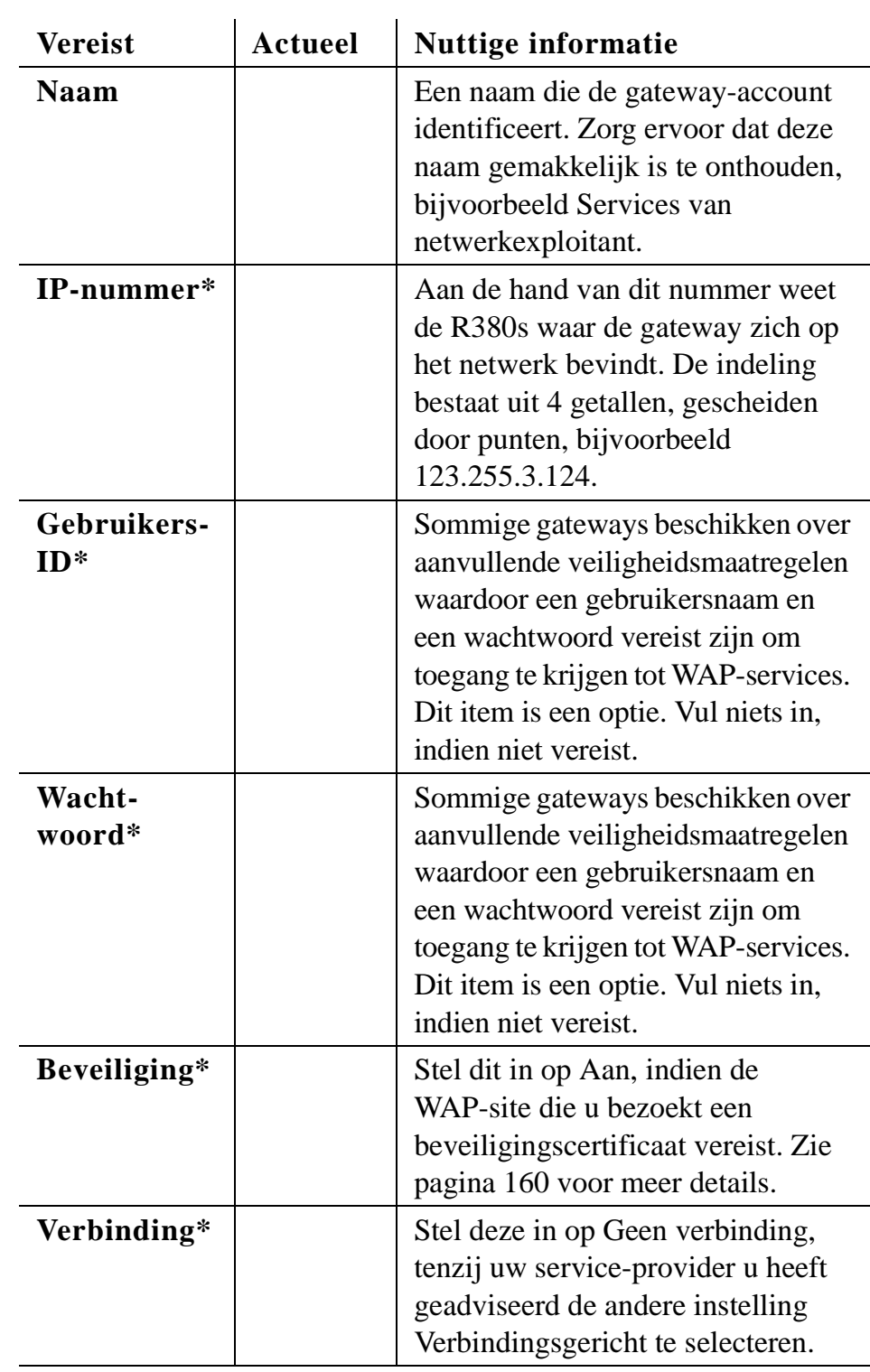

**Opmerking:** *U dient de items die zijn aangegeven met een \* via uw service-provider op te vragen.*

*Een nieuw profiel maken:*

**1.** Op het tabblad **Extra's** tikt u op **Systeem** en selecteert u **Voorkeursinstellingen**.

- **2.** Selecteer **WAP Services** uit de lijst.
- **3.** Selecteer **WAP-profielen** uit de lijst die wordt getoond in de weergave WAP Services-instellingen.

De weergave WAP-profielen wordt getoond. Merk op dat het profiel dat als standaard is gekozen, **(Standaard)** achter zijn naam heeft.

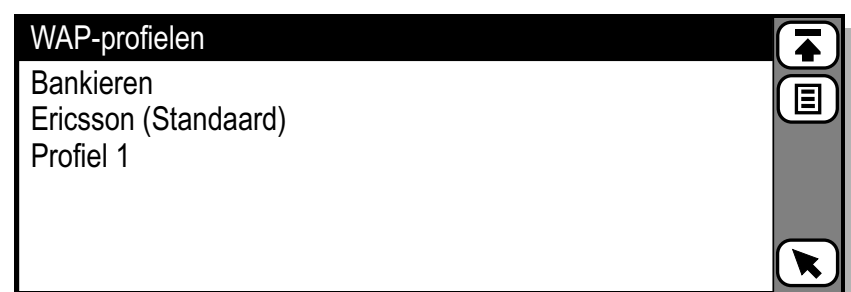

**4.** Tik op  $\boxed{B}$  en selecteer **Nieuw WAP-profiel**. De weergave Nieuw WAP-profiel wordt getoond.

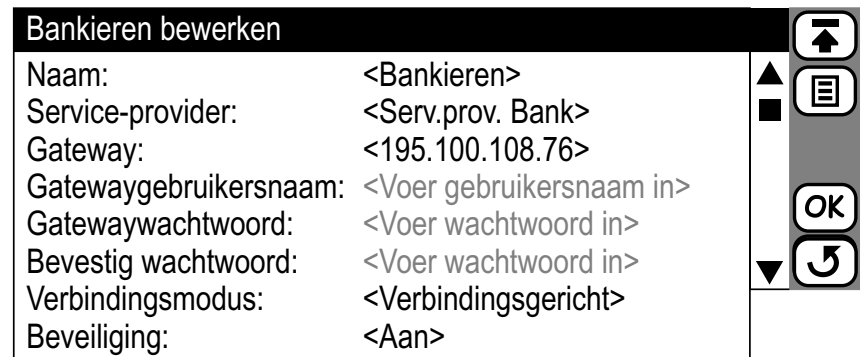

Deze afbeelding is aangepast zodat alle nieuwe WAP-profielinstellingen zichtbaar zijn. In werkelijkheid moet u de schuifbalk gebruiken om al deze instellingen te zien.

- **5.** Voer de vereiste informatie in.
	- **• Naam:** Voer een naam voor dit profiel in.
	- **• Service-provider:** Tik op het service-providerveld en selecteer welke service-provider u wilt gebruiken voor dit profiel. Indien u altijd een service-provider wilt selecteren wanneer u dit profiel gebruikt, selecteert u **[Altijd vragen]**.
	- **• Gateway:** Voer het IP-adres voor de WAP-gateway in.
	- **• Gatewaygebruikersnaam:** Voer uw gebruikersnaam voor de gateway in.
	- **• Gatewaywachtwoord:** Voer uw wachtwoord in.
	- **• Bevestig wachtwoord:** Bevestiging van uw wachtwoord opnieuw invoeren.
- **• Beveiliging:** Selecteer of u de Beveiliging aan wilt of niet. Indien **Aan** wordt geselecteerd, worden alle gegevens van en naar de gateway gecodeerd. De standaardinstelling is **Uit**.
- **• Verbindingsmodus**: Selecteer het verbindingstype: of **Geen verbinding** of **Verbindingsgericht**.
- **6.** Tik op  $\boxed{B}$  en selecteer Als standaard instellen om het WAP-profiel in te stellen als standaardprofiel.
- 7. Tik op  $\overline{ox}$  om het nieuwe profiel op te slaan. Het scherm keert terug naar de weergave WAP-profiel.

**Opmerking:** *Hoewel deze functies worden ondersteund, zijn de*  **Gebruikersnaam** *en het* **Wachtwoord** *niet altijd noodzakelijk en kunnen leeg worden gelaten.*

*Een profiel wijzigen, instellen op standaard of verwijderen:*

- **1.** Op het tabblad **Extra's** tikt u op **Systeem** en selecteert u **Voorkeursinstellingen**.
- **2.** Selecteer **WAP Services** uit de lijst, en selecteer vervolgens **WAP-profielen** uit de lijst in de weergave met instellingen voor WAP Services.

De weergave WAP-profielen wordt getoond.

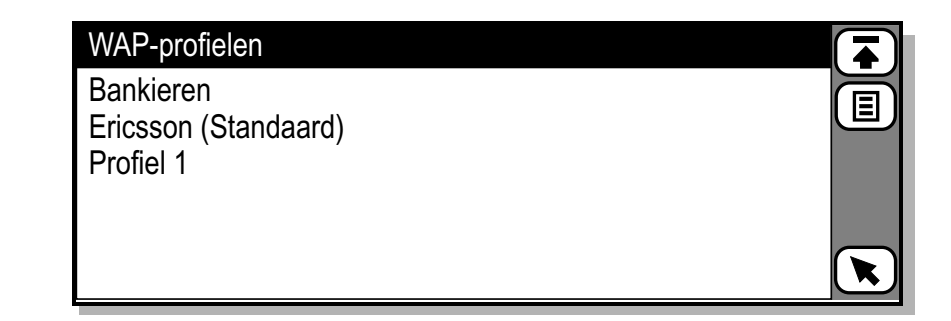

**3.** Tik op het vereiste profiel in de lijst. De weergave wijzigen wordt getoond.

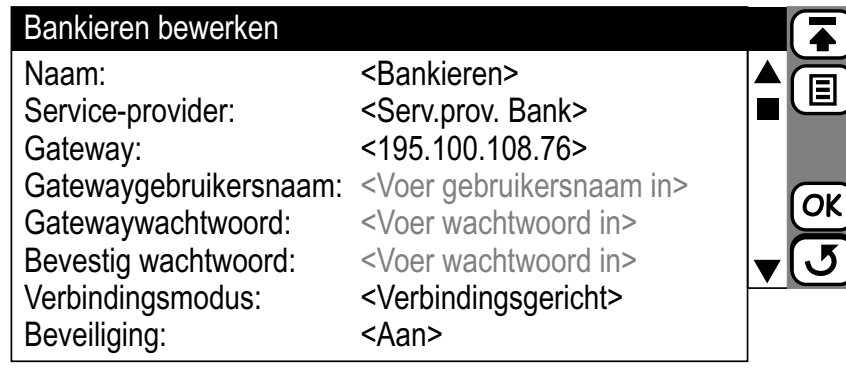

- **4.** Als u het profiel wilt verwijderen of instellen op standaard, tikt u op en selecteert u **Verwijderen** of **Instellen op standaard**.
- **5.** Als u het profiel wilt wijzigen, tikt u op het betreffende item. Merk op dat uit veiligheidsoverwegingen de velden gebruikersnaam en wachtwoord altijd zullen worden weergegeven als **<Voer gebruikersnaam in>** en **<Voer wachtwoord in>**.

#### **WAP voor de eerste keer gebruiken**

#### *Voor het eerst WAP gebruiken:*

- **1.** Tik op **Browser** op het bureaublad van WAP Services. De pagina van de WAP-browser verschijnt op het scherm.
- **2.** Tik op  $\boxed{B}$  en selecteer **Open locatie**. Er verschijnt een weergave voor het openen van een locatie op het scherm.
- **3.** Voer een URL-adres in, bijvoorbeeld de introductiepagina van de service-provider die u installeert of probeer het URL-adres http://mobileinternet.ericsson.com. Tik op (ox) om de pagina van WAP Services te openen. Tijdens het bladeren in WAP-sites kunt u ontdekken dat verificatie vereist is door sommige locaties die u bezoekt:
	- **•** Indien de webserver verificatie verlangt, verschijnt de weergave 'Wachtwoord voor webserver invoeren', met het webadres in het veld **Bron:**. Selecteer de velden **Gebruikersnaam:** en **Wachtwoord:** en voer uw gebruikersnaam en wachtwoord in. Tik op  $(X)$  om de verificatie te starten.
	- **•** Indien de gateway verificatie verlangt, verschijnt de weergave voor het invoeren van het wachtwoord voor de gateway, met het gatewayadres in het veld **Bron:**. Selecteer de velden **Gebruikersnaam:** en **Wachtwoord:** en voer uw gebruikersnaam en wachtwoord in. Indien u wilt dat het wachtwoord in de toekomst met de huidige gateway wordt gebruikt, dient u **Wachtwoord opslaan:** te selecteren en **Ja** uit het pop-up-menu te selecteren. Tik op  $(x)$  om de verificatie te starten.

# **WAP gebruiken met meerdere geïnstalleerde configuraties**

Er kunnen meerdere WAP-profielen op uw R380s worden geïnstalleerd, bijvoorbeeld een van uw netwerkexploitant en een van uw bedrijf. Om toegang te krijgen tot de service die u wilt, is het belangrijk dat u het juiste WAP-profiel selecteert. Hierdoor wordt gecontroleerd of de juiste service-provider en gateway worden gebruikt tijdens het bellen.

Het is bijvoorbeeld mogelijk dat een bladwijzer alleen functioneert met dezelfde combinatie van service-provider en gateway die werd gebruikt op het moment dat de bladwijzer werd opgeslagen. En daarom wordt het WAP-profiel opgeslagen in de bladwijzer.

Indien u moeilijkheden ondervindt bij het raadplegen van een WAP-site, zou u het probleem kunnen oplossen door het gebruikte WAP-profiel te wijzigen. U kunt dit doen door de bladwijzer te wijzigen, zie pagina 139.

# **Instellingen in Windows 95 of 98 opzoeken**

Wanneer u uw R380s met dezelfde Internet-provider wilt gebruiken als uw PC, kunt de benodigde instellingen terugvinden in de volgende tabel.

**1.** Ga naar het Windows-bureaublad en dubbelklik op **Deze computer**, dubbelklik op **Externe toegang** en klik op het pictogram voor de Internet-provider die u op de R380s wilt instellen.

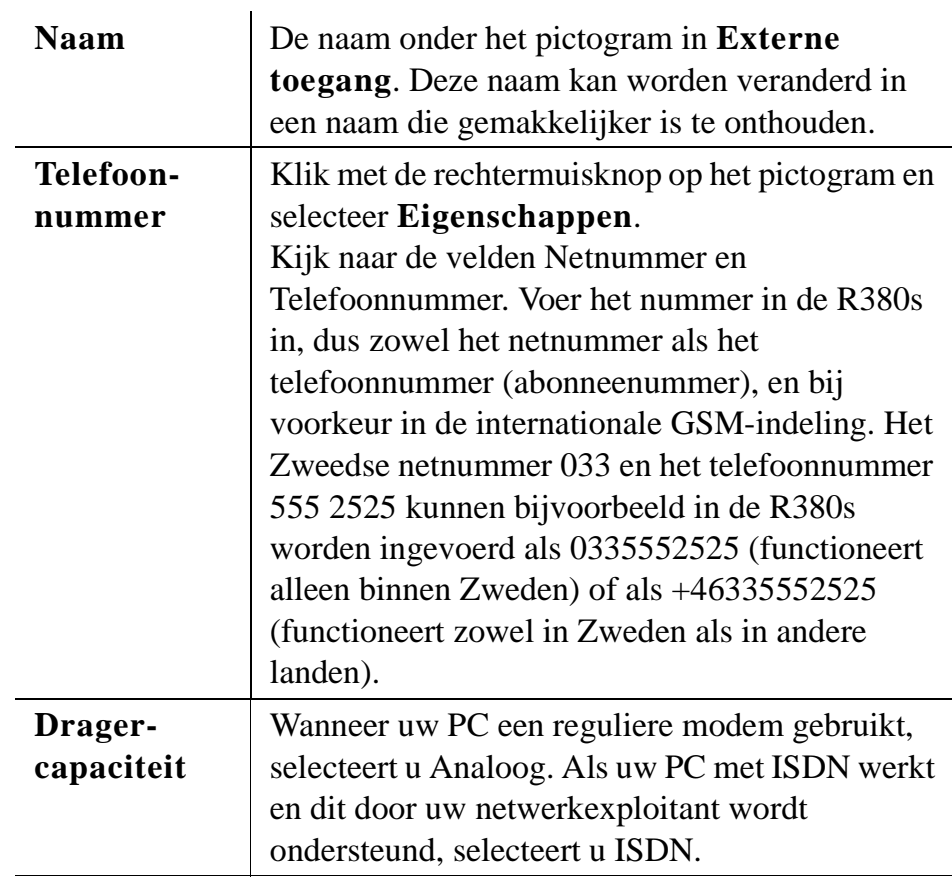

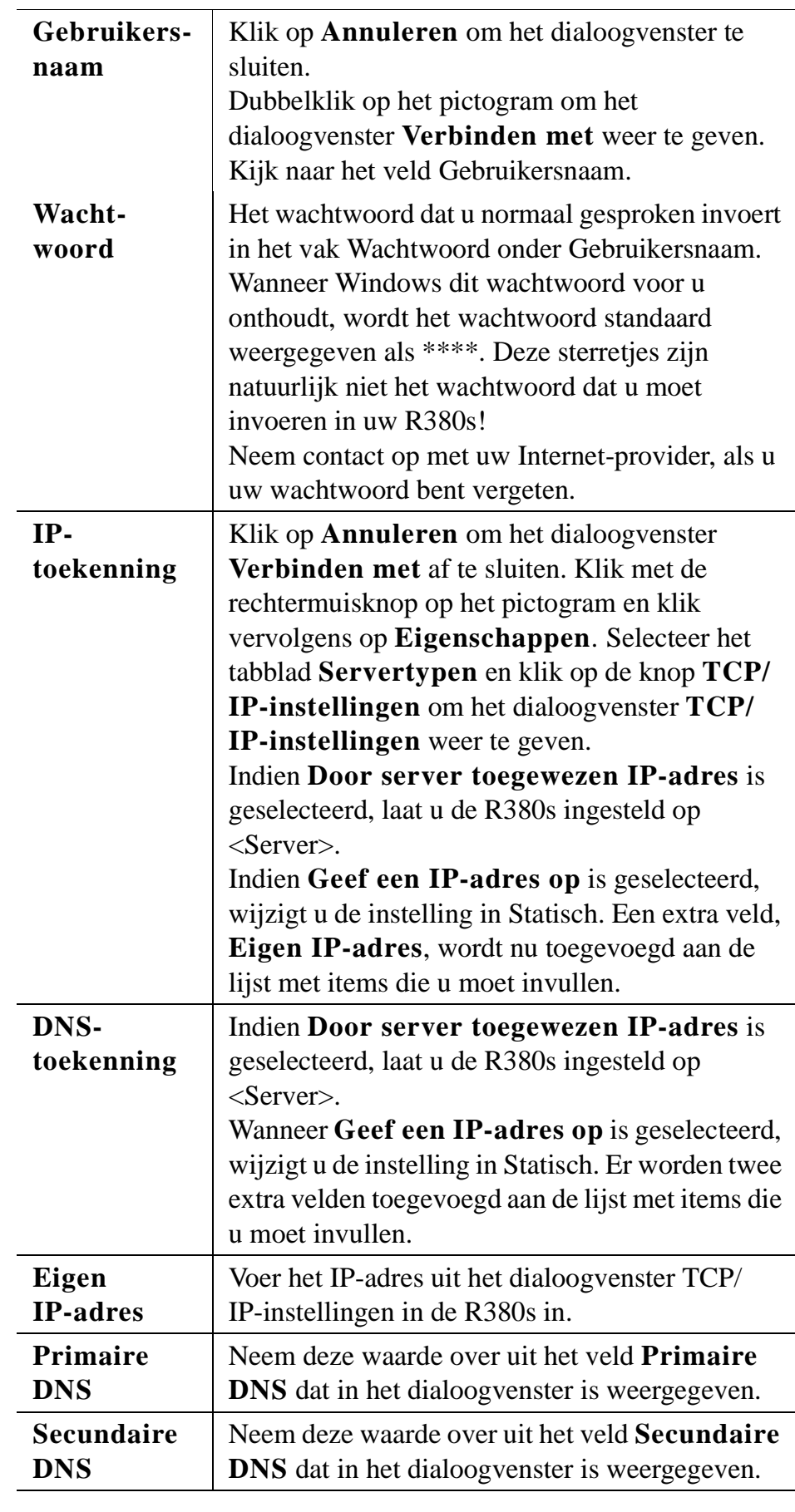

#### **2.** Klik op **Annuleren** om het Windows-dialoogvenster te sluiten.

#### **Certificaten**

Wanneer u bepaalde WAP-services gebruikt, bijvoorbeeld bankieren, heeft u een beveiligde verbinding nodig tussen u en de WAP-gateway. Wanneer u een beveiligde site raadpleegt, wordt in de rechterbovenhoek van de titelbalk van de browser een symbool weergegeven voor een beveiligde verbinding  $\mathbf{F}$ . Om beveiligde verbindingen te maken, dient u certificaten te hebben die zijn opgeslagen in uw telefoon. Indien u een certificaat in uw telefoon heeft, betekent dit dat u alle WAP-gateways vertrouwt die de certificaatleverancier (bijvoorbeeld een netwerkexploitant) heeft gecertificeerd. U kunt certificaten vinden op en downloaden van bepaalde WAP-sites. Vraag uw netwerkexploitant of service-provider naar het WAP-adres. Uit veiligheidsoverwegingen kunt u geen certificaten wijzigen.

#### *Certificaten weergeven:*

- **1.** Op het tabblad **Extra's** tikt u op **Systeem** en selecteert u **Voorkeursinstellingen**. Selecteer vervolgens **WAP Services** uit de lijst.
- **2.** Selecteer **Certificaten** uit de lijst. De weergave WAP-certificaten wordt getoond, met een lijst beschikbare certificaten.

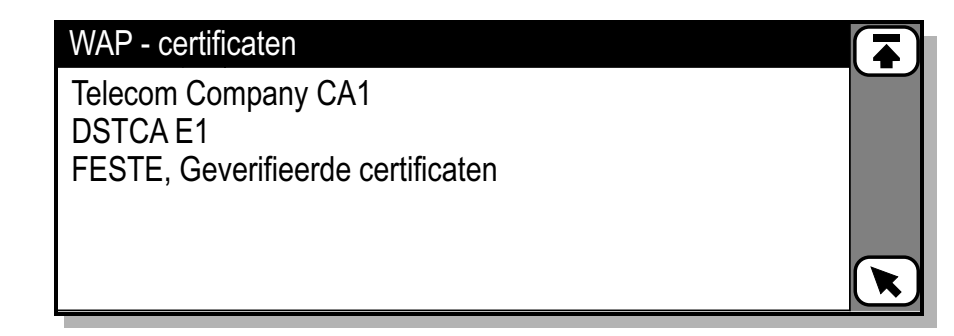

**3.** Tik op het certificaat dat weergegeven moet worden. In werkelijkheid moet u schuiven om alle onderstaande velden te kunnen zien.

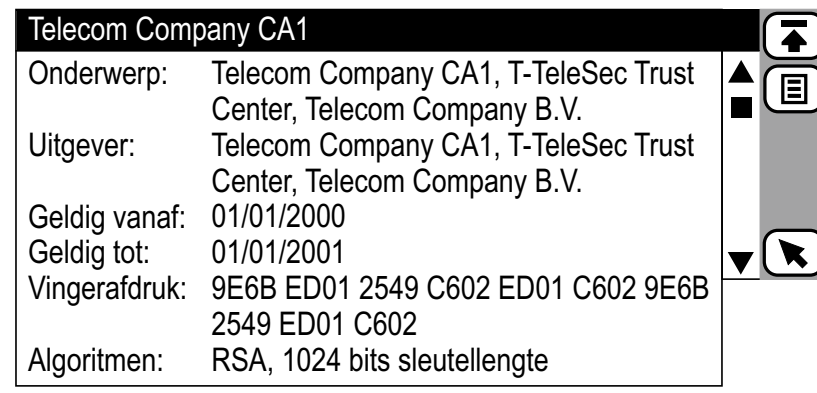

#### *Een certificaat verwijderen:*

**•** Wanneer een tabblad met certificaten wordt weergegeven, tikt u op en selecteert u **Verwijderen**, vervolgens tikt u op **OK** om de verwijdering te bevestigen.

#### *Een certificaat toevoegen:*

- **1.** Wanneer u naar een site gaat die een certificaat verlangt, wordt het certificaat gedownload, waarna de weergave Nieuw certificaat wordt getoond. De details van het certificaat verschijnen.
- **2.** Tik op  $(X)$  om het certificaat te accepteren en op te slaan in uw telefoon. Indien er al een certificaat met dezelfde naam bestaat, wordt u gevraagd of u het originele certificaat wilt behouden of vervangen.
- **3.** Tik op  $\overline{3}$  als u het downloaden wilt annuleren of als u het certificaat na het downloaden wilt afwijzen.

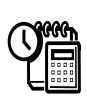

# **Extra's**

Uw R380s verschaft u toegang tot een aantal aanvullende functies, die u kunt vinden op het bureaublad Extra's. Vijf taakspecifieke pictogrammen zijn aangewezen om u toegang te geven tot deze functies:

- **•** Kladblok
- **•** Klok
- **•** Rekenmachine
- **•** Spelletje
- **•** Systeem

Indien u toegang wilt krijgen tot het bureaublad Extra's, dient u het tabblad **Extra's** te selecteren bovenaan het programmascherm.

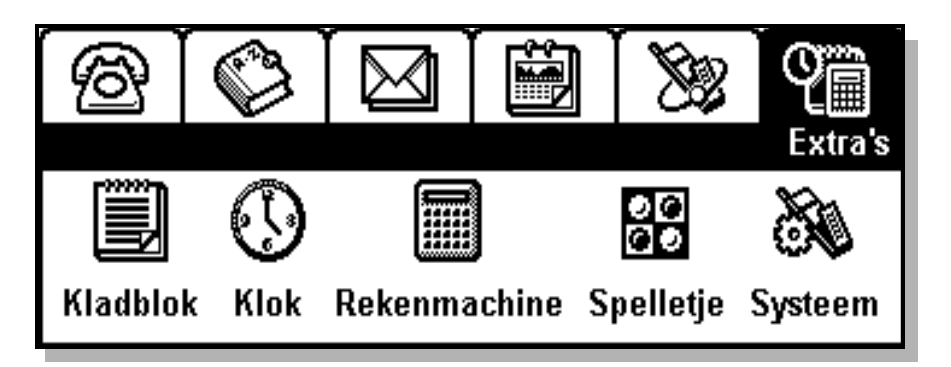

# **Kladblok**

Dit programma stelt u in staat aantekeningen en andere nuttige informatie bij te houden, zoals agenda's en notulen van vergaderingen, lijsten van cursussen en hieraan gekoppelde kosten, boodschappenlijstjes en kerstkaartlijstjes.

#### *Het programma Kladblok openen:*

**•** Tik op **Kladblok** op het bureaublad van Extra's. De weergave Kladblok verschijnt op het scherm en toont alle bestaande velden.

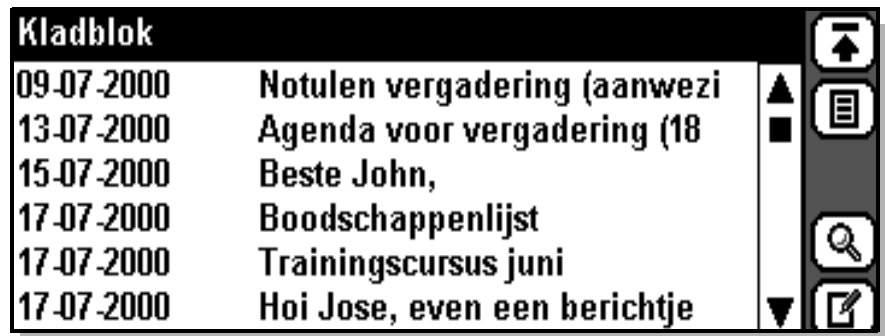

# **Nieuw veld**

# *Een nieuw veld maken in Kladblok:*

- 1. Tik op  $\boxed{B}$  en selecteer **Nieuwe aantekening** of tik op  $\boxed{B}$ .
- **2.** Voer een onderwerpkoptekst voor de aantekening in en tik op **Enter** (Enter-teken) op het toetsenbord.
- **3.** Voer de hoofdtekst in en tik op  $[OK]$ .

# **Kladblokvelden wijzigen**

# *Een veld in het kladblok wijzigen:*

- **1.** Selecteer het gewenste veld uit de lijst die in de weergave Kladblok verschijnt.
- **2.** Tik op  $\boxed{B}$  en selecteer Wijzigen of tik op de titelbalk.
- **3.** Wijzig de aantekening en tik op  $[OK]$ .

# **Kladblokvelden verwijderen**

# *Een veld uit het kladblok verwijderen:*

- **1.** Selecteer het gewenste veld uit de lijst die in de weergave Kladblok verschijnt.
- **2.** Tik op  $\boxed{\Xi}$  en selecteer **Verwijderen**. De weergave voor de verwijderbevestiging verschijnt op het scherm.

# **Opmerking:** *Indien de Globale voorkeursinstellingen verwijderen zijn ingesteld op Geen verwijderbevestiging, wordt de bevestigingsweergave niet getoond en wordt het veld verwijderd.*

**3.** Druk op de knop **Ja** om te bevestigen dat het veld moet worden verwijderd. Druk anders op de knop **Nee** om de verwijdering van het geselecteerde veld te annuleren.

# **Zoeken**

Zoeken stelt u in staat naar een specifiek veld te zoeken in Kladblok.

*Naar een specifiek veld zoeken in kladblok:*

- **1.** Tik op  $\mathbb{Q}$  op de werkbalk of tik op  $\mathbb{E}$  en selecteer **Zoeken**.
- **2.** Voer een woord of zinsdeel in dat relevant is voor de aantekening die u wilt bekijken en tik op  $\alpha$  om het zoeken te beginnen.
- **3.** Een lijst van kladblokvelden die de zoekcriteria bevatten, worden weergegeven als het zoeken is voltooid.
- **4.** Schuif naar de aantekening die u zocht en selecteer deze.

**Opmerking:** *Indien het veld dat u zocht niet bij de zoekresultaten verschijnt, kunt u verder zoeken door opnieuw te tikken op* Q *en nieuwe zoekcriteria in te voeren.*

# **Klok**

*Het programma Klok openen:*

**1.** Tik op **Klok** op het bureaublad Extra's. Wanneer u het programma voor het eerst binnenkomt, ziet u de tijdweergave.

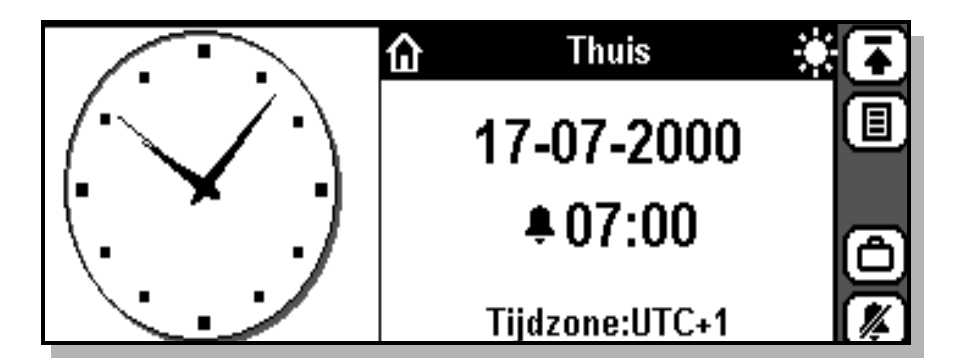

# **Analoge klok, weergaveoptie Thuis, alarm aan**

De tijdweergave toont links in beeld een klok, die zowel analoog als digitaal kan zijn. Tik op de momenteel getoonde klok om over te schakelen naar de andere klok.

De rechtersectie van het scherm toont één van twee locaties, uw huidige locatie (Thuis) of uw bestemming (Bestemming). Tik op de wisselknop **Thuis/Bestemming** op de werkbalk of titelbalk om tussen de twee locaties te schakelen. De locaties worden geselecteerd uit een lijst vooraf gedefinieerde tijdzones.

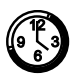

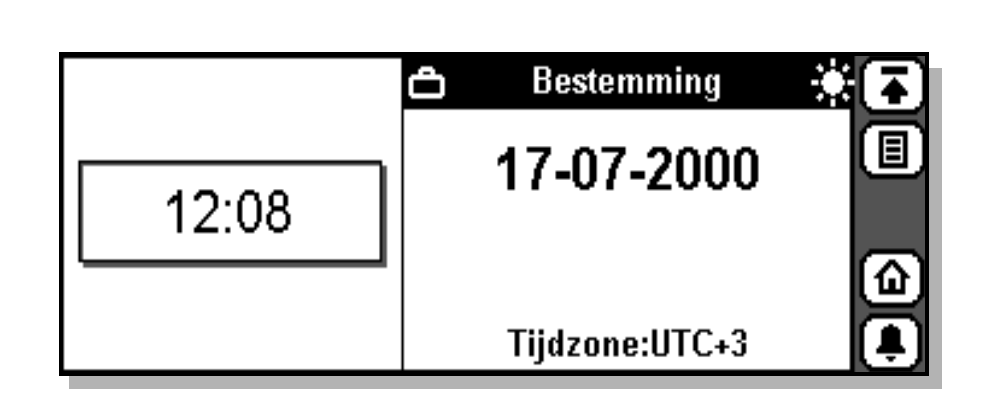

# **Digitale klok, weergave Bestemming, alarm uit**

U kunt de tijd en datum instellen en een tijdzone instellen op zomertijd. U kunt tevens de wekker instellen en annuleren en het alarm accepteren wanneer het afgaat.

# **De huidige en de bestemmingstijdzone instellen**

# *De huidige en bestemmingstijdzone selecteren:*

1. Tik op  $\boxed{B}$  en selecteer **Tijdzones**. De weergave Tijdzones verschijnt op het scherm.

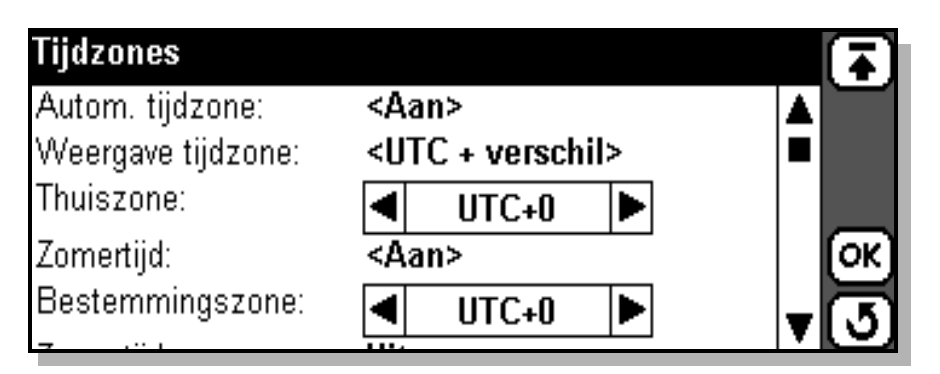

**2.** Selecteer **Autom. tijdzone** om te specificeren of de doelklok al dan niet de netwerktijd moet gebruiken. In een pop-upmenu kunt u kiezen tussen **Aan** of **Uit**. Indien Auto timezone op **Aan** is ingesteld en een network time update is ontvangen, verschijnt het volgende bericht op het scherm 'Tijd is bijgewerkt'. Selecteer **OK**.

**Opmerking:** *De netwerktijd wordt niet door alle netwerken ondersteund.*

**3.** Om te specificeren hoe de tijdzones worden afgebeeld, dient u te tikken op **Weergave tijdzone** en **UTC+verschil**, bijvoorbeeld Coordinated Universal Time (UTC) + aantal uren tijdsverschil, of **Zonenaam**, bijvoorbeeld CET (+1 (aantal uren tijdsverschil met UTC)) te selecteren).

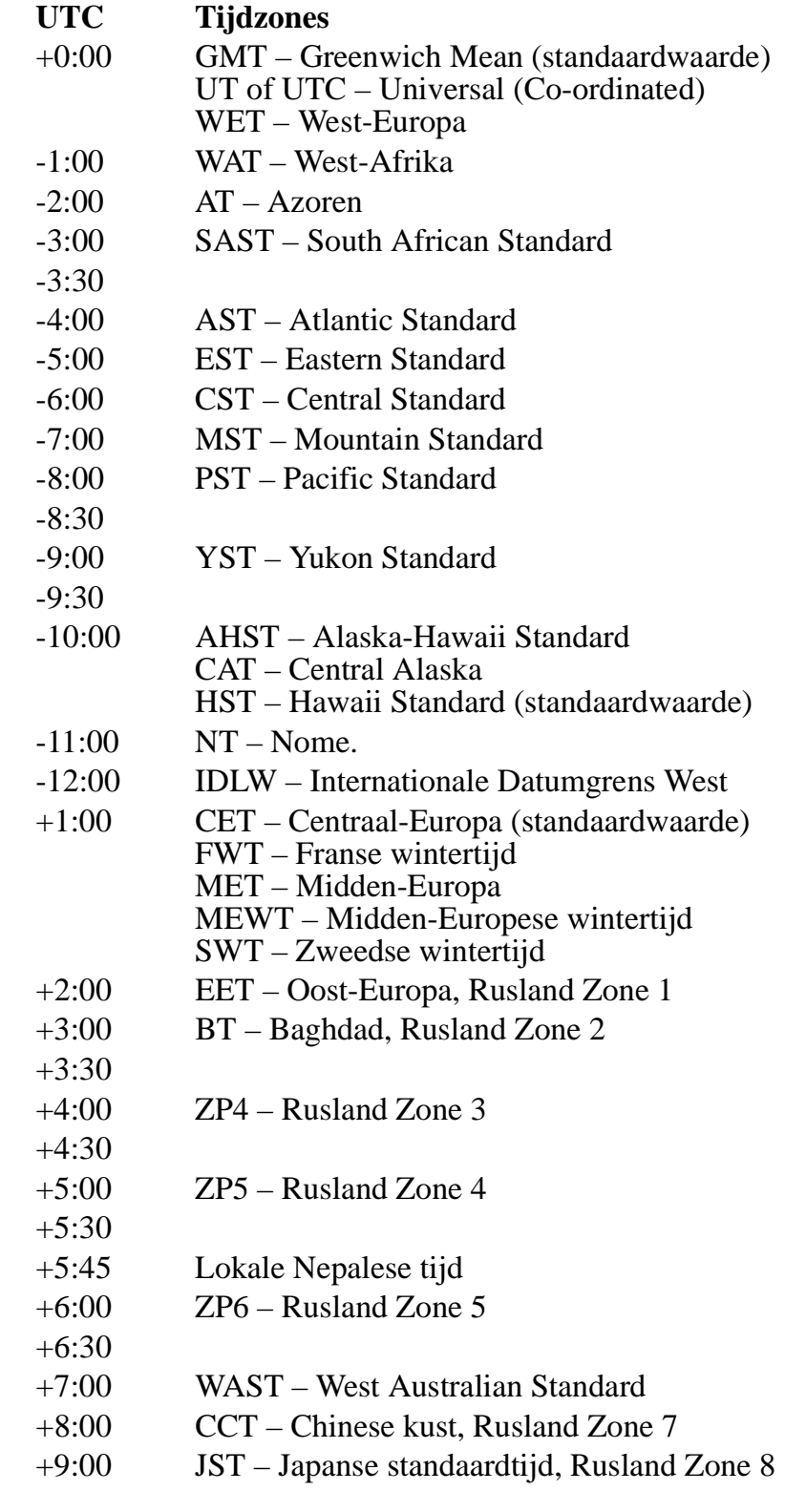

**UTC Tijdzones**

 $+9.30$ 

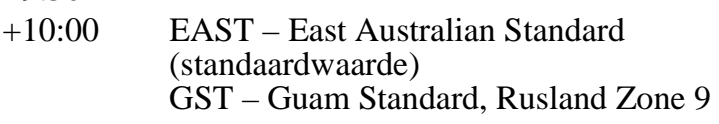

+10:30  $+11:00$ 

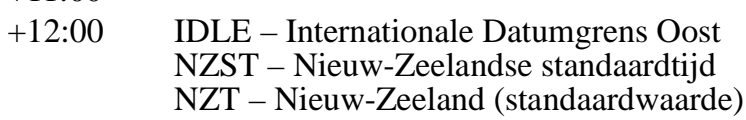

- **4.** Selecteer **Thuiszone:** en gebruik de schuifpijlen links en rechts voor het selecteren van de gewenste tijdzone.
- **5.** Selecteer **Bestemmingszone:** en gebruik de schuifpijlen links en rechts voor het selecteren van de gewenste tijdzone.
- **6.** Selecteer de sectie **Zomertijd** die u wilt wijzigen, d.w.z. Thuis of Bestemming en selecteer **Aan** of **Uit**.
- 7. Tik op  $(X)$  om veranderingen die u in de tijdzones gemaakt heeft te accepteren en op te slaan. Het scherm keert terug naar de tijdweergave.

**Opmerking:** *Indien u op enig moment tijdens de bovengenoemde bewerking besluit te annuleren, kunt u*  $\sigma$ *selecteren. Het scherm keert terug naar de tijdweergave.*

# **De tijd instellen**

*De tijd instellen:*

- 1. Tik op  $\boxed{B}$  en selecteer **Tijd instellen**. De weergave Tijd instellen verschijnt op het scherm.
- **2.** Gebruik de schuifpijlen omhoog en omlaag voor het instellen van de tijd of tik op de klok en verplaats de uren- en minutenwijzer om de tijd in te stellen.
- **3.** Indien de datumnotatie op AM/PM is ingesteld, kunt u tikken op om de momenteel afgebeelde tijd met 12 uren te wijzigen.
- **4.** Tik op  $[\alpha]$  om de nieuwe tijd te accepteren. Het scherm keert terug naar de tijdweergave.

**Opmerking:** *Indien u op enig moment tijdens de bovengenoemde bewerking besluit te annuleren, kunt u*  $\overline{J}$  *selecteren. Het scherm keert terug naar de tijdweergave.*

# **De datum instellen**

#### *De datum instellen:*

- 1. Tik op **e** en selecteer **Datum** instellen. De weergave Datum instellen verschijnt op het scherm.
- **2.** Gebruik de schuifpijlen links en rechts om de maand en het jaar te selecteren en selecteer de dag door hierop te tikken in de kalender.
- **3.** Tik op  $[OK]$  om de nieuwe datum te accepteren. Het scherm keert terug naar de tijdweergave.

**Opmerking:** *Indien u op enig moment tijdens de bovengenoemde bewerking besluit te annuleren, kunt u*  $\mathcal{J}$  *selecteren. Het scherm keert terug naar de tijdweergave.*

Voor het wijzigen van de manier waarop de datum- en tijdnotatie worden weergegeven, kunt u "De landinstellingen wijzigen:" op pagina 175 raadplegen.

# **Een alarm instellen**

#### *Een alarm instellen:*

**1.** Tik op  $\left[\mathbf{E}\right]$  en selecteer Alarm instellen. De weergave Alarm instellen verschijnt op het scherm.

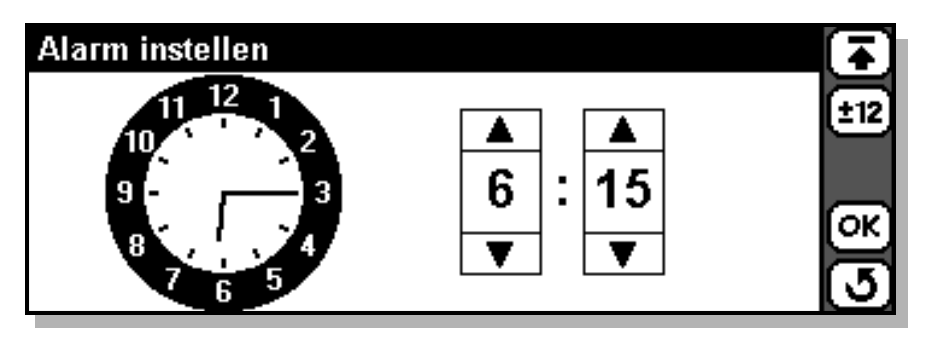

- **2.** Gebruik de schuifpijlen omhoog en omlaag om een tijd voor het alarm te selecteren.
- **3.** Indien de datumnotatie op AM/PM is ingesteld, kunt u tikken op om de momenteel afgebeelde tijd met 12 uren te wijzigen.
- **4.** Tik op  $[\alpha]$  om de nieuwe alarmtijd te accepteren. Het scherm keert terug naar de bijgewerkte tijdweergave.

**Opmerking:** *Indien u op enig moment tijdens de bovengenoemde bewerking besluit te annuleren, kunt u*  $\mathcal{J}$  *selecteren. Het scherm keert terug naar de tijdweergave.*

**Opmerking:** *Door het selecteren van*  $\left[\right]$  *keert u terug naar het scherm met het hoogste menuniveau.*

#### **Het alarm annuleren**

#### *Een alarm annuleren:*

Tik op de knop **Alarm**  $\boxed{\mathbf{x}}$  op de werkbalk of tik op  $\boxed{\mathbf{x}}$  en selecteer Alarm annuleren. De Alarmknop verandert in  $\blacksquare$ .

**Opmerking:** *Indien u op enig moment tijdens de bovengenoemde bewerking besluit te annuleren, kunt u*  $\mathcal{J}$  *selecteren. Het scherm keert terug naar de tijdweergave.*

**Opmerking:** *Door het selecteren van*  $\left[\right]$  *keert u terug naar het scherm van het hoogste menuniveau.*

#### **Een geactiveerd alarm uitzetten**

Wanneer het alarm op de ingestelde tijd activeert, is een hoorbaar alarm hoorbaar en verschijnt er een bericht op het scherm met de opties **Uit** en **Sluimeren**. De alarmduur is twee minuten en herhaalt zich, indien het niet wordt uitgeschakeld, iedere negen minuten.

- **•** Indien u **Uit** selecteert, wordt het alarm geaccepteerd en wordt deze uitgeschakeld.
- **•** Indien u **Sluimeren** selecteert, wordt het alarm tijdelijk uitgeschakeld gedurende een periode van negen minuten, waarna het alarm zich herhaalt.

Het maximale aantal keer dat het alarm kan worden herhaald is 11 (10 maal sluimeren) waarna het alarm automatisch wordt uitgeschakeld.

#### **Rekenmachine**

De rekenmachine is een standaardrekenmachine met 10 cijfers. U kunt optellen, aftrekken, vermenigvuldigen, delen en vierkantswortels en percentages uitrekenen. De rekenmachine heeft tevens een geheugenfunctie.

#### *Het programma Rekenmachine openen:*

**1.** Tik op **Rekenmachine** op het bureaublad Extra's.

Het programma Rekenmachine is zowel in de rechter- als de linkermodus beschikbaar. Raadpleeg "Globale instellingen" op pagina 173 om uw voorkeursmodus te selecteren. U kunt tevens het aantal decimalen instellen. Raadpleeg voor meer informatie "Instellingen voor Rekenmachine" op pagina 191.

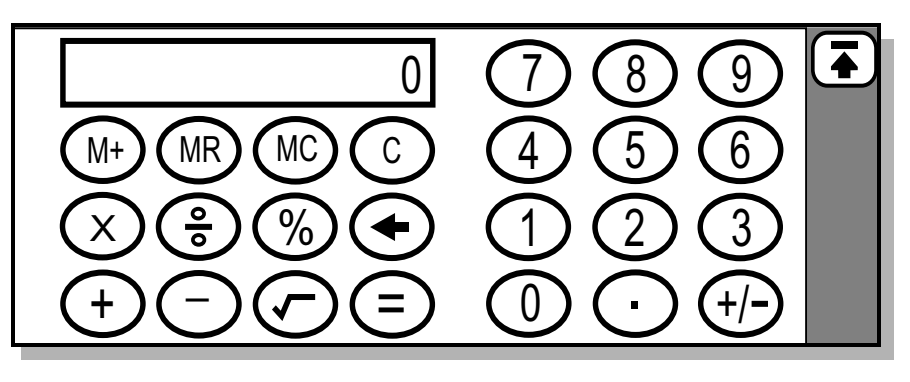

**Rekenmachine met rechtshandige weergave**

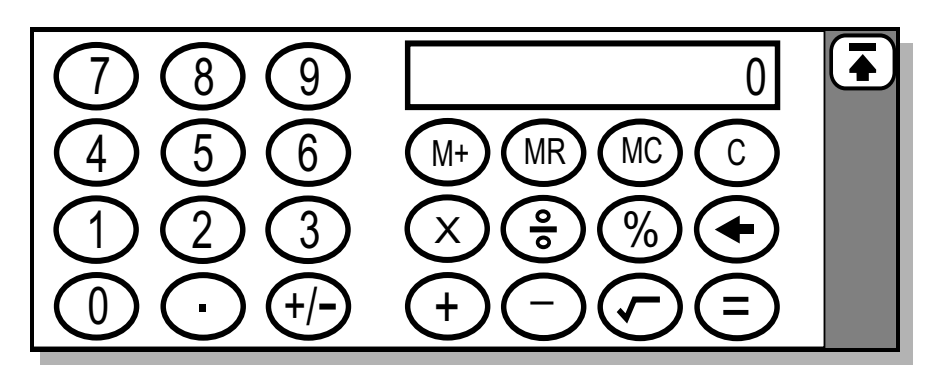

**Rekenmachine met linkshandige weergave**

Voer uw berekeningen in met behulp van de stift op het aanraakscherm. Alle berekeningen worden berekend zoals ze worden ingevoerd, bijvoorbeeld 6+5x3=33 (niet 21).

**Opmerking:** *Door het selecteren van* **A** keert u terug naar het *scherm van het hoogste menuniveau.*

#### **Geheugenfuncties**

De geheugenfuncties die door uw rekenmachine worden ondersteund zijn:

- **•** Invoeren in of toevoegen aan geheugen: Voert het weergegeven getal in of voegt het toe aan het getal dat al in het geheugen is opgeslagen.
- (MR) Uit geheugen terughalen: Geeft het in het geheugen opgeslagen getal weer.
- **•** Geheugen wissen: Stelt de inhoud van het geheugen in op nul.

**Opmerking:** *In het geheugen opgeslagen waarden worden vastgehouden tijdens het gebruik van andere programma's.*

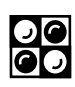

#### **Spelletje**

Het spel is een strategisch spel dat door twee spelers wordt gespeeld: u en uw R380s. Het wordt gespeeld op een bord van 8x8 (64 vierkantjes) en begint met twee witte schijven en twee zwarte schijven midden op het bord, zoals getoond.

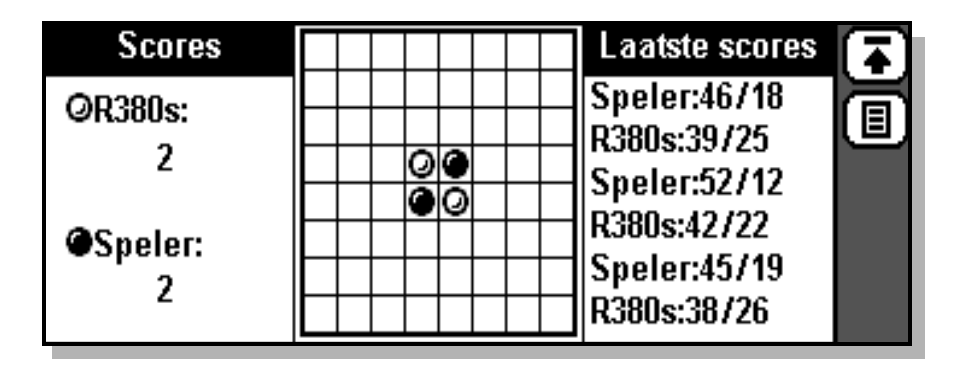

# **Doel van het spel**

Het doel van het spel is de schijven van de tegenspeler te vangen. Dit kunt u bereiken door uw schrijven in de lege vlakken rondom de schijven van de tegenspeler te plaatsen. Indien de schijven van uw tegenspeler door uw eigen schijven zijn omringd, worden deze van u.

Het spel eindigt als u noch uw tegenspeler meer schijven op het bord kan plaatsen, d.w.z. als 64 schijven op het bord zijn geplaatst en u noch uw tegenstander verdere bewegingen kunnen maken. De winnaar is degene met het grootste aantal schijven.

Via de knop Taken krijgt u een pop-upmenu waarin u sommige spelinstellingen kunt wijzigen. U kunt selecteren:

- **•** Nieuw spel
- **•** Pas
- **•** Hint
- **•** Spelinstellingen

Links in het scherm ziet u de huidige score en rechts in het scherm ziet u een lijst met hoogste scores.

# **Spelinstructies**

*Het programma Spelletje openen:*

**•** Tik op **Spelletje** op het bureaublad Extra's.

#### *Een nieuw spel beginnen:*

• Tik op **e** en selecteer **Nieuw** spel.

# *De spelinstellingen wijzigen:*

- **1.** Tik op  $\boxed{B}$  en selecteer **Spelinstellingen**. De weergave Spelinstellingen wordt getoond.
- **2.** Het moeilijksheidsniveau kan worden gewijzigd door te tikken op **Spelniveau instellen:** en **Gemakkelijk**, **Gemiddeld** of **Moeilijk** te selecteren.
- **3.** Voor de kleur van uw schijven kunt u tikken op **Kleur speler:** en **Wit** of **Zwart** selecteren.
- **4.** Tik op  $[\alpha \mathbf{k}]$  om de nieuwe instellingen toe te passen en op te slaan. Het scherm keert terug naar de weergave Spelletje.

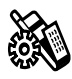

# **Systeem**

Dit programma geeft u toegang tot Voorkeursinstellingen, Opslag en Instellingen van aanraakscherm.

# *Het programma Systeem openen:*

**1.** Tik op **Systeem** op het bureaublad Extra's. De weergave Systeem verschijnt op het scherm.

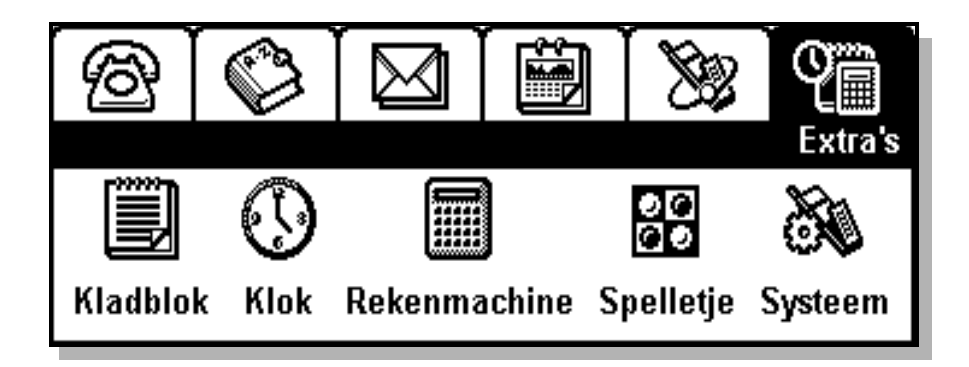

# **Voorkeursinstellingen**

Indien u Instellingen selecteert, verschijnt de weergave Voorkeursinstellingen op het scherm.

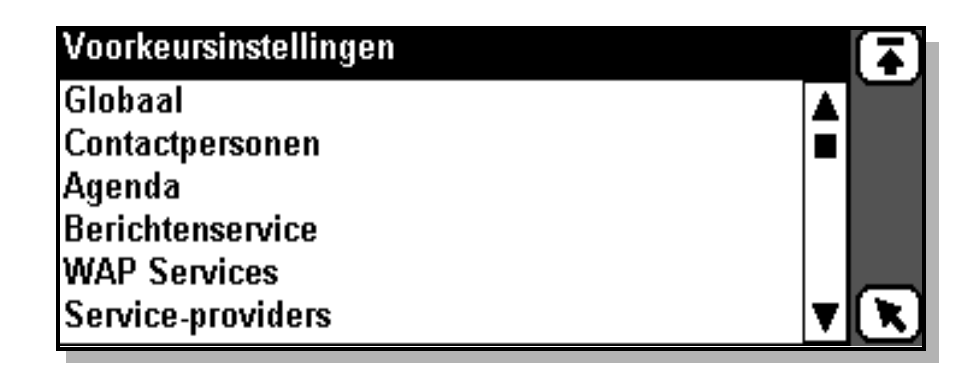

Deze weergave toont een schuiflijst met de kenmerken waarvan de instellingen kunnen worden gewijzigd, om de R380s aan uw vereisten aan te passen. U kunt de volgende instellingen wijzigen:

- **• Globaal**
- **• Contactpersonen**
- **• Agenda**
- **• Berichtenservice**
- **• WAP services**
- **• Service-providers**
- **• Poort**
- **• Rekenmachine**
- **• Taal opnieuw instellen**
- **• Volledige reset**

# **Globale instellingen**

#### *De systeeminstellingen wijzigen:*

**1.** Selecteer **Globaal** uit de lijst die wordt getoond in de weergave Voorkeursinstellingen. De weergave Globaal verschijnt op het scherm.

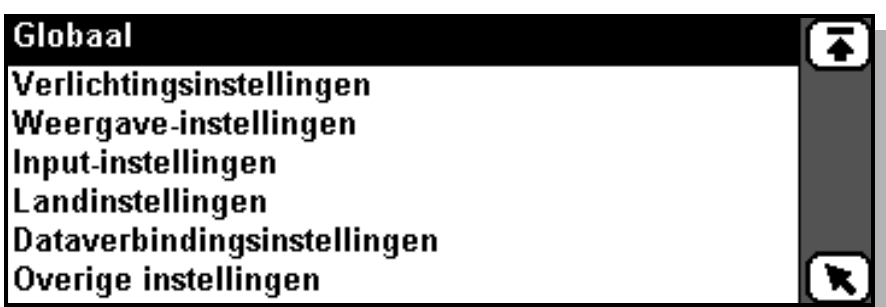

#### *De verlichtingsinstellingen wijzigen:*

- **1.** Selecteer **Verlichtingsinstellingen** uit de lijst die wordt getoond in de weergave Globaal. De weergave Verlichting verschijnt op het scherm.
- **2.** U kunt de instelling voor de achtergrondverlichting van het draagbare of handsfree-scherm wijzigen door **Verlichting draagbaar:** of **Verlichting handsfree:** te selecteren en vervolgens **Uit**, **Aan** of **Automatisch**.

**Automatisch** – achtergrondverlichting gaat aan bij een gebeurtenis (d.w.z. een waarschuwingssignaal, te bevestigen bericht, etc.), een druk op een toets, als het apparaat wordt ingeschakeld of als de volumeregelaar omhoog of omlaag wordt geschoven of vice versa. De verlichting wordt uitgeschakeld na 10 seconden inactiviteit of na 1 minuut wanneer de volumeknop is gebruikt.

**3.** Tik op  $[\alpha \mathbb{K}]$  om de nieuwe instellingen toe te passen en op te slaan. Het scherm keert terug naar de weergave Globaal.

#### *De scherminstellingen wijzigen:*

- **1.** Selecteer **Weergave-instellingen** uit de lijst die wordt getoond in de weergave Globaal. De weergave Weergave verschijnt op het scherm.
- **2.** U kunt het contrast aanpassen door **Contrast:** te selecteren en de schuifpijlen links en rechts te gebruiken om het vereiste contrastniveau te selecteren: 1 correspondeert met het lichtste contrast en 9 met het donkerste contrast. Het standaardniveau is 5.
- **3.** U kunt de schermoriëntatie wijzigen door **Schermoriëntatie:** te selecteren en vervolgens **Open klepje naar links** of **Open klepje naar rechts** te selecteren.
- **4.** U kunt de modus van de schermbeveiliging wijzigen door **Screensaver draagbaar:** te selecteren en vervolgens **Uit** of **Automatisch** (LCD en achtergrondverlichting (indien aan) worden na twee minuten inactiviteit uitgeschakeld) te selecteren.
- **5.** U kunt de modus van de schermbeveiliging bij gebruik van Vehicle Hands Free (VHF) wijzigen door **Screensaver handsfree:** te selecteren en vervolgens **Uit** of **Automatisch** te selecteren.
- **6.** Tik op  $[\alpha \mathbb{R}]$  om de nieuwe instellingen toe te passen en op te slaan. Het scherm keert terug naar de weergave Globaal.

#### *De input-instellingen wijzigen:*

- **1.** Selecteer **Input-instellingen** uit de lijst die wordt getoond in de weergave Globaal. De weergave Invoer verschijnt op het scherm.
- **2.** U kunt de standaardinvoermethode wijzigen door **Standaard invoermethode:** te selecteren en vervolgens **Soft toetsenbord** of **Tekenherkenning** te selecteren.
- **3.** U kunt de instellingen voor het handmatig of automatisch na 25 seconden vergrendelen van de toetsen wijzigen door **Toetsenbordvergrendeling:** te selecteren en vervolgens **Handmatig** of **Automatisch** te selecteren.
- **4.** U kunt het toetsgeluid wijzigen door **Toetsgeluid:** te selecteren en vervolgens **Uit**, **Klik** of **Toon** (DTMF-tonen) te selecteren.
- **5.** U kunt het aanraakschermgeluiden wijzigen door **Geluid aanraakscherm:** te selecteren en vervolgens **Uit** of **Aan** te selecteren.
- **6.** Tik op  $[\alpha x]$  om de nieuwe instellingen toe te passen en op te slaan. Het scherm keert terug naar de weergave Globaal.

#### *De landinstellingen wijzigen:*

- **1.** Selecteer **Landinstellingen** uit de lijst die wordt getoond in de weergave Globaal. De weergave Land verschijnt op het scherm.
- **2.** U kunt het land en de taal wijzigen door **Taal:** te selecteren en vervolgens een land te selecteren. Het wijzigen van deze sectie stelt tevens de toetsenbordindeling, tijd- en datumnotatie, decimaalteken en sorteervolgorde voor tekst in.
- **3.** U kunt de tijdsnotaties wijzigen door **Tijdnotaties:** te selecteren en vervolgens **UU.MM(.SS)**, **UU:MM(:SS)** of **UU:MM(:SS) am/pm** te selecteren.
- **4.** U kunt de datumnotatie wijzigen door **Datumnotaties:** te selecteren en vervolgens **DD-MM-(JJ)JJ**, **DD/MM/(JJ)JJ**, **DD.MM.(JJ)JJ**, **MM/DD/ (JJ)JJ**, of **(JJ)JJ-MM-DD** te selecteren.
- **5.** Tik op  $[\alpha x]$  om de nieuwe instellingen op te slaan. Het scherm keert terug naar de weergave Globaal.

# **Opmerking:** *Na het wijzigen van de landinstellingen dient u de R380s opnieuw te starten om de wijzigingen toe te passen.*

#### *De instellingen voor de dataverbinding wijzigen:*

- **1.** Selecteer **Dataverbindingsinstellingen** uit de lijst die wordt getoond in de weergave Globaal. De weergave Dataverbinding verschijnt op het scherm.
- **2.** U kunt de niet-actieve tijdsperiode gespecificeerd voor verbroken verbinding wijzigen door **Inactief, on line voor:** te selecteren en de schuifpijlen links en rechts te gebruiken om **.5**, **1**, **2**, **3**, **4**, **5**, **6**, **7**, **8**, **9**, **<sup>10</sup>**, **20** of **<sup>30</sup>** (minuten) te selecteren.
- **3.** Tik op  $[\alpha \mathbb{R}]$  om de nieuwe instellingen toe te passen en op te slaan. Het scherm keert terug naar de weergave Globaal.

#### *De overige instellingen wijzigen:*

- **1.** Selecteer **Overige instellingen** uit de lijst die wordt getoond in de weergave Globaal. De weergave Overige verschijnt op het scherm.
- **2.** U kunt wijzigen of u al dan niet een bevestigingsweergave wordt getoond bij het annuleren van een bewerking door **Bevestiging annuleren:** te selecteren en vervolgens **Uit** of **Aan** te selecteren.
- **3.** U kunt wijzigen of u al dan niet een bevestigingsweergave wordt getoond die u vraagt te bevestigen of u uw huidige gegevens wilt opslaan voordat u het programma verlaat, door **Bevestiging opslaan bij afsluiten:** te selecteren en vervolgens **Uit** of **Aan** te selecteren.
- **4.** U kunt wijzigen of u al dan niet een bevestigingsweergave wordt getoond bij het verwijderen van gegevens door **Verwijderbevestiging:** te selecteren en **Uit** of **Aan** te selecteren.

**5.** Tik op  $[\alpha \mathbf{K}]$  om de nieuwe instellingen toe te passen en op te slaan. Het scherm keert terug naar de weergave Globaal.

#### **Instellingen voor contactpersonen**

#### *De instellingen voor contactpersonen wijzigen:*

- **1.** Selecteer **Contactpersonen** uit de lijst die wordt getoond in de weergave Voorkeursinstellingen. De weergave Contactpersonen verschijnt op het scherm.
- **2.** U kunt wijzigen of het beginscherm Contactpersonen al dan niet een samenvatting of gedetailleerde informatie geeft door **Standaardweergave:** te selecteren en vervolgens **Samenvatting** of **Detail** te selecteren.
- **3.** U kunt de standaardsortering van een lijst contactpersonen wijzigen door **Standaardsortering velden:** te selecteren en **Voornaam**, **Achternaam** of **Bedrijf** te selecteren.
- **4.** Tik op  $[\alpha \mathbf{k}]$  om de nieuwe instellingen toe te passen en op te slaan. Het scherm keert terug naar de weergave Voorkeursinstellingen.

# **Agenda-instellingen**

#### *De agenda-instellingen wijzigen:*

- **1.** Selecteer **Agenda** uit de lijst die wordt getoond in de weergave Voorkeursinstellingen. De weergave Agenda verschijnt op het scherm.
- **2.** U kunt wijzigen of het beginscherm Agenda-taken al dan niet een samenvatting of gedetailleerde informatie geeft door **Standaard takenweergave:** te selecteren en vervolgens **Samenvatting** of **Detail** te selecteren.
- **3.** U kunt wijzigen of het beginscherm Agenda week al dan niet een samenvatting of gedetailleerde informatie geeft door **Standaard dagweergave:** te selecteren en vervolgens **Samenvatting** of **Detail** te selecteren.
- **4.** U kunt de dag waarop de week begint wijzigen door **Week begint op:** te selecteren en vervolgens **Zondag** of **Maandag** te selecteren.
- **5.** Tik op  $[\alpha \mathbb{R}]$  om de nieuwe instellingen toe te passen en op te slaan. Het scherm keert terug naar de weergave Voorkeursinstellingen.

# **Berichtenservice-instellingen**

# *De instellingen voor de berichtenservice wijzigen:*

**1.** Selecteer **Berichtenservice** uit de lijst die wordt getoond in de weergave Voorkeursinstellingen. De weergave Berichtenservice verschijnt op het scherm.

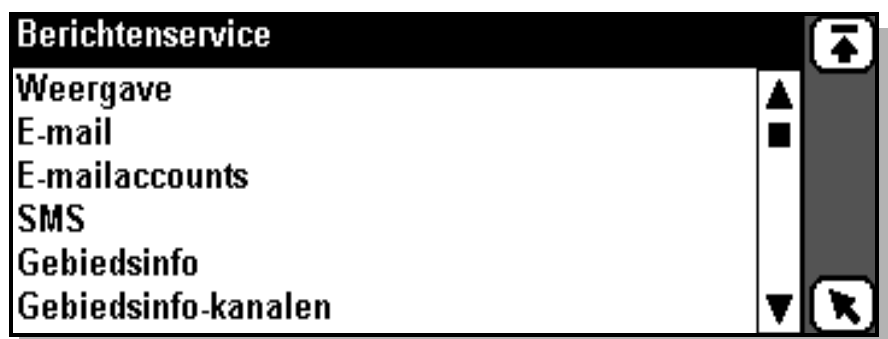

# *De Weergave-instellingen wijzigen:*

- **1.** Selecteer **Weergave** uit de lijst die wordt getoond in de weergave Berichtenservice. De weergave Weergave verschijnt op het scherm.
- **2.** U kunt de standaardweergave van Postvak IN wijzigen door **Standaardweergave Postvak IN:** te selecteren en vervolgens **Samenvatting** of **Detail** te selecteren.
- **3.** U kunt de standaardweergave Postvak UIT wijzigen door **Standaardweergave Postvak UIT:** te selecteren en vervolgens **Samenvatting** of **Detail** te selecteren.
- **4.** U kunt de standaardweergave Concepten wijzigen door **Standaardweergave Concepten:** te selecteren en vervolgens **Samenvatting** of **Detail** te selecteren.
- **5.** U kunt de standaardweergave Verzonden items wijzigen door **Satndaardweergave Verzonden items:** te selecteren en vervolgens **Samenvatting** of **Detail** te selecteren.
- **6.** U kunt de standaardweergave Externe e-mail wijzigen door **Standaardweergave externe e-mail:** te selecteren en vervolgens **Samenvatting** of **Detail**.
- **7.** Tik op  $[OK]$  om de nieuwe instellingen toe te passen en op te slaan. Het scherm keert terug naar de weergave Berichtenservice.

# **E-mailinstellingen**

#### *De e-mailinstellingen wijzigen:*

- **1.** Selecteer **E-mail** uit de lijst die wordt getoond in de weergave Berichtenservice. De weergave E-mail verschijnt op het scherm.
- **2.** U kunt wijzigen of u al dan niet de tekst van het e-mailbericht van de afzender wilt citeren bij het direct beantwoorden van de afzender door **Citeer originele tekst in antwoord:** te selecteren en vervolgens **Ja** of **Nee** te selecteren.
- **3.** U kunt de tekenset voor e-mail wijzigen door **Tekenset:** en vervolgens **US ASCII**, **ISO8859-x** of **UTF-8** te selecteren.

**US ASCII** – een tekenset die het Engelse alfabet omvat: A tot Z zonder accenten.

**ISO8859-x** – een aantal tekensets (10) voor verschillende gebieden op de wereld, waarbij **x** betrekking heeft op de lokale versie van de tekenset, bijvoorbeeld ISO8859-5 voor Cyrillisch.

**UTF-8** – een tekenset die alle wereldtekens omvat.

- **4.** U kunt de standaard-e-mailaccount wijzigen door **Standaardaccount:** te selecteren en een account te selecteren.
- **5.** Tik op  $[\alpha \mathbb{R}]$  om de nieuwe instellingen toe te passen en op te slaan. Het scherm keert terug naar de weergave Berichtenservice.

# **SMS-instellingen**

# *De SMS-instellingen wijzigen:*

- **1.** Selecteer **SMS** uit de lijst die wordt getoond in de weergave Berichtenservice. De weergave SMS verschijnt op het scherm.
- **2.** U kunt het servicetelefoonnummer voor SMS wijzigen door **Servicecentrum Nr.:** te selecteren en het nieuwe telefoonnummer in te voeren.
- **3.** U kunt het servicetelefoonnummer voor e-mail via SMS wijzigen door **E-mail via SMS Nr.:** te selecteren en het nieuwe telefoonnummer in te voeren (dit nummer is door uw netwerkexploitant is geleverd).
- **4.** U kunt de standaardoptie voor SMS vraagt antwoord wijzigen door **Antwoord vragen:** te selecteren en vervolgens **Ja** of **Nee** te selecteren.

Indien **Ja** is geselecteerd, toont het veld **Antwoord vragen** in uw SMS-bericht **Ja** (de ontvanger wordt verzocht uw SMS-bericht te beantwoorden) als standaardinstelling.

- **5.** U kunt de standaardgeldigheidsduur van ieder SMS-bericht wijzigen door **Geldigheidsperiode:** te selecteren en vervolgens **1 uur**, **12 uur**, **1 dag**, **1 week** of **maximum** te selecteren.
- **6.** U kunt de samenvoeging (koppeling) van SMS-berichten aan of uit zetten door **SMS samenvoegen:** te selecteren en vervolgens **Ja** of **Nee** te selecteren.

Indien **Ja** is geselecteerd en uw netwerk samenvoeging ondersteunt, stelt **SMS samenvoegen** u in staat langere SMS-berichten te zenden (gezonden als meervoudige berichten).

- **7.** U kunt het SMS-waarschuwingssignaal wijzigen door **Berichtwaarschuwing:** te selecteren en vervolgens **Geen**, **Klik** of **Toon** te selecteren.
- **8.** Tik op  $[\alpha x]$  om de nieuwe instellingen toe te passen en op te slaan. Het scherm keert terug naar de weergave Berichtenservice.

# **Instellingen van gebiedsinfo**

Gebiedsinfo is een type tekstbericht dat naar alle abonnees in een bepaald netwerkgebied wordt gezonden. De informatie kan een lokaal verkeersbericht of een telefoonnummer van een lokale taxi zijn.

# **Opmerking:** *Deze functie is niet op alle netwerken beschikbaar.*

# *De instellingen van gebiedsinfo wijzigen:*

- **1.** Selecteer **Gebiedsinfo** uit de lijst die wordt getoond in de weergave Berichtenservice. De weergave Gebiedsinfo verschijnt op het scherm.
- **2.** U kunt inkomende gebiedsinfo in- of uitschakelen door **Gebiedsinfo ingeschakeld:** te selecteren en vervolgens **Nee** of **Ja** te selecteren. Indien uitgeschakeld (Nee) worden geen inkomende mobiele broadcasts geaccepteerd.
- **3.** Tik op  $[\alpha \mathbb{R}]$  om de nieuwe instellingen toe te passen en op te slaan. Het scherm keert terug naar de weergave Berichtenservice.

Elk type Gebiedsinfo wordt geïdentificeerd met een driecijferige code. De onderstaande lijst toont voorbeelden van de Gebiedsinfocodes die vandaag de dag bestaan.

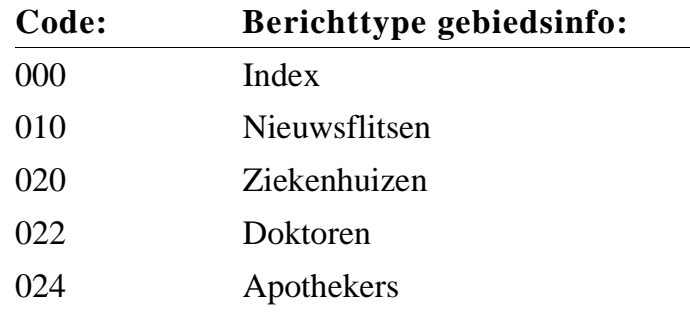

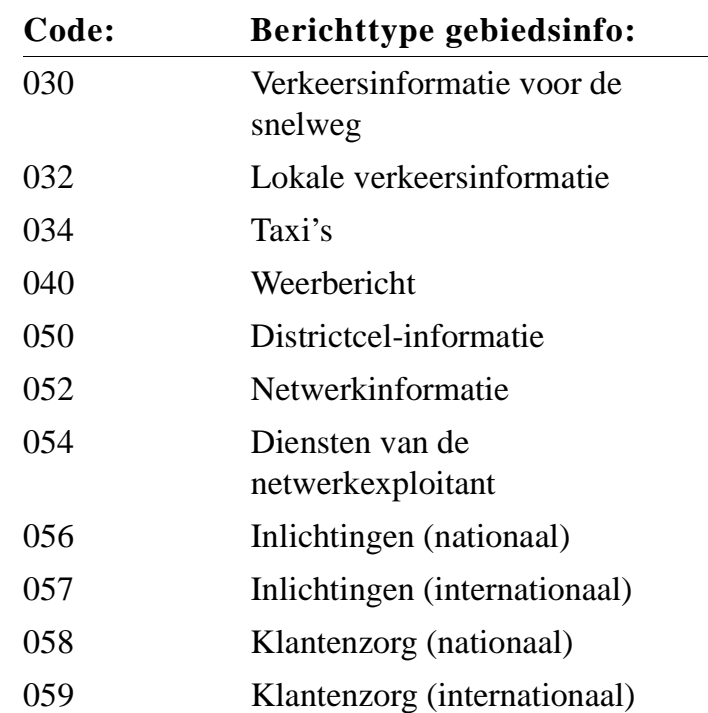

**Opmerking:** *Deze codes zijn afhankelijk van de netwerkexploitant. Raadpleeg de informatie die door uw netwerkexploitant wordt geleverd voor meer informatie over de gebiedsinfo-services die u kunt gebruiken.*

*Een instelling voor een gebiedsinformatiekanaal wijzigen, nieuw toevoegen of verwijderen:*

- **1.** Selecteer **Gebiedsinfo-kanalen** uit de lijst die wordt getoond in de weergave Berichtenservice. De weergave Gebiedsinfo-kanalen verschijnt op het scherm.
- **2.** U kunt een gebiedsinfo-kanaal bewerken door te schuiven en een kanaal te selecteren. De weergave Kanaal bewerken verschijnt op het scherm.

U kunt de driecijferige kanaalcode wijzigen door **Kanaalcode:** te selecteren en de code te wijzigen.

U kunt de kanaalcode in- of uitschakelen door **Aanmelding:** te selecteren en vervolgens **Inactief**, **Actief** of **Auto-opslaan** te selecteren.

Tik op  $(\alpha)$  om de nieuwe instellingen toe te passen en op te slaan. Het scherm keert terug naar de weergave Gebiedsinfo-kanalen.

**3.** U kunt een nieuw gebiedsinfo-kanaal maken door op  $\boxed{\mathbb{B}}$  te tikken en **Nieuw kanaal** te selecteren. De weergave Nieuw kanaal verschijnt op het scherm.

Selecteer **Kanaalcode:** en voer de driecijferige kanaalcode in.
Selecteer **Aanmelding:** en vervolgens **Inactief**, **Actief** of **Auto-opslaan** te selecteren.

Tik op  $(\alpha)$  om de nieuwe instellingen toe te passen en op te slaan. Het scherm keert terug naar de weergave Gebiedsinfo-kanalen.

- **4.** U kunt een gebiedsinfo-kanaal bewerken door te schuiven en een kanaal te selecteren. De weergave Kanaal bewerken verschijnt op het scherm.
	- Tik op **e** en selecteer **Verwijderen**.
- **5.** Tik op  $(\alpha k)$  om de nieuwe instellingen toe te passen en op te slaan. Het scherm keert terug naar de weergave Berichtenservice.

#### **Instellingen voor Toegangsbeveiliging**

De instellingen voor Toegangsbeveiliging stellen u in staat authentificatiesoftware te initialiseren uit RSA Security (RSA SecurID) en Secure Computing (Safeword). Beiden kunnen echter niet tegelijkertijd worden geïnitialiseerd, d.w.z. u kunt slechts RSA SecurID of Safeword initialiseren.

#### *De instellingen voor toegangsbeveiliging wijzigen:*

**1.** Selecteer **Eenmalige wachtwoorden** uit de lijst die wordt getoond in de weergave Extra's/Systeem/Voorkeursinstellingen/ Berichtenservice. De weergave voor eenmalige wachtwoorden verschijnt op het scherm.

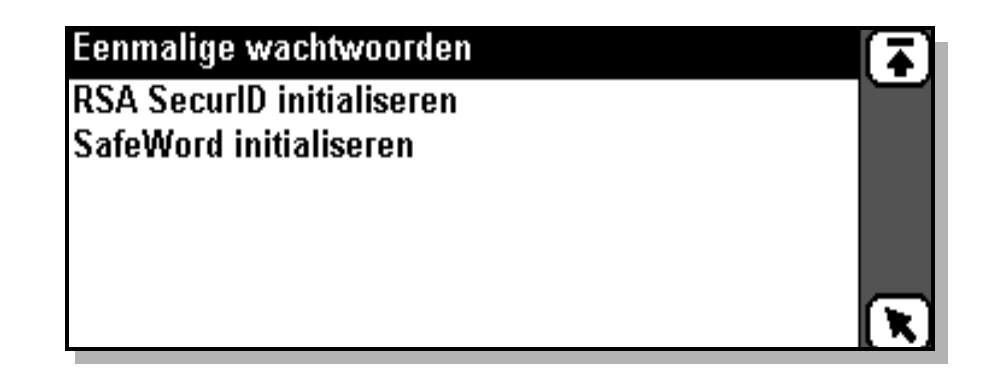

Wanneer RSA SecurID of Safeword al eerder zijn geïnitialiseerd, wordt ook **Serienummer ophalen** weergegeven.

**Opmerking:** *De initialisatie-informatie die u van RSA Security (RSA SecurID) en Secure Computing (Safeword) ontvangt, is vertrouwelijk en dient te worden vernietigd nadat u de informatie op uw R380s heeft ingevoerd.*

*RSA SecurID initialiseren of opnieuw initialiseren:*

**•** Selecteer **RSA SecurID initialiseren** uit de lijst die wordt getoond in de weergave voor eenmalige wachtwoorden.

Indien niet eerder een initialisatie is uitgevoerd, verschijnt de weergave RSA SecurID initialiseren op het scherm. Selecteer de secties **Gebruiker-ID:** en **Activeringslicentie:** en voer uw gebruikersidentificatie en de begingegevens in hun respectievelijke secties in. Tik daarna op  $[OK]$ . Indien één van de ingevoerde waarden niet kan worden gevalideerd, verschijnt een waarschuwingsbericht die u erop attent maakt welke waarde niet juist was. Anders verschijnt er een informatieweergave die u erop wijst dat de "RSA SecurID met succes is geïnitialiseerd". Selecteer **OK** om naar de weergave voor eenmalige wachtwoorden terug te keren.

Indien initialisatie reeds heeft plaatsgehad, verschijnt een bevestigingsbericht Opnieuw initialiseren dat meedeelt dat de "Huidige initialisatiegegevens gaan verloren" en aan u vraagt "Weet u het zeker?". Selecteer **Nee** indien u de vorige initialisatie wilt behouden en naar de weergave voor eenmalige wachtwoorden wilt terugkeren. Selecteer anders **Ja**. De weergave RSA SecurID initialiseren verschijnt op het scherm. Wijzig de initialisatiegegevens zoals hierboven beschreven.

#### *Safeword (opnieuw) initialiseren:*

- **1.** Selecteer **Safeword initialiseren** uit de lijst die wordt getoond in de weergave voor eenmalige wachtwoorden. De weergave Safeword initialiseren verschijnt op het scherm.
- **2.** Selecteer **Serienummer:** en **Machtigingscode:,** voer de vereiste gegevens in en tik dan op  $[**ox**]$ . Indien zich in één van de secties een onjuiste waarde bevindt, verschijnt er een waarschuwingsweergave die u meedeelt welke waarde onjuist is. Anders verschijnt er een tweede weergave Safeword initialiseren in het scherm.
- **3.** Selecteer Sleutelzin:, voer de sleutelzin in en tik dan op  $[\alpha_K]$ . Indien de sleutelzin niet juist is verschijnt een waarschuwingsbericht op het scherm. Anders verschijnt er een derde weergave Safeword initialiseren in het scherm.
- **4.** Selecteer **Gebruiker-ID:** en voer uw gebruikersidentificatie in.
- **5.** Selecteer **PIN kiezen:** en voer een PIN-code in.
- **6.** Selecteer **PIN bevestigen:**, voer dan opnieuw de PIN-code in die in de vorige stap werd ingevoerd en tip dan op  $[OK]$ . Indien de twee PIN-codes niet overeenkomen, verschijnt een waarschuwingsbericht op het scherm. Anders ziet u een bericht dat bevestigt dat Safeword met succes is geïnitialiseerd. Selecteer **OK** om naar de weergave voor eenmalige wachtwoorden terug te keren. PIN Safeword wijzigen verschijnt op het scherm.

#### *De Safeword PIN wijzigen:*

- **1.** Selecteer **PIN Safeword wijzigen:** uit de lijst die in de weergave voor eenmalige wachtwoorden wordt getoond. De weergave PIN SafeWord wijzigen verschijnt op het scherm.
- **2.** Selecteer **Oude PIN:** en voer uw PIN-code in.
- **3.** Selecteer **Nieuwe PIN:** en voer vervolgens een nieuwe PIN-code in.
- **4.** Selecteer **PIN bevestigen:**, voer dan de eerder gekozen PIN-code in tik dan op  $\overline{ox}$ . Indien één van de PIN-codes niet juist is verschijnt een waarschuwingsbericht op het scherm. Anders verschijnt een bericht dat de Safeword PIN met succes in geïnitialiseerd. Selecteer **OK** om naar de weergave voor eenmalige wachtwoorden terug te keren.

#### *Uw serienummer bekijken:*

**•** Selecteer **Serienummer ophalen** uit de lijst die wordt getoond in de weergave voor eenmalige wachtwoorden. De weergave Serienummer verschijnt op het scherm en toont u het serienummer van de geïnitialiseerde verificatiecode (SecurID of SafeWord).

#### **E-mailaccountinstellingen**

Er kunnen een aantal e-mailaccounts in uw R380s worden ingesteld. Indien er meer dan één account bestaat, kunt u bij het opstellen van een e-mailbericht selecteren welk account moet worden gebruikt.

#### *E-mailaccountinstellingen maken of wijzigen:*

- **1.** Selecteer **E-mailaccounts:** uit de lijst die wordt getoond in de weergave Berichtenservice. De weergave E-mailaccounts verschijnt op het scherm.
- **2.** Tik op  $[\mathbf{E}]$  en selecteer **Nieuw e-mailaccount:**. De weergave Nieuw e-mailaccount verschijnt op het scherm.

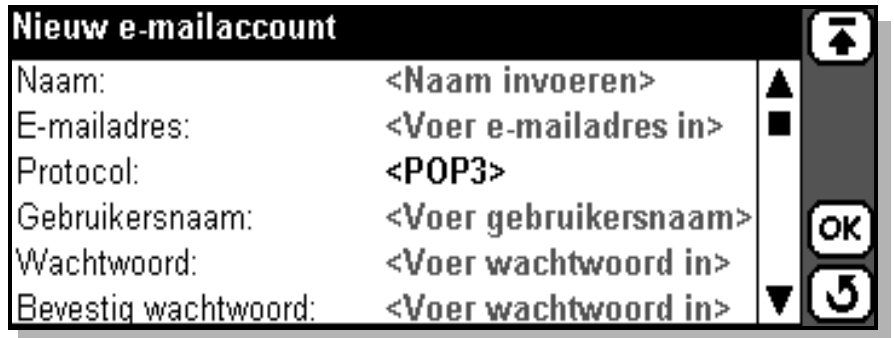

Hierna kunt u tikken op een account dat u wilt wijzigen. Een weergave met de naam van het account verschijnt op het scherm.

**3.** U kunt de naam van het account invoeren of wijzigen door **Naam:** te selecteren en een accountnaam in te voeren.

- **4.** U kunt uw e-mailadres invoeren of wijzigen door **E-mailadres:** te selecteren en uw nieuwe e-mailadressen in te voeren.
- **5.** U kunt uw netwerkprotocol voor Internet-e-mail invoeren door **Protocol:** te selecteren en vervolgens **IMAP4** of **POP3** te selecteren. Deze instellingen worden door uw internet-servicedienst geleverd.

**Opmerking:** *U kunt de protocolinstellingen van een reeds bestaand account niet wijzigen.*

- **6.** U kunt de gebruikersnaam die vereist is voor het verkrijgen van toegang tot de inkomende e-mailserver invoeren of wijzigen door **Gebruikersnaam:** te selecteren en een nieuwe gebruikersnaam in te voeren.
- **7.** U kunt het wachtwoord dat vereist is voor het verkrijgen van toegang tot de server voor inkomende e-mail invoeren of wijzigen door **Wachtwoord:** te selecteren en een nieuw wachtwoord in te voeren.
- **8.** U kunt het wachtwoord bevestigen dat vereist is voor het verkrijgen van toegang tot de inkomende e-mailserver invoeren of wijzigen door **Bevestig wachtwoord:** te selecteren en het nieuwe wachtwoord in te voeren (gekozen in stap **7**).
- **9.** U kunt het adres van de server voor uitgaande e-mail invoeren of wijzigen door **Uitgaande server:** te selecteren en het nieuwe adres van de server voor uitgaande e-mail in te voeren.
- **10.** U kunt het adres van de server voor inkomende e-mail invoeren of wijzigen door **Inkomende server:** te selecteren en het adres van de server voor inkomende e-mail in te voeren.
- **11.** U kunt het e-mailadres waar ontvangers naar moeten antwoorden (dit is standaard ingesteld op het adres dat is ingevoerd bij 'Adres eigenaar') invoeren en wijzigen door **Antwoord op:** te selecteren en een nieuw antwoordadres in te voeren.
- 12. Tik op  $(X)$  om de nieuwe instellingen toe te passen en op te slaan. Het scherm keert terug naar de weergave Berichtenservice.

#### *Een e-mailaccount verwijderen:*

- **1.** Selecteer **E-mailaccounts** uit de lijst die wordt getoond in de weergave Berichtenservice. De weergave E-mailaccounts verschijnt op het scherm.
- **2.** Selecteer het account dat u wilt verwijderen. De weergave Account (accountnaam) verschijnt op het scherm.
- **3.** Tik op  $\boxed{B}$  en selecteer **Verwijderen** uit het pop-upmenu. Het volgende kan gebeuren indien u een e-mailaccount uit het apparaat verwijdert:
	- **•** Wanneer u een e-mailaccount op de PC wilt verwijderen, wordt u geïnformeerd dat het geselecteerde account een e-mailaccount op de PC is en gevraagd of u dit account wilt verwijderen. Selecteer **Ja** om het account te verwijderen **Nee** om terug te keren naar de weergave E-mailaccounts.

Indien u **Ja** heeft geselecteerd, wordt u geïnformeerd dat met het verwijderen van het geselecteerde account alle gekoppelde berichten in uw R380s worden verwijderd. Selecteer **Ja** om het account en alle gekoppelde berichten te verwijderen of **Nee** om het verwijderen van het account te annuleren.

**•** Indien u probeert een normale account, die geen e-mailaccount op PC is, te verwijderen, zorgt de Berichtenservice-toepassing ervoor dat er geen gekoppelde berichten op uw R380s zijn. Indien geen gekoppelde berichten worden gevonden wordt het account verwijderd. Indien er wel gekoppelde berichten zijn, wordt u geïnformeerd dat het account gekoppelde berichten heeft en niet kan worden verwijderd.

#### **WAP Services-instellingen**

#### *De WAP Services-instellingen wijzigen:*

**1.** Selecteer **WAP Services-instellingen** uit de lijst die wordt getoond in de weergave Voorkeursinstellingen. De weergave WAP Servicesinstellingen verschijnt op het scherm.

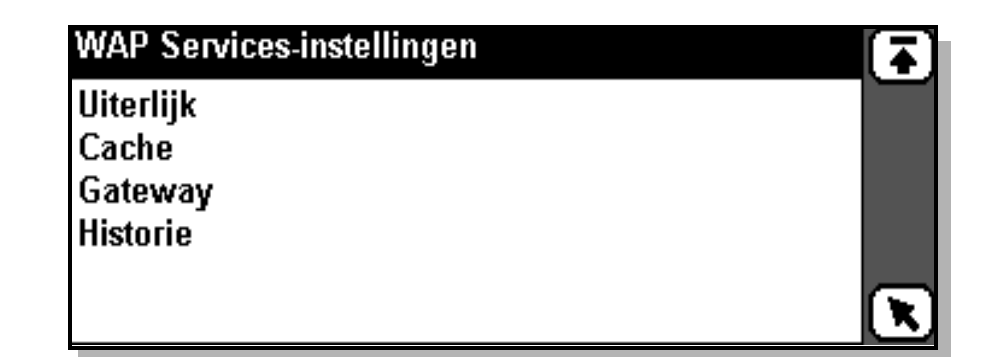

#### *De instellingen voor uiterlijk wijzigen:*

- **1.** Selecteer **Uiterlijk** uit de lijst die wordt getoond in de weergave WAP Services-instellingen. De weergave WAP-instellingen voor uiterlijk verschijnt op het scherm.
- **2.** U kunt wijzigen of afbeeldingen al dan niet worden geladen door **Laad afbeeldingen:** te selecteren en vervolgens **Ja** of **Nee** te selecteren.
- **3.** U kunt wijzigen of hyperlinks al dan niet in een kader worden geplaatst door **Framebeeldkoppelingen:** te selecteren en vervolgens **Ja** of **Nee** te selecteren.
- **4.** U kunt wijzigen of de reeksen titels al dan niet in de titelbalk worden getoond door **Titelreeks weergeven:** te selecteren en vervolgens **Ja** of **Nee** te selecteren.
- **5.** Tik op  $[\alpha_K]$  om de nieuwe instellingen toe te passen en op te slaan. Het scherm keert terug naar de weergave WAP Services-instellingen.

#### *De cache-instellingen wijzigen:*

- **1.** Selecteer **Cache** uit de lijst die wordt getoond in de weergave WAP services-instellingen. De weergave WAP-cache-instellingen verschijnt op het scherm.
- **2.** U kunt de grootte van het cache-geheugen dat is gereserveerd voor het opslaan van eerder bezochte pagina's wijzigen door **Cachegrootte (KB):** te selecteren en de vereiste grootte te selecteren.
- **3.** Tik op  $[\alpha \mathbf{K}]$  om de nieuwe instellingen toe te passen en op te slaan. Het scherm keert terug naar de weergave WAP Services-instellingen.

#### *Een nieuw WAP-profiel maken:*

- **1.** Selecteer **WAP-profielen** uit de lijst die wordt getoond in de weergave WAP Services-instellingen. De weergave WAPprofielen verschijnt op het scherm.
- **2.** Tik op  $\boxed{B}$  en selecteer **Nieuw WAP-profiel**. De weergave Nieuw WAP-profiel verschijnt op het scherm.
- **3.** Voer de vereiste informatie in.
	- **• Naam:** Voer een naam voor dit profiel in.
	- **• Service-provider:** Tik op het service-providerveld en selecteer welke service-provider u wilt gebruiken voor dit profiel. Indien u altijd een service-provider wilt selecteren wanneer u dit profiel gebruikt, selecteert u **[Altijd vragen]**.
	- **• Gateway:** Voer het IP-adres voor de WAP-gateway in.
	- **• Gatewaygebruikersnaam:** Voer uw gebruikersnaam voor de gateway in.
	- **• Gatewaywachtwoord:** Voer uw wachtwoord in.
	- **• Bevestig wachtwoord:** Bevestiging van uw wachtwoord opnieuw invoeren.
	- **• Beveiliging:** Selecteer of u de Beveiliging aan wilt of niet. Indien **Aan** wordt geselecteerd, worden alle gegevens van en naar de gateway gecodeerd. De standaardinstelling is **Uit**.
	- **• Verbindingsmodus**: Selecteer het verbindingstype: of **Geen verbinding** of **Verbindingsgericht**.
- 4. Tik op  $\boxed{B}$  en selecteer Als standaard instellen om het WAP-profiel in te stellen als standaardprofiel.
- **5.** Tik op  $(X)$  om het nieuwe profiel op te slaan. Het scherm keert terug naar de weergave WAP-profiel.

**Opmerking:** *Hoewel deze functies worden ondersteund, zijn de*  **Gebruikersnaam** *en het* **Wachtwoord** *niet altijd noodzakelijk en kunnen leeg worden gelaten.*

#### *Een profiel wijzigen, instellen op standaard of verwijderen:*

- **1.** Op het tabblad **Extra's** tikt u op **Systeem** en selecteert u **Voorkeursinstellingen**.
- **2.** Selecteer **WAP Services** uit de lijst, en selecteer vervolgens **WAPprofielen** uit de lijst in de weergave met instellingen voor WAP Services.

De weergave WAP-profielen wordt getoond.

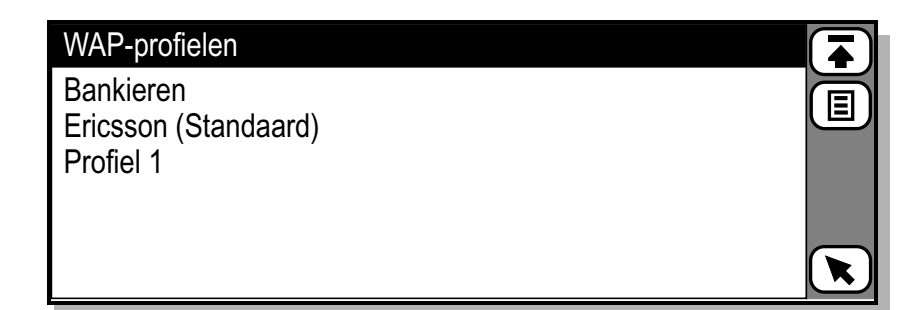

**3.** Tik op het vereiste profiel in de lijst. De weergave wijzigen wordt getoond.

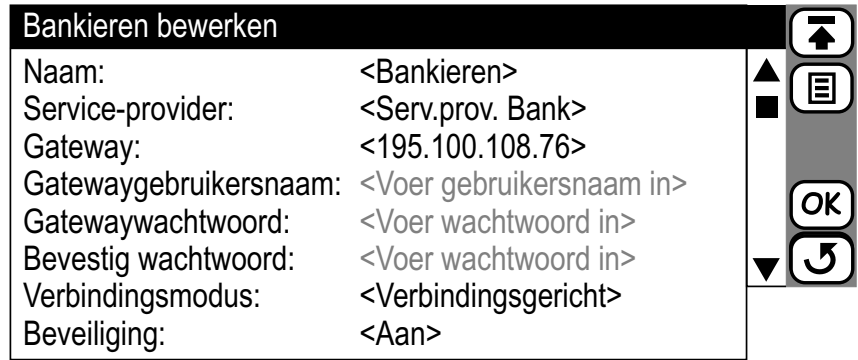

- **4.** Als u het profiel wilt verwijderen of instellen op standaard, tikt u op  $\boxed{E}$  en selecteert u Verwijderen of Instellen op standaard.
- **5.** Als u het profiel wilt wijzigen, tikt u op het betreffende item. Merk op dat uit veiligheidsoverwegingen de velden gebruikersnaam en wachtwoord altijd zullen worden weergegeven als **<Voer gebruikersnaam in>** en **<Voer wachtwoord in>**.

#### *De historie-instellingen wijzigen:*

- **1.** Selecteer **Historie** uit de lijst die wordt getoond in de weergave WAP Services-instellingen. De weergave WAP-historie-instellingen verschijnt op het scherm.
- **2.** U kunt het aantal opgeslagen historie-items (koppelingen naar pagina's die u heeft bezocht) wijzigen door **Aantal items om te bewaren:** te selecteren en de schuifpijlen links en rechts te gebruiken om het vereiste aantal te selecteren:
- **3.** U kunt de momenteel opgeslagen historie wissen door op  $\boxed{\mathbb{B}}$  te tikken en **Historie wissen** te selecteren.
- **4.** Tik op  $[\alpha \mathbf{K}]$  om de nieuwe instellingen toe te passen en op te slaan. Het scherm keert terug naar de weergave WAP Services-instellingen.

#### *Certificaten weergeven:*

**1.** Op het tabblad **Extra's** tikt u op **Systeem** en selecteert u **Voorkeursinstellingen**. Selecteer vervolgens **WAP Services** uit de lijst.

 $\overline{\blacktriangle}$ 

**2.** Selecteer **Certificaten** uit de lijst. De weergave WAP-certificaten wordt getoond, met een lijst beschikbare certificaten.

#### WAP - certificaten

Telecom Company CA1 DSTCA E1 FESTE, Geverifieerde certificaten

**3.** Tik op het certificaat dat weergegeven moet worden. In werkelijkheid moet u schuiven om alle onderstaande velden te kunnen zien.

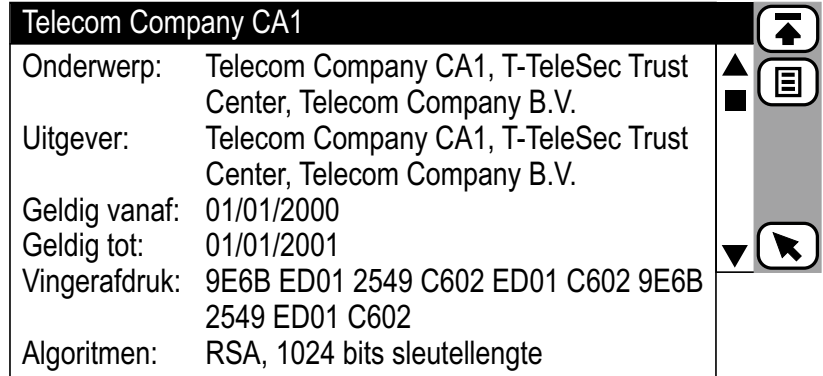

#### *Een certificaat verwijderen:*

**1.** Wanneer een tabblad met certificaten wordt weergegeven, tikt u op en selecteert u **Verwijderen**, vervolgens tikt u op **OK** om de verwijdering te bevestigen.

#### *Een certificaat toevoegen:*

- **1.** Wanneer u naar een site gaat die een certificaat verlangt, wordt het certificaat gedownload, waarna de weergave Nieuw certificaat wordt getoond. De details van het certificaat verschijnen.
- **2.** Tik op  $(X)$  om het certificaat te accepteren en op te slaan in uw telefoon. Indien er al een certificaat met dezelfde naam bestaat, wordt u gevraagd of u het originele certificaat wilt behouden of vervangen.
- **3.** Tik op  $\boxed{3}$  als u het downloaden wilt annuleren of als u het certificaat na het downloaden wilt afwijzen.

#### **Instellingen voor service-providers**

Er kunnen een aantal service-providers in uw R380s worden ingesteld. Indien er slechts één service-provider beschikbaar is, wordt deze standaard gebruikt. Indien er meer dan één service-provider beschikbaar is, wordt u bij het verbinden gevraagd met welke serviceprovider u wilt verbinden.

#### *Een nieuwe service-provider maken of de instellingen van een bestaande service-provider wijzigen:*

- **1.** Selecteer **Service-providers** uit de lijst die wordt getoond in de weergave Voorkeursinstellingen. De weergave Service-providers verschijnt op het scherm.
- **2.** Tik op [ $\Xi$ ] en selecteer **Nieuwe service-provider**. De weergave Nieuwe service-provider verschijnt op het scherm. of

Selecteer de service-provider waarvoor u wijzigingen wilt aanbrengen. Een weergave met de naam van de service-provider verschijnt op het scherm.

- **3.** U kunt de naam van de service-provider invoeren of wijzigen door **Naam:** te selecteren en een naam voor de service-provider in te voeren.
- **4.** U kunt het telefoonnummer van de service-provider invoeren of wijzigen door **Tel.nummer:** te selecteren en het nieuwe nummer in te voeren via het contactgevoelige toetsenbord dat op het scherm verschijnt.
- **5.** U kunt het netwerkprotocol invoeren of wijzigen door **Dragercapaciteit:** te selecteren en vervolgens **ISDN** of **Analoog** te selecteren.
- **6.** U kunt de gebruikersnaam die vereist is voor het verkrijgen van toegang tot het netwerk invoeren of wijzigen door **Gebruikersnaam:** te selecteren en een nieuwe gebruikersnaam in te voeren.
- **7.** U kunt het wachtwoord dat vereist is voor het verkrijgen van toegang tot het netwerk invoeren of wijzigen door **Wachtwoord:** te selecteren en een nieuw wachtwoord in te voeren.
- **8.** U kunt het wachtwoord bevestigen dat vereist is voor het verkrijgen van toegang tot het netwerk invoeren of wijzigen door **Bevestig wachtwoord:** te selecteren en het nieuwe wachtwoord in te voeren (gekozen in stap **7**).
- **9.** U kunt invoeren of wijzigen of de toewijzing van het IP-adres automatisch vanaf de server plaatsvindt of statisch blijft volgens de instelling in de sectie "Eigen IP-adres" door **IP-toekenning:** te selecteren en vervolgens **Server** of **Statisch** te selecteren.
- **10.** U kunt invoeren of wijzigen of de toewijzing van het IP-adres voor DNS automatisch vanaf de server plaatsvindt of statisch blijft volgens de instellingen in de secties 'Primaire DNS' of 'Secundaire DNS' door **DNS-toekenning:** te selecteren en vervolgens **Server** of **Statisch** te selecteren.
- **11.** U kunt het statische IP-adres voor de R380s invoeren of wijzigen door **Eigen IP-adres:** te selecteren en een nieuw IP-adres in te voeren.
- **12.** U kunt het statische IP-adres voor primaire DNS voor de R380s invoeren of wijzigen door **Primaire DNS:** te selecteren en een nieuw IP-adres voor primaire DNS in te voeren.
- **13.** U kunt het statische IP-adres voor secundaire DNS voor de R380s invoeren of wijzigen door **Secundaire DNS:** te selecteren en een nieuw IP-adres voor secundaire DNS in te voeren.
- **14.** U kunt de beveiligde gebruikersnaam wijzigen (alleen beschikbaar wanneer deze door uw service-provider is verzonden) door **Beveiligde gebruikersnaam** te selecteren en uw wijzigingen aan te brengen.

## **Waarschuwing!** *U wordt aangeraden geen wijzigingen in de beveiligde gebruikersnaam aan te brengen, behalve wanneer uw service-provider hierom vraagt.*

**15.** Tik op  $[\alpha x]$  om de nieuwe instellingen toe te passen en op te slaan. Het scherm keert terug naar de weergave Voorkeursinstellingen.

## **Poortinstellingen**

*De poortinstellingen wijzigen:*

**1.** Selecteer **Poort** uit de lijst die wordt getoond in de weergave Instellingen. De weergave Poortinstellingen verschijnt op het scherm.

V

- **2.** U kunt de baudrate van de seriële poort wijzigen door **Baudrate** te selecteren en vervolgens **2400**, **4800**, **9600**, **19200**, **38400**, **57600** of **<sup>115200</sup>** te selecteren.
- **3.** U kunt de pariteitscontrole voor de seriële poortcommunicatie wijzigen door **Pariteit:** te selecteren en vervolgens **Geen**, **Oneven**, **Even**, **Mark** of **Spatie** te selecteren.
- **4.** U kunt het aantal stopbits voor de seriële poortcommunicatie wijzigen door **Stopbits:** te selecteren en vervolgens **1** of **2** te selecteren.
- **5.** U kunt het aantal bits per teken voor de seriële poortcommunicatie wijzigen door **Tekenlengte:** te selecteren en vervolgens **5**, **6**, **<sup>7</sup>** of **8** te selecteren.
- **6.** U kunt het protocol voor de datatransportbesturing voor de seriële poortcommunicatie wijzigen door **Datatransport:** te selecteren en vervolgens **CTS/RTS** of **XON/XOFF** te selecteren.
- **7.** Tik op  $[OK]$  om de nieuwe instellingen toe te passen en op te slaan. Het scherm keert terug naar de weergave Instellingen.

#### **Opmerking:** *U kunt de poortinstellingen niet wijzigen terwijl de poort in gebruik is.*

## **Instellingen voor Rekenmachine**

#### *De instellingen voor Rekenmachine wijzigen:*

- **1.** Selecteer **Rekenmachine** uit de lijst die wordt getoond in de weergave Instellingen. De weergave Instellingen voor Rekenmachine verschijnt op het scherm.
- **2.** U kunt het aantal decimalen dat op het scherm wordt getoond wijzigen door **Aantal decimalen:** te selecteren en de schuifpijlen links en rechts te gebruiken om **Auto** of een aantal tussen **0** en **9** te selecteren.
- **3.** U kunt de positie van het toetsenblok wijzigen door **Toetsenbordpositie:** te selecteren en **Rechts** of **Links** te selecteren.
- **4.** Tik op  $[\alpha \mathbf{K}]$  om de nieuwe instellingen toe te passen en op te slaan. Het scherm keert terug naar de weergave Instellingen.

#### **Taal opnieuw instellen**

#### *De instellingen voor taal opnieuw instellen activeren:*

**1.** Selecteer **Taal opnieuw instellen** uit de lijst die wordt getoond in de weergave Voorkeursinstellingen. De bevestigingsweergave voor het opnieuw instellen van de taal verschijnt en meldt u 'Taal instellen op <taal>' en vraagt u vervolgens of u wilt 'Doorgaan?'. **2.** Selecteer **Ja** om de taal, toetsenbordindeling, tijd- en datumnotatie, decimaalteken en sorteervolgorde van de landinstellingen te herstellen. Er verschijnt een informatieweergave met de boodschap 'Taal opnieuw instellen' en 'Start de telefoon opnieuw op om de taal bij te werken'. Selecteer **OK** en start uw R380s opnieuw op om de instellingen voor taal opnieuw instellen toe te passen.

## **Volledige reset**

U kunt de instellingen van de R380s herstellen naar de instellingen van de R380s toen u die net had gekocht: alle gegevens die u heeft ingevoerd worden gewist. U wordt daarom aangeraden om van alle gegevens een backup te maken op uw PC voordat u een Volledige reset uitvoert, omdat u sommige gegevens misschien opnieuw in uw R380s moet invoeren, zoals instellingen voor uw Internet-provider(s), etc.

#### *De instellingen voor volledige reset activeren:*

- **1.** Selecteer **Volledige reset** uit de lijst die wordt getoond in de weergave Instellingen. De bevestigingsweergave 'Volledige reset' verschijnt met het bericht 'Instellingen herstellen tot fabrieksinstellingen en alle gebruikersgegevens wissen' en vraagt u of u al dan niet wilt 'Doorgaan?'.
- **2.** Selecteer **Ja** en voer desgevraagd de telefoonvergrendelingscode in. Er verschijnt een informatieweergave met de boodschap 'Volledige reset' en 'Start de telefoon opnieuw op om de volledige reset uit te voeren'. Selecteer **OK** en start uw R380s opnieuw op om de instellingen voor Volledige reset toe te passen.

## **Opslag**

Opslag geeft u informatie over de hoeveelheid programmageheugen dat wordt gebruikt en de hoeveelheid geheugen dat momenteel vrij is.

## *Toegang krijgen tot geheugeninformatie:*

**1.** Selecteer **Opslag** uit de lijst die wordt getoond in de weergave Systeem. De weergave Geheugeninformatie verschijnt op het scherm.

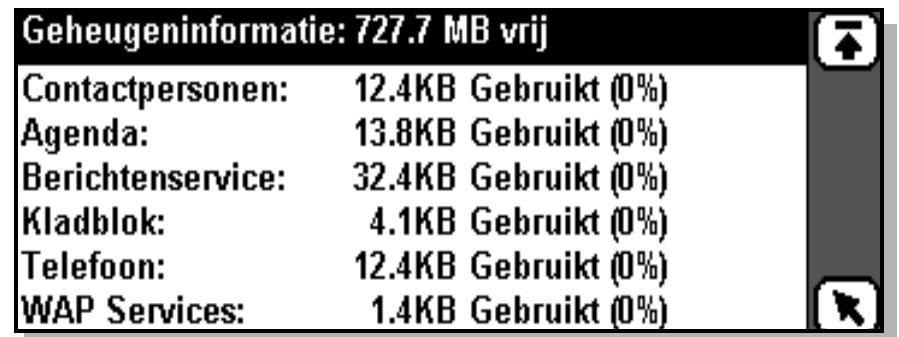

Deze weergave is alleen-lezen en toont de hoeveelheid vrij geheugen (MB) in de titelbalk van de weergave. Voor elk van de opgesomde programma's wordt de hoeveelheid gebruikt geheugen berekend en getoond in Kilobytes (kB)/Megabytes (MB), op één decimaal. U kunt ook zien hoeveel geheugen er percentueel is gebruikt.

## **Aanraakscherm**

Met Aanraakscherm kunt u het scherm kalibreren.

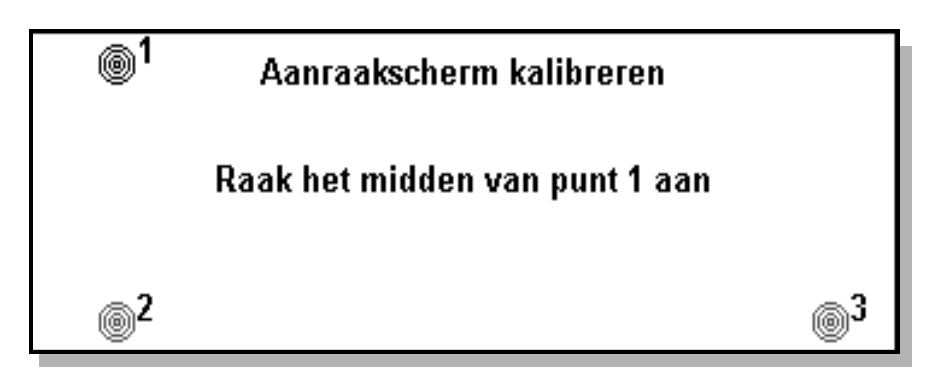

## *Een kalibratie van het aanraakscherm uitvoeren:*

- **1.** Selecteer **Kalibratie aanraakscherm** uit de lijst die wordt getoond in de weergave Systeem. De weergave Aanraakscherm kalibreren verschijnt op het scherm.
- **2.** Tik op het centrum van punt 1 in de weergave. Het getoonde bericht verandert in "Raak het midden van punt 2 aan".
- **3.** Tik op het centrum van punt 2 en vervolgens op punt 3 om de schermkalibratieprocedure te voltooien. De bevestigingsweergave Kalibratie voltooid verschijnt op het scherm.

Tik op de knop **Ja** om de kalibratie te accepteren. Tik anders op de knop **Nee** om de schermkalibratie te annuleren en de vorige instelling te behouden.

#### **Software-versie**

Software-versie verschaft u informatie over de software van de organizer en identificeert de versies van de software die zich in uw R380s bevinden.

#### *Informatie krijgen betreffende de softwareversies:*

**•** Selecteer **Software-versie** uit de lijst die wordt getoond in de weergave Systeem. De weergave Software-versie verschijnt op het scherm met informatie betreffende de softwareversies op uw R380s.

Ŧ

## Software-versie

Telefoon: 000706 0919 CXC112146 R1A03 Organizer: 000712 715 CXC112159 P1BC

## **R380 Communications Suite**

Met R380 Communications Suite kunt u de gegevens uit uw R380s en uw computer synchroniseren. U kunt ook backups maken en herstellen op uw R380s.

In dit hoofdstuk wordt het volgende beschreven:

- **•** Uw R380s op uw computer aansluiten.
- **•** Gegevens tussen de R380s en uw computer synchroniseren.
- **•** Backups van de R380s op uw computer opslaan.
- **•** Backups herstellen van uw computer naar de R380s.
- **•** Help-onderwerpen over een bepaald onderwerp vinden.

**Opmerking:** *De on line-Help van R380 Communications Suite legt ook uit hoe u alle programmatoepassingen kunt gebruiken.*

**Waarschuwing!** *Zorg ervoor dat bijgevoegde bestanden niet met een virus zijn besmet, wanneer u e-mailberichten synchroniseert. U wordt aangeraden om onmiddellijk na het synchroniseren een controle met een anti-virusprogramma uit te voeren.*

#### **Uw R380s op uw computer aansluiten.**

Door uw R380s met uw computer te verbinden kunt u informatie beheren die u zowel op uw computer als op uw R380s bijgewerkt wil houden, zoals agenda-afspraken, informatie over contactpersonen, e-mailberichten of kladblokvelden. Het stelt u ook in staat om op de computer een backup te maken van de inhoud van uw R380s en de informatie terug te zetten indien u problemen krijgt met uw R380s.

Voordat u uw R380s met een computer kunt verbinden, dient u de volgende stappen uit te voeren:

- **1.** Controleer of uw computer voldoet aan de volgende vereisten.
- **2.** Installeer R380 Communications Suite op uw computer.
- **3.** Sluit de R380s via de seriële kabel aan op uw computer.

**Opmerking:** *De term 'computer' is equivalent met PC.*

#### **Systeemvereisten**

Voordat u met uw R380s kunt verbinden, moet uw computer aan de volgende vereisten voldoen:

- **•** Windows 95/98/2000 SP 1/NT 4.0 (ten minste Service Pack 5) geïnstalleerd.
- **•** Een Pentium-processor, 166 MHz of hoger, inclusief 50 MB vrije ruimte op de vaste schijf en een cd-romstation.
- **•** De mogelijkheid voor communicatie via de seriële poort ingesteld.

**Opmerking:** *Communicatiesnelheden moeten als volgt worden ingesteld: serieel op 115200 baud.*

- **•** Een Personal Information Manager (PIM) is vereist om de gegevens van uw R380 met de PC te synchroniseren. De ondersteunde PIM's zijn:
	- **•** Microsoft® Outlook®.
	- **•** Microsoft® Schedule+.
	- **•** Microsoft® Exchange.
	- **•** Lotus Organizer® (versie 4.1 en 5.0).
	- **•** Lotus Notes® (versie 4.6 en 5.0).

**Voor andere functies (b.v. backup en herstellen) is een PIM op uw computer niet vereist.**

**Opmerking:** *Lotus Organizer versie 5.0 is op de cd-rom bijgevoegd, voor het geval u een PIM nodig heeft.*

#### **Installatie van R380 Communications Suite**

Voordat u een backup van de inhoud van uw R380s kunt maken of deze kunt synchroniseren, dient u R380 Communications Suite op uw computer te installeren.

*R380 Communications Suite installeren:*

**Opmerking:** *Kies ervoor om te installeren zonder dat uw R380s is verbonden.*

- **1.** Plaats de cd-rom in het cd-romstation van uw computer.
- **2.** Selecteer de gewenste taal en klik op **OK**.
- **3.** Selecteer **R380 Communications Suite installeren**.
- **4.** Volg de scherminstructies om de R380 Communications Suite van de cd-rom te installeren.

De cd-rom start normaal automatisch. Indien dit echter niet gebeurt, dient u zelf het installatieprogramma van R380 Communications Suite uit te voeren om handmatig te installeren, bijvoorbeeld wanneer u R380

Communications Suite vanaf een cd-romstation op het netwerk wilt installeren.

*Het installatieprogramma handmatig uitvoeren, indien nodig:*

- **1.** Selecteer **Uitvoeren** uit het menu **Start**.
- **2.** Voer 'D:\Start.exe' in waarbij D: de letter van uw cd-romstation is of selecteer **Bladeren** en navigeer naar het bestand 'Start.exe' op de cd-rom van R380 Communications Suite. Klik op **OK** om de installatie te starten.

of

**•** Open Windows Verkenner en selecteer het cd-romstation. Blader naar en dubbelklik op het bestand 'Start.exe'.

#### *Lotus Organizer 5.0 van de cd-rom installeren:*

- **1.** Start de cd-rom van R380 Communications Suite automatisch of handmatig zoals hiervoor is beschreven.
- **2.** Selecteer de gewenste taal en klik op **OK**.
- **3.** Selecteer **Lotus Organizer® 5.0 installeren**.
- **4.** Lees de informatie en klik op **Nu installeren!**.
- **5.** Volg de instructies op het scherm om de installatie te voltooien.

**Opmerking:** *De Engelstalige versie van de handleiding van Lotus Organizer vindt u op de cd-rom van R380 Communication Suite als D:\Utilities\Lotus\English\Pdf\Org\_5.pdf.*

#### **Uw R380s voorbereiden**

Zodra u de R380 Communications Suite heeft geïnstalleerd, kunt u uw R380s met uw computer verbinden. Uw R380s heeft een ingebouwde seriële poort voor communicatie.

#### **Seriële verbinding**

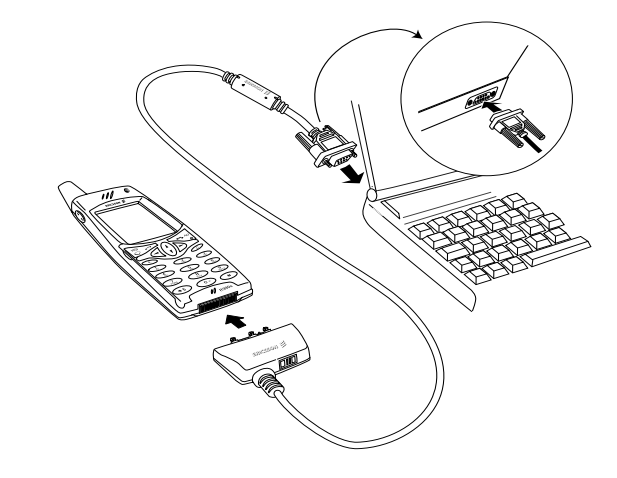

**1.** Zoek de seriële poort op uw computer, deze bevindt zich meestal op de achterkant van uw computer.

**Opmerking:** *Over het algemeen is het niet van belang welke seriële poort u gebruikt om met uw R380s te verbinden. R380 Communications Suite controleert snel iedere opeenvolgende poort om een verbonden R380s te vinden. Indien zich verbindingsproblemen voordoen kunt u "Problemen oplossen" op pagina 204 raadplegen.*

**2.** Sluit de 9-pinsstekker van de kabel aan op de seriële poort van uw computer en steek het Ericsson-aansluitstuk, met het logo aan de bovenkant, in de interface onderaan uw R380s.

**Opmerking:** *U hoeft geen kracht te gebruiken bij het aansluiten van de connector op de seriële poort van uw R380s. Indien u moeite moet doen bij het aansluiten van de kabel op uw R380s, kan het zijn dat u probeert de connector ondersteboven aan te sluiten.* 

**3.** De computer probeert nu contact te leggen met uw R380s.

**Opmerking:** *De Ericsson RS232-kabel ondersteunt de volgende vijf signalen in de RS232-standaard: Tx, Rx, CTS, RTS, GND. Mochten er zich problemen voordoen met uw verbinding, dan kunt u voor verdere informatie en ondersteuning gaan naar Ericsson Mobile Internet op: http://mobileinternet.ericsson.com.*

#### **Verbinden met R380 Communications Suite**

R380 Communications Suite legt automatisch een verbinding tussen uw computer en de R380s. U kunt zien of uw R380s is aangesloten door te kijken naar het pictogram **Verbinding** op de taakbalk (vlak bij de klok).

**•** Uw computer is verbonden met de R380s. Als een verbinding is gemaakt, verschijnt het pictogram als een telefoon op de taakbalk (vlak bij de klok).

#### **Voor de eerste keer verbinden**

Als u voor de eerste keer met uw computer verbindt, probeert een verbindings-wizard uw R380s te identificeren.

- **1.** Volg de instructies in de wizard.
- **2.** Voer een naam in om uw R380s te identificeren als u daarom wordt gevraagd.
- **3.** U wordt nu gevraagd uw synchronisatie-instellingen te kiezen.

**Opmerking:** *U moet een andere naam kiezen voor iedere R380s die u met de computer verbindt. R380 Communications Suite gebruikt de naam die u invoert voor het identificeren van informatie en backupbestanden die specifiek zijn voor iedere R380s.*

#### **R380 Communications Suite vinden op het bureaublad**

Met R380 Communications Suite worden een aantal menuopdrachten en snelkoppelingen in uw Windows-omgeving geïnstalleerd.

**•** Vanuit het menu **Start** heeft u toegang tot alle programma's en de on line-Help wanneer u **Start|Programma's|Ericsson|R380 Communications Suite** selecteert.

#### **Tip!** *Andere instellingen die u kunt wijzigen, vindt u in* **Backup***,* **Herstellen** *en* **Synchronisatie-instellingen***.*

Wanneer u dubbelklikt op het pictogram **R380 Synchroniseren** op het bureaublad van de computer, kunt u uw R380s synchroniseren met uw computer volgens de synchronisatie-instellingen die u heeft gekozen. Zie "Uw R380s synchroniseren" op pagina 200.

Wanneer u in het menu Start de optie **Backup** kiest, kunt u backups van uw R380s maken die u in uw computer kunt opslaan. Zie "Een backup maken van uw R380s" op pagina 201.

Wanneer u in het menu Start de optie **Herstellen** kiest, kunt u indien nodig een backup terugzetten. Zie "Een backup naar uw R380s herstellen" op pagina 202.

Het pictogram **Verbinding** dat op taakbalk staat (dicht bij de klok) toont wanneer uw R380s met de computer is verbonden. U kunt met de rechtermuisknop op het pictogram **Verbinding** klikken om een pop-upmenu weer te geven.

Er is vaak meer dan één manier om een bepaald kenmerk in de R380 Communications Suite te bereiken, e.g. via het pictogram op het bureaublad van de computer, via het startmenu of via de taakbalk. Deze handleiding beschrijft alleen de meest eenvoudige manieren om de R380 Communications Suite te gebruiken om u op gang te helpen. Raadpleeg de on line-Help voor meer informatie over andere manieren om de R380 Communications Suite te gebruiken en de R380 Communications Suite zodanig in te stellen dat het aan uw vereisten voldoet.

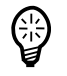

#### **Uw R380s synchroniseren**

#### **Wat is synchronisatie?**

U kunt synchronisatie gebruiken om informatie te beheren die u zowel op uw computer als op uw R380s bijgewerkt wil houden, zoals agendaafspraken, informatie over contactpersonen, e-mailberichten of kladblokvelden. Als u synchroniseert, controleert het Synchronisatieprogramma de informatie in de informatiebeheertoepassing op uw computer met de overeenkomstige bestanden in uw R380s en werkt vervolgens zowel uw computer als uw R380s bij om de nieuwe informatie te bevatten. Enkele voorbeelden van synchronisatie:

- **•** Indien u een nieuwe afspraak in uw R380s Agenda maakt, worden de datum, tijd en aantekeningen voor het veld gekopieerd naar de informatiebeheertoepassing op uw computer.
- **•** Indien u een telefoonnummer in de informatiebeheertoepassing op uw computer wijzigt, wordt deze in de database van contactpersonen in uw R380s aangepast.
- **•** U en uw collega's kunnen met behulp van andere accountnamen de werkagenda's synchroniseren met dezelfde centrale informatiebeheertoepassing op een netwerkcomputer.
- **•** U kunt een zowel op uw computer thuis als op werk een e-mail en persoonlijk account hebben. Beiden kunnen worden gesynchroniseerd met uw R380s door gebruik te maken van verschillende accountnamen. Raadpleeg de on line-Help voor meer informatie over het instellen van accountnamen.

#### *Synchronisatie starten*

- **1.** Sluit de seriële kabel aan op de R380s en uw computer.
- **2.** Dubbelklik op het pictogram **R380 Synchroniseren** op het bureaublad. De synchronisatie begint.
- **3.** Wanneer de synchronisatie met succes is voltooid, klikt u op **Sluiten** om het dialoogvenster af te sluiten.

#### *Automatische synchronisaties plannen*

- **1.** Klik op **Start|Programma's|Ericsson|R380 Communications Suite** en kies **Synchronisatie-instellingen**.
- **2.** Selecteer het tabblad **Algemeen** in het dialoogvenster dat verschijnt.
- **3.** Selecteer of u wilt dat synchronisaties handmatig plaatsvinden, i.e. dat u de synchronisatie handmatig begint als u wilt synchroniseren. U kunt ook kiezen voor een automatische synchronisatie iedere keer/dag/week dat u een verbinding maakt. Handmatige synchronisatie is de standaardinstelling.
- **4.** Klik op **OK** om het dialoogvenster op te slaan en te verlaten.

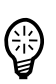

**Tip!** *Raadpleeg de on line-Help voor meer informatie over het synchroniseren van uw R380s met een informatiebeheertoepassing op uw computer en het kiezen van de synchronisatie-instellingen.*

#### **Een backup maken van uw R380s**

#### **Uw eerste backup maken**

U kunt het programma Backup gebruiken om in uw computer een backup te maken van de gegevens die in uw R380s zijn opgeslagen. Door backups van de inhoud van uw R380s op uw computer te bewaren, heeft u een aparte kopie van de inhoud van de R380s, die kan worden teruggezet.

#### *Een backup maken:*

- **1.** Sluit de seriële kabel aan op de R380s en uw computer.
- **2.** Klik op **Start|Programma's|Ericsson|R380 Communications Suite** en kies **Backup**.
- **3.** In het dialoogvenster **R380 Backup** kunt u aanvullende informatie (naam en/of opmerkingen) toevoegen aan uw backup in het tekstvak **Labelen als**.
- **4.** Klik op **Backup starten**. Er verschijnt een voortgangsvenster dat aangeeft hoe lang het maken van de backup duurt.
- **5.** Wanneer de synchronisatie met succes is voltooid, klikt u op **OK** om het dialoogvenster af te sluiten.

#### **Tip!** *Raadpleeg de on line-Help voor meer informatie over het maken van een backup en het terugzetten van de inhoud van uw R380s.*

#### **Een backup-herinnering instellen**

U kunt het programma **Backup** instellen om u eraan te herinneren met regelmatige tussenpozen backups te maken zodat u er niet aan hoeft te denken om een backup te maken van de R380s.

*Een backup-herinnering instellen:*

- **1.** Sluit de seriële kabel aan op de R380s en uw computer.
- **2.** Klik op **Start|Programma's|Ericsson|R380 Communications Suite** en kies **Backup**.
- **3.** In het dialoogvenster Ericsson R380 Backup, klikt u op **Opties**.
- **4.** Selecteer één van de keuzevakjes onder **Herinner mij een backup te maken** en stel in hoe vaak u daaraan wenst te worden herinnerd. U kunt ervoor kiezen iedere X dagen herinnerd te worden of op elke X synchronisatie of een combinatie van deze twee.
- **5.** Klik op **OK** om de wijzigingen op te slaan.

**Tip!** *Raadpleeg de on line-Help voor meer informatie over het aanpassen van de backup-instellingen.*

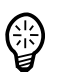

#### **Een backup naar uw R380s herstellen**

Indien gegevens verloren zijn gegaan of indien u per ongeluk informatie uit uw R380s heeft verwijderd, kunt u een eerdere backup herstellen.

#### *Een backup herstellen:*

- **1.** Sluit de seriële kabel aan op de R380s en uw computer.
- **2.** Klik op **Start|Programma's|Ericsson|R380 Communications Suite** en kies **Herstellen**.
- **3.** Selecteer één van de backups uit de lijst van eerder opgeslagen backups en klik op **Herstellen starten**.
- **4.** Klik op **Ja** om te bevestigen dat u wilt doorgaan.

**Waarschuwing!** *Alles in uw smartphone zal worden overschreven door de geselecteerde backup. Wanneer u eenmaal op Ja heeft geklikt om verder te gaan met de herstelprocedure, kunt u de procedure niet meer annuleren.*

**5.** Wanneer het herstellen met succes is voltooid, klikt u op **OK** om het dialoogvenster af te sluiten.

**Opmerking:** *Raadpleeg de on line-Help voor meer informatie over het herstellen van backups.*

#### **De taal in uw R380s wijzigen**

Engels is altijd beschikbaar op uw R380s.

#### *De taal wijzigen:*

- **1.** Sluit de seriële kabel aan op de R380s en uw computer.
- **2.** Plaats de Ericsson-cd-rom; deze start automatisch.
- **3.** Selecteer de taal voor de cd en klik op **OK**.
- **4.** Klik op **Taal wijzigen in R380** onder het kopje Communications.
- **5.** In het dialoogvenster dat verschijnt selecteert u in de vervolgkeuzelijst de taal waarin u wilt wijzigen en klikt u vervolgens op **OK**.
- **6.** Klik op **Ja** om te bevestigen dat u wilt wijzigen naar de gekozen taal.
- **7.** Wanneer het wijzigen van de taal met succes is voltooid, dient u de verbinding met de smartphone te verbreken, deze uit te zetten en weer aan te zetten.

**Opmerking:** *Bij het wijzigen van een taal worden de instellingen voor toetsenbordindeling, tijdnotatie, datumnotatie, decimaalteken*  *en sorteervolgorde gewijzigd in de standaardinstellingen voor dat land. U kunt in uw R380s altijd schakelen tussen twee verschillende talen, d.w.z. Engels en de taal die u selecteert in het programma Taal wijzigen in R380.*

#### **Hulp krijgen**

#### **Waar kan ik meer hulp krijgen?**

R380 Communications Suite bevat algemene on line-Help, die alle kenmerken en functies van het programma omschrijft. Raadpleeg de on line-Help voor meer informatie of hulp over het gebruik van R380s Communications Suite.

U kunt de help-onderwerpen weergeven door:

- **• Start|Programma's|Ericsson|R380 Communications Suite|Help** te selecteren.
- **•** Op de toets **F1** te drukken of door op de knop **Help** in een specifiek dialoogvenster te klikken.
- **•** Met de rechtermuisknop op het telefoonpictogram te klikken en **Help** te kiezen in het pop-upmenu.

#### **Tip!** *Voor verdere informatie en ondersteuning kunt u naar Ericsson Mobile Internet gaan op http://mobileinternet.ericsson.com.*

## **Tips voor het gebruik van de Help-functie binnen R380 Communications Suite**

Vanuit het venster **Help-onderwerpen** kunt u als volgt de door u gewenste informatie vinden:

- **•** In het tabblad **Inhoud** kunt u uit een gestructureerde lijst een onderwerp selecteren, bijvoorbeeld over hoe u een bepaalde taak uit moet voeren of informatie over het oplossen van een probleem. Om het door u gewenste onderwerp te vinden, klikt u op de onderwerpmappen  $\Box$  om het algemene gebied van interesse te vinden, en vervolgens kiest u het onderwerp  $\Box$  dat u wilt zien.
- **•** In het tabblad **Index** kunt u het gewenste onderwerp vinden door een woord in te voeren dat met het onderwerp te maken heeft, zoals 'backup', om onderwerpen te vinden die informatie bevatten over hoe u een backup maakt van uw R380.
- **•** In het tabblad **Zoeken** kunt u zoeken naar een exact woord of groep woorden binnen een onderwerp, zoals 'seriële poort', om alle onderwerpen in de on line-Help te vinden die deze groep woorden bevatten.

**Tip!** *Voor verdere assistentie kunnen Help-onderwerpen tevens koppelingen bevatten naar andere, vergelijkbare Help-onderwerpen onder het kopje 'Zie ook'.*

## **Problemen oplossen**

Dit hoofdstuk bestaat uit een alfabetische selectie van aanwijzingen om mogelijke problemen met de R380s op te lossen.

#### **Geblokkeerd contact met aanbieder van SIM-kaart**

De SIM-kaart wordt permanent geblokkeerd nadat de deblokkeercode tien keer achter elkaar fout is ingevoerd. Neem contact op met uw netwerkexploitant.

#### **Kaart geblokkeerd deblokkeren?**

Dit bericht verschijnt wanneer de PIN-code drie keer achter elkaar fout is ingevoerd.

#### *De SIM-kaart deblokkeren:*

- **1.** Druk op **YES**.
- **2.** Voer uw persoonlijke PUK-code in (Personal Unblocking Key) en druk op **#**.

**Opmerking:** *De PUK-code wordt door de netwerkexploitant geleverd wanneer u de SIM-kaart aanschaft.*

**Voer nieuwe PIN in** verschijnt op het scherm.

- **3.** Voer uw PIN-code in en druk op **#**. U kunt uw huidige PIN-code of een nieuwe invoeren. Herhaal nieuwe PIN verschijnt op het scherm.
- **4.** Voer uw PIN-code opnieuw ter bevestiging in en druk op **#**.

Indien u zowel de PUK-code en de PIN-code juist heeft ingevoerd, verschijnt het bericht **Nieuwe PIN** op het scherm.

**Alternatieve methode om de SIM-kaart te deblokkeren.**

*Voer de volgende reeks in om de SIM-kaart te deblokkeren:*

**\* 0 5 \*** PUK-code **\*** nieuwe PIN-code **\*** nieuwe PIN-code **#**

#### **Beperkingen van het scherm**

In alle gevallen waarbij het aantal nummers of tekens de beschikbare ruimte op het scherm overschrijden, worden er afkortingen of puntjes gebruikt om dit te compenseren.

Nummers worden aan het begin afgekort, bijvoorbeeld **...555666777**. Tekens worden aan het einde afgekort, bijvoorbeeld **Methusel...**.

#### **Alleen noodoproepen**

Er bevindt zich een netwerk binnen bereik, maar u bent niet bevoegd om dit netwerk te gebruiken. U kunt echter het alarmnummer 112 bellen.

#### **Faxoproepen**

Uw R380s ondersteunt geen faxtransmissie. Zelfs wanneer het abonnement bij uw netwerkexploitant faxtransmissie ondersteunt, worden faxoproepen geweigerd. Deze kunnen echter naar een ander nummer worden doorgestuurd zoals het faxnummer op het werk. Raadpleeg "Gesprekken doorsturen" op pagina 79 voor meer informatie.

**Opmerking:** *Zorg ervoor dat mensen die mogelijk een faxoproep verzenden, geen fax naar uw R380s proberen te verzenden, omdat er een aantal pogingen worden gedaan voordat de faxtransmissie wordt gestopt.*

#### **Indicatorlampje**

#### **Knippert rood**

Dit geeft aan dat de batterij bijna leeg is en op korte termijn opgeladen dient te worden of door een andere batterij vervangen dient te worden.

**Opmerking:** *Zorg er bij gebruik van de handsfree-carkit (VHF) voor dat het volgende is geplaatst of aangesloten: de R380s en de houder, de zekering in de zekeringhouder, en/of de externe antenne.*

#### **Knippert niet**

Wanneer het indicatorlampje bovenop de R380s niet knippert en er geen netwerk wordt weergegeven, is er geen netwerk binnen bereik. Raadpleeg "Geen netwerk".

#### **Kaart plaatsen**

Er is geen SIM-kaart in uw R380s geplaatst. Raadpleeg "De SIMkaart" op pagina 11 voor instructies over het plaatsen van de SIMkaart.

#### **Toetssymbool**

Het toetsenbord is vergrendeld om te voorkomen dat er per ongeluk toetsen worden ingedrukt.

Druk op  $\leq$  gevolgd door  $\sqrt{1 + \epsilon}$  om te toetsen te deblokkeren.

## **Geheugen/schijf is vol**

Ten gevolge van geheugenbeperkingen heeft de R380s geen beschikbare ruimte meer om informatie te bewaren of op te slaan.

**Waarschuwing!** *Zorg ervoor dat er regelmatig backups worden gemaakt met Communications Suite om het risico van verloren of beschadigde informatie te verminderen.*

*Om geheugen vrij te maken, kunt u de volgende ongebruikte of oude gegevens wissen:*

- **•** Gesprekkenlogboeken
- **•** Contactpersonen
- **•** Berichten
- **•** Taken of afspraken in Agenda
- **•** WAP-historie of -bladwijzers
- **•** Kladblokaantekeningen

#### **Geen netwerk**

Dit geeft aan dat er geen netwerk binnen bereik is. De reden hiervoor kan zijn:

- **1.** U bevindt zich in een gebied dat niet door een netwerk wordt gedekt.
- **2.** Het ontvangen signaal is te zwak, mogelijk doordat u van het signaal wordt afgeschermd. Verander van plaats om een voldoende sterk signaal te krijgen. Controleer het indicatorlampje Signaalsterkte op het scherm.

#### **Telefoon geblokkeerd**

Telefoon geblokkeerd wordt weergegeven gevolgd door de vraag **Voer vergrendelingscode in**. De R380s wordt geblokkeerd om ongewenst gebruik tegen te gaan.

#### *De R380s deblokkeren:*

**•** Voer uw persoonlijke beveiligingscode in en druk op **#** (of **YES**).

#### **PIN-code en PUK-code om blokkering op te heffen**

Neem contact op met uw dealer indien u uw PIN-code of PUK-code bent vergeten. De enige manier om uw R380s te deblokkeren is door de PIN-code of PUK-code te gebruiken.

**Tip!** *Bewaar informatie over de PIN-code en de PUK-code op een veilige plaats. Uit veiligheidsoverwegingen kan het even duren voordat de R380s is gedeblokkeerd wanneer u deze informatie niet meer kunt vinden.*

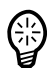

#### **Problemen met starten**

- **•** Mobiele telefoon: Laad de batterij opnieuw op of vervang deze.
- **•** Handsfree-carkit: Controleer of de R380s op de juiste manier in de houder is geplaatst en controleer de zekering in de zekeringhouder: die op de kabel van de batterij is aangesloten.

#### **Onjuiste PIN-code**

Er is een verkeerde PIN-code ingevoerd. Het bericht wordt gevolgd door de vraag **Voer PIN in**.

Voer de juiste PIN-code in en druk op **#** (of **YES**).

**Opmerking:** *Als u drie keer achter elkaar de verkeerde PIN-code invoert, wordt uw SIM-kaart geblokkeerd. U kunt deze deblokkeren door uw PUK-code te gebruiken.*

# **Belangrijke informatie**

#### **Veilig en efficiënt gebruik**

**Opmerking:** *Lees deze informatie voordat u uw smartphone gebruikt.*

#### **ZORG VOOR EN ONDERHOUD VAN HET PRODUCT**

Uw smartphone is een uiterst complex elektronisch apparaat. Deze tekst gaat over de zorg voor uw product en legt uit hoe u uw smartphone op een veilige en efficiënte manier kunt gebruiken. De tekst vertelt u dus hoe u maximaal profijt kunt hebben van de functies van uw smartphone.

## **ZORG VOOR HET PRODUCT**

- **• Stel het product niet** bloot aan vloeistoffen of vocht.
- **• Stel het product niet** bloot aan extreme temperaturen.
- **• Stel het product niet** bloot aan brandende kaarsen, sigaretten, sigaren, vlammen, etc.
- **• Tik niet op het scherm** met voorwerpen die een scherpe punt hebben of die het scherm kunnen beschadigen. Gebruik geen inktpennen, omdat de inkt niet verwijderd kan worden. Bewaar de meegeleverde stift in de houder wanneer u deze niet gebruikt.
- **• Laat het product niet** vallen, gooi er niet mee en probeer het niet te buigen of de toetsen met veel kracht in te drukken.
- **• Gebruik geen** andere accessoires dan de originele accessoires van Ericsson. Gebruik van accessoires van derden kan leiden tot prestatieverlies, schade aan de telefoon, brand, elektrische schokken of letsel. Bovendien wordt de garantie hierdoor ongeldig.
- **• Probeer de telefoon niet** uit elkaar te halen. Dit maakt de garantie ongeldig. Het product bevat geen onderdelen die door individuen kunnen worden gebruikt. Wij raden u aan service uitsluitend te laten uitvoeren door een bevoegde servicepartner. Alleen dan behoudt u uw garantie.
- **• Houd het product niet** naast creditcards of vervoerbewijzen met een magneetstrip; de magneet van de luidspreker van uw smartphone kan de informatie op de magneetstrip beschadigen.
- **• Bewaar het product niet** in een stoffige en vuile omgeving. Dit kan de werking van bewegende onderdelen in uw telefoon schaden.
- **• Laat kinderen niet** met de telefoon spelen. Kinderen kunnen zichzelf of anderen verwonden en ook de telefoon beschadigen.
- **•** Schakel de telefoon uit en gebruik een zachte doek bespoten met ruitenreiniger wanneer u het scherm wilt reinigen. Spuit niet rechtstreeks op het scherm.
- **•** Met de tijd kunnen er regenboog-achtige ringen op het scherm ontstaan. Deze ringen zitten alleen maar aan de buitenkant en belemmeren de werking van de telefoon niet.
- **•** Houd het product uit de buurt van sterke magnetische velden (zoals luidsprekers) en bronnen van statische elektriciteit.
- **• Wanneer u de telefoon een tijdje niet gebruikt, bewaar deze dan op een plaats die droog is en vrij van vochtigheid, stof en extreme hitte of kou. Maak als voorzorgsmaatregel een backup van uw bestanden voordat u de telefoon opslaat.**

#### **Zorg voor en vervanging van de antenne**

Om prestatieverlies te voorkomen dient u zich ervan te verzekeren dat de antenne van de smartphone niet verbogen of beschadigd is.

Verwijder de antenne niet zelf. Is de antenne beschadigd, breng de telefoon dan naar een bevoegd servicepartner.

Gebruik alleen maar een antenne die speciaal voor uw telefoon is ontworpen. Onbevoegd aangebrachte antennes, wijzigingen of aanpassingen kunnen schadelijk zijn voor de telefoon en kunnen bestaande voorschriften overtreden, waardoor, naast een slechtere prestatie, de vrijkomende hoogfrequente energie (HF) de aanbevolen normen kan overschrijden.

#### **Efficiënt gebruik**

Ga als volgt te werk voor een maximale prestatie met een minimum aan energiegebruik:

Houd de mobiele telefoon net zo vast als een gewone telefoon. Zorg dat de antenne omhoog, boven uw schouders uit, gericht is terwijl u in het mondstuk spreekt.

Houd de antenne tijdens gebruik niet vast. Het vasthouden van de antenne heeft een negatief effect op de gesprekskwaliteit en kan ervoor zorgen dat de telefoon meer energie gebruikt dan nodig is en dat de gespreks- en standby-tijden korter worden. Richt de infrarode straal nooit op iemands ogen en zorg ervoor dat het geen andere infrarode eenheden verstoort.

Wanneer u de functie Office Speaker gebruikt, wordt u aangeraden uw smartphone op een bureaublad te plaatsen, op een afstand van

minimaal een armlengte. Net als bij elke andere luidspreker, kunnen er ernstige gehoorproblemen ontstaan door te harde geluiden te dicht bij uw oren.

## **HOOGFREQUENTE ENERGIE**

Uw smartphone is een radiozender en -ontvanger. Als de telefoon aan staat, verzendt en ontvangt hij hoogfrequente energie (HF). Afhankelijk van het type, maakt uw smartphone gebruik van verschillende frequentiegebieden en algemeen gebruikte modulatietechnieken. Het systeem dat uw gesprek tijdens gebruik verwerkt bepaalt het energieniveau dat door uw telefoon wordt uitgezonden.

## **BLOOTSTELLING AAN HOOGFREQUENTE ENERGIE**

De Internationale Commissie voor Bescherming tegen Niet-Ioniserende Straling (ICNIRP), die wordt ondersteund door de Wereld-gezondheidsorganisatie (WHO), heeft in 1996 een verklaring en in 1998 richtlijnen doen uitgaan waarin aanbevolen limieten worden gesteld met betrekking tot blootstelling aan HF-velden afkomstig van mobiele telefoons. Volgens een verklaring van de ICNIRP, gebaseerd op de beschikbare onderzoeksresultaten, zijn er geen bewijzen dat mobiele telefoons die voldoen aan de aanbevolen standaarden enigerlei vorm van schade aan de gezondheid kunnen veroorzaken. Alle telefoons van Ericsson voldoen aan de richtlijnen van de ICNIRP en andere internationale standaarden op het gebied van blootstelling, zoals:

CENELEC EUROPESE VOORNORM ENV50166-2:1995 (EUROPA)

ANSI/IEEE C95.1-1992 (VS, STILLE OCEAAN-GEBIED)

AS/NZS 2772.1 (INT):1998 (AUSTRALIË, NIEUW-ZEELAND)

## **AUTORIJDEN**

Controleer de plaatselijk geldende wetten en voorschriften met betrekking tot het gebruik van mobiele telefoons in de gebieden waar u zich per auto begeeft. Als u van plan bent de telefoon te gebruiken terwijl u rijdt, houd dan rekening met het volgende:

Richt uw aandacht volledig op de weg.

Gebruik indien beschikbaar een handsfree-carkit van Ericsson. In veel landen is het wettelijk verplicht een handsfree-carkit in de auto te gebruiken. Lees voordat u de carkit plaatst eerst aandachtig de installatiehandleiding.

Ga van de weg af en parkeer uw auto om een gesprek te voeren of te beantwoorden als de omstandigheden op de weg dit vereisen.

HF-apparatuur kan storend werken op bepaalde elektronische autosystemen zoals de autostereo, beveiligingsapparatuur e.d. Daarnaast staan een aantal automerken het gebruik van een telefoon in de auto niet toe, behalve als deze wordt ondersteund door een carkit met externe antenne. Doe navraag bij uw dealer als u niet zeker weet of uw smartphone storend werkt op de elektronische apparatuur in uw auto.

#### **Voertuigen voorzien van een airbag**

Een airbag komt met grote kracht vrij. Plaats geen objecten (zoals geïnstalleerde of draagbare draadloze apparatuur) vlak boven de plaats waar de airbag zich bevindt of binnen het bereik van de airbag. Als er zich ondeugdelijk geïnstalleerde draadloze apparatuur in het voertuig bevindt en de airbag komt vrij, dan kan dit tot ernstig lichamelijk letsel leiden.

#### **ELEKTRONISCHE APPARATUUR**

De meeste elektronische apparatuur, zoals bijvoorbeeld apparatuur in ziekenhuizen en auto's, is afgeschermd tegen HF-energie. Bepaalde apparatuur beschikt echter niet over een dergelijke beveiliging. Houd daarom rekening met het volgende:

Gebruik uw smartphone niet zonder toestemming in de nabijheid van medische apparatuur.

Smartphones kunnen de werking van bepaalde geïmplanteerde pacemakers en andere medische implantaten nadelig beïnvloeden. Mensen met een pacemaker moeten zich er van bewust zijn dat het gebruik van een smartphone in de nabijheid van de pacemaker ervoor kan zorgen dat deze defect kan raken. Draag de mobiele telefoon niet boven de pacemaker (zoals in een borstzak). Houd de telefoon bij gebruik aan het oor dat zich het verst van de pacemaker bevindt. Bij een minimumafstand van 15 cm tussen de telefoon en de pacemaker is het risico van storing beperkt. Als u vermoedt dat er storing plaatsvindt, schakel de smartphone dan direct uit. Neem contact op met uw cardioloog voor meer informatie.

Sommige gehoorapparaten kunnen storing ondervinden van smartphones. Mochten er zulke storingen optreden, neem dan contact op met uw service-provider of bel de klantenservice om eventuele alternatieven te bespreken.

Gebruik van uw mobiele telefoon in de buurt van andere elektronische apparatuur, zoals bijvoorbeeld televisies, radio's en computers kan storing veroorzaken.

## **LUCHTVAARTUIGEN**

Schakel uw smartphone uit voordat u aan boord van een luchtvaartuig gaat.

Gebruik de telefoon niet zonder toestemming van de bemanning.

Om storing met de communicatiesystemen te voorkomen dient u uw smartphone niet te gebruiken zolang het toestel zich in de lucht bevindt.

## **GEBIEDEN WAAR MET EXPLOSIEVEN WORDT GEWERKT**

Schakel uw smartphone uit in gebieden waar met explosieven gewerkt wordt of in gebieden waar borden staan met waarschuwingen tegen het gebruik van tweewegradioapparatuur. In de bouw wordt vaak HFapparatuur gebruikt om explosieven tot ontploffing te brengen.

#### **OMGEVINGEN MET EEN LATENT AANWEZIG EXPLOSIEGEVAAR**

Schakel uw smartphone uit in omgevingen met een latent aanwezig explosiegevaar. Het komt zelden voor, maar uw telefoon of één van de accessoires kan een vonk afgeven. In een dergelijke omgeving kan een vonk resulteren in een explosie of brand, hetgeen lichamelijk letsel of zelfs de dood tot gevolg kan hebben.

Omgevingen met een latent aanwezig explosiegevaar zijn vaak (maar niet altijd) duidelijk aangegeven. Zulke omgevingen zijn bijvoorbeeld gebieden waar brandstof wordt ingenomen, zoals benzinestations, benedendeks op schepen, overslag- of opslagterreinen voor brandstof of chemische producten, en ruimten waar de lucht chemicaliën of deeltjes zoals graan, stof of metaalslijpsel bevat.

Vervoer of bewaar geen brandbare gassen, vloeistoffen of explosieven in het handschoenenvakje van uw voertuig als hierin ook uw smartphone en accessoires zijn opgeborgen.

#### **STROOMTOEVOER**

Verbind de AC-voeding alleen met daarvoor aangewezen stroombronnen, zoals aangegeven op het product.

Houd in plaats van het snoer de AC-adapter vast wanneer u het snoer uit het stopcontact trekt. Hiermee vermindert u het risico van schade aan het snoer.

Zorg ervoor dat het snoer zodanig geplaatst is dat er niemand op gaat staan, erover struikelt, of er anderszins schade of belasting aan veroorzaakt.

Verminder het risico op elektrische schokken door de lader niet te reinigen terwijl deze op een stroombron is aangesloten.

Gebruik de oplader niet buitenshuis of in een vochtige omgeving.

## **KINDEREN**

Laat kinderen niet met uw smartphone spelen. De smartphone bevat kleine onderdelen die kunnen losraken. Kinderen zouden hierin kunnen stikken.

## **ALARMNUMMERS**

## BELANGRIJK!

Net als iedere andere telefoon, maakt deze smartphone gebruik van radiosignalen en gsm-, en vaste netwerken. Daarnaast worden er bepaalde functies door de gebruiker geprogrammeerd. Dit betekent dat een verbinding niet onder alle omstandigheden kan worden gegarandeerd. Voor essentiële communicatie (zoals medische noodgevallen) is het dan ook onverstandig om volledig op welke smartphone dan ook te vertrouwen.

Vergeet niet dat de telefoon moet worden aangezet en zich in een servicegebied met voldoende signaalsterkte moet bevinden om gesprekken te kunnen plaatsen en ontvangen. Het kan gebeuren dat het bellen van alarmnummers niet mogelijk is via alle gsm-netwerken of wanneer bepaalde netwerkdiensten en/of telefoonfuncties in gebruik zijn. Ga dit na bij de plaatselijke service-provider.

## **INFORMATIE OVER DE BATTERIJ**

## **Nieuwe batterijen**

De batterij die bij uw smartphone wordt geleverd is niet volledig opgeladen. We raden u aan de batterij volledig op te laden voordat u deze voor de eerste keer gebruikt.

#### **De batterij: gebruik en zorg**

Een oplaadbare batterij die op de juiste manier wordt behandeld kan gedurende een lange periode worden gebruikt. Een nieuwe batterij (of een batterij die lange tijd niet is gebruikt) kan de eerste paar keren dat hij wordt gebruikt een verlaagde capaciteit vertonen.

De daadwerkelijke spreek- en standby-tijden zijn afhankelijk van de transmissieomstandigheden bij gebruik van de smartphone. Indien de smartphone dichtbij een basisstation wordt gebruikt, is er minder energie nodig en worden de daadwerkelijke spreek- en standby-tijden langer. Gebruik alleen de originele batterijen en batterijladers van Ericsson. Gebruik van accessoires van een ander merk kan gevaarlijk

zijn en de garantie is niet van toepassing op tekortkomingen van het product ten gevolge van het gebruik van andere dan de originele accessoires van Ericsson.

- **•** Stel de batterij niet bloot aan extreme temperaturen (nooit boven de 60 °C). De capaciteit van de batterij neemt af bij lage temperaturen.
- **•** De batterij kan alleen worden opgeladen wanneer de temperatuur tussen de 5 °C en 45 °C is.
- **•** Schakel de smartphone uit voordat u de batterij verwijdert.
- **•** Gebruik de batterij alleen voor het doel waarvoor deze is bestemd.
- **•** Probeer de batterij niet te demonteren.
- **•** Zorg ervoor dat de metalen contacten van de batterij niet in aanraking komen met andere metalen voorwerpen. Hierdoor zou kortsluiting kunnen ontstaan waardoor de batterij schade kan oplopen.
- **•** Stel de batterij niet bloot aan open vuur. Hierdoor kan de batterij exploderen.
- **•** Stel de batterij niet bloot aan vloeistoffen.
- **•** Beschadig of doorboor geen batterijen en werp deze ook niet in het vuur. De batterijen kunnen barsten of exploderen en hierdoor gevaarlijke chemicaliën vrijgeven.
- **•** Indien een batterij per ongeluk lekt, dient u ervoor te zorgen dat de inhoud niet met uw huid of ogen in aanraking komt.

## **DE BATTERIJ HERGEBRUIKEN**

U dient de batterij op de juiste manier te verwijderen en nooit mee te geven met het gewone restafval. Controleer de plaatselijke voorschriften voor de juiste wegwerpinstructies.

#### **Elektrostatische ontlading**

Elektrostatische ontlading kan de normale werking van elektrische apparaten hinderen. Uw product kan hierdoor onjuist functioneren, waardoor er mogelijk niet-opgeslagen gegevens verloren gaan. U kunt dit herstellen door uw product volgens de handleiding opnieuw aan te doen.

Om te vermijden dat u gegevens verliest door elektrostatische ontladingen of gebeurtenissen, wordt u aangeraden om regelmatig uw gegevens op te slaan en een backup te maken zoals beschreven in de handleiding.

## **Technische gegevens**

## **Algemeen**

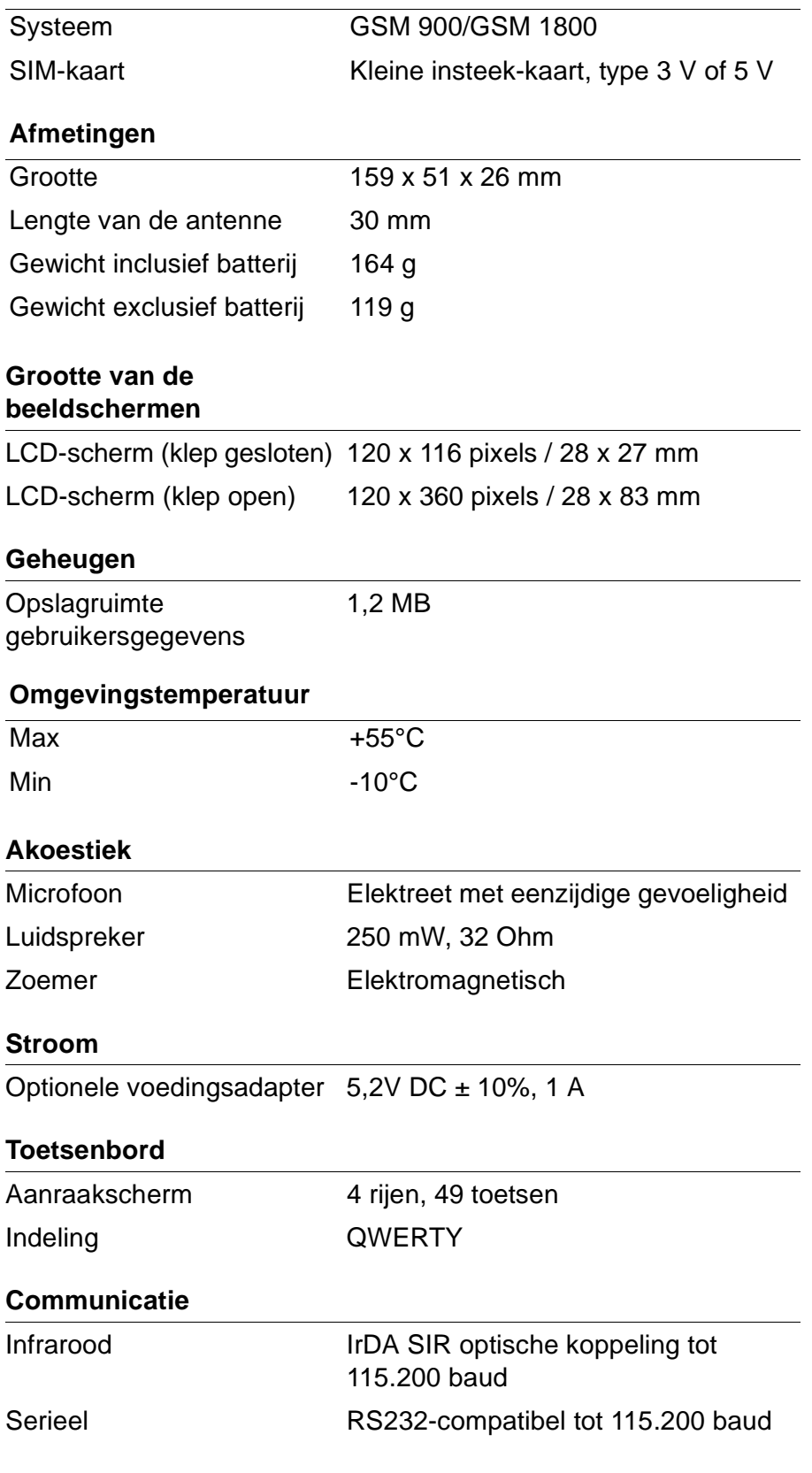

#### **Beperkte garantie**

Wij danken u voor de aankoop van dit Ericsson-product. Wij raden u aan een aantal eenvoudige stappen te ondernemen, zodat u maximaal profijt zult hebben van de functies van uw nieuwe aanwinst:

- **•** Lees de richtlijnen voor veilig en efficiënt gebruik.
- **•** Lees alle voorwaarden en bepalingen van uw Ericsson-garantie.
- **•** Bewaar de originele kwitantie. U hebt deze nodig bij reparatieclaims uit hoofde van de garantie. Als onderhoud uit hoofde van de garantie vereist is, kunt u het Ericsson-product terugbrengen naar de dealer bij wie het is gekocht of contact opnemen met de plaatselijke Call Centre van Ericsson om nadere informatie in te winnen.

#### **Onze garantie**

Ericsson garandeert dat dit product op het moment dat het oorspronkelijk door de consument is aangeschaft en gedurende de daaropvolgende periode van één (1) jaar geen gebreken op het gebied van materiaal en afwerking vertoont.

Voor alle accessoires van Ericsson geldt een garantieperiode van één (1) jaar vanaf de datum waarop het product oorspronkelijk door de consument is aangeschaft conform de voorwaarden en bepalingen die in dit document zijn neergelegd.

#### **Wat wij doen**

Indien dit product gedurende de garantieperiode bij normaal gebruik en onderhoud niet functioneert vanwege materiaal- of afwerkingsfouten, zullen dochterondernemingen van Ericsson, bevoegde distributeurs, Service Points of Certified Service Centres, het product naar eigen keus repareren of vervangen conform de voorwaarden en bepalingen die in dit document zijn neergelegd.

#### **Voorwaarden**

- **1.** De garantie is alleen geldig indien de originele kwitantie die door de dealer aan de oorspronkelijke koper is afgegeven, met daarop de aankoopdatum en het serienummer, wordt overlegd samen met het product dat moet worden gerepareerd of vervangen. Ericsson behoudt zich het recht voor om onderhoud uit hoofde van de garantie te weigeren indien deze informatie na de oorspronkelijke aankoop van het product bij de dealer is verwijderd of gewijzigd.
- **2.** Indien Ericsson het product repareert of vervangt, verstrekt Ericsson garantie op het gerepareerde of vervangen product gedurende het resterende gedeelte van de oorspronkelijke garantieperiode of, indien dit langer duurt, gedurende negentig
(90) dagen vanaf de reparatiedatum. Mogelijk wordt bij reparatie of vervanging gebruik gemaakt van functioneel gelijkwaardige gereviseerde apparaten. Ondeugdelijke vervangen onderdelen of componenten worden het eigendom van Ericsson.

- **3.** Deze garantie is niet van toepassing op tekortkomingen van het product ten gevolge van normale slijtage, of ten gevolge van misbruik (inclusief maar niet beperkt tot gebruik op een andere manier dan op de normale en gebruikelijke wijze conform Ericssons instructies voor gebruik en onderhoud van het product). Deze garantie is evenmin van toepassing op tekortkomingen van het product ten gevolge van ongevallen, wijziging of aanpassing, overmacht, ondeugdelijke ventilatie en/of schade ten gevolge van vloeistoffen.
- **4.** Deze garantie is niet van toepassing op tekortkomingen van het product ten gevolge van onjuist uitgevoerde reparatiewerkzaamheden, wijzigingen of ondeugdelijk onderhoud uitgevoerd door een andere instantie dan een Ericsson Service Point of Certified Service Centre of opening van het product door personen die niet door Ericsson zijn gecertificeerd.
- **5.** De garantie is niet van toepassing op tekortkomingen van het product die zijn veroorzaakt door het gebruik van andere dan de originele Ericsson-accessoires.
- **6.** Knoeien met een van de zegels op de producten doet de garantie vervallen.
- **7.** ER ZIJN GEEN EXPLICIETE GARANTIES VAN TOEPASSING, HETZIJ SCHRIFTELIJK HETZIJ MONDELING, DAN DEZE GEDRUKTE BEPERKTE GARANTIE. ALLE IMPLICIETE GARANTIES, DAARONDER BEGREPEN MAAR NIET BEPERKT TOT IMPLICIETE GARANTIES VAN VERKOOPBAARHEID OF GESCHIKTHEID VOOR EEN BEPAALD DOEL, WORDEN BEPERKT DOOR DE DUUR VAN DEZE BEPERKTE GARANTIE. ERICSSON ZAL IN GEEN GEVAL AANSPRAKELIJK ZIJN VOOR INDIRECTE SCHADE OF GEVOLGSCHADE VAN WELKE AARD DAN OOK, DAARONDER BEGREPEN MAAR NIET BEPERKT TOT VERLIES VAN WINST EN/OF BEDRIJFSSTAGNATIE.

Uitsluiting of beperking van indirecte schade of gevolgschade of beperking van de duur van impliciete garanties is in sommige landen niet toegestaan. Bijgevolg kunnen de hierboven genoemde beperkingen of uitsluitingen niet op u van toepassing zijn. Deze garantie biedt u specifieke rechten. Daarnaast kunt u, variërend van land tot land, over andere wettelijke rechten beschikken.

#### INTERNATIONALE SERVICE

U kunt voor uw Ericsson product een garantieperiode aanvragen in elk land waarin een **identiek** product wordt verkocht door een bevoegd distributeur van Ericsson. Neem contact op met de lokale Call Centre om na te gaan of uw product wordt verkocht in het land waar u zich bevindt. Om van de service gebruik te kunnen maken, dient u het originale aankoopbewijs voorzien van de verkoopdatum en het serienummer te overleggen. Houdt u er rekening mee dat bepaalde diensten niet mogelijk zijn in landen anders dan het land waar de aankoop is gedaan, bijvoorbeeld vanwege het feit dat uw product inwendig en uitwendig verschilt van vergelijkbare modellen in andere landen. Mogelijk kunnen met SIM vergrendelde producten niet worden gerepareerd.

#### **Copyright**

Ericsson Mobile Communications AB, 2001

Alle rechten voorbehouden. Deze handleiding is auteursrechterlijk beschermd werk van Ericsson Mobile Communications AB, Kista, Zweden. De programma's waar hier naar verwezen wordt zijn auteursrechterlijk beschermd en zijn handelsmerken van Ericsson Mobile Communications AB, Kista, Zweden, tenzij hieronder anders beschreven. Volledige of gedeeltelijke reproductie, inclusief het gebruik in machines die geschikt zijn voor reproductie of herstel, is verboden zonder schriftelijke toestemming van de copyrighthouders. Het is ook verboden om het product opnieuw op te bouwen.

De informatie in dit document kan zonder bericht vooraf worden gewijzigd.

Ericsson en het Ericsson-logo **ERICSSON**  $\leq$  zijn geregistreerde handelsmerken van Telefonaktiebolaget LM Ericsson. Alle andere product- of servicenamen die in deze handleiding zijn genoemd, zijn handelsmerken van de respectievelijke bedrijven.

Copyright Symbian Ltd., 2001.

Alle rechten voorbehouden. De R380s bevat het besturingssysteem en software EPOC32, en Ericsson EPOC Connect 1.x bevat de software EPOC32 CONNECT welke auteursrechterlijk beschermd werk is van Symbian Ltd., Londen, Engeland.

EPOC en het EPOC-logo zijn geregistreerde handelsmerken van Symbian Ltd.

De IrDA Feature Trade-mark is eigendom van de Infrared Data Association en wordt onder licentie gebruikt.

©Copyright 1997-1998 Communication Intelligence Corporation. Alle rechten voorbehouden.

Beschermd door het Amerikaanse octrooinummer 4.531.231, aanvullende octrooien kunnen in de Verenigde Staten en in het buitenland worden verstrekt en/ of aangevraagd. Jot en CIC en het Logo zijn handelsmerken of geregistreerde handelsmerken van Communication Intelligence Corporation.

Een deel van de software in dit product valt onder © Copyright ANT Ltd. 1998. Alle rechten voorbehouden.

Copyright © 1997 Eric Young (eay@cryptsoft.com). Alle rechten voorbehouden.

Herdistributie en gebruik in bron- of binaire vorm, met of zonder wijzigingen, is toegestaan mits aan de volgende voorwaarden wordt voldaan:

1. Herdistributies van broncode dienen de copyrightinformatie, deze lijst van voorwaarden en de volgende vrijwaring te handhaven.

2. Herdistributies in binaire vorm dienen de bovengenoemde copyrightinformatie, deze lijst van voorwaarden en de volgende vrijwaring weer te geven in de documentatie en/of ander materiaal dat bij de distributie wordt geleverd.

3. Alle reclamemateriaal dat kenmerken of gebruik van deze software vermeldt, dient de volgende kennisgeving te bevatten: "Dit product bevat cryptografische software geschreven door Eric Young (eay@cryptsoft.com)".

4. Indien u Windows-specifieke code (of een afgeleide daarvan) uit de map apps (code voor toepassingen) insluit, dient u de volgende kennisgeving op te nemen:

"Dit product bevat software die is geschreven door Tim Hudson (tjh@cryptsoft.com)".

DEZE SOFTWARE WORDT GELEVERD DOOR ERIC YOUNG "ZOALS DEZE IS" EN IS GEVRIJWAARD VAN ALLE EXPLICIETE EN IMPLICIETE GARANTIES, INCLUSIEF, MAAR NIET BEPERKT TOT, DE IMPLICIETE GARANTIES VAN VERKOOPBAARHEID EN GESCHIKTHEID VOOR EEN BEPAALD DOEL. IN GEEN GEVAL ZAL DE AUTEUR OF BIJDRAGERS AANSPRAKELIJK ZIJN VOOR ENIGE DIRECTE, INDIRECTE, INCIDENTELE, SPECIALE, MORELE OF BIJKOMENDE (BEDRIJFS-) SCHADE (INCLUSIEF, MAAR NIET BEPERKT TOT, DE AANKOOP VAN VERVANGENDE GOEDEREN OF DIENSTEN; VERLIES VAN FUNCTIONALITEIT, GEGEVENS OF WINSTEN; OF BEDRIJFSONDERBREKING) HOE DIT OOK

VEROORZAAKT IS EN OP GROND VAN ELKE THEORIE VAN AANSPRAKELIJKHEID, IN VORM VAN EEN CONTRACT, WETTELIJKE AANSPRAKELIJKHEID OF BENADELING (INCLUSIEF NALATIGHEID) DIE OP WELKE WIJZE DAN OOK VOORTKOMT UIT HET GEBRUIK VAN DEZE SOFTWARE, ZELFS INDIEN OP DE MOGELIJKHEID VAN DERGELIJKE SCHADE IS GEWEZEN.

#### **Licentieovereenkomst**

Dit is een wettige overeenkomst tussen u (de Licentie-houder), de ontvanger van de bijgevoegde compactdisc, diskette of enig ander medium en eventuele nieuwere versies daarvan, en Ericsson Mobile Communications AB (de Verkoper). Door het openen van de verzegelde softwareverpakking en/of het gebruik van de software gaat u ermee akkoord dat u gebonden bent aan de voorwaarden van deze Overeenkomst.

#### **Licentie**

Aan de Licentiehouder wordt hierbij een niet-overdraagbaar, nietexclusief recht verleend om de hierin verpakte software (Software) te gebruiken. De krachtens deze Overeenkomst in licentie gegeven Software kan evenwel worden afgeleverd in een onscheidbare verpakking die ook andere softwareprogramma's dan de Software bevat. Om twijfel te voorkomen, mag de Licentiehouder op generlei wijze gebruikmaken van de andere softwareprogramma's.

U mag: (a) de bijgevoegde Software op één enkele computer gebruiken; (b) de Software uitsluitend kopiëren voor het maken van reserve-kopieën. De aanduiding van copyright moet worden gereproduceerd en op een etiket op elke reservekopie worden aangebracht.

Het is u niet toegestaan om: voorzover van toepassing ingevolge de EEG-Richtlijn van 14 mei 1991 inzake de wettelijke bescherming van computerprogramma's (91/250/EEG) ("Software-richtlijn", artikel 6), kopieën van deze Software of de bijbehorende documentatie aan anderen te distribueren; uw rechten ten aanzien van deze Software te wijzigen, verhuren, leasen of aan anderen toe te kennen; de Software of de bijbehorende documentatie te vertalen, ontmantelen, decompileren, demonteren of anderszins te wijzigen of enige informatie bekend te maken die op het tijdstip van de bekendmaking of naar zijn aard als vertrouwelijk of privé-eigendom kan worden bestempeld.

### **Voorwaarden**

Uw licentie blijft van kracht vanaf de datum van ontvangst tot aan het moment waarop hij wordt beëindigd. U kunt de licentie op enig ander tijdstip beëindigen door de Software tezamen met alle kopieën van de Software, in welke vorm dan ook, te vernietigen. Uw licentie zal tevens automatisch zonder kennisgeving worden beëindigd, als u nalaat aan de voorwaarden of bepalingen in deze Overeenkomst te voldoen. Na beëindiging moet u alle kopieën van de software, in welke vorm dan ook, vernietigen.

# **Beperkte garantie**

De Verkoper garandeert dat de media waarop de Software wordt geleverd bij normaal gebruik gedurende negentig (90) dagen na de ontvangstdatum vrij is van materiaal- en constructiefouten. De aansprakelijkheid van de Verkoper en zijn leveranciers en de exclusieve genoegdoening krachtens deze garantie (die alleen geldt indien u de Software tezamen met een kopie van uw ontvangstbewijs naar een erkende wederverkoper terugbrengt) zal zijn dat, naar keuze van de Verkoper, de cd('s)/diskette(s) worden vervangen of dat de aankoopprijs wordt gerestitueerd en dat deze Overeenkomst wordt beëindigd.

Behalve de bovenvermelde expliciete beperkte garantie, verschaffen de Verkoper en zijn leveranciers u geen garanties of voorwaarden, expliciet, impliciet, wettelijk of anderszins, en wijzen de Verkoper en zijn leveranciers iedere aansprakelijkheid voor enige impliciete garantie van verkoopbaarheid en geschiktheid voor een bepaald doel van de hand. De Verkoper garandeert niet dat de Software zonder onderbrekingen of foutloos zal werken. U aanvaardt verantwoordelijkheid voor het selecteren van het programma en de hardware om de door u bedoelde resultaten te bereiken; en voor de installatie, het gebruik en de resultaten die met behulp van de Software worden bereikt.

In sommige landen is beperking van de duur van een beperkte garantie niet toegestaan; het kan dus zijn dat de bovenvermelde beperking niet op u van toepassing is.

### **Gebruik**

De Software dient volgens de instructies te worden gebruikt en uitsluitend voor het gebruik en doel waarvoor de Software is bestemd. De software of enig onderdeel daarvan mag niet worden gebruikt bij bijvoorbeeld reddingssystemen, toepassingen in nucleaire installaties, rakettechnologie, de chemische of biologische industrie of bij vluchtnavigatie of -communicatie met lucht- of grondapparatuur of andere soortgelijke bedrijfsactiviteiten, indien het niet functioneren van de software op enigerlei wijze zou kunnen resulteren in persoonlijk letsel, de dood, schade aan roerende goederen of schade aan het milieu.

# **Beperking van de aansprakelijkheid**

De Verkoper of zijn leveranciers zijn in geen geval aansprakelijk voor indirecte of bijkomstige verliezen of schaden van welke aard dan ook, inclusief het verloren gaan van gegevens, het verlies van bedrijfswinsten, het onderbreken van de bedrijfsactiviteiten of persoonlijk letsel voortvloeiend uit het gebruik van deze Software of de onmogelijkheid om deze te gebruiken. De volledige aansprakelijkheid van de Verkoper en zijn leveranciers krachtens deze Overeenkomst zal beperkt zijn tot het bedrag dat daadwerkelijk door de Licentiehouder voor de Software is betaald.

# **Geschillen en toepasselijk recht**

Op de geldigheid, opstelling en uitvoering van deze Overeenkomst zal Zweeds recht van toepassing zijn.

# **Informatie met betrekking tot regelgeving**

# **Veiligheid van de LED**

.

De infrarode poort die zich aan de zijkant van de eenheid R380s bevindt, is geclassificeerd als een Klasse 1 LED (Light-Emitting Diode) apparaat overeenkomstig de internationale norm IEC 825-1 (EN 60825-1). Dit apparaat wordt niet als schadelijk beschouwd, maar u wordt aangeraden de volgende voorzorgsmaatregelen te nemen:

- **•** Neem contact op met een bevoegd Ericsson-servicecentrum indien de eenheid onderhoud vereist.
- **•** Probeer geen aanpassingen in dit toestel aan te brengen.
- **•** Vermijd direct oogcontact met de infrarode LED-straal. Wees ervan bewust dat de straal uit onzichtbaar licht bestaat en dus niet kan worden gezien.
- **•** Probeer de LED-straal niet met één of ander optisch apparaat te bekijken.

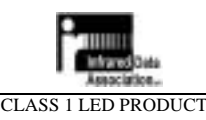

LEDSCHÜTZKLASSE 1 PRODUKT

# **Conformiteitsverklaring**

# $C \in 0682$

Wij, ©Ericsson Mobile Communications AB, gevestigd te Torshamnsgatan 27 SE-164 80 Kista, Zweden

verklaren onder onze eigen verantwoordelijkheid dat ons product,

#### Ericsson type 7100101-BV,

en in combinatie met onze accessoires, waarop deze verklaring betrekking heeft, in overeenkomst is met de toepasselijke normen TBR 19, 20, 31 en 32, ETS 300 342-1 en EN 60950, volgens de bepalingen van Richtlijn 99/5/EG inzake radioapparatuur en telecommunicatie-eindapparatuur met vereisten die Richtlijn 89/336/ **EEG** inzake elektromagnetische compatibiliteit (EMC) en Richtlijn 73/23/EEG inzake elektrisch materiaal bestemd voor gebruik binnen bepaalde spanningsgrenzen beslaan.

Stockholm april 2001

/Anil Raj/ Anil Raj Vice-president en Algemeen directeur

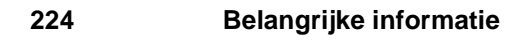

# **Index**

#### **A**

Aanduidingen alarm actief *27* batterijmeter *28* belsignaal uit *27* conferentiegesprek *28* datum *28* decodeerwaarschuwing *27* gesprekken doorsturen *27* gespreksduur *28* huidig netwerk *28* infrarood actief *27* naam van verbinding *28* nummer van verbinding *28* signaalsterkte *28* SMS-geheugenoverloop *28* stemkiezen actief *27* tekstbericht ontvangen *27* tijd *28* toetsvergrendeling *27* voicemail *27* voortgang van verbinding *28* Aanraakscherm kalibreren *20*, *193* **Accounts** e-mail *119* PC-mail *119* Agenda dagweergave *128* instellingen *176* maandweergave *126* nieuwe afspraak *129* taken *130* takenweergave *129* weekweergave *127* wijzigen *131* Alarmen *168* Alarmnummers *31*, *65* Asterisk-toets *26* Automatisch opnieuw bellen *30*

Automatische instelling van serviceprovider en e-mail *143* Automatische WAP-instelling *152*

#### **B**

Batterij opladen *9*, *10* plaatsen *9* verwijderen *9* Beknopte handleiding *5* Belinstellingen *73* Belsignalen *73* Belvolume *37* Berichten beantwoorden *107* Berichten doorsturen *107*, *112* Berichtenservice afzender aan contactpersonen toevoegen *106* automatische configuratie *123* beantwoorden *107*, *118* bewerken *109*, *112* bijlagen *106* concepten *114* doorsturen *107*, *112* e-mail ophalen *103* e-mailmelding *103* instellingen *177* melding *122* nieuwe e-mail *115* opslaan op SIM *108* postvak IN *102* SMS *119* versturen *110* verwijderen *108*, *113* wachtwoord *122* weergeven *105* zoeken *121*

Beveiliging berichtenservice *122* certificaten *160* PIN van Secure Computing *183* PIN-codes *22* PUK-codes *23* Secure Computing *182* serienummer *181* telefoonblokkeercode *23* toegang tot wachtwoord *183* toegangsinstellingen *181* Beveiligingscode problemen *204*, *206*, *207* Bewerken berichten *109*, *112* Bezig met herstellen *202* Bijlagen *106* Binnenkomende gesprekken *65* Bladwijzers *138* Browser *135* Bureaublad *15*, *48* programmapictogrammen *49* programmatabbladen *49* titelbalk *49*

# **C**

Cd-rom gebruikershandleiding *6* inhoud *6* Certificaten *160* beveiligde sites *141* toevoegen *161*, *189* verwijderen *160*, *161*, *189* Communicatie infrarood poort *38* Communications Suite aansluiten *195* herstellen *202* hulp *203* PC-backup *201* seriële connectiviteit *197* synchronisatie *200* vinden op de PC *199* voorbereiden *197* Conceptberichten *114* Conferentiegesprekken *41*, *68* Conformiteitsverklaring *223*

**Contactpersonen** exporteren naar SIM-kaart *97* importeren vanaf SIM-kaart *96* infrarood ontvangen *95* infrarood verzenden *91*, *95* instellingen *176* nieuw *98* persoonlijke gegevens *90* visitekaartjes *95* zoeken *99*

#### **D**

Dataoproepen *32* Dataverbindingsinstellingen *175* Datum *168* Dempen *27* Documentatie Beknopte handleiding *5* Gebruikershandboek *5* Gebruikershandleiding *5* Doorsturen *38* DTMF-functies *33*

# **E**

Een backup maken *201* E-mail accountinstellingen *183* instellingen *178* nieuw *115* E-mail ophalen *103* E-mailaccount *119* E-mailaccount op de PC *119* E-mailinstellingen *142* E-mailmelding *103* Exporteren naar SIM-kaart *97* Extra's agenda-instellingen *176* alarmen *168* contactpersooninstellingen *176* dataverbinding *175* datum *168* e-mailaccountinstellingen *183* globale instellingen *173* instellingen berichtenservice *177* instellingen volledige reset *192* instellingen voor rekenmachine *191*

instellingen voor service-provider *189* invoerinstellingen *174* kalibratie aanraakscherm *193* kladblok *162* klok *164* land *175* landinstellingen opnieuw instellen *191* opslaginformatie *192* overige instellingen *175* poortinstellingen *190* rekenmachine *169* scherminstellingen *174* spelletje *171* systeem *172* systeemvoorkeuren *172* tijd *167* tijdzones *165* verlichtingsinstellingen *173* WAP Services-instellingen *185*

#### **F**

Faxoproepen *32*

#### **G**

Gebiedsinfo instellingen *179* Gebruikershandboek *5* Gebruikershandleiding *5*, *6* Geen netwerk-modus *14* Gegevens invoeren *51* klep open *17* Gegevens over laatste gesprek *35* Geheugeninformatie *192* Geluiden en alarmen *73* Gemiste gesprekken *36* Gesprek weigeren *32* Gesprekken *61* alarmnummers *31* automatisch opnieuw bellen *30* beantwoorden *32* blokkeren *78* conferentiegesprek *41* data *32* doorschakelen *34* doorsturen *38*, *79* fax *32*

gegevens *35* gemist *36* internationaal *31* laatste gekozen nummer *30* nationaal *29* omwisselen *67* overzetten *41* wachtstand *34* weigeren *32* wisselen *34*, *41* Gesprekken afhandelen *40* Gespreksgegevens *71* Gesprekskosten *83* Globale instellingen *173*

# **H**

Handboek zie Documentatie zie Handleidingen Handleidingen Beknopte handleiding *5* Gebruikershandboek *5* Gebruikershandleiding (op cd-rom) *5* Handmatige instelling van service-provider en e-mail *144* Handmatige WAP-instellingen *153* Handschriftherkenning *54* gebruiken *59* natuurlijke tekenset *55* uitgebreide tekenset *57* Handsfree-apparatuur *87* Handsfree-modus *70* Hekjestoets *26*

# **I**

Importeren vanaf SIM-kaart *96* Informatie met betrekking tot regelgeving *222* Informatie over de garantie *216* Informatie over het Copyright *218* Infrarood poort *38* Instellingen agenda *176* begininstellingen *17* berichtenservice *177* beveiliging *22* contactpersonen *176*

dataverbinding *175* e-mail *178* e-mailaccount *183* gebiedsinfo *179* globaal *173* invoer *174* land *175* land opnieuw instellen *191* overig *175* poort *190* rekenmachine *191* scherm *174*, *193* service-provider *189* SMS *178* toegangsbeveiliging *181* toetsenbord *174* verlichting *173* verwijzingen *48* volledige reset *192* WAP Services *185* Internationale gesprekken *31*, *64* Internet *135* Invoerinstellingen *174*

#### **K**

Kalibratie aanraakscherm *193* Kladblok *162* Kladblok weergeven *32* Klep gesloten gesprekken plaatsen en ontvangen *29* navigatie *29* Klep open bureaublad *15* gegevens invoeren *17* inhoudsopgave *91* navigatie *51* plaats en gebruik van de stift *15* programmapictogrammen *16* programmatabbladen *16* selectierichtlijnen *16* titelbalk *16* Klok *164*

### **L**

Laatste gekozen nummer kiezen *30* Landinstellingen *175*

Landinstellingen opnieuw instellen *191* Licentieovereenkomst *220* Lijst met laatst gekozen nummers *88* Lokale informatie *35*

# **M**

Melding berichtenservice *122* Melodieën *74* Microfoon uitschakelen *32*, *66* Mijn nummers *85* Minutentoon *74* Modi dempen *27* geen netwerk *14* handsfree *70* noodoproep *14* standby *13* stil *27*

#### **N**

Nationale telefoongesprekken *29* Natuurlijke tekenset *55* Navigatie klep gesloten *29* klep open *51* Netwerken *81* Nieuwe afspraak *129* Nieuwe contactpersoon *98* Noodoproep-modus *14* NO-toets *25* Numerieke toetsen *26* Nummer verbergen *39* Nummer weergeven *40*

### **O**

Ontvangen via infrarood *95* Oplaadaanduiding *11* Opnieuw kiezen *64* Oproepen beantwoorden *32* Oproepen doorschakelen *34* Opslaan SMS-bericht *108* Opslaginformatie *192* Overige instellingen *175* Overzetten gesprekken *41*

#### **P**

PC-connectiviteit *195* PC-synchronisatie *200* Persoonlijke gegevens *19*, *90* Persoonlijke gegevens via infrarood verzenden *91* Pictogrammen telefoon *27* Pijltoetsen links en rechts *26* Pijltoetsen omhoog en omlaag *26* PIN-code *13*, *22* invoeren *13* Plaats en gebruik van de stift *15* Poortinstellingen *190* Postvak IN *44* berichtenservice *102* Probleem alleen noodoproepen *205* beveiligingscode *204*, *206*, *207* faxoproepen *205* geen indicatorlampje *205* geen netwerk *206* geheugen/schijf is vol *205* kaart geblokkeerd *204* kaart plaatsen wordt weergegeven *205* onjuiste PIN-code wordt weergegeven *207* rood indicatorlampje *205* scherm *204* starten *207* telefoon geblokkeerd *206* Programmapictogrammen *49* Programmatabbladen *49* Programmawerkbalk *49* PUK-codes *23*

#### **R**

Rekenmachine *169* instellingen *191*

#### **S**

Scherm toetsenborden *51* Schermaanduidingen *27* Scherminstellingen *174* Schermkalibratie *193*

Selectierichtlijnen *16* Seriële connectiviteit *197* Servicenummers *39*, *65* SIM-kaart plaatsen *11* verwijderen *12* SIM-telefoonboek importeren *21* SMS instellingen *178* nieuw *119* Specificatie *215* Spelletje *171* Standby-modus *13* Stembesturing *75* Stift gebruiken *15* slepen *15* Stiftkalibratie *20* Stille modus *27*, *36* Symbolen telefoon *27* Systeem *172*

# **T**

Taal opnieuw instellen *191* Taal wijzigen in R380 *202* Taken *129*, *130* Technische gegevens *215* Telefoon agenda *43* alarmnummers *65* alle gesprekken en kosten *72* belinstellingen *73* belsignalen *73* beveiliging *22* binnenkomende gesprekken *65* conferentiegesprekken *68* geluiden en alarmen *73* gesprek *61* gesprekken blokkeren *78* gesprekken doorsturen *79* gesprekken omwisselen *67* gespreksgegevens *71* handsfree-apparatuur *87* handsfree-modus *70* instellingen *72* internationale gesprekken *64*

lijst met laatst gekozen nummers *88* melodieën *74* microfoon uitschakelen *66* mijn nummers *85* minutentoon *74* netwerken *81* opnieuw kiezen *64* postvak IN *44* servicenummers *65* stembesturing *75* taken *62* telefoonboek *45* telefoonmenu *35* toetsenbordpositie *84* uitgaande gesprekken *63* vergrendelingen *85* voicemail *78* wachtstand *66* weergave *62* welkomsttekst *84* wisselgesprek *67*, *78* Telefoonblokkeercode *23* Telefoonboek *45* Telefoonboektoets *26* Telefoonmenu *35* Telefoonpictogrammen *27* Telefoonplug oplader plaatsen *10* verwijderen *10* Telefoonscherm aanduidingen *27* Telefoonsymbolen *27* Telefoontoetsen *24* asterisk *26* hekje *26* links en rechts *26* NO *25* numeriek *26* omhoog en omlaag *26* telefoonboek *26* volumeregelaar *24* wissen *26* YES *25* Tijd *167* Tijd en datum instellingen *17* Tijdzones *165*

Titelbalk *49* Toegangsbeveiliging instellingen *181* Toenemend belvolume *37* Toetsenbord instellingen *174* vergrendelen *36* Toetsenborden *51* beveiligingscodes *53* getal *53* numeriek *52* speciale tekens *52* tekst *52* telefoonnummer *53* Toetsenpositie *84*

#### **U**

Uitgaande gesprekken *63* Uitgebreide tekenset *57* Uitschakelen van microfoon *32*

# **V**

Vergrendelen toetsenbord *36* Vergrendelingen *85* Versturen berichten *110* Verwijderen berichten *108*, *113* Verwijdertoets *26* Verzenden van een eerste e-mailbericht *149* Verzenden via infrarood *95* Visitekaartjes *95* Voicemail *35*, *78* Volgende binnenkomende gesprekstype *39* Volledige reset instellingen *192* Volumeregelaar *24* Volumeregeling *32* Voor het eerst inschakelen taal *13* Voorkeuren *172*

#### **W**

Wachtstand *34*, *66* Wachtwoord berichtenservice *122* WAP *134* beveiligde sites *141* bladwijzers *138* browser *135* historie *140* open locatie *140* verbindingsinstellingen *141* WAP Services bladwijzers *138* browser *135* Ericsson-portaal *137* historie *140* instellingen *185* open locatie *140* WAP voor de eerste keer gebruiken *157*

WAP-gateway *152* WAP-profielen *152* maken *154*, *156*, *186*, *187* WAP-sites *137* Weergeven van berichten *105* Welkomsttekst *84* Werkbalk *49* Wijzigen agenda-onderdelen *131* taal *202* Wisselen gesprekken *41* Wisselgesprek *34*, *67*, *78*

# **XYZ**

YES-toets *25* Zoeken berichten *121* contactpersonen *99* Zorg voor en veiligheid van het product *208*